Svibanj 2018.

# Objedinjeni korisnički vodič za QIAsymphony® SP/AS

Za uporabu s inačicom softvera 5.0

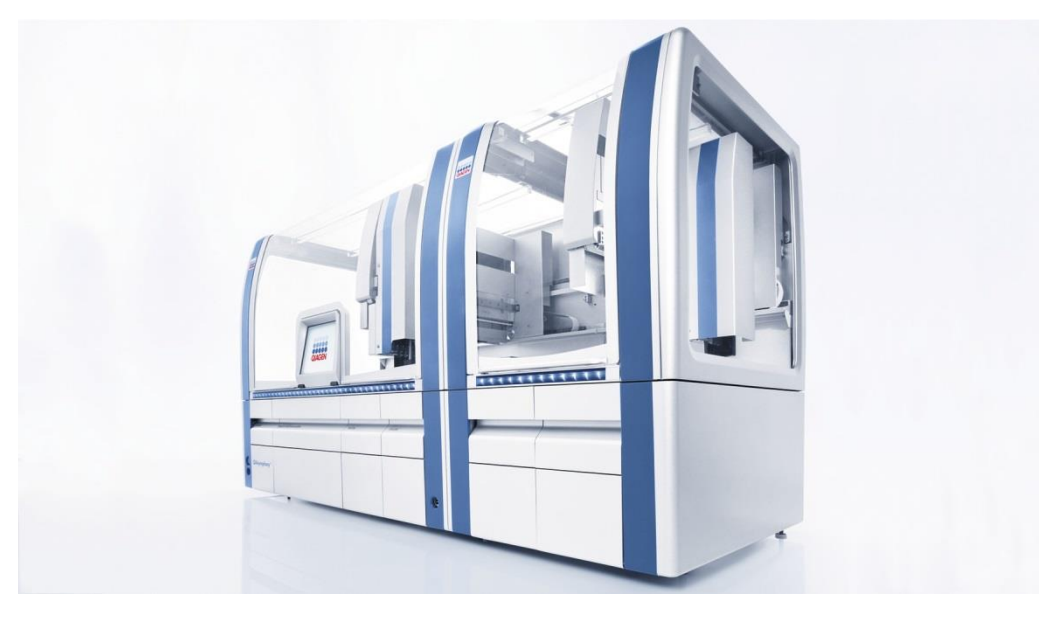

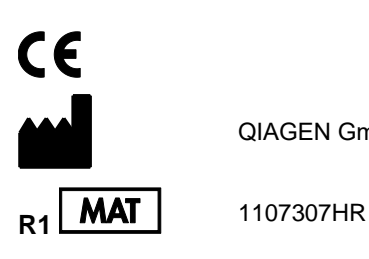

QIAGEN GmbH, QIAGEN Strasse 1, 40724 Hilden NJEMAČKA

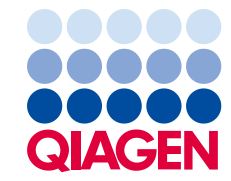

## Sadržaj

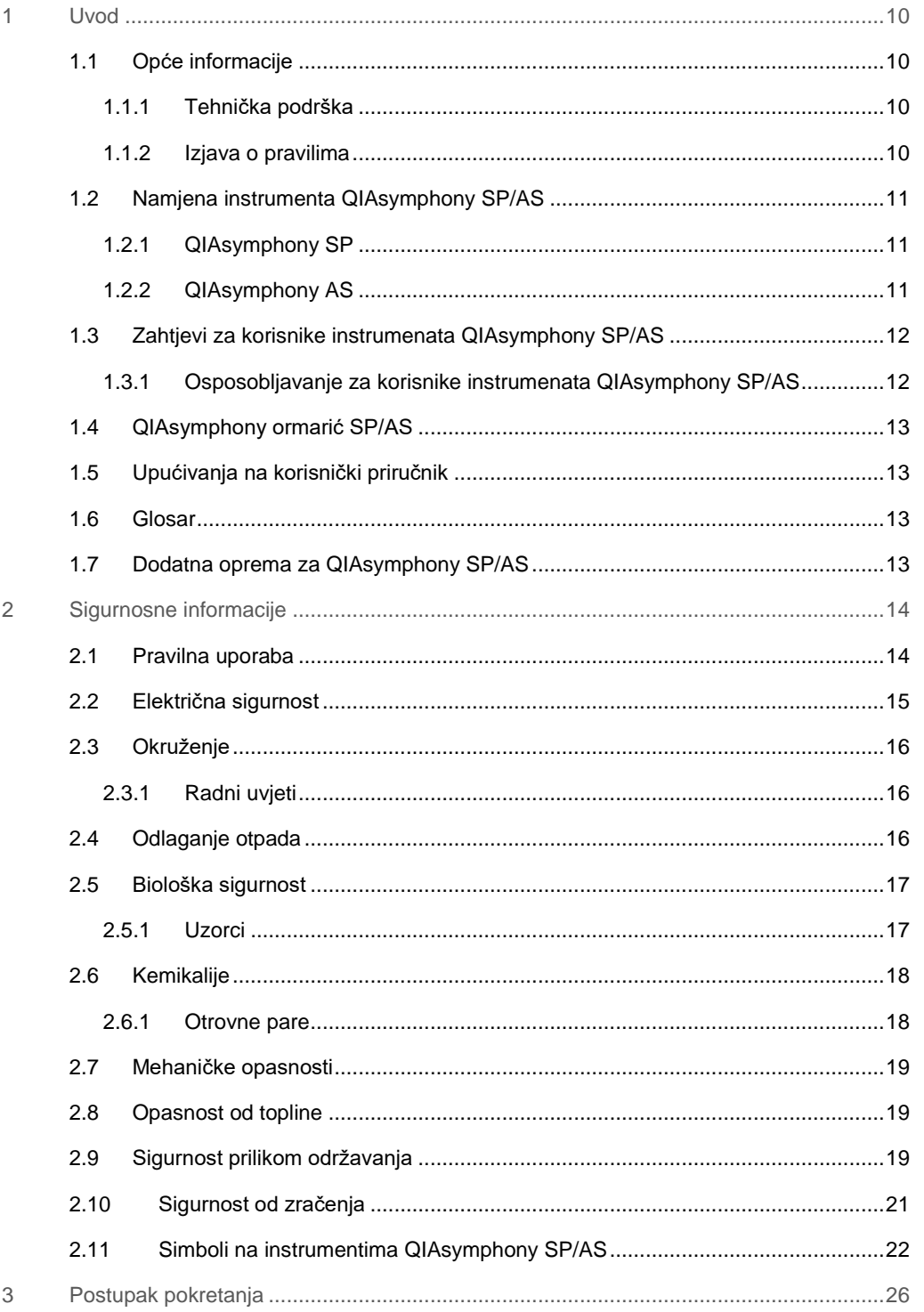

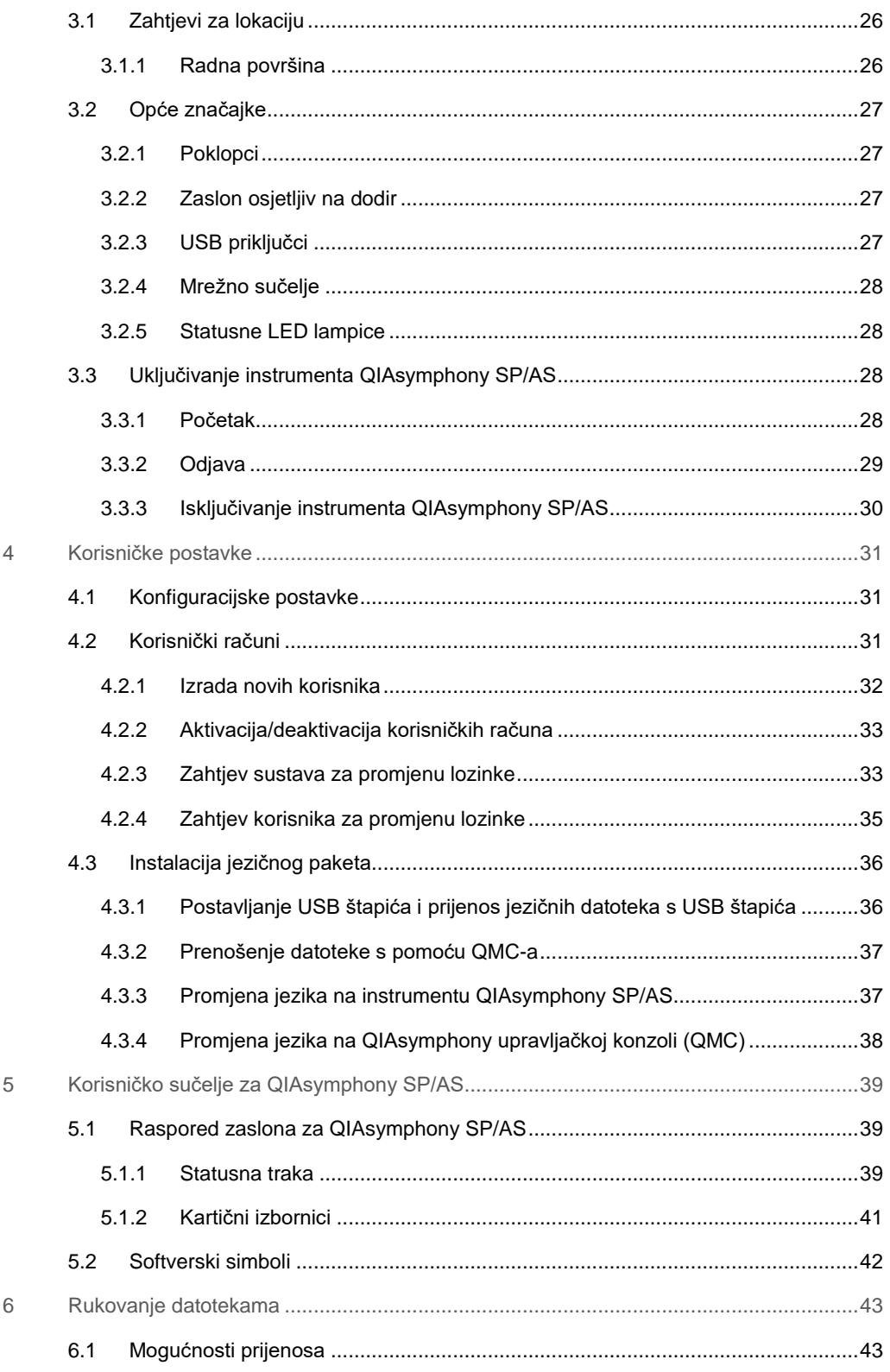

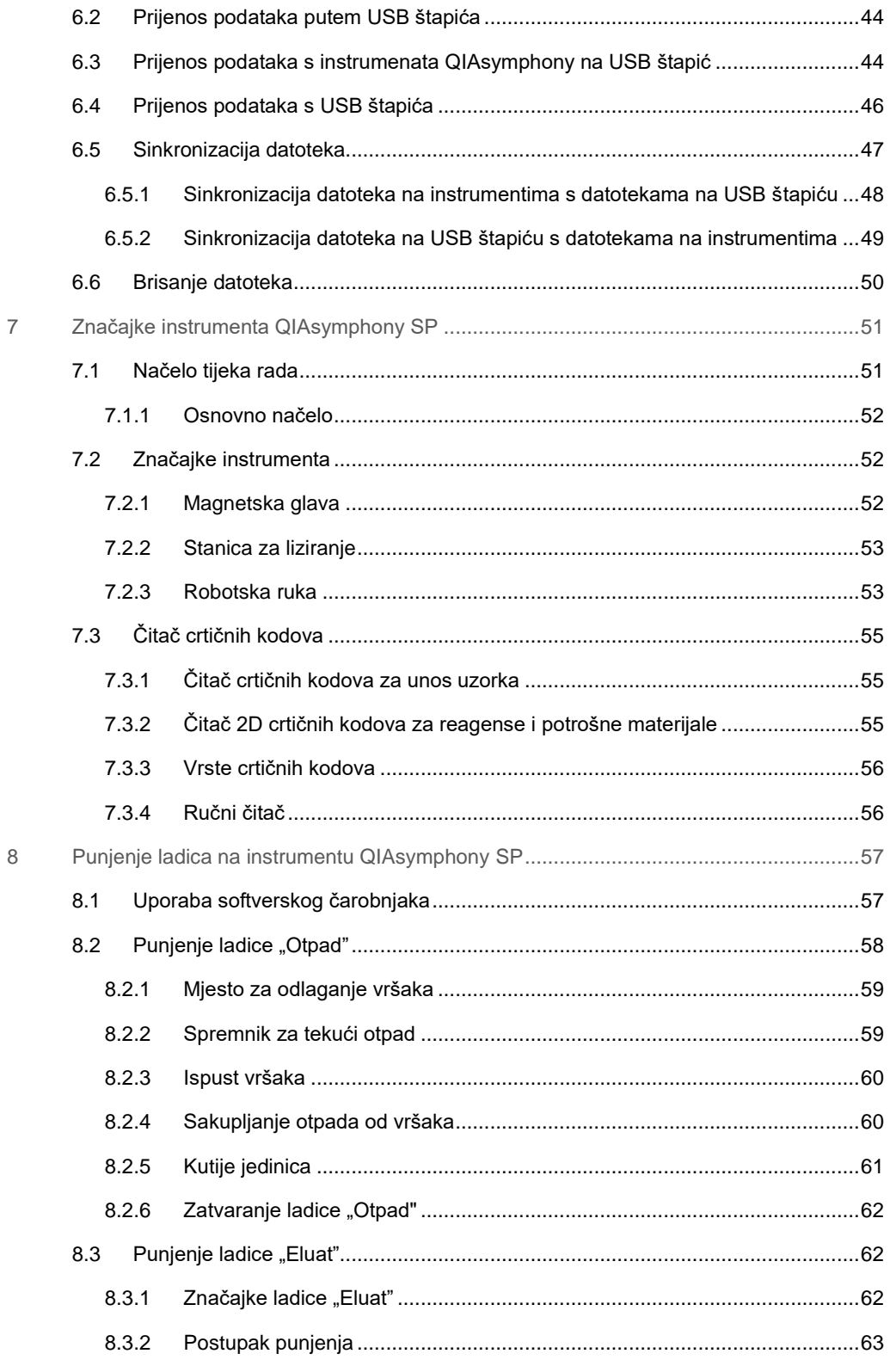

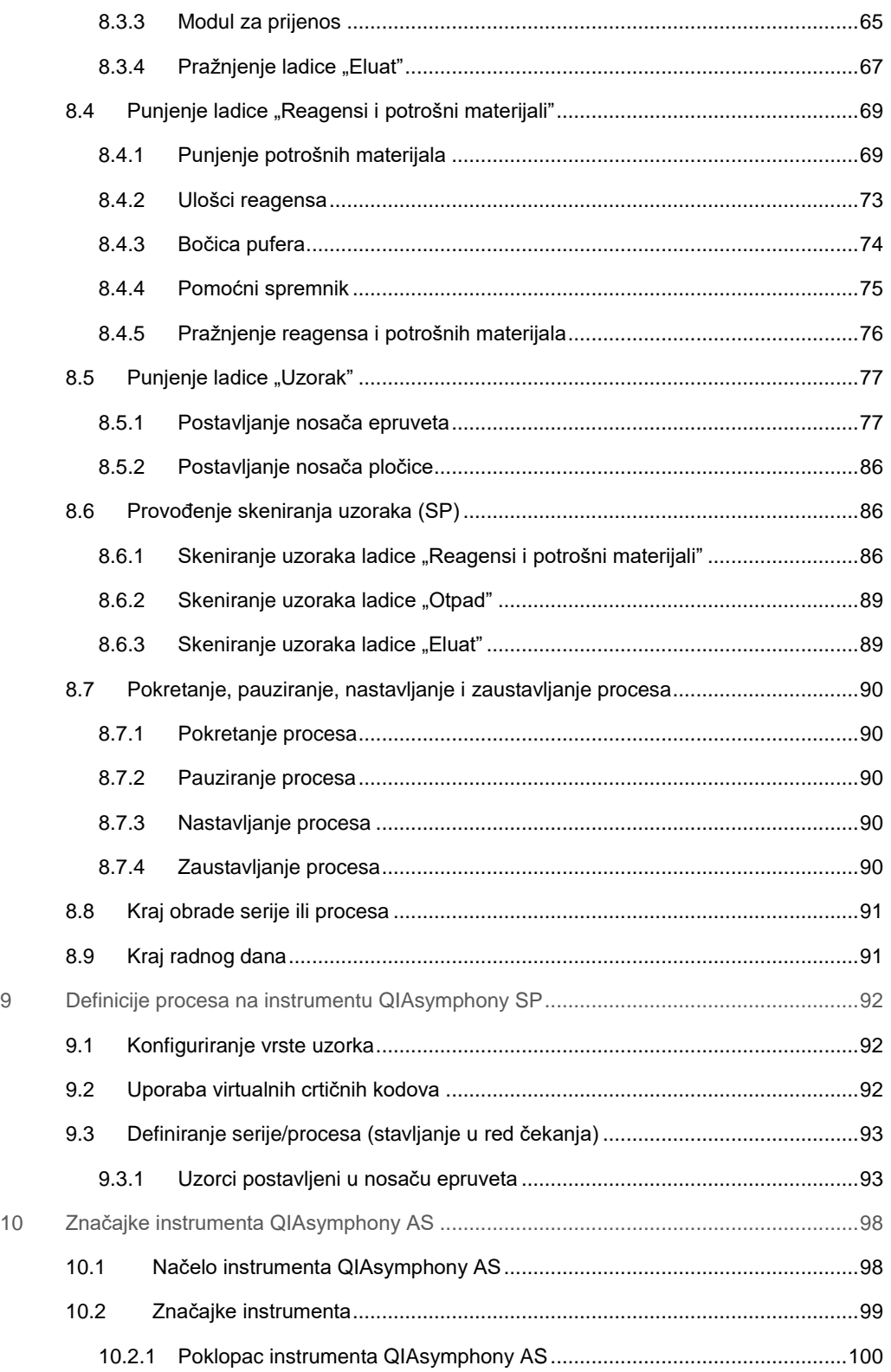

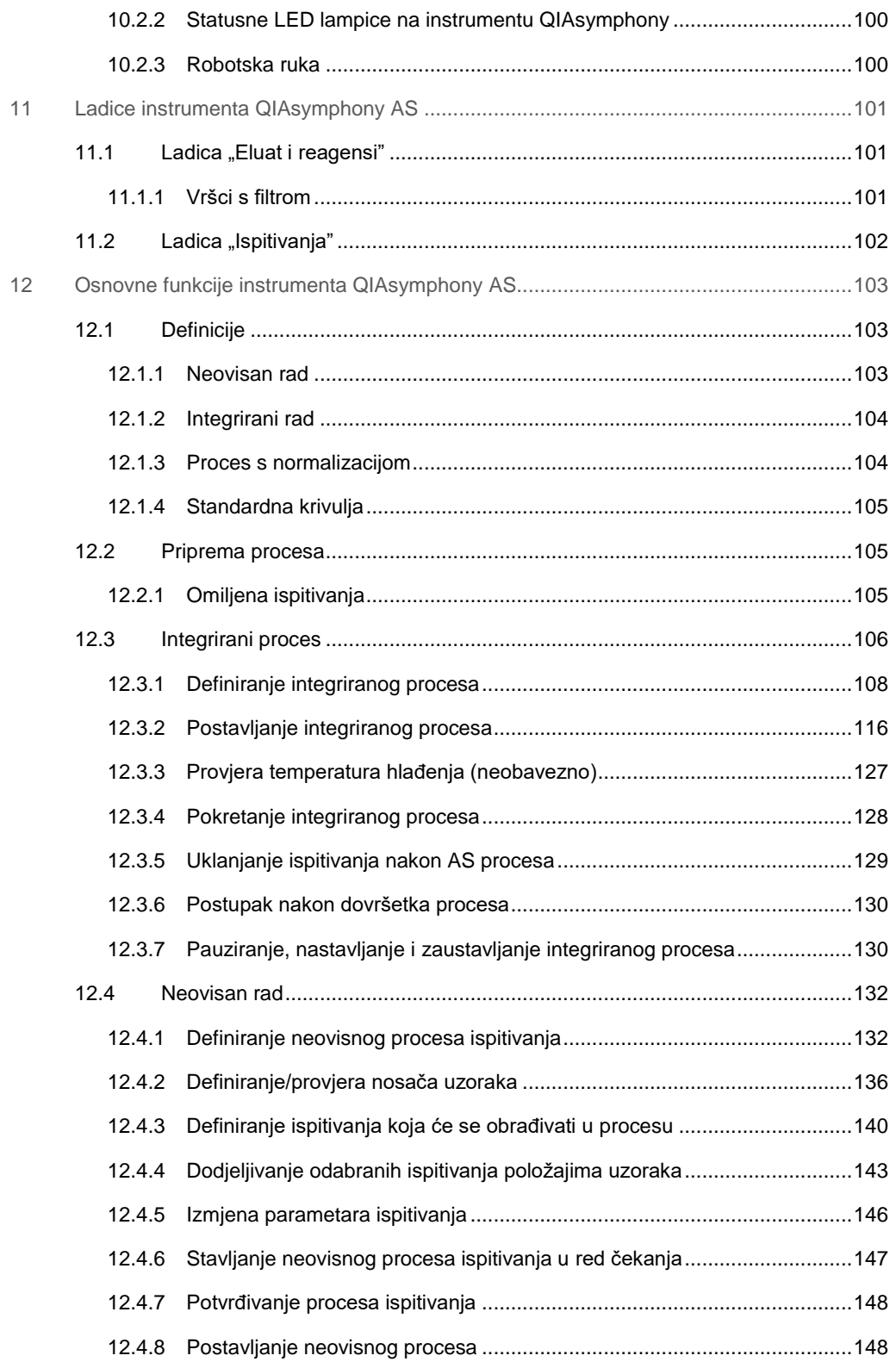

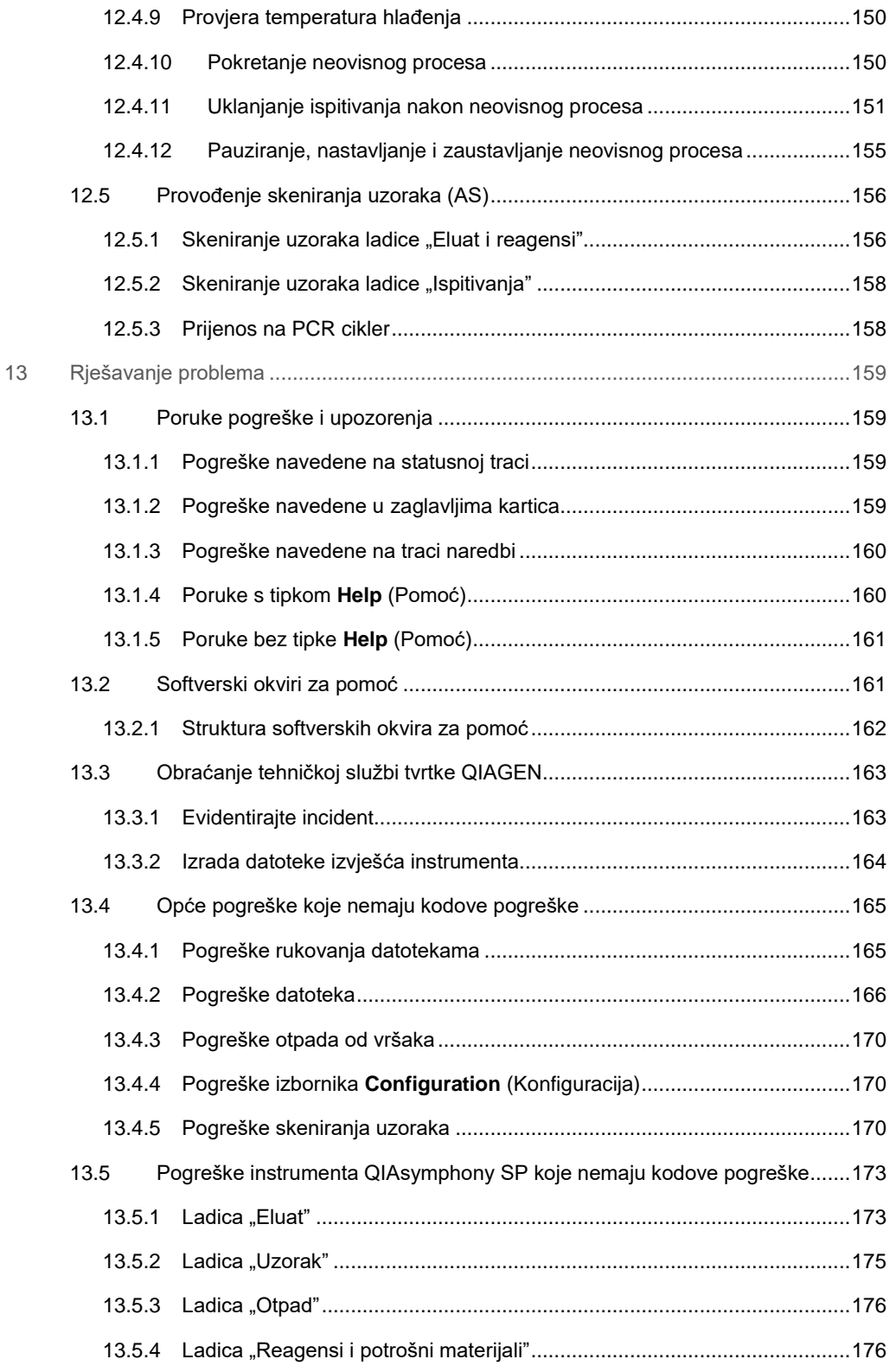

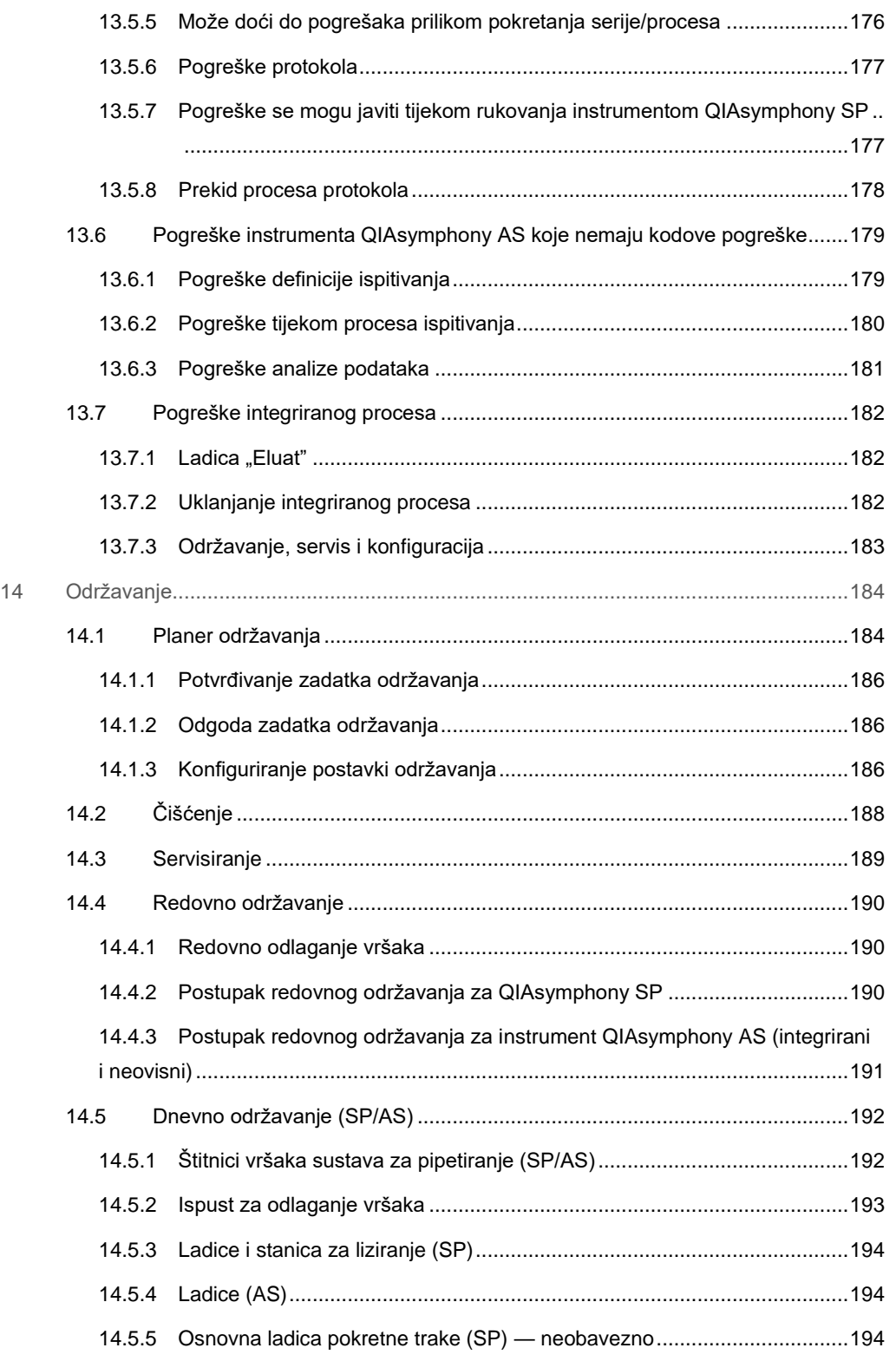

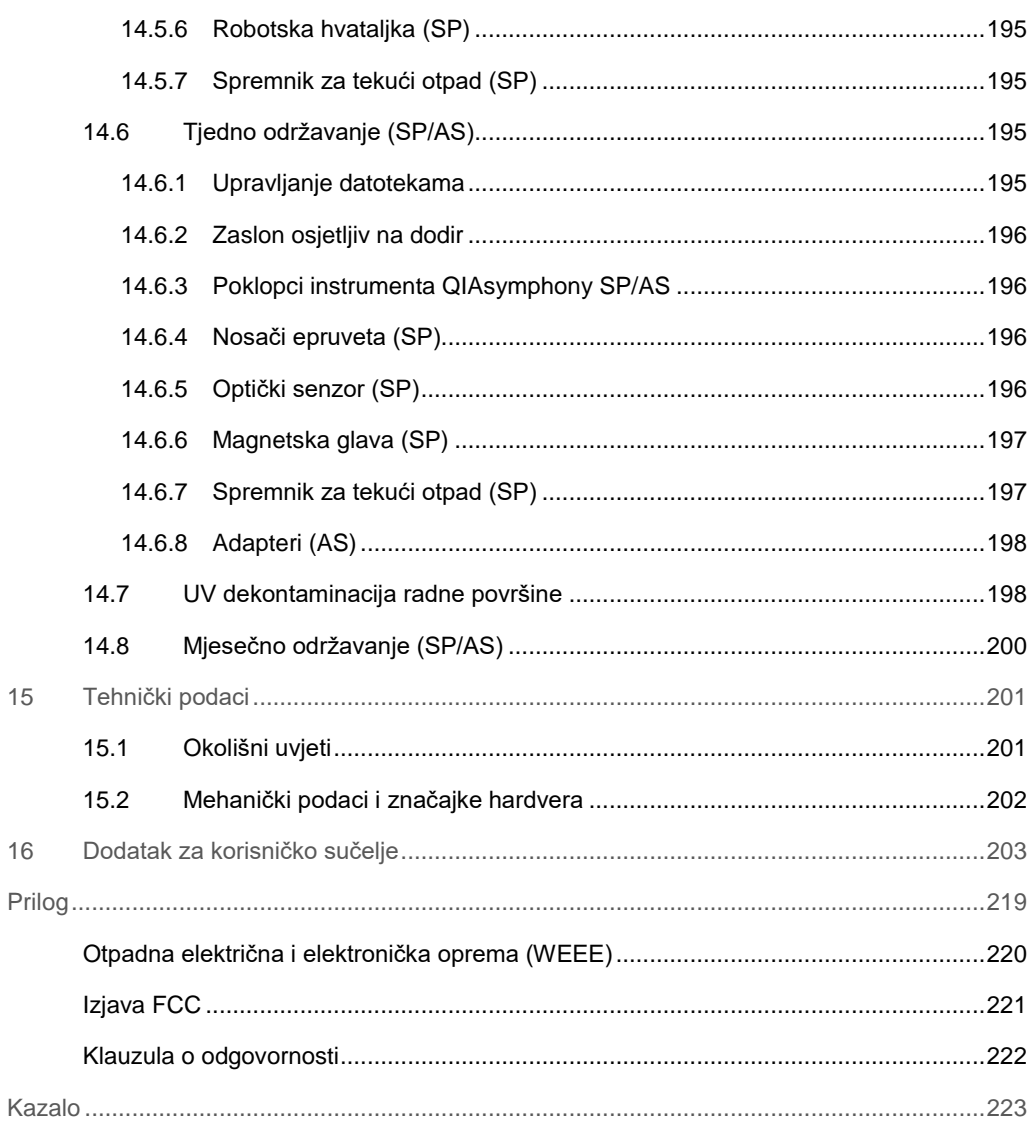

## <span id="page-9-0"></span>1 Uvod

Hvala vam na odabiru instrumenata QIAsymphony SP/AS. Sigurni smo da će postati sastavni dio vašeg laboratorija.

Ovaj objedinjeni korisnički vodič pružit će vam osnovne informacije za rukovanje instrumentima QIAsymphony SP i AS.

Prije uporabe instrumenata obavezno pažljivo pročitajte ovaj objedinjeni korisnički vodič. Upute i sigurnosne informacije u objedinjenom korisničkom vodiču moraju se slijediti da biste osigurali siguran rad instrumenata i održali instrumente u sigurnom stanju.

### <span id="page-9-1"></span>1.1 Opće informacije

### <span id="page-9-2"></span>1.1.1 Tehnička podrška

Mi u tvrtki QIAGEN ponosni smo na kvalitetu i dostupnost naše tehničke podrške. U našim odjelima tehničke službe rade iskusni znanstvenici s bogatim praktičnim i teorijskim znanjem iz područja molekularne biologije i uporabe proizvoda tvrtke QIAGEN®. Ako imate bilo kakvih pitanja ili iskusite bilo kakve poteškoće u vezi s instrumentima QIAsymphony SP/AS ili proizvodima tvrtke QIAGEN općenito, slobodno nam se obratite.

Klijenti tvrtke QIAGEN glavni su izvor informacija o naprednoj ili specijaliziranoj uporabi naših proizvoda. Te informacije pomažu drugim znanstvenicima kao i istraživačima tvrtke QIAGEN. Stoga vas potičemo da nam se obratite ako imate bilo kakvih prijedloga u vezi s radnim učinkom proizvoda ili novim primjenama i tehnikama.

Za tehničku podršku obratite se Tehničkoj službi tvrtke QIAGEN.

Za najnovije informacije o instrumentima QIAsymphony SP/AS posjetite stranicu **www.qiagen.com/goto/QIAsymphony**.

### <span id="page-9-3"></span>1.1.2 Izjava o pravilima

Prema pravilima tvrtke QIAGEN proizvodi se poboljšavaju kada postanu dostupne nove tehnike i komponente. QIAGEN zadržava pravo na izmjenu specifikacija proizvoda u bilo kojem trenutku.

### <span id="page-10-0"></span>1.2 Namjena instrumenta QIAsymphony SP/AS

**Napomena**: Instrumenti QIAsymphony SP i AS namijenjeni su za uporabu profesionalnim korisnicima, kao što su tehničari i liječnici osposobljeni za molekularno-biološke tehnike i rukovanje instrumentima QIAsymphony SP i AS.

### <span id="page-10-1"></span>1.2.1 QIAsymphony SP

Instrument QIAsymphony SP osmišljen je za provođenje automatskog pročišćavanja nukleinskih kiselina.

Namijenjen je za uporabu samo u kombinaciji s kompletima QIAsymphony naznačenima za uporabu s instrumentom QIAsymphony SP za primjene opisane u priručnicima za komplet.

### <span id="page-10-2"></span>1.2.2 QIAsymphony AS

Instrument QIAsymphony AS osmišljen je za provođenje automatskog postavljanja ispitivanja.

Ako se koristi u kombinaciji s kompletima QIAGEN naznačenim za uporabu s instrumentom QIAsymphony AS, namijenjen je za uporabe opisane u priručnicima za odgovarajući komplet QIAGEN. Ako se instrument QIAsymphony AS koristi s kompletima osim kompleta QIAGEN, odgovornost je korisnika da potvrdi učinak takvih kombinacija proizvoda za određenu primjenu.

### <span id="page-11-0"></span>1.3 Zahtjevi za korisnike instrumenata QIAsymphony SP/AS

Sljedeća tablica obuhvaća opću razinu kompetencija i osposobljavanja potrebnu za prijevoz, postavljanje, uporabu, održavanje i servisiranje instrumenata QIAsymphony SP/AS.

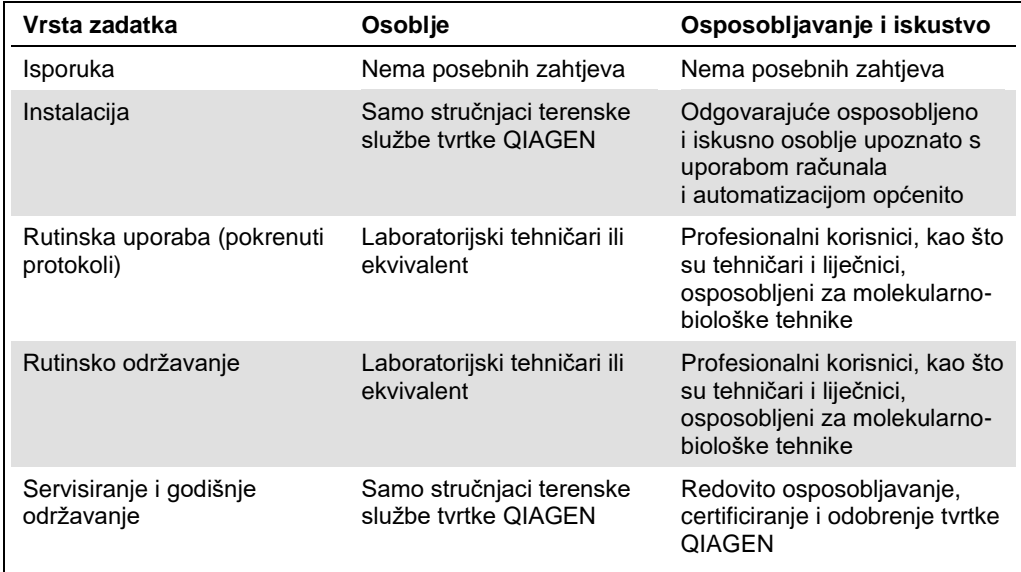

### <span id="page-11-1"></span>1.3.1 Osposobljavanje za korisnike instrumenata QIAsymphony SP/AS

Klijente osposobljava predstavnik tvrtke QIAGEN nakon postavljanja instrumenata QIAsymphony SP/AS. Osposobljavanje traje 1 – 3 dana, ovisno o temi i razini znanja klijenta.

Osnovno osposobljavanje obuhvaća opće rukovanje sustavom, upravljanje korisnicima, konfiguraciju, softver QIAsymphony upravljačka konzola (QIAsymphony Management Console, QMC), redovno održavanje i osnovno rješavanje problema. Teme specifične za primjenu bit će obrađene u okviru naprednog osposobljavanja.

QIAGEN također može pružiti ponovno osposobljavanje, na primjer, nakon ažuriranja softvera ili za novo laboratorijsko osoblje. Obratite se tehničkoj službi tvrtke QIAGEN da biste dobili više informacija o ponovnom osposobljavanju.

### <span id="page-12-0"></span>1.4 QIAsymphony ormarić SP/AS

QIAsymphony ormarić SP/AS neobavezna je dodatna oprema za instrumente QIAsymphony SP/AS. QIAsymphony ormarići posebno su osmišljeni za postavljanje instrumenata QIAsymphony SP/AS u vašem laboratoriju. Za više informacija posjetite stranicu **www.qiagen.com/goto/QIAsymphony** ili se obratite tehničkoj službi tvrtke QIAGEN.

### <span id="page-12-1"></span>1.5 Upućivanja na korisnički priručnik

U ovom objedinjenom korisničkom vodiču upućuje se na sljedeće korisničke priručnike:

- ⚫ *Korisnički priručnik za QIAsymphony SP/AS — Opći opis (QIAsymphony SP/AS User Manual — General Description)*
- ⚫ *Korisnički priručnik za QIAsymphony SP/AS — Rukovanje instrumentom QIAsymphony SP (QIAsymphony SP/AS User Manual — Operating the QIAsymphony SP)*
- ⚫ *Korisnički priručnik za QIAsymphony SP/AS — Rukovanje instrumentom QIAsymphony AS (QIAsymphony SP/AS User Manual — Operating the QIAsymphony AS)*
- ⚫ *Korisnički priručnik za QIAsymphony upravljačku konzolu (QIAsymphony Management Console User Manual)*
- ⚫ *Korisnički vodič za QIAsymphony ormarić SP/AS (QIAsymphony Cabinet SP/AS User Guide)*

### <span id="page-12-2"></span>1.6 Glosar

Glosar pojmova koji se upotrebljavaju u ovom objedinjenom korisničkom vodiču potražite u poglavlju 11. *Korisničkog priručnika za QIAsymphony SP/AS — Opći opis.*

### <span id="page-12-3"></span>1.7 Dodatna oprema za QIAsymphony SP/AS

Informacije o dodatnoj opremi za QIAsymphony SP/AS potražite u Prilogu C *Korisničkog priručnika za QIAsymphony SP/AS — Opći opis*.

## <span id="page-13-0"></span>2 Sigurnosne informacije

Ovaj objedinjeni korisnički vodič sadrži informacije o upozorenjima i mjerama opreza kojih se korisnik mora pridržavati kako bi zajamčio siguran rad instrumenata QIAsymphony SP/AS i održavao instrumente u sigurnom stanju.

Moguće opasnosti koje bi mogle naštetiti korisniku ili dovesti do oštećenja instrumenta jasno su navedene na odgovarajućim mjestima u ovom objedinjenom korisničkom vodiču.

Ako se oprema upotrebljava na način koji nije odredio proizvođač, može doći do narušavanja zaštite koju ta oprema pruža.

U ovom objedinjenom korisničkom vodiču upotrebljavaju se sljedeće sigurnosne konvencije.

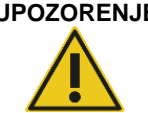

**UPOZORENJE** Pojam UPOZORENJE upotrebljava se za obavještavanje o situacijama koje bi mogle dovesti do **tjelesne ozljede** drugih osoba. Pojedinosti o tim okolnostima navedene su u okviru poput ovoga.

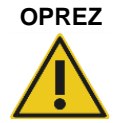

**OPREZ** Pojam OPREZ upotrebljava se za obavještavanje o situacijama koje bi mogle dovesti do **oštećenja instrumenta** ili druge opreme. Pojedinosti o tim okolnostima navedene su u okviru poput ovoga.

Savjeti navedeni u ovom priručniku nadopunjuju, a ne zamjenjuju uobičajene sigurnosne zahtjeve koji prevladavaju u državi korisnika.

### <span id="page-13-1"></span>2.1 Pravilna uporaba

Instrumentom QIAsymphony SP/AS smije rukovati samo kvalificirano osoblje koje je osposobljeno na odgovarajući način.

Servisiranje instrumenta QIAsymphony SP/AS smiju provoditi samo stručnjaci terenske službe tvrtke QIAGEN.

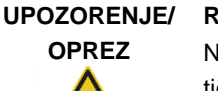

### **Rizik od tjelesne ozljede i oštećenja materijala**

Nepravilna uporaba instrumenta QIAsymphony SP/AS može uzrokovati tjelesne ozljede ili oštećenje instrumenta.

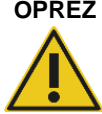

### **OPREZ Oštećenje instrumenta**

Izbjegavajte prolijevanje vode ili kemikalija po instrumentu QIAsymphony SP/AS. Oštećenje instrumenta uzrokovano prolijevanjem vode ili kemikalija poništit će jamstvo.

Održavanje provodite kako je opisano u poglavlju [14.](#page-183-0) QIAGEN naplaćuje popravke koji su potrebni zbog neispravnog održavanja.

**Napomena**: Nemojte stavljati predmete na poklopce instrumenta QIAsymphony SP/AS.

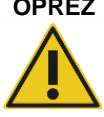

### **OPREZ Oštećenje instrumenta**

Nemojte se oslanjati na zaslon osjetljiv na dodir kada je preklopljen.

**Napomena**: U hitnim slučajevima isključite instrumente QIAsymphony SP/AS i iskopčajte kabel za napajanje iz strujne utičnice.

### <span id="page-14-0"></span>2.2 Električna sigurnost

**Napomena**: Ako se rad instrumenata prekine na bilo koji način (npr. zbog prekida napajanja ili mehaničke pogreške), najprije isključite instrumente QIAsymphony SP/AS, zatim iskopčajte električni kabel iz napajanja i javite se tehničkoj službi tvrtke QIAGEN.

### **UPOZORENJE Električna opasnost**

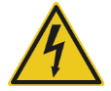

### Svaki prekid zaštitnog vodiča (voda za uzemljenje) unutar ili izvan instrumenta ili odspajanje terminala zaštitnog vodiča može instrument učiniti opasnim. Zabranjeni su namjerni prekidi.

**Smrtonosni naponi unutar instrumenta**

Kada je instrument spojen na linijsko napajanje, terminali mogu biti pod naponom. Otvaranjem pokrova ili uklanjanjem dijelova može doći do izlaganja dijelova pod naponom

Kada radite s instrumentima QIAsymphony SP/AS:

- Kabel linijskog napajanja mora biti povezan s utičnicom linijskog napajanja sa zaštitnim vodičem (za uzemljenje).
- ⚫ Nemojte podešavati niti mijenjati unutarnje dijelove instrumenata.
- Nemojte rukovati instrumentima dok je bilo koji od pokrova ili dijelova uklonjen.
- Ako se unutar instrumenta prolije tekućina, isključite instrumente, iskopčajte ih iz strujne utičnice i obratite se tehničkoj službi tvrtke QIAGEN.
- ⚫ Instrument se mora postaviti tako da je kabel za napajanje dostupan.

Ako instrumenti QIAsymphony SP/AS postanu električno nesigurni, spriječite ostalo osoblje da rukuje njima i obratite se tehničkoj službi tvrtke QIAGEN.

Instrumenti mogu biti električno nesigurni kada:

- ⚫ Čini se da je instrument QIAsymphony SP/AS ili kabel linijskog napajanja oštećen.
- Instrument QIAsymphony SP/AS dulje je vrijeme pohranjen u nepovoljnim uvjetima.
- ⚫ Instrument QIAsymphony SP/AS podvrgnut je jakom naprezanju tijekom prijevoza.
- Tekućine su došle u izravan kontakt s električnim komponentama instrumenta QIAsymphony SP/AS.
- ⚫ Kabel za napajanje zamijenjen je neslužbenim kabelom za napajanje.

### <span id="page-15-0"></span>2.3 Okruženje

### <span id="page-15-1"></span>2.3.1 Radni uvjeti

### **UPOZORENJE Eksplozivna atmosfera**

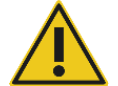

Instrument QIAsymphony SP/AS nije namijenjen za uporabu u eksplozivnoj atmosferi.

### **UPOZORENJE Rizik od pregrijavanja**

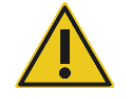

Kako bi se zajamčila odgovarajuća ventilacija, održavajte minimalni razmak od 5 cm sa stražnje strane instrumenta QIAsymphony SP/AS. Prorezi i otvori za ventilaciju instrumenta QIAsymphony SP/AS ne smiju se prekrivati.

### <span id="page-15-2"></span>2.4 Odlaganje otpada

Iskorišteni potrošni materijali, kao što su epruvete za uzorke, ulošci za pripremu uzorka, pokrovi za 8 štapića, jednokratni vršci-s filtrom, epruvete za reagense i nosači za eluiranje mogu sadržavati opasne kemikalije ili uzročnike infekcije iz postupka pročišćavanja ili postavljanja ispitivanja. Takav se otpad mora propisno prikupiti i odložiti u skladu s lokalnim sigurnosnim propisima.

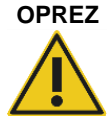

### **OPREZ Opasni materijali i uzročnici infekcije**

Otpad sadrži uzorke i reagense. Taj otpad može sadržavati otrovne ili zarazne materijale i mora se propisno odložiti. Postupke propisnog odlaganja potražite u lokalnim sigurnosnim propisima.

Informacije o odlaganju otpadne električne i elektroničke opreme (waste electrical and electronic equipment, WEEE) potražite u Prilogu, stranica [219.](#page-218-0)

### <span id="page-16-0"></span>2.5 Biološka sigurnost

**Napomena**: Uzorci i reagensi koji sadrže materijale ljudskog porijekla moraju se tretirati kao potencijalno zarazni. Upotrebljavajte sigurne laboratorijske postupke navedene u izdanjima kao što je Biosafety in Microbiological and Biomedical Laboratories, HHS (**www.cdc.gov/biosafety.htm**).

### <span id="page-16-1"></span>2.5.1 Uzorci

### **UPOZORENJE Uzorci koji sadrže uzročnike infekcije**

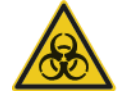

Neki uzorci koji se upotrebljavaju s ovim instrumentom mogu sadržavati uzročnike infekcije. Takvim uzorcima rukujte na najpažljiviji mogući način i u skladu s obaveznim sigurnosnim propisima.

Uvijek nosite zaštitne naočale, rukavice i laboratorijsku kutu.

Odgovorne osobe (npr. voditelj laboratorija) moraju poduzeti potrebne mjere opreza kako bi osigurale da je okolno radno mjesto sigurno i da su rukovatelji instrumentima primjereno osposobljeni i nisu izloženi opasnim razinama uzročnika infekcija definiranima u primjenjivim sigurnosnotehničkim listovima (safety data sheets – SDS) ili dokumentima organizacija OSHA,\* ACGIH<sup>†</sup> ili COSHH<sup>‡</sup>.

Ventiliranje zbog para i odlaganje otpada mora biti u skladu sa svim nacionalnim, državnim i lokalnim propisima i zakonima u području zdravlja i sigurnosti.

- \* OSHA: Agencija za zdravlje i sigurnost na radu (Sjedinjene Američke Države).
- † ACGIH: Američka konferencija industrijske higijene u vladinom sektoru (Sjedinjene Američke Države).
- ‡ COSHH: Kontrola tvari opasnih po zdravlje (Ujedinjena Kraljevina).

**Napomena**: Uzorci mogu sadržavati uzročnike infekcije. Trebate biti svjesni opasnosti po zdravlje koju predstavljaju takvi uzročnici te takve uzorke upotrebljavati, čuvati i odlagati u skladu s obaveznim sigurnosnim propisima.

### <span id="page-17-0"></span>2.6 Kemikalije

### **UPOZORENJE Opasne kemikalije**

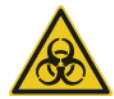

Neke kemikalije koje se upotrebljavaju s instrumentima QIAsymphony SP/AS mogu biti opasne ili postati opasne nakon završetka postupka protokola.

Uvijek nosite zaštitne naočale, rukavice i laboratorijsku kutu.

Odgovorne osobe (npr. voditelj laboratorija) moraju poduzeti potrebne mjere opreza kako bi osigurale da je okolno radno mjesto sigurno i da rukovatelji instrumentima nisu izloženi opasnim razinama otrovnih tvari (kemijskih ili bioloških) definiranima u primjenjivim sigurnosno-tehničkim listovima (safety data sheets – SDS) ili dokumentima organizacija OSHA,§ ACGIH¶ ili COSHH\*\*.

Ventiliranje zbog para i odlaganje otpada mora biti u skladu sa svim nacionalnim, državnim i lokalnim propisima i zakonima u području zdravlja i sigurnosti.

- § OSHA: Agencija za zdravlje i sigurnost na radu (Sjedinjene Američke Države). (Occupational Safety and Health Administration (United States of America).)
- ¶ ACGIH: Američka konferencija industrijske higijene u vladinom sektoru (Sjedinjene Američke
- Države). (American Conference of Government Industrial Hygienists (United States of America).) \*\* COSHH: Kontrola tvari opasnih po zdravlje (Ujedinjena Kraljevina). ( Hazardous to Health (United Kingdom).)

### <span id="page-17-1"></span>2.6.1 Otrovne pare

**Napomena**: Ako radite s hlapljivim otapalima, otrovnim tvarima itd., morate osigurati učinkovit sustav ventilacije laboratorija da biste uklonili pare koje mogu nastati.

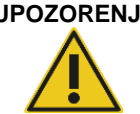

### **UPOZORENJE Otrovne pare**

Za čišćenje ili dezinfekciju instrumenata QIAsymphony SP/AS nemojte upotrebljavati izbjeljivač. Izbjeljivač u kontaktu sa solima iz pufera može proizvesti otrovne pare.

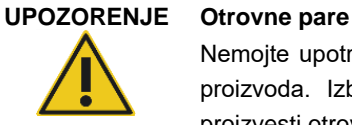

Nemojte upotrebljavati izbjeljivač za dezinfekciju korištenih laboratorijskih proizvoda. Izbjeljivač u kontaktu sa solima iz korištenih pufera može proizvesti otrovne pare.

### <span id="page-18-0"></span>2.7 Mehaničke opasnosti

Poklopci instrumenata QIAsymphony SP/AS za vrijeme rada moraju ostati zatvoreni. Poklopce otvorite samo kada dobijete upute za to u softveru.

### **UPOZORENJE Pomični dijelovi**

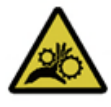

Da biste izbjegli kontakt s pomičnim dijelovima za vrijeme rada instrumenata QIAsymphony SP/AS, rukujte instrumentima dok su poklopci zatvoreni. Ako senzori poklopaca ne rade ispravno, obratite se tehničkoj službi tvrtke QIAGEN.

### **UPOZORENJE Jako magnetsko polje**

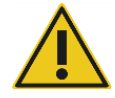

Nemojte stavljati instrumente QIAsymphony SP/AS u blizinu magnetskih sustava pohrane (npr. računalni diskovi). Nemojte upotrebljavati metalne alate kada rukujete magnetskim štapićima.

Pazite da magnetski štapići ne dođu u kontakt s drugim magnetima.

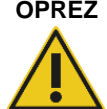

### **OPREZ Oštećenje instrumenata**

Prije rukovanja instrumentom QIAsymphony SP obavezno postavite štitnike magnetske glave.

### <span id="page-18-1"></span>2.8 Opasnost od topline

Instrument QIAsymphony SP podržava stanicu za liziranje koja se može grijati ako je to potrebno prema protokolu. Osim toga, i QIAsymphony SP i QIAsymphony AS podržavaju UV lampu.

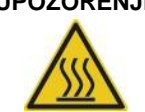

### **UPOZORENJE Vruća površina**

Stanica za liziranje i UV lampe mogu dosegnuti temperaturu do 90 °C. Nemojte ih dodirivati za vrijeme rada.

### <span id="page-18-2"></span>2.9 Sigurnost prilikom održavanja

#### **UPOZORENJE/ Rizik od tjelesne ozljede i oštećenja materijala**

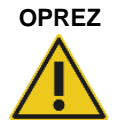

Održavanje provodite samo kako je opisano u ovom objedinjenom korisničkom vodiču.

Održavanje provodite kako je opisano u poglavlju [14.](#page-183-0) QIAGEN naplaćuje popravke koji su potrebni zbog neispravnog održavanja.

**UPOZORENJE/**

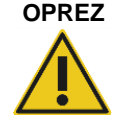

### **Rizik od tjelesne ozljede i oštećenja materijala**

Nepravilna uporaba instrumenata QIAsymphony SP/AS može uzrokovati tjelesne ozljede ili oštećenje instrumenata.

Instrumentima QIAsymphony SP/AS smije rukovati samo kvalificirano osoblje koje je osposobljeno na odgovarajući način.

Servisiranje instrumenata QIAsymphony SP/AS smiju provoditi samo stručnjaci terenske službe tvrtke QIAGEN.

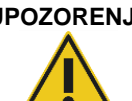

### **UPOZORENJE Rizik od požara**

Kada čistite instrumente QIAsymphony SP/AS sredstvima za dezinfekciju na bazi alkohola, ostavite poklopac instrumenta otvorenim da bi se zapaljive pare mogle raspršiti.

Instrumente QIAsymphony SP/AS čistite sredstvom za dezinfekciju na bazi alkohola samo kada su se komponente radne površine ohladile.

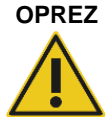

### **OPREZ Oštećenje instrumenata**

Ne upotrebljavajte izbjeljivače, otapala ili reagense koji sadrže kiseline, lužine ili abrazive za čišćenje instrumenata QIAsymphony SP/AS.

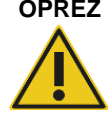

### **OPREZ Oštećenje instrumenata**

Nemojte upotrebljavati raspršivače koji sadrže alkohol ili sredstvo za dezinfekciju za čišćenje površina instrumenata QIAsymphony SP/AS. Raspršivači se trebaju upotrebljavati samo za čišćenje predmeta koji su uklonjeni s radnih površina.

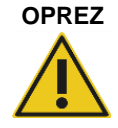

### **OPREZ Oštećenje poklopaca instrumenta ili bočnih ploča**

Nikada nemojte čistiti poklopce instrumenta ili bočne ploče alkoholom ili otopinama na bazi alkohola. Alkohol će oštetiti poklopac i bočne ploče. Za čišćenje poklopaca i bočnih ploča upotrebljavajte destiliranu vodu.

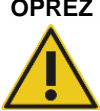

### **OPREZ Oštećenje instrumenata**

Nakon brisanja ladica, perforirane metalne ploče i stanice za liziranje papirnatim ručnicima provjerite da nije ostalo komadića papirnatih ručnika. Komadići papirnatih ručnika koji ostanu na radnoj površini mogu dovesti do sudara radne površine.

#### **UPOZORENJE/ Rizik od osobnog električnog udara**

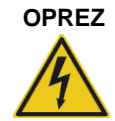

Nemojte otvarati ploče na instrumentima QIAsymphony SP/AS. Održavanje provodite samo kako je opisano u ovom objedinjenom korisničkom vodiču.

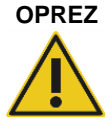

### **OPREZ Oštećenje instrumenata**

Prije rukovanja instrumentima QIAsymphony SP/AS provjerite jeste li ispravno postavili štitnike vrška.

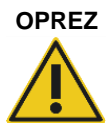

### **OPREZ Oštećenje instrumenata**

Prije rukovanja instrumentom QIAsymphony SP obavezno postavite štitnike magnetske glave.

### <span id="page-20-0"></span>2.10 Sigurnost od zračenja

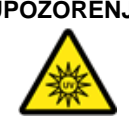

### **UPOZORENJE Rizik od osobne ozljede**

Nemojte izlagati kožu UV-C svjetlosti (254 nm) iz UV lampe.

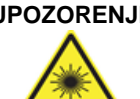

### **UPOZORENJE Rizik od osobne ozljede**

Lasersko svjetlo razine opasnosti 2: nemojte gledati u snop svjetlosti.

### <span id="page-21-0"></span>2.11 Simboli na instrumentima QIAsymphony SP/AS

Sljedeći simboli pojavljuju se na instrumentima QIAsymphony SP i QIAsymphony AS, osim simbola za opasnost od topline, koji se pojavljuje samo na instrumentu QIAsymphony SP.

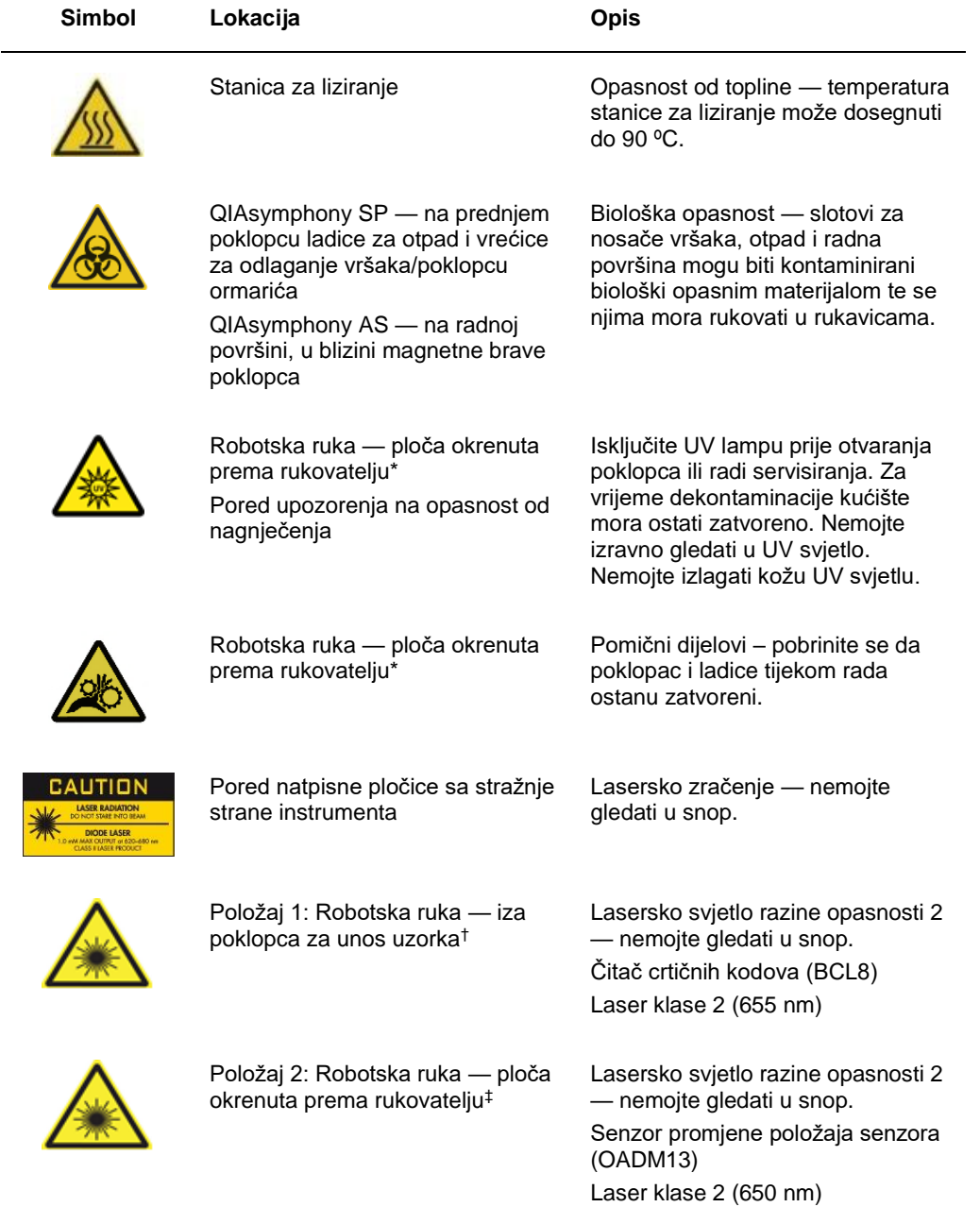

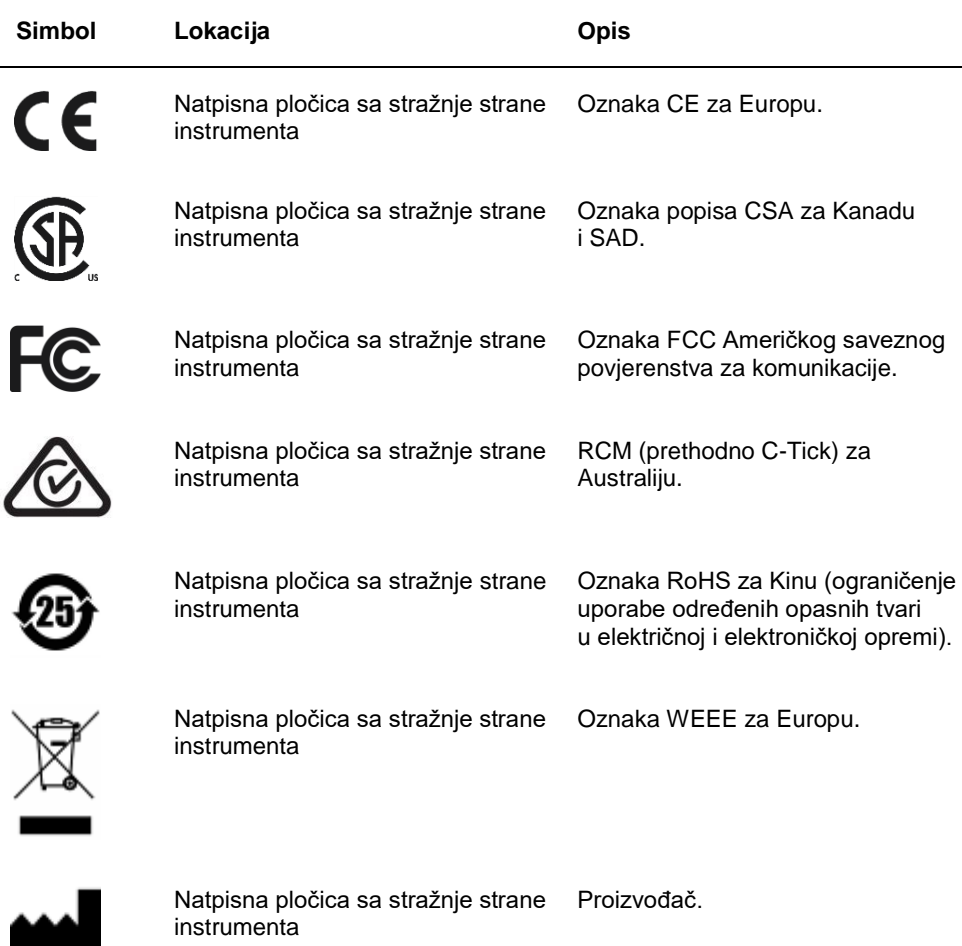

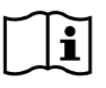

Na radnoj površini **Na radnoj površini** Pročitajte upute za uporabu.

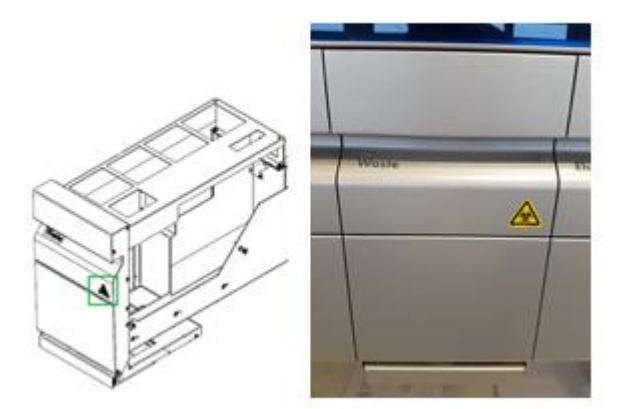

\* Naljepnica upozorenja na biološku opasnost na prednjem poklopcu ladice "Waste Drawer" ("Otpad") (QSYS-SP)

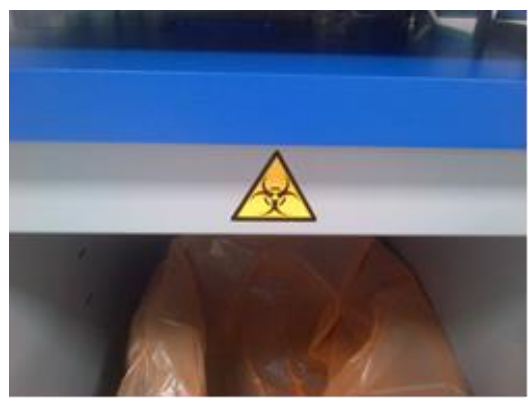

\* Naljepnica upozorenja na biološku opasnost na poklopcu ormarića (QSYS-SP)

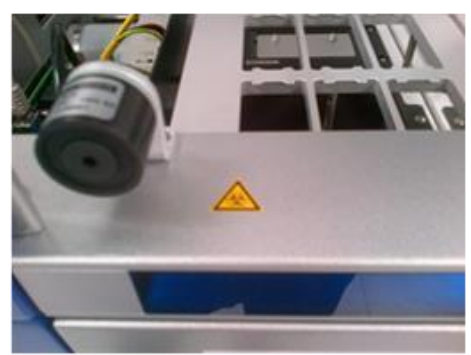

\* Naljepnica upozorenja na biološku opasnost na radnoj površini, u blizini magnetne brave poklopca (QSYS-AS)

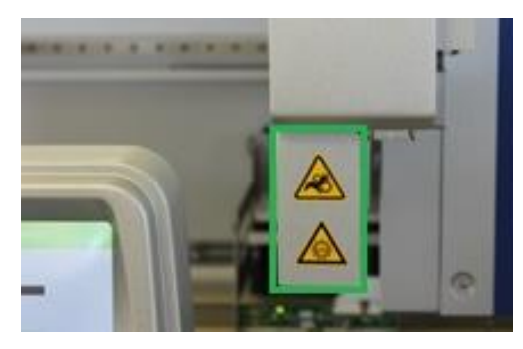

 **\* Položaj naljepnice upozorenja na opasnost od nagnječenja i naljepnice upozorenja na UV svjetlo (SP/AS).**

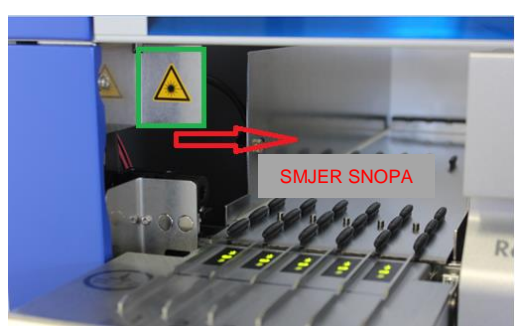

**\* Položaj 1 za naljepnicu upozorenja na lasersko svjetlo.**

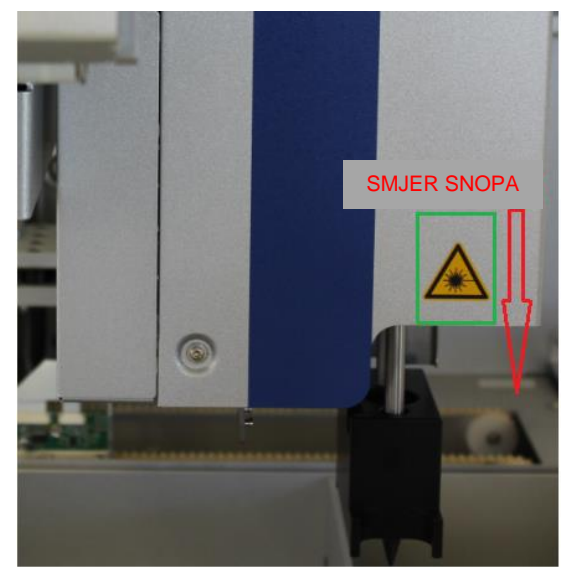

 **‡ Položaj 2 za naljepnicu upozorenja na lasersko svjetlo (SP).**

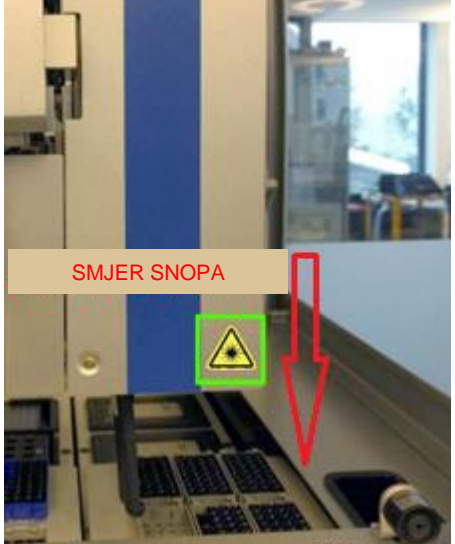

**‡ Položaj 2 za naljepnicu upozorenja na lasersko svjetlo (AS).**

## <span id="page-25-0"></span>3 Postupak pokretanja

Raspakiranje i instalaciju instrumenata QIAsymphony SP/AS provodi ovlašteni stručnjak terenske službe tvrtke QIAGEN. Član vaše grupe koji je upoznat s laboratorijskom i računalnom opremom treba biti prisutan tijekom postavljanja.

Za potpuni popis komponenti koje se isporučuju sa svakim instrumentom pogledajte "Popis pakiranja za QIAsymphony SP" i "Popis pakiranja za QIAsymphony AS".

### <span id="page-25-1"></span>3.1 Zahtjevi za lokaciju

Instrument QIAsymphony SP/AS mora se nalaziti podalje od izravne sunčeve svjetlosti, podalje od izvora topline i podalje od izvora vibracija i električnih smetnji. Na mjestu postavljanja ne smije biti prekomjernog propuha, prekomjerne vlage, prekomjerne prašine te ne smije biti izloženo velikim promjenama temperature.

### **UPOZORENJE Rizik od pregrijavanja**

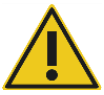

Kako bi se zajamčila odgovarajuća ventilacija, održavajte minimalni razmak od 5 cm sa stražnje strane instrumenta QIAsymphony SP/AS. Prorezi i otvori za ventilaciju instrumenta QIAsymphony SP/AS ne smiju se prekrivati.

### <span id="page-25-2"></span>3.1.1 Radna površina

Preporučujemo da instrumente QIAsymphony SP/AS postavite na QIAsymphony ormarić SP/AS, koji nije uključen u isporučenu opremu.

Ako instrumente QIAsymphony SP/AS postavljate na neku drugu radnu površinu, pobrinite se da je dovoljno velika i čvrsta da se na nju mogu postaviti instrumenti. Radna površina mora biti suha, čista, otporna na vibracije i imati dodatnog prostora za dodatnu opremu.

**Napomena**: Iznimno je važno da se instrumenti QIAsymphony SP/AS postave na stabilnu površinu.

Informacije o težini i dimenzijama instrumenata QIAsymphony SP/AS potražite u poglavlju [15.](#page-200-0)

Dodatne informacije o potrebnim specifikacijama radne površine zatražite od tehničke službe tvrtke QIAGEN.

### <span id="page-26-0"></span>3.2 Opće značajke

### <span id="page-26-1"></span>3.2.1 Poklopci

Poklopci na instrumentu štite korisnike od pomične robotske ruke i potencijalno zaraznog materijala na radnoj površini. Poklopci se mogu ručno otvoriti radi pristupa radnoj površini (npr. radi čišćenja). Tijekom rukovanja instrumentom QIAsymphony SP i/ili QIAsymphony AS poklopci moraju ostati zatvoreni i smiju se otvoriti samo kada dobijete upute za to u softveru.

Poklopci su zaključani:

- Za vrijeme pripreme uzorka na instrumentu QIAsymphony SP
- ⚫ Za vrijeme procesa ispitivanja na instrumentu QIAsymphony AS

Ako se tijekom procesa poklopci otvaraju na silu, proces će se zaustaviti.

**Napomena**: Ako se poklopci otvore za vrijeme procesa, instrumenti se neće odmah zaustaviti. Instrumenti će se zaustaviti kada završi obrada trenutačnog koraka protokola. U nekim slučajevima za to će biti potrebno određeno vrijeme.

### <span id="page-26-2"></span>3.2.2 Zaslon osjetljiv na dodir

Instrumentom QIAsymphony SP/AS upravlja se s pomoću okretnog zaslona osjetljivog na dodir. Zaslon osjetljiv na dodir omogućuje korisniku da, primjerice, odabire i pokreće protokole te prenosi/preuzima datoteke (npr. kontrolne komplete za ispitivanje) na USB štapić i s njega.

### <span id="page-26-3"></span>3.2.3 USB priključci

USB priključci s prednje lijeve i prednje desne strane instrumenta QIAsymphony SP omogućuju povezivanje instrumenta QIAsymphony SP/AS s USB štapićem i ručnim čitačem crtičnih kodova (isporučuje se s instrumentom QIAsymphony SP). Novi protokoli, kontrolni kompleti za ispitivanje, nove datoteke laboratorijskih proizvoda (npr. datoteke koje omogućuju korištenje novih vrsta epruveta s instrumentom QIAsymphony SP) i radni popisu mogu se prenijeti na QIAsymphony SP putem USB priključka. Podatkovne datoteke, primjerice datoteke zapisa, datoteke izvješća, datoteke s informacijama o punjenju i datoteke nosača također se mogu prenositi putem USB priključka s instrumenta QIAsymphony SP na USB štapić.

**Napomena**: Nemojte uklanjati USB štapić za vrijeme preuzimanja ili prenošenja datoteka.

### <span id="page-27-0"></span>3.2.4 Mrežno sučelje

Mrežno sučelje omogućuje povezivanje instrumenata QIAsymphony SP/AS s mrežom pomoću mrežnog kabela CAT5 Ethernet.

### <span id="page-27-1"></span>3.2.5 Statusne LED lampice

Svjetleće diode (light-emitting diodes, LED) s prednje strane instrumenata QIAsymphony SP/AS svijetle kada je u tijeku priprema uzorka ili postavljanje ispitivanja. Statusne LED lampice trepere kada je serija/proces gotov ili kada dođe do pogreške. Dodirom zaslona treperenje se isključuje.

### <span id="page-27-2"></span>3.3 Uključivanje instrumenta QIAsymphony SP/AS

### <span id="page-27-3"></span>3.3.1 Početak

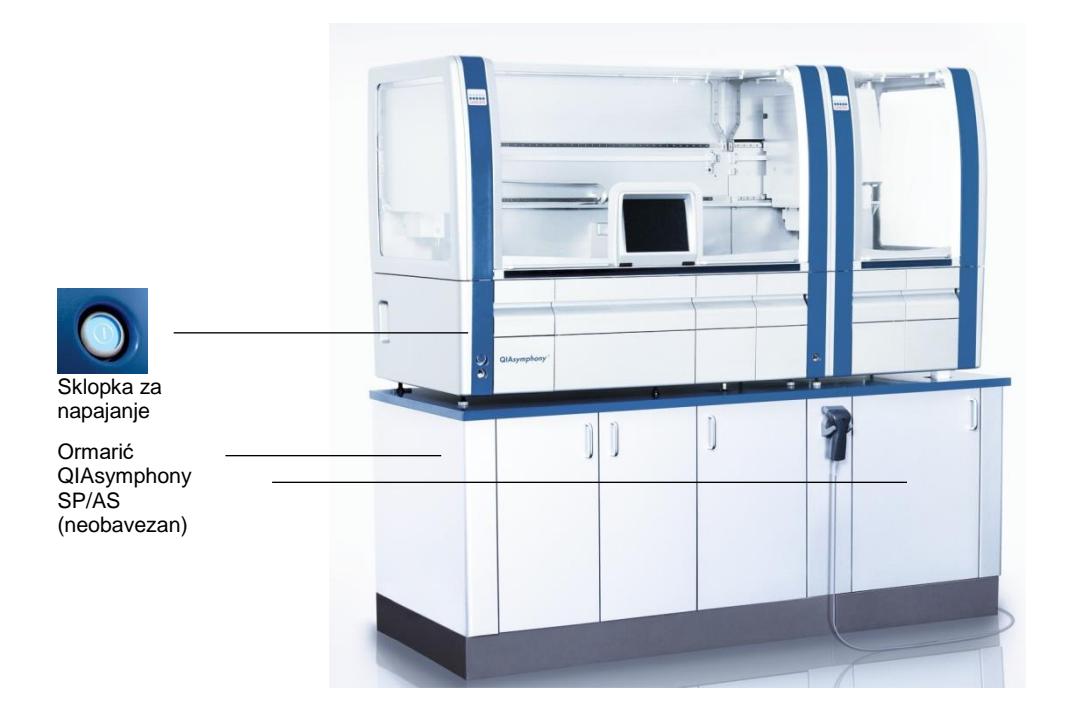

### **Priprema instrumenta QIAsymphony SP/AS prije pokretanja**

**Napomena**: Prazna kutija jedinica mora se postaviti u slot 4 ladice "Reagensi i potrošni materijali" jer se tijekom inicijalizacije sustav za rukovanje spušta u kutiju jedinica na položaju 4. Ako kutija jedinica nije prazna, doći će do sudara sustava za rukovanje.

- 1. Pobrinite se da su bočica za tekući otpad, vrećice za odlaganje vršaka i spremnici za otpad prazni.
- 2. Pobrinite se da su sve ladice i oba poklopca zatvoreni. Ako se neki od poklopaca otvori za vrijeme pokretanja instrumenta, ispitivanje sustava neće uspjeti.

Nakon uspješnog pokretanja instrumenti QIAsymphony SP/AS spremni su za uporabu. Prikazat će se zaslon **Integrated Run** (Integrirani proces).

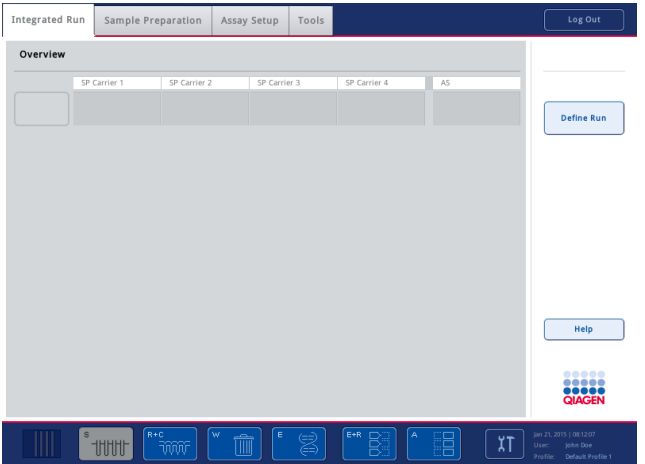

**Napomena**: Da bi mogao upotrebljavati instrument QIAsymphony SP/AS, korisnik se mora prijaviti. Informacije o korisničkim računima potražite u odjeljku [4.2.](#page-30-2)

### <span id="page-28-0"></span>3.3.2 Odjava

Nakon što pritisnete tipku **Run** (Pustiti u rad), imate mogućnost odjaviti se. Proces će se nastaviti.

### **Aktivna odjava**

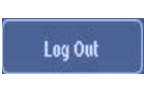

Da biste se odjavili, pritisnite **Log Out** (Odjava) pri vrhu zaslona **Sample Preparation** (Priprema uzorka) ili **Assay Setup** (Postavljanje ispitivanja).

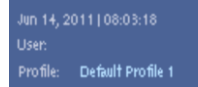

Ako ste odjavljeni, statusna traka prikazivat će samo datum i vrijeme.

### **Automatska odjava**

Nakon definiranog razdoblja neaktivnosti korisnika, trenutačno prijavljeni korisnik automatski se odjavljuje. Zadana postavka za to razdoblje neaktivnosti korisnika iznosi 15 minuta. Zamolite "Nadzornika" da prilagodi to razdoblje kako bi odgovaralo vašim potrebama ili ga po potrebi isključite.

<span id="page-29-0"></span>3.3.3 Isključivanje instrumenta QIAsymphony SP/AS

Da biste isključili instrumente QIAsymphony SP/AS, pritisnite sklopku za napajanje s prednje strane instrumenta QIAsymphony SP u donjem lijevom kutu. Preporučujemo da isključite instrumente nakon uporabe.

**Napomena**: Nemojte isključivati instrumente tijekom pripreme uzorka ili postavljanja ispitivanja, osim ako trebate zaustaviti instrumente zbog hitnog slučaja. Nećete moći nastaviti s procesom protokola ili ispitivanja i instrument QIAsymphony SP/AS neće moći nastaviti obrađivati uzorke.

**Napomena**: Prilikom isključivanja instrumenti QIAsymphony SP/AS izgubit će sve informacije o inventaru.

**Napomena**: Nakon što isključite instrumente QIAsymphony SP/AS, sklopka za napajanje zatreperit će nekoliko puta. Kada sklopka za napajanje prestane treperiti, možete sigurno ponovno uključiti instrumente QIAsymphony SP/AS.

## <span id="page-30-0"></span>4 Korisničke postavke

### <span id="page-30-1"></span>4.1 Konfiguracijske postavke

Napomena: "Nadzornik" može konfigurirati postavke sustava.

Više informacija potražite u poglavlju 6. "Konfiguracija" *Korisničkog priručnika za QIAsymphony SP/AS — Opći opis*.

### <span id="page-30-2"></span>4.2 Korisnički računi

Instrument QIAsymphony SP/AS prepoznaje 2 različite korisničke uloge:

- Supervisor (Nadzornik) Uloga "Nadzornika" omogućuje pripremu i pokretanje serija i procesa ispitivanja. "Nadzornik" može konfigurirati korisnike, zadane vrste epruveta za QIAsymphony SP i adaptere/držače za QIAsymphony AS. "Nadzornik" također može konfigurirati sustav i definirati prilagođene konfiguracijske profile. Osim toga "Nadzornik" može:
	- Prenositi ulazne i izlazne datoteke, datoteke obrade i većinu datoteka za postavljanje instrumenta s instrumenata QIAsymphony SP/AS na USB štapić.
	- Prenositi datoteke nosača, datoteke radnih popisa i većinu datoteka za postavljanje instrumenta s USB štapića na instrumente QIAsymphony SP/AS.
	- ⚫ Upravljati korisničkim računom za druge korisnike; također može prilagođavati konfiguracijske postavke.

**Operator** (Rukovatelj) Uloga "Rukovatelja" omogućuje pripremu i pokretanje serija i procesa ispitivanja. Osim toga "Rukovatelj" može:

- ⚫ Prenositi ulazne i izlazne datoteke s instrumenata QIAsymphony SP/AS na USB štapić.
- ⚫ Prenositi datoteke nosača i radne popise s USB štapića na instrumente QIAsymphony SP/AS.

Prije rukovanja instrumentom QIAsymphony SP/AS morate definirati korisničke račune.

Ako nije prijavljen nijedan korisnik, sve će ladice biti zaključane.

### <span id="page-31-0"></span>4.2.1 Izrada novih korisnika

"Nadzornik" mora upotrijebiti sljedeću zadanu lozinku kada se prvi put prijavljuje: **iue2ad**.

Za izradu novih korisnika ili resetiranje korisničkih lozinki, slijedite korake u nastavku.

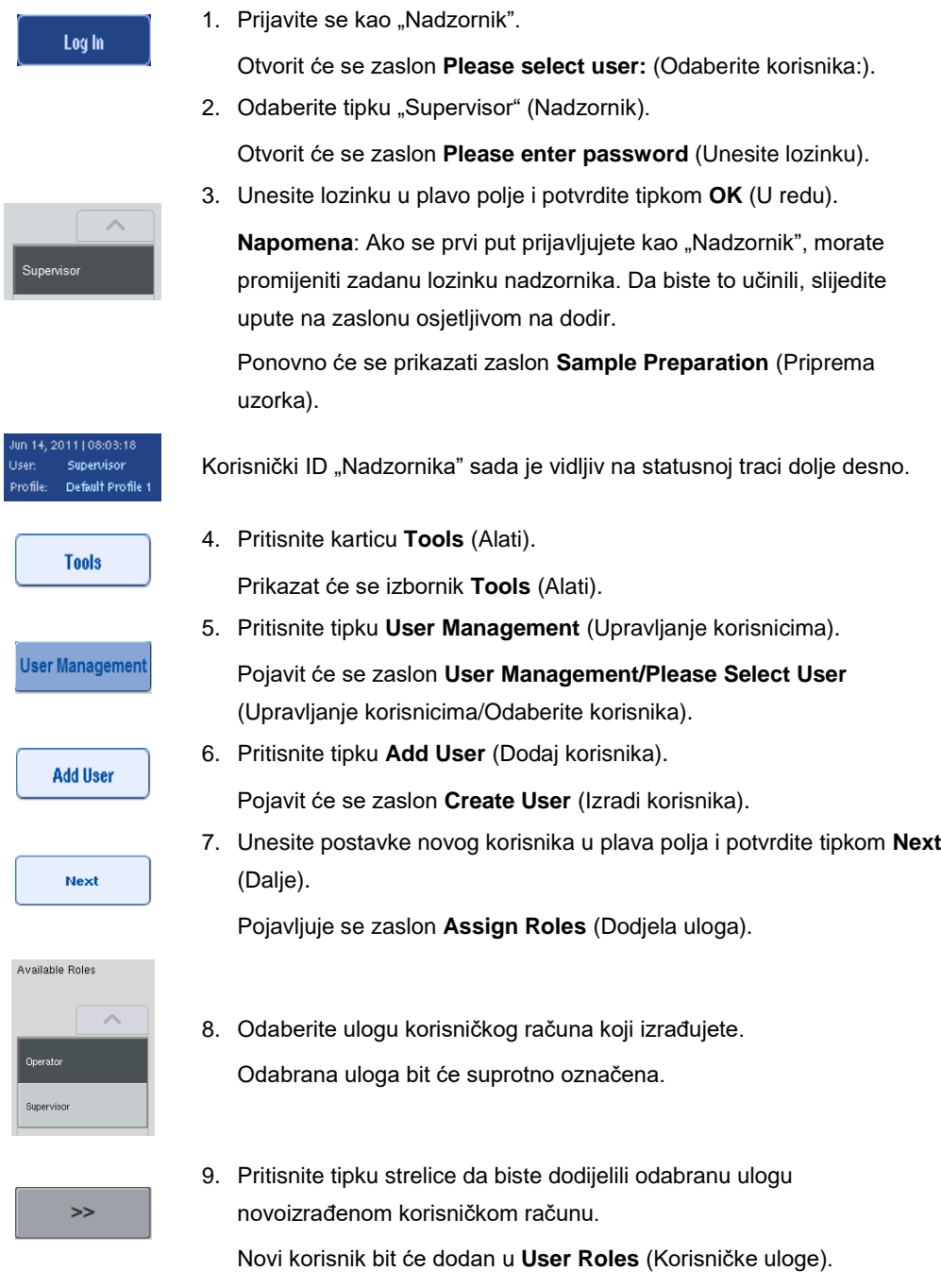

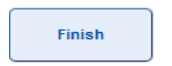

10. Pritisnite **Finish** (Završi). Podaci za prijavu novoizrađenog korisničkog računa bit će spremljeni.

### <span id="page-32-0"></span>4.2.2 Aktivacija/deaktivacija korisničkih računa

Korisnički računi ne mogu se brisati. Korisnik s korisničkim ID-om "Nadzornika" mora deaktivirati korisnički račun tako da se više ne prikazuje na popisu **Activated Users** (Aktivirani korisnici).

Da biste aktivirali/deaktivirali korisnički račun, slijedite korake u nastavku.

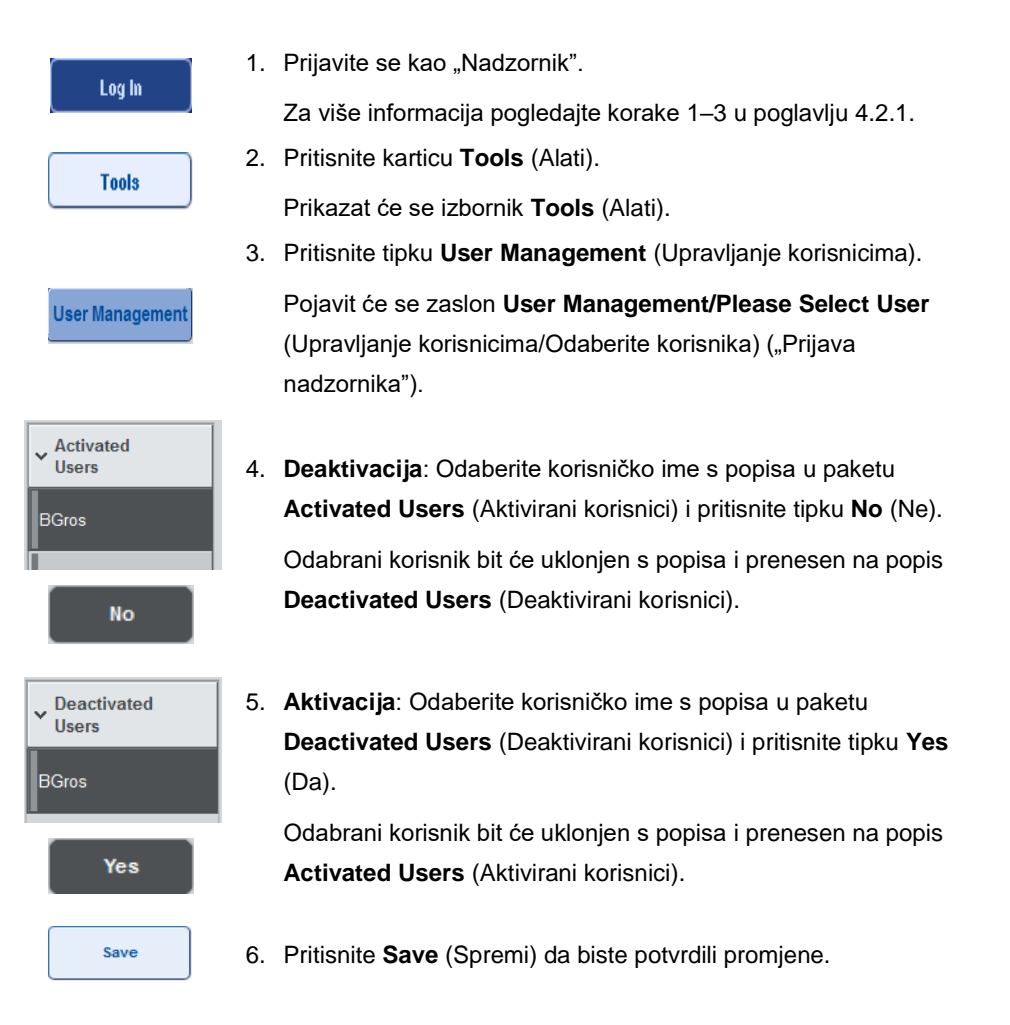

### <span id="page-32-1"></span>4.2.3 Zahtjev sustava za promjenu lozinke

Morate pričekati da softver instrumenta zatraži da unesete novu lozinku. To se može dogoditi prvi put kada se prijavite, nakon što "Nadzornik" resetira vašu lozinku, ako "Nadzornik" prijeđe s

pravila o standardnim lozinkama na (ograničavajuća) pravila o snažnijim lozinkama (idite na izbornik **Tools** (Alati), **Configuration** (Konfiguracija) u kartici **System 1** (Sustav 1)) ili ako vaša lozinka istekne.

**Napomena**: Lozinka mora sadržavati najmanje 8 znakova. Ne smije biti ista kao ime za prijavu i mora se razlikovati od posljednjih 10 lozinki.

Ako su omogućena pravila o snažnijim lozinkama, lozinka mora imati najmanje 8 znakova — 2 velika slova, 2 mala slova, 2 broja i 2 posebna znaka. Ne smije biti ista kao ime za prijavu i mora se razlikovati od posljednjih 10 lozinki.

**Napomena**: Prema zadanoj postavci, lozinke istječu nakon 60 dana.

Tu postavku može promijeniti "Nadzornik" u izborniku **Configuration** (Konfiguracija) u kartici **System 1** (Sustav 1). Postavku isteka lozinke moguće je i deaktivirati.

Ako lozinka istekne, od vas će se nakon prijave zatražiti da unesete novu lozinku.

Da biste promijenili lozinku, slijedite korake u nastavku.

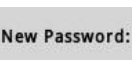

1. Pritisnite tekstno polje **New Password** (Nova lozinka). Pojavit će se zaslon **Keyboard** (Tipkovnica).

2. Unesite novu lozinku i pritisnite **OK** (U redu).

ok

Pojavit će se zaslon **Confirm New Password/Please enter new password again** (Potvrdi novu lozinku/Ponovno unesi novu lozinku).

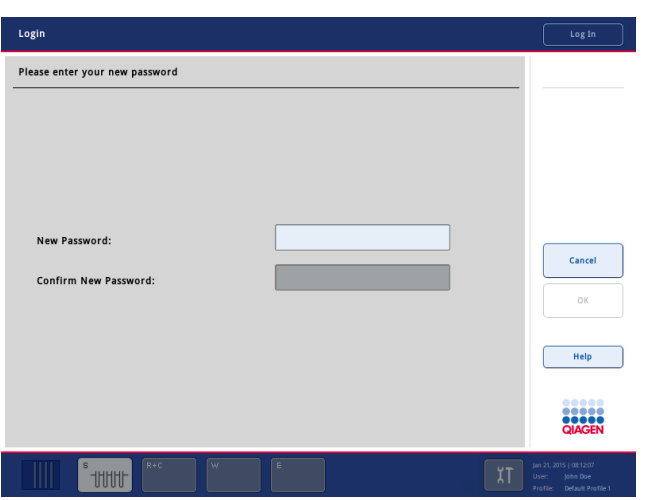

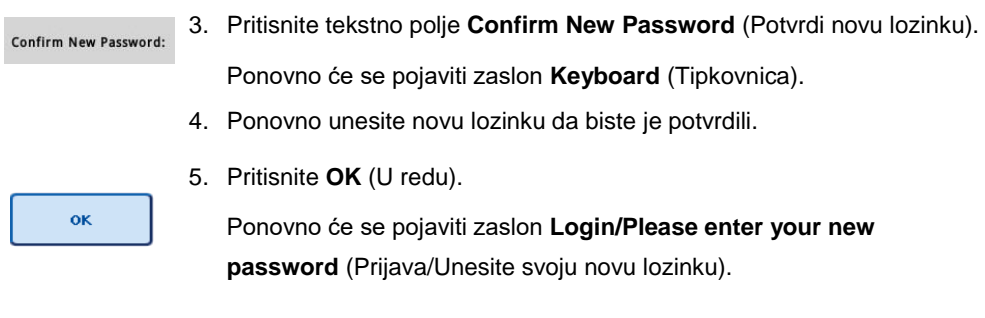

### <span id="page-34-0"></span>4.2.4 Zahtjev korisnika za promjenu lozinke

Također je moguće promijeniti lozinku neovisno o isteku lozinke.

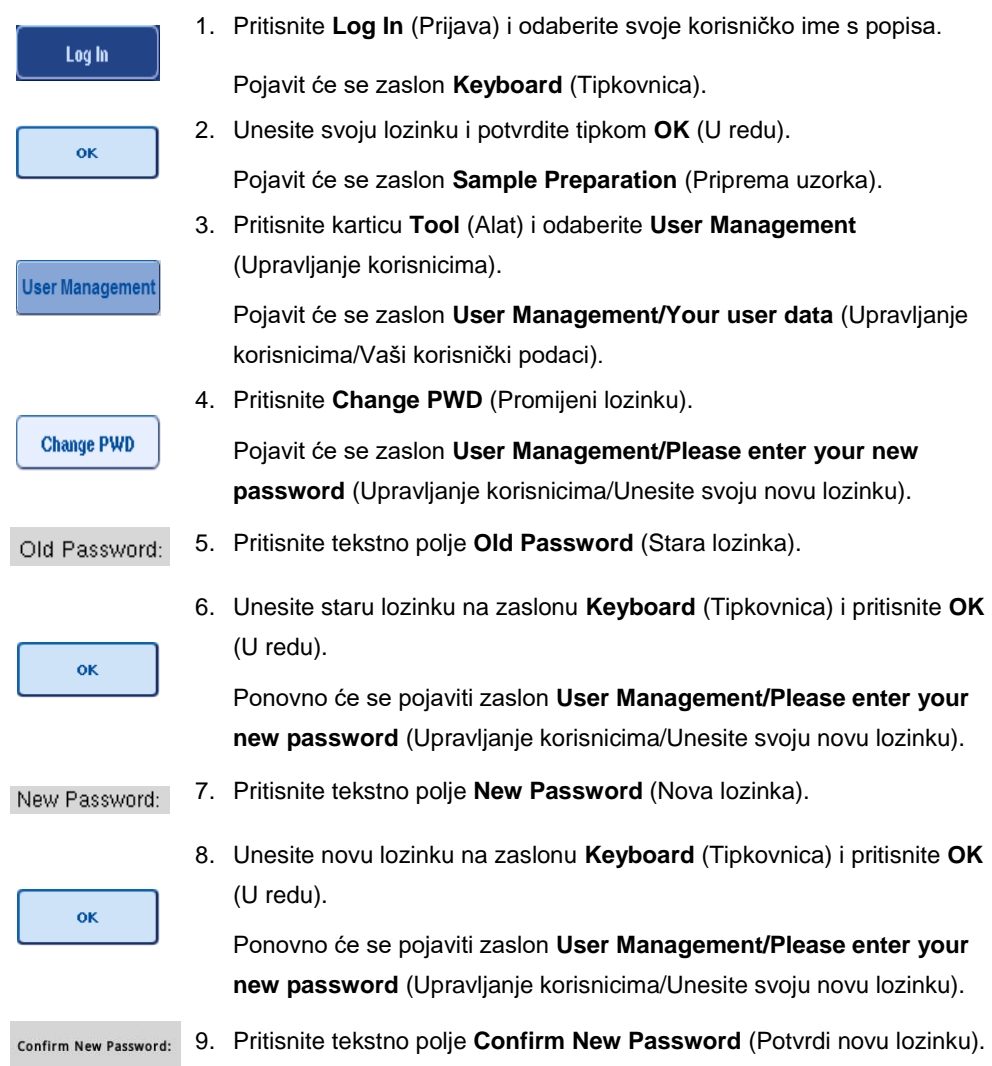

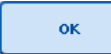

10. Potvrdite novu lozinku i pritisnite **OK** (U redu).

Nova je lozinka sada aktivna.

<span id="page-35-0"></span>4.3 Instalacija jezičnog paketa

Samo uloga "Nadzornika" ima mogućnost prenijeti jezični paket koji pruža QIAGEN. Jezični se paket može instalirati na instrumentu QIAsymphony SP/AS s pomoću USB štapića ili QIAGEN upravljačke konzole (QIAGEN Management Console, QMC).

<span id="page-35-1"></span>4.3.1 Postavljanje USB štapića i prijenos jezičnih datoteka s USB štapića

Dodajte mapu **/data/translation** (/podaci/prijevod) na USB štapić i kopirajte datoteku jezičnog paketa **\*.tar.** (npr. **QIAsymphony\_SingleLanguagePackage\_English-5.0.3.34\_Release.tar.gz**) u mapu.

- 1. Umetnite USB štapić s jezičnim paketom u USB utor instrumenta.
- 2. Prijavite se u ulozi "Nadzornika".
- 3. Pritisnite **Tools** (Alati).
- 4. Pritisnite **File Transfer** (Prijenos datoteka).
- 5. Pritisnite karticu **Instr. Setup Files** (Datoteke za postavljanje instrumenta).

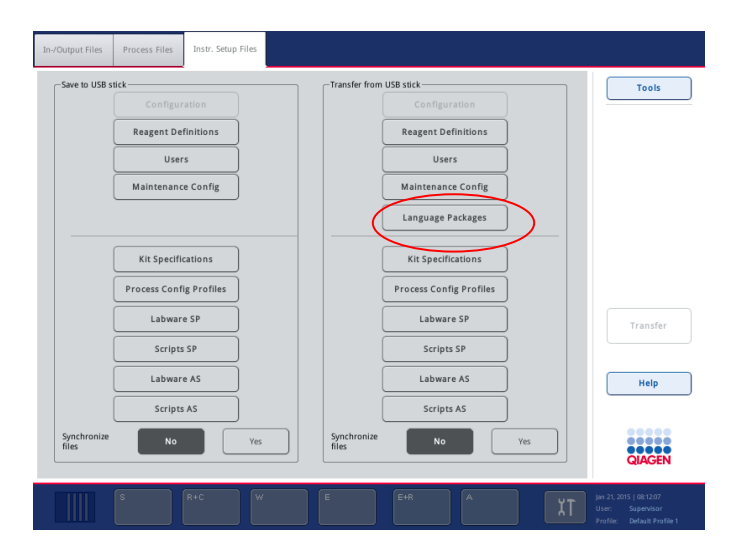

- 6. Pritisnite **Language Packages** (Jezični paketi).
- 7. Pritisnite **Transfer** (Prenesi).

**Napomena**: Kada odabirete **Language Packages** (Jezični paketi), opcija **Synchronize files** (Sinkroniziraj datoteke) nije moguća (**No** (Ne) je zadani odabir).
## 4.3.2 Prenošenje datoteke s pomoću QMC-a

Svaka datoteka "Translation" (Prijevod) predstavlja jezični paket za jedan jezik.

Osoba u ulozi "Nadzornika" može prenijeti datoteke "Translation" (Prijevod) na instrument QIAsymphony SP/AS s pomoću alata za prijenos datoteka QIAsymphony upravljačke konzole (QIAsymphony Management Console, QMC). Te su datoteke vidljive u mogućnostima odabira. Datoteke "Translation" (Prijevod) moraju se nalaziti u mapi **root\data\translation** (korijen\podaci\prijevod).

## 4.3.3 Promjena jezika na instrumentu QIAsymphony SP/AS

Nakon učitavanja jezičnog paketa "Nadzornik" može konfigurirati jezik korisničkog sučelja. Promjena jezika stupa na snagu nakon ponovnog pokretanja sustava.

Da biste promijenili jezik, postupite na sljedeći način:

- 1. Prijavite se u ulozi "Nadzornika".
- 2. Pritisnite karticu **Tools** (Alati).
- 3. Pritisnite tipku **Configuration** (Konfiguracija). Pojavit će se izbornik **Configuration** (Konfiguracija).
- 4. Odaberite karticu **Time/Language** (Vrijeme/Jezik).

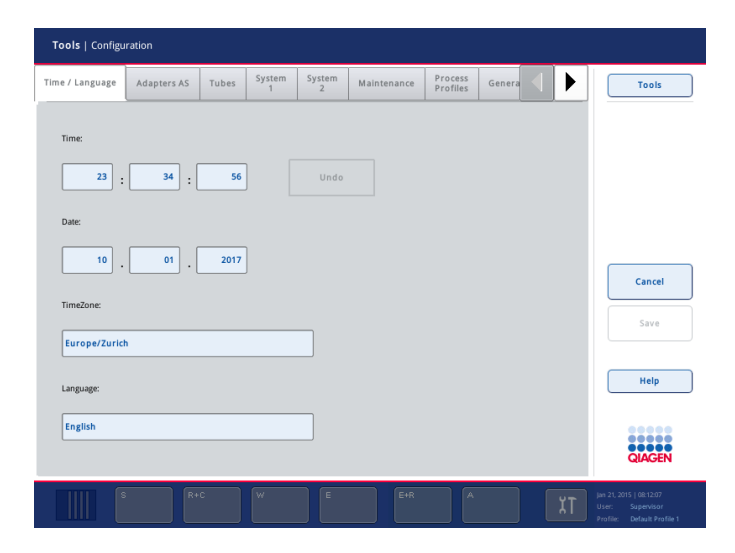

- 5. Odaberite polje **Language** (Jezik).
- 6. Odaberite jedan od dostupnih jezika s popisa **Language** (Jezik).
- 7. Pritisnite tipku **Save + Reboot** (Spremi i ponovno pokreni) da biste spremili promjene.

Instrument QIAsymphony SP/AS ponovno će se pokrenuti.

## 4.3.4 Promjena jezika na QIAsymphony upravljačkoj konzoli (QMC)

Da biste promijenili jezik QMC-a, izvršite korake u nastavku.

**Napomena**: U sustavu Windows®, QMC mora biti u načinu "Run as Administrator" (Pokreni kao administrator). Za ulazak u taj način kliknite desnom tipkom miša na **<QMC Installation Directory>\bin\ qQMCApplication.exe** i zatim odaberite **Run as Administrator** (Pokreni kao administrator).

- 1. Odaberite **Tools** (Alati).
- 2. Odaberite **Options** (Opcije). Prikazat će se dijaloški okvir **Options** (Opcije).
- 3. Odaberite karticu **General** (Općenito). Pojavit će se pripadajući parametri.

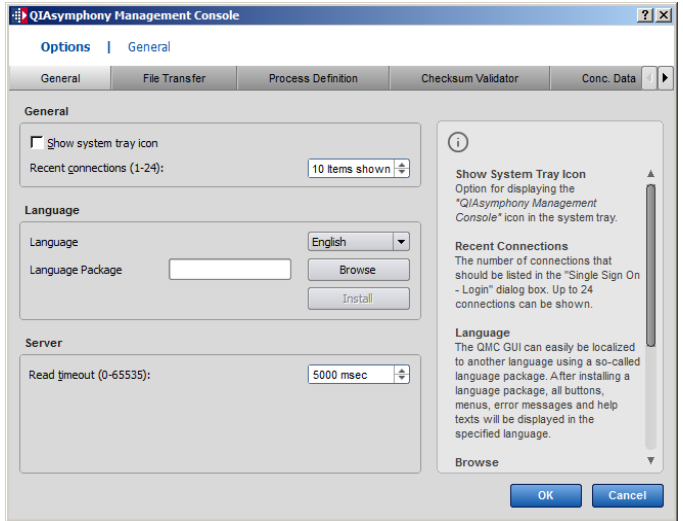

- 4. Kliknite **Browse** (Pregledaj).
- 5. Idite na lokaciju preuzetog jezičnog paketa.
- 6. Odaberite komprimiranu datoteku jezičnog paketa.
- 7. Kliknite **Open** (Otvori).
- 8. Kliknite **Install** (Instaliraj).
- 9. Odaberite jezik.
- 10. Kliknite **OK** (U redu).
- 11. Zatvorite (**File**→**Exit**) (Datoteka Izlaz) i ponovno pokrenite QMC.

## 5 Korisničko sučelje za QIAsymphony SP/AS

## 5.1 Raspored zaslona za QIAsymphony SP/AS

Ovaj odjeljak sadrži kratak prikaz korisničkog sučelja softverskih izbornika instrumenta QIAsymphony SP/AS. Opisi kartica, alata i tipki navedeni su u zasebnim tablicama.

Detaljnije informacije potražite u odjeljku [16.](#page-202-0)

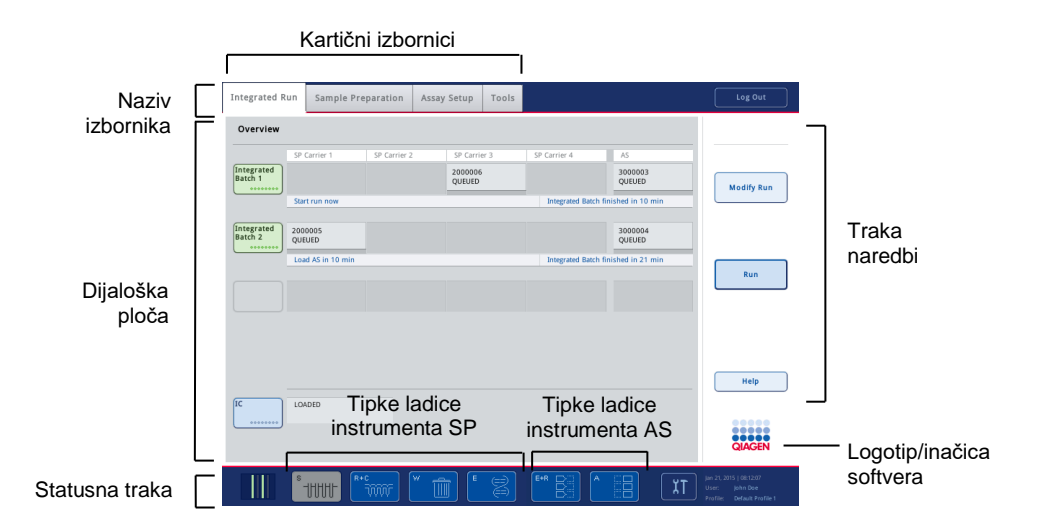

## 5.1.1 Statusna traka

## **Ikona statusa serije**

Ikona statusa serije pruža korisniku informacije o svakoj seriji uzoraka.

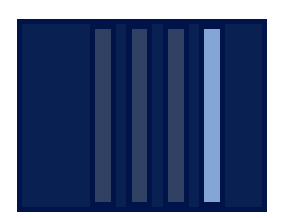

Boja svakog nosača epruveta označava status povezane serije.

Način na koji se ikona statusa serije prikazuje razlikuje se ovisno o tome jesu li uzorci na instrumentu QIAsymphony SP napunjeni u epruvete.

#### **Tipke ladice**

Ako je instaliran modul QIAsymphony AS, tipka za svaku ladicu na instrumentu QIAsymphony AS pojavljuje se na statusnoj traci zajedničkog korisničkog sučelja za SP/AS pored tipki ladice za QIAsymphony SP.

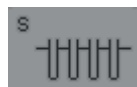

Pritisnite tipku "S" da biste otvorili zaslon **Sample Preparation/Define Sample Rack Type** (Priprema uzorka/Definiranje vrste nosača uzorka).

Ako tipka "S" treperi, pritisnite je kako bi se prikazalo upozorenje ili poruka pogreške.

Tipka za ladicu **Sample** (Uzorak) aktivna je ako je prikazan zaslon **Batch Overview** (Pregled serije) ili **Sample View** (Prikaz uzorka) izbornika **Sample Preparation** (Priprema uzorka).

# in'nin

Pritisnite tipku "R+C" da biste otvorili zaslon **Consumables/Cartridges/Filter-Tips** (Potrošni materijali/Ulošci/Vršci s filtrom). Kada upotrebljavate instrument QIAsymphony SP/AS, zaslon se zove **Consumables/Cartridges/Filter-Tips** (Potrošni materijali/Ulošci/Vršci s filtrom).

Tipka je aktivna ako se prikazuje zaslon **Consumables/Cartridges/Filter-Tips** (Potrošni materijali/Ulošci/Vršci s filtrom). Taj se zaslon pojavljuje kada pritisnete tipku "R+C".

Ako se napuni nedovoljno potrošnih materijala i reagensa za serije u redu čekanja, tipka "R+C" postaje žuta i treperi. Nakon otvaranja zaslona **Consumables/Cartridges/Filter-Tips** (Potrošni materijali/Ulošci/Vršci s filtrom) tipka "R+C" ponovno postaje siva.

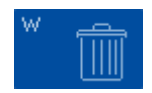

Pritisnite tipku "W" da biste otvorili zaslon Waste (Otpad).

Tipka za ladicu **Waste** (Otpad) aktivna je kada se prikazuje zaslon **Waste** (Otpad). Taj se zaslon pojavljuje nakon što pritisnete tipku "W".

Ako u ladici **Waste** (Otpad) nema dovoljno prostora za iskorištene pokrove za 8 štapića ili uloške za pripremu uzorka, tipka "W" postaje žuta i treperi. Nakon otvaranja zaslona **Waste** (Otpad) tipka ponovno postaje siva.

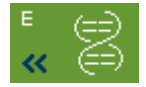

Pritisnite tipku "E" da biste otvorili zaslon Elution Slot/Configure Racks (Slot za eluiranje/Konfiguriranje nosača).

Tipka za ladicu **Eluate** (Eluat) aktivna je ako se prikazuje zaslon **Sample Preparation/Elution Slot/Configure Racks** (Priprema uzorka/Slot za eluiranje/Konfiguriranje nosača) ili **Sample Preparation/Elution Slot** (Priprema uzorka/Slot za eluiranje). Jedan od tih zaslona pojavljuje se ako pritisnete tipku "E" ili otvorite ladicu Eluate (Eluat).

Napomena: Tipa "E" postaje zelena i simboli strelice trepere ako je nosač za eluiranje spreman za uklanjanje iz ladice **Eluate** (Eluat).

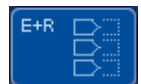

Kada je definiran proces ispitivanja, pritisnite tipku "E+R" da biste otvorili zaslon **Loading Information** (Informacije o punjenju).

Ta tipka treperi žutom bojom ako nema dovoljno dostupnih adaptera ili položaja na nosaču za definirane procese. U toj situaciji, ako pritisnete tipku, pojavljuje se poruka kojom se obavještava korisnika zašto nije moguće pokrenuti proces.

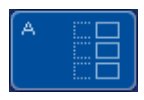

Kada proces ispitivanja završi, tipka "A" treperi zelenom bojom. U toj situaciji, ako pritisnete tipku, pojavljuje se poruka kojom se obavještava korisnika da je proces dovršen. Pritisnite **OK** (U redu) da biste potvrdili poruku.

Ako nema dovoljno dostupnih nosača za odabrana ispitivanja, ta tipka treperi žutom bojom. U toj situaciji, ako pritisnete tipku, pojavljuje se poruka kojom se obavještava korisnika zašto nije moguće pokrenuti proces.

## 5.1.2 Kartični izbornici

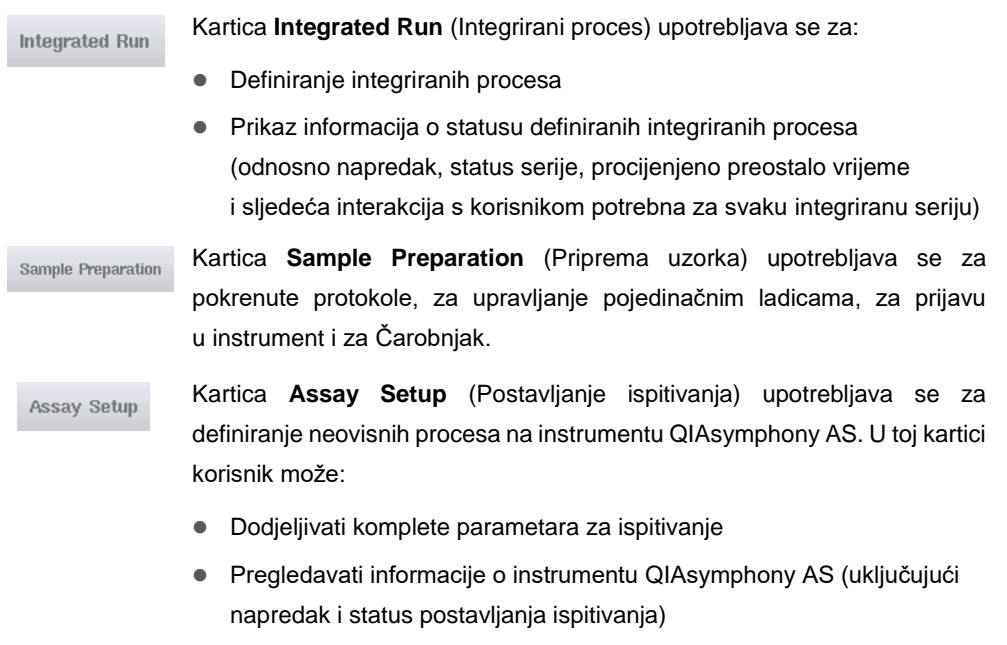

⚫ Uklanjati dovršena ispitivanja

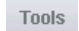

Kartica **Tools** (Alati) omogućuje pristup nekoliko izbornika potrebnih za rad instrumenata QIAsymphony SP/AS.

**Napomena**: Protokol je skup uputa koji omogućuje instrumentu QIAsymphony SP molekularnobiološku primjenu. U priručniku isporučenom s kompletom QIAsymphony bit će navedeno koji biste protokol trebali upotrebljavati.

## 5.2 Softverski simboli

Tijekom rada instrumenata QIAsymphony SP/AS mogu se pojaviti poruke koje pružaju korisniku općenite informacije, obavještavaju korisnika da je potreban unos rukovatelja ili pružaju informacije o upozorenjima i pogreškama. Svaka vrsta poruke sadrži simbol koji korisniku omogućuje jednostavno prepoznavanje.

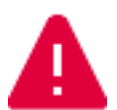

Ovaj simbol prikazuje se ako poruka sadrži informacije o pogrešci.

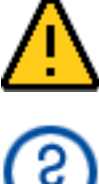

Ovaj simbol prikazuje se u porukama upozorenja.

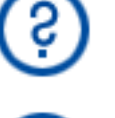

Ovaj simbol prikazuje se ako je potreban unos korisnika.

Ovaj simbol prikazuje se ako poruka pruža informacije korisniku.

## 6 Rukovanje datotekama

U ovom odjeljku opisuje se kako korisnici s korisničkim ID-om "Rukovatelja" mogu prenositi i preuzimati datoteke.

Detaljne informacije o rukovanju datotekama potražite u poglavlju 8. "Rukovanje datotekama" *Korisničkog priručnika za QIAsymphony SP/AS — Opći opis.*

## 6.1 Mogućnosti prijenosa

Kada ste prijavljeni kao "Rukovatelj", moći ćete prenositi sljedeće vrste datoteka:

## *S instrumenata QIAsymphony SP/AS na USB štapić (preuzimanje)*

- Datoteke zapisnika
- Datoteke rezultata
- Datoteke potvrde
- ⚫ Informacije o punjenju
- Datoteke ciklera
- ⚫ Izvješća instrumenta
- Datoteke zapisa o nadzoru
- Datoteke QDef
- ⚫ Datoteke nosača
- Radne popise

#### *S USB štapića na instrumente QIAsymphony SP/AS (prenošenje)*

- Datoteke o koncentraciji
- Datoteke nosača
- Radne popise

#### *Sinkronizacija vrsta datoteka između instrumenta QIAsymphony SP/AS i USB štapića*

- ⚫ Datoteke nosača
- Radne popise

Datotekama se može rukovati izravno putem USB štapića ili, umjesto toga, korištenjem alata **File Transfer** (Prijenos datoteka) u QIAsymphony upravljačkoj konzoli. Datotekama rezultata, datotekama radnih popisa, datotekama s informacijama o punjenju, datotekama ciklera i datotekama zapisnika također se može rukovati alatom **Automatic File Transfer** (Automatski prijenos datoteka).

Više informacija o oba alata možete pronaći u *Korisničkom priručniku za QIAsymphony upravljačku konzolu*. Ako se upotrebljava alat **Automatic File Transfer** (Automatski prijenos datoteka), korisnik s korisničkim ID-om "Nadzornika" mora dodijeliti lozinku korisniku alata **File Transfer** (Prijenos datoteka). Informacije o tome kako to učiniti potražite u *Korisničkom priručniku za QIAsymphony upravljačku konzolu*.

Detaljne informacije o vrstama datoteka za QIAsymphony SP/AS potražite u odjeljku 8.1 *Korisničkog priručnika za QIAsymphony SP/AS — Opći opis*.

## 6.2 Prijenos podataka putem USB štapića

**Napomena**: Ako upotrebljavate QIAsymphony upravljačku konzolu za sinkronizaciju podataka, struktura datoteka/mapa na USB štapiću postavlja se automatski. Struktura datoteka/mapa prikazuje se u odjeljku 8.3.1 *Korisničkog priručnika za QIAsymphony SP/AS — Opći opis.*

**Napomena**: USB štapić tvrtke QIAGEN smije se upotrebljavati samo za prijenos podataka na instrumentima QIAsymphony SP/AS. Provjerite je li struktura datoteka/mapa na USB štapiću ispravna i je li dostupno dovoljno prostora.

**Napomena**: Za vrijeme prijenosa podataka nemojte uklanjati USB štapić.

## 6.3 Prijenos podataka s instrumenata QIAsymphony na USB štapić

Da biste pohranili podatke dobivene instrumentima QIAsymphony SP/AS, možete prenijeti datoteke na USB štapić ako nije dostupna QIAsymphony upravljačka konzola.

Ako instrumenti QIAsymphony SP/AS nisu spojeni na mrežu, ta se funkcija može upotrijebiti i za pružanje podataka potrebnih za izradu novih kontrolnih kompleta za ispitivanje i kompleta parametara za ispitivanje alatu za uređivanje **Process Definition** (Definicija procesa) na QIAsymphony upravljačkoj konzoli.

Ako upotrebljavate QIAsymphony upravljačku konzolu, dodatne informacije potražite u *Korisničkom priručniku za upravljačku konzolu QIAsymphony*.

Za prijenos datoteka s instrumenata QIAsymphony SP/AS na USB štapić slijedite korake u nastavku.

- 1. Prijavite se u instrumente QIAsymphony SP/AS.
- 2. Umetnite USB štapić u jedan od USB priključaka s prednje strane instrumenta QIAsymphony SP.
- 3. Pritisnite **File Transfer** (Prijenos datoteka) na zaslonu **Tools** (Alati). Otvorit će se kartica **In-/Output Files** (Ulazne/Izlazne datoteke) izbornika **File Transfer** (Prijenos datoteka).

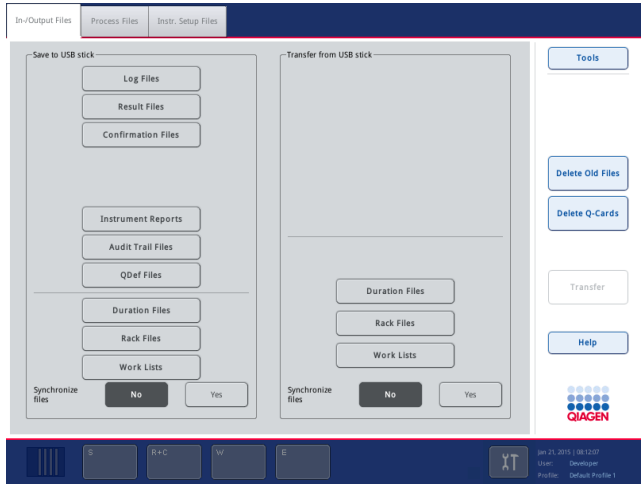

4. Odaberite jednu od kartica za prijenos datoteka (**In-/Output Files** (Ulazne/Izlazne datoteke), **Process Files** (Datoteke obrade), **Instr. Setup Files** (Datoteke za postavljanje instrumenta)).

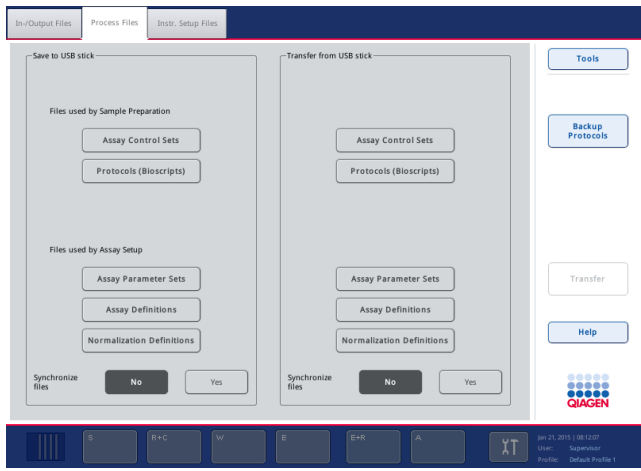

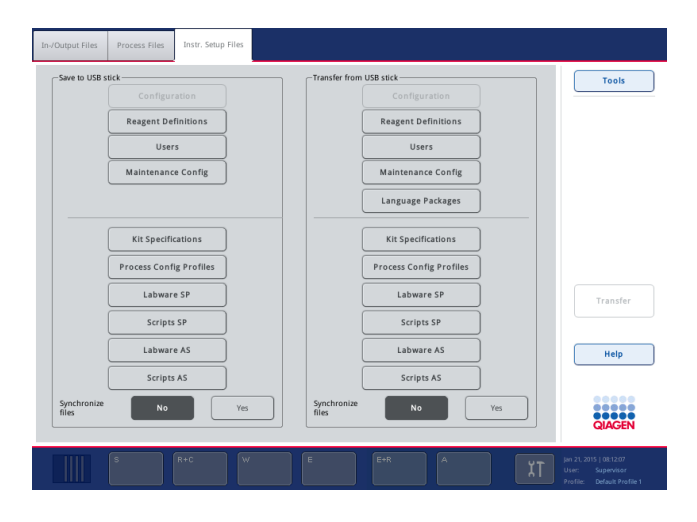

- 5. Odaberite vrste datoteka koje želite preuzeti na USB štapić tako da pritisnete odgovarajuću tipku na ploči **Save to USB stick** (Spremi na USB štapić).
- 6. Pritisnite tipku **Transfer** (Prenesi) na traci naredbi na zaslonu da biste prenijeli odabrane datoteke na USB štapić.

Pojavit će se poruka s obavijesti da će se datoteke prenijeti s instrumenata QIAsymphony SP/AS na USB štapić.

7. Pritisnite **Yes** (Da) da biste potvrdili prijenos datoteka.

Za vrijeme prijenosa podataka prikazat će se poruka obavijesti.

Nakon uspješnog prijenosa podataka pojavit će se poruka kojom se potvrđuje prijenos podataka.

8. Izvadite USB štapić.

## 6.4 Prijenos podataka s USB štapića

**Napomena**: Prijenos datoteka instrumenata QIAsymphony SP i QIAsymphony AS provodi se s pomoću izbornika **File Transfer** (Prijenos datoteka).

Možete prenijeti datoteke s QIAsymphony upravljačke konzole na instrumente QIAsymphony SP/AS. Umjesto toga, ako niste spojeni na mrežu, možete prenijeti datoteke s pomoću USB štapića.

Za prijenos datoteka s USB štapića na instrumente QIAsymphony SP/AS slijedite korake u nastavku.

- 1. Kopirajte datoteke koje želite prenijeti na odgovarajući direktorij na USB štapiću.
- 2. Prijavite se u instrumente QIAsymphony SP/AS.
- 3. Umetnite USB štapić u jedan od USB priključaka s prednje strane instrumenta QIAsymphony SP.
- 4. Pritisnite **File Transfer** (Prijenos datoteka) na zaslonu **Tools** (Alati) da biste pristupili kartici **In-/Output Files** (Ulazne/Izlazne datoteke).
- 5. Odaberite jednu od kartica za prijenos datoteka (**In-/Output Files** (Ulazne/Izlazne datoteke), **Process Files** (Datoteke obrade), **Instr. Setup Files** (Datoteke za postavljanje instrumenta)).
- 6. Odaberite vrste datoteka koje želite prenijeti na instrumente QIAsymphony SP/AS tako da pritisnete odgovarajuće tipke na ploči **Transfer from USB stick** (Prenesi s USB štapića). Kada odaberete prvu vrstu datoteke, tipka **Transfer** (Prenesi) postaje aktivna.
- 7. Pritisnite tipku **Transfer** (Prenesi) da biste prenijeli sve odabrane vrste datoteka s USB štapića na instrumente QIAsymphony SP/AS.

Pojavit će se poruka s obavijesti da će se datoteke prenijeti s USB štapića na instrumente QIAsymphony SP/AS.

8. Pritisnite **Yes** (Da) da biste potvrdili prijenos datoteka.

Za vrijeme prijenosa podataka prikazat će se poruka obavijesti.

Nakon uspješnog prijenosa podataka pojavit će se poruka kojom se potvrđuje prijenos podataka.

9. Izvadite USB štapić.

**Napomena**: Možete odabrati više od jedne vrste datoteke odjednom.

**Napomena**: Pobrinite se da je opcija **Synchronize files** (Sinkroniziraj datoteke) postavljena na **No** (Ne).

## 6.5 Sinkronizacija datoteka

Datoteke pohranjene na instrumentima QIAsymphony SP/AS mogu se sinkronizirati s datotekama na USB štapiću.

- ⚫ Ako datoteka već postoji na instrumentu QIAsymphony SP/AS, bit će prebrisana.
- ⚫ Datoteke koje postoje na instrumentima QIAsymphony SP/AS, ali ne postoje na USB štapiću brišu se s instrumenata QIAsymphony SP/AS.
- Nakon sinkronizacije sadržaj datoteka iste vrste koje su pohranjene na instrumentima QIAsymphony SP/AS i USB štapiću bit će identični.

#### 6.5.1 Sinkronizacija datoteka na instrumentima s datotekama na USB štapiću

Za sinkronizaciju datoteka na instrumentima QIAsymphony SP/AS s datotekama na USB štapiću slijedite korake u nastavku.

1. Prijavite se u instrumente QIAsymphony SP/AS.

Pripremite USB štapić s datotekama za sinkronizaciju. Pohranite datoteke koje želite prenijeti na instrumente QIAsymphony SP/AS u odgovarajuće mape na USB štapiću (npr. novodefiniranu datoteku nosača u mapi **/data/Worklists/** (/podaci/Radni popisi/)).

- 2. Umetnite USB štapić u jedan od USB priključaka s prednje strane instrumenta QIAsymphony SP.
- 3. Pritisnite **File Transfer** (Prijenos datoteka) na zaslonu **Tools** (Alati) da biste ušli u izbornik **In-/Output Files** (Ulazne/Izlazne datoteke).
- 4. Odaberite jednu od kartica za prijenos datoteka (**In-/Output Files** (Ulazne/Izlazne datoteke), **Process Files, Instr. Setup Files** (Datoteke obrade, Datoteke za postavljanje instrumenta)).

Na primjer, da biste sinkronizirali radne popise, odaberite karticu **In-/Output Files** (Ulazne/Izlazne datoteke).

- 5. Odaberite vrste datoteka na instrumentima QIAsymphony SP/AS koje treba sinkronizirati s datotekama na USB štapiću tako da pritisnete odgovarajuće tipke na ploči **Transfer from USB stick** (Prenesi s USB štapića).
- 6. Postavite **Synchronize files** (Sinkroniziraj datoteke) na **Yes** (Da) tako da pritisnete tipku **Yes** (Da).
- 7. Pritisnite tipku **Transfer** (Prenesi) na traci naredbi na zaslonu da biste sinkronizirali odabrane vrste datoteka.

Pojavit će se poruka koja vas obavještava o tome da će datoteke biti sinkronizirane. Provjerite jesu li informacije točne.

8. Da biste nastavili sa sinkronizacijom, pritisnite **Yes** (Da).

Nakon uspješne sinkronizacije pojavit će se poruka kojom se potvrđuje sinkronizacija.

- 9. Pritisnite **OK** (U redu) da biste nastavili.
- 10. Izvadite USB štapić.

### 6.5.2 Sinkronizacija datoteka na USB štapiću s datotekama na instrumentima

Datoteke na USB štapiću mogu se sinkronizirati s datotekama na instrumentima QIAsymphony SP/AS.

To znači da se datoteke pohranjene na instrumentima QIAsymphony SP/AS prenose na USB štapić.

- Ako datoteka već postoji na USB štapiću, bit će prebrisana datotekom s instrumenata QIAsymphony SP/AS.
- Datoteke koje postoje na USB štapiću, ali ne postoje na instrumentima QIAsymphony SP/AS brišu se s USB štapića.

Za sinkronizaciju datoteka na USB štapiću s datotekama na instrumentu QIAsymphony SP/AS slijedite korake u nastavku.

- 1. Prijavite se na instrument s korisničkim ID-om "Nadzornika".
- 2. Pripremite USB štapić za sinkronizaciju. Umetnite USB štapić u jedan od USB priključaka s prednje strane instrumenta QIAsymphony SP.
- 3. Pritisnite **File Transfer** (Prijenos datoteka) na zaslonu **Tools** (Alati) da biste pristupili kartičnom izborniku **In-/Output Files** (Ulazne/Izlazne datoteke).
- 4. Odaberite jednu od kartica za prijenos datoteka (**In-Output Files** (Ulazne-Izlazne datoteke), **Process Files** (Datoteke obrade), **Instr. Setup Files** (Datoteke za postavljanje instrumenta)).
- 5. Odaberite vrste datoteka koje se trebaju sinkronizirati tako da pritisnete odgovarajuće tipke na ploči **Save to USB stick** (Spremi na USB štapić).
- 6. Postavite **Synchronize files** (Sinkroniziraj datoteke) na **Yes** (Da) tako da pritisnete tipku **Yes** (Da).
- 7. Pritisnite tipku **Transfer** (Prenesi) na traci naredbi na zaslonu da biste sinkronizirali odabrane datoteke.

Pojavit će se poruka koja vas obavještava o tome da će datoteke biti sinkronizirane. Provjerite jesu li informacije točne.

8. Da biste nastavili sa sinkronizacijom, pritisnite **Yes** (Da).

Nakon uspješne sinkronizacije pojavit će se poruka kojom se potvrđuje sinkronizacija.

9. Izvadite USB štapić.

## 6.6 Brisanje datoteka

Za brisanje datoteka s instrumenata QIAsymphony SP/AS mogu se upotrebljavati različiti alati. Preporučujemo uporabu alata **File Transfer** (Prijenos datoteka) QIAsymphony upravljačke konzole.

Ako instrument QIAsymphony SP/AS nije povezan na mrežu, postoji način za brisanje svih ulaznih i izlaznih datoteka, osim datoteka zapisnika, i način za brisanje svih ostalih datoteka.

Detaljne informacije o brisanju datoteka potražite u odjeljku 8.5 *Korisničkog priručnika za QIAsymphony SP/AS — Opći opis*.

## 7 Značajke instrumenta QIAsymphony SP

U ovom odjeljku opisuje se kako rukovati instrumentom QIAsymphony SP, uključujući način punjenja i pražnjenja radne površine.

QIAsymphony SP vrši potpuno automatizirano pročišćavanje nukleinskih kiselina korištenjem tehnologije magnetskih čestica. Uzorci se mogu obrađivati u serijama do 24 uzorka. Instrument upravlja integriranim komponentama uključujući stanicu za liziranje, sustav za pipetiranje s 4 kanala, robotsku hvataljku i niz magnetskih štapića zaštićenih pokrovima. Ti štapići mogu uzimati ili ispuštati magnetske čestice u jažicama uloška za pripremu uzorka, ovisno o tome jesu li magnetski štapići umetnuti u pokrove.

Instrument QIAsymphony SP ima unaprijed instalirane različite protokole i odgovarajuće kontrolne komplete za ispitivanje koji služe za pročišćavanje RNA, genomskog DNA te virusnih i bakterijskih nukleinskih kiselina. Korisnik puni reagense (u prethodno napunjenim, zatvorenim ulošcima reagensa) i potrošne materijale u odgovarajuće ladice, puni uzorke i odabire protokol s pomoću zaslona osjetljivog na dodir. Korisnik zatim pokreće protokol, koji pruža sve potrebne naredbe za liziranje i pročišćavanje uzorka. Potpuno automatizirano skeniranje uzoraka (ili nakon zatvaranja pojedinačnih ladica ili prije početka procesa) pomaže osigurati da je instrument QIAsymphony SP ispravno postavljen za protokol.

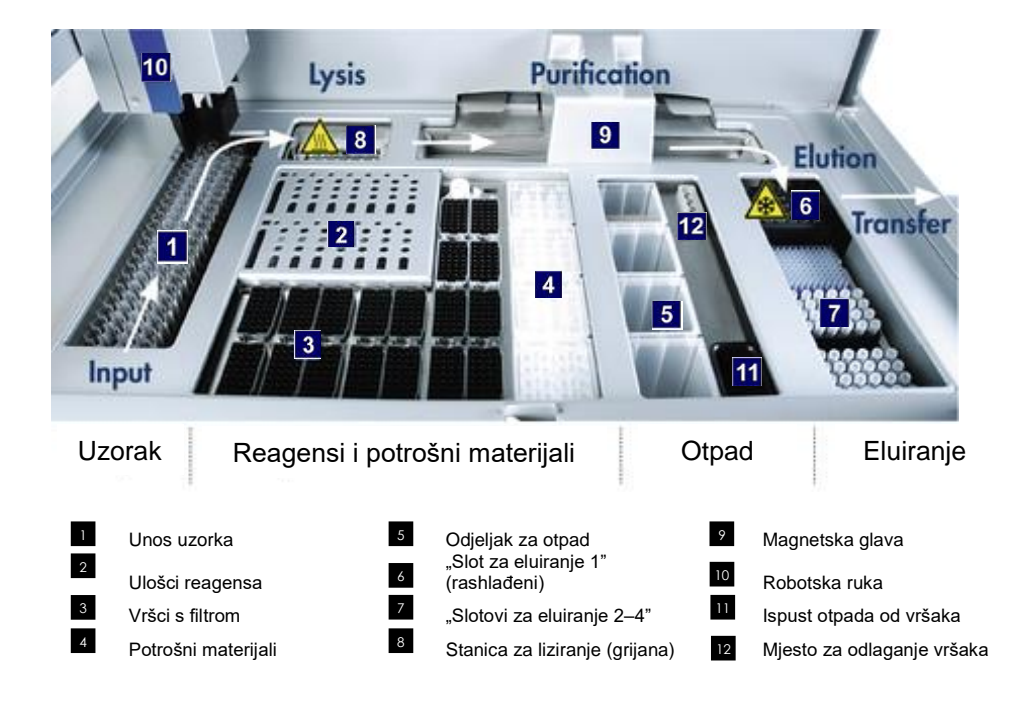

## 7.1 Načelo tijeka rada

## 7.1.1 Osnovno načelo

Priprema uzorka s pomoću instrumenta QIAsymphony SP obično se sastoji od 4 glavna koraka: liziranje, vezanje, ispiranje i eluiranje.

- Uzorci se liziraju u stanici za liziranje, koja se može grijati, ako je to potrebno prema protokolu.
- ⚫ Nukleinske kiseline vežu se na površinu magnetskih čestica i ispiru se kako bi se uklonili kontaminati.
- Pročišćena nukleinska kiselina se eluira.

QIAsymphony SP obrađuje uzorak koji sadrži magnetske čestice kako slijedi:

- Magnetski štapić zaštićen pokrovom ulazi u jažicu s uzorkom i privlači magnetske čestice.
- ⚫ Ulošci za pripremu uzorka smještaju se ispod magnetskog štapića s pokrovom.
- QIAsymphony SP upotrebljava magnetsku glavu koja sadrži 24 magnetska štapića te tako može istovremeno obrađivati 24 uzorka. Tijekom obrade uzorka koraci 1 i 2 ponavljaju se nekoliko puta.

## 7.2 Značajke instrumenta

## 7.2.1 Magnetska glava

Magnetska glava sastoji se od 24 magnetska štapića za obradu magnetskih čestica, pokretne trake i štitnika magnetske glave.

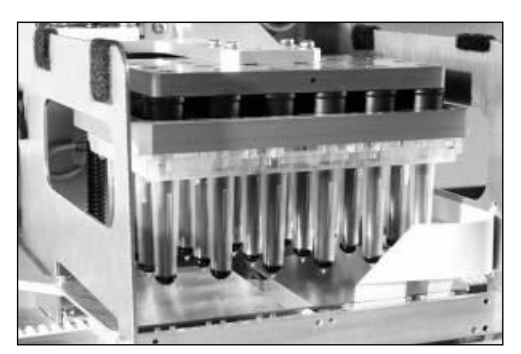

**Magnetska glava instrumenta QIAsymphony SP.**

Magnetska glava sastoji se od pogona pokrova štapića za miješanje uzoraka i pogona magnetskog štapića za razdvajanje i resuspenziju magnetskih čestica. Pokretna traka pomiče uloške za pripremu uzorka od početnog položaja do položaja za obradu i, na koncu, do izlaznog položaja. Štitnici magnetske-glave pomiču se ispod magnetske glave i pomažu spriječiti kontaminaciju radne površine ili uzoraka bilo kojom tekućinom koja bi mogla kapati s pokrova štapića.

**Napomena**: Da biste spriječili ulazak tekućine u instrument QIAsymphony SP, instrumentom rukujte samo dok je postavljen štitnik magnetske glave.

## 7.2.2 Stanica za liziranje

Stanica za liziranje, grijana kružna tresilica, omogućuje automatsko liziranje do 24 uzorka u 1 seriji. Nakon liziranja uzorka stanica za liziranje pomiče se prema gore kako bi se uzorci mogli prenijeti radi daljnje obrade.

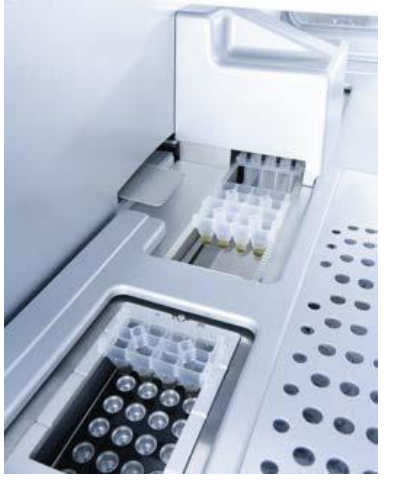

**Stanica za liziranje QIAsymphony SP.**

## 7.2.3 Robotska ruka

Robotska ruka omogućuje točno i precizno postavljanje robotske hvataljke i glave pipetora. Robotska ruka također sadrži optički senzor, kameru 2D crtičnog koda i UV lampu.

## **Robotska hvataljka**

Robotska hvataljka prenosi potrošne materijale (pokrove za 8 štapića i uloške za pripremu uzorka) na željeni položaj na radnoj površini tijekom pripreme uzorka.

#### **Glava pipetora**

Glava pipetora montirana je na robotsku ruku i pomiče se u smjerovima X, Y i Z kako bi dosegnula različite položaje na radnoj površini.

Glava pipetora sadrži 4 kanala za pipetiranje s pumpama za štrcaljku visoke preciznosti koje su povezane s adapterima za vrške. Adapteri za vrške mogu se pričvrstiti za jednokratne vrške s filtrom. Pumpe za štrcaljku mogu istovremeno raditi kako bi omogućile aspiraciju i dispenziranje malih količina tekućine (20–1500 µl, ovisno o primjeni i tekućini) putem pričvršćenih jednokratnih vršaka s filtrom.

Svaki kanal za pipetiranje može vršiti dvije vrste otkrivanja razine tekućine: otkrivanje razine tekućine na temelju kapaciteta (capacitive-based liquid-level detection, cLLD) i otkrivanje razine tekućine na razini tlaka (pressure-based liquid-level detection, pLLD). Za otkrivanje razine tekućine mjere se promjene kapaciteta ili tlaka između jednokratnog vrška s filtrom i tekućine.

## **Štitnici vršaka**

Svaka glava pipetora sadrži 4 štitnika vrška. Tijekom procesa štitnici vršaka postavljeni su ispod jednokratnih vršaka kako bi uhvatili eventualne kapi tekućine koje bi mogle pasti. Time se pomaže smanjiti rizik od križne kontaminacije.

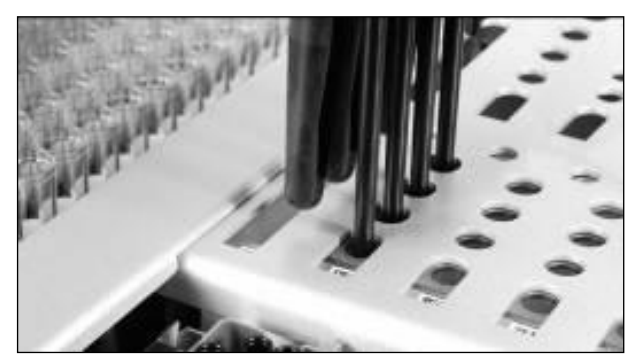

**Štitnici vršaka pomažu u sprječavanju križne kontaminacije.**

## **Optički senzor**

Tijekom skeniranja uzoraka optički senzor provjerava jesu li potrošni materijali ispravno napunjeni u ladice i je li postavljeno dovoljno potrošnih materijala za proces.

#### **UV lampa**

UV lampa postavljena je na robotsku ruku i upotrebljava se za dekontaminaciju radne površine određenog instrumenta. Informacije o rukovanju UV lampom potražite u odjeljku [14.7.](#page-197-0)

## 7.3 Čitač crtičnih kodova

## 7.3.1 Čitač crtičnih kodova za unos uzorka

QIAsymphony SP ima integrirani čitač crtičnih kodova koji može očitati crtične kodove na nosačima epruveta i epruvetama za uzorke. Za svaku vrstu korištenog umetka mora se definirati zadana vrsta epruvete. Vrsta epruvete automatski se dodjeljuje kada se očita crtični kod umetka.

Primarne epruvete mogu biti označene crtičnim kodovima.

Integrirani čitač crtičnih kodova ladice "Sample" (Uzorak) očitava:

- Crtične kodove položaja nosača epruveta.
- Naljepnice s crtičnim kodom na epruvetama za uzorke.

Svaki slot na nosaču epruveta ima crtični kod sa stražnje strane slota. Ako je položaj prazan, čitač crtičnih kodova može očitati crtični kod sa stražnje strane slota. To omogućuje instrumentu QIAsymphony SP da otkrije koji položaji na nosaču epruveta sadrže epruvetu, a koji su prazni.

Ako upotrebljavate epruvete za uzorke koje nisu označene crtičnim kodovima, epruvete s malom količinom tekućine ili prozirnim tekućinama možda se neće detektirati. U tom slučaju upotrijebite praznu naljepnicu crtičnog koda da biste omogućili detekciju epruvete za uzorak. Više informacija potražite u *Korisničkom priručniku za QIAsymphony SP/AS — Opći opis*.

Očitani popisi ID-ova uzorka mogu se ručno ispraviti i dodijeliti u serije na temelju postojećih informacija o uzorku ili nakon unosa korisnika. Više informacija potražite u *Korisničkom priručniku za QIAsymphony SP/AS — Opći opis*.

Za uporabu s epruvetama za uzorke dostupna su četiri nosača epruveta. U nekim protokolima uzorci se mogu obrađivati i s pozitivnim ili negativnim kontrolama. Peti nosač epruveta služi za epruvete koje sadrže interne kontrole koje će se dodavati uzorcima.

## 7.3.2 Čitač 2D crtičnih kodova za reagense i potrošne materijale

U okviru skeniranja uzoraka ladice "Reagensi i potrošni materijali", kamera 2D crtičnog koda na instrumentu QIAsymphony SP prepoznaje različite reagense u ulošku reagensa i provjerava je li napunjen ispravan uložak reagensa. Čitač 2D crtičnih kodova pričvršćen je na robotsku ruku.

## 7.3.3 Vrste crtičnih kodova

Ručni čitač i čitač crtičinih kodova za **Sample Input** (Unos uzorka) mogu očitavati crtične kodove sljedećih vrsta:

- Code 39
- Code 128 i podvrste
- ⚫ Codabar

**Napomena**: Nemojte upotrebljavati crtični kod Interleaved 2 of 5. Taj crtični kod ima veliku gustoću informacija i nema kontrolni zbroj. Stoga može uzrokovati pogreške.

Informacije o postavljanju naljepnica s 1D crtičnim kodom na epruvete potražite u Prilogu A *Korisničkog priručnika QIAsymphony SP/AS — Opći opis*.

## 7.3.4 Ručni čitač

Ručni čitač može se povezati USB-om na jedan od USB priključaka na instrumentima QIAsymphony SP/AS. Kada upotrebljavate QIAsymphony ormarić SP/AS, ručni čitač isporučuje se s magnetskim držačem. Magnetski držač može se pričvrstiti samo na metalne dijelove ormarića.

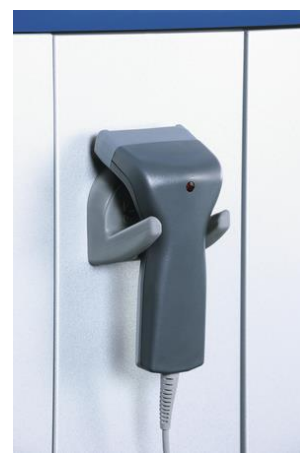

**Ručni čitač.**

**Napomena**: Da biste omogućili jednostavnu uporabu čitača crtičnih kodova, preporučujemo postavljanje magnetskog držača na srednju metalnu ploču.

**Napomena**: Za siguran rad ručni čitač objesite na držač nakon uporabe.

# 8 Punjenje ladica na instrumentu QIAsymphony SP

U ovom odjeljku opisuje se kako napuniti i isprazniti radnu površinu i kako izvršiti skeniranje uzoraka radi rukovanja instrumentom QIAsymphony SP.

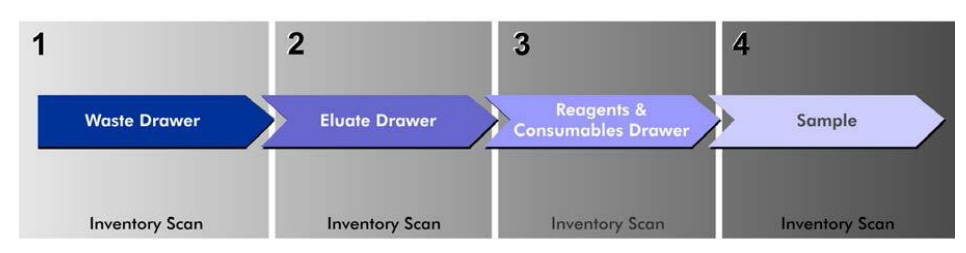

**Tijek rada za punjenje ladica na instrumentu QIAsymphony.**

Preporučujemo punjenje ladica sljedećim redoslijedom:

- 1. "Waste" drawer (Ladica "Otpad")
- 2. "Eluate" drawer (Ladica "Eluat")
- 3. "Reagents and Consumables" drawer (Ladica "Reagensi i potrošni materijali")
- 4. "Sample" drawer (Ladica "Uzorak")

## 8.1 Uporaba softverskog čarobnjaka

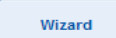

Operativni softver instrumenta QIAsymphony SP nudi **Wizard** (Čarobnjak) koji pruža upute korak po korak za postavljanje procesa.

**Wizard** (Čarobnjak) vodi vas kroz:

- Punjenje ladice "Otpad"
- Punjenje ladice "Eluat"
- Punjenje ladice "Reagensi i potrošni materijali"
- Punjenje ladice "Uzorak"
- ⚫ Definiranje serije/procesa s radnim popisima ili bez njih
- ⚫ Punjenje internih kontrola

Možete postaviti proces na instrumentu QIAsymphony SP s **Wizard** (Čarobnjak) ili bez njega.

**Napomena**: **Wizard** (Čarobnjak) može se koristiti samo za postavljanje neovisnih procesa pripreme uzorka. Ne može se upotrebljavati za postavljanje integriranog procesa.

**Napomena**: Iako se **Wizard** (Čarobnjak) ne može upotrebljavati s integriranim procesima, koraci za punjenje instrumenta QIAsymphony SP jednaki su za neovisne procese (koji omogućuju uporabu **Wizard** (Čarobnjak)) i integrirane procese.

**Napomena**: Ako vam je potrebna pomoć za uporabu instrumenta QIAsymphony SP, preporučujemo da koristite **Wizard** (Čarobnjak). **Wizard** (Čarobnjak) za QIAsymphony SP sveobuhvatan je i jednostavan za razumijevanje te pruža upute korak po korak za punjenje ladica instrumenata QIAsymphony.

## 8.2 Punjenje ladice "Otpad"

Robotska hvataljka odbacuje iskorištene pokrove za 8 štapića i uloške za pripremu uzorka u ladicu "Otpad" te se one skupljaju u 4 kutije jedinica u ladici.

Spremnik u ladici "Otpad" sakuplja tekući otpad iz postupka za pripremu uzorka.

Iskorišteni jednokratni vršci s filtrom odbacuju se u vrećicu za odlaganje vršaka ili koš za otpad. Mjesto za odlaganje vršaka u ladici za otpad omogućuje privremenu pohranu iskorištenih vršaka na radnoj površini radi ponovne uporabe u kasnijem koraku protokola.

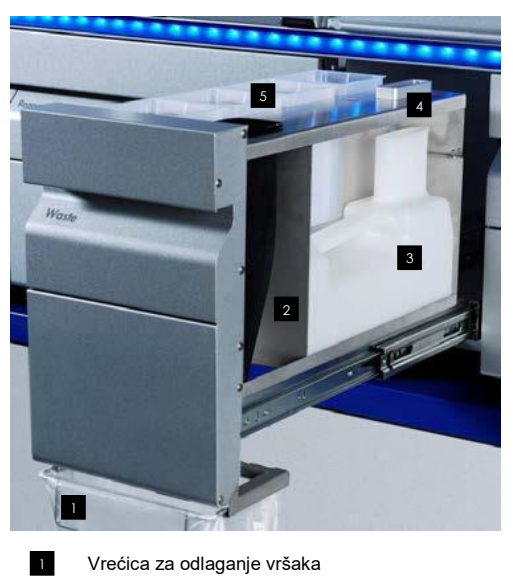

- Ispust vršaka 2
- Spremnik za tekući otpad 3
- Mjesto za odlaganje vršaka 4
- Prazne kutije jedinica 5

Preporučujemo punjenje predmeta u ladicu "Otpad" sljedećim redoslijedom:

- 1. Umetnite prazni spremnik za tekući otpad (obavezno skinite poklopac prije postavljanja u ladicu).
- 2. Umetnite ispust vršaka.
- 3. Umetnite mjesto za odlaganje vršaka.
- 4. Umetnite prazne kutije jedinica (pobrinite se da je u slotu 4 prazna kutija jedinica).
- 5. Postavite praznu vrećicu za odlaganje vršaka.

#### 8.2.1 Mjesto za odlaganje vršaka

Mjesto za odlaganje vršaka nalazi se na spremniku za tekući otpad. Ono usmjerava tekući otpad od vršaka s filtrom u spremnik za tekući otpad i također omogućuje privremenu pohranu vršaka s filtrom koji će se ponovno upotrijebiti u daljnjem koraku protokola.

Da biste postavili mjesto za odlaganje vršaka u ladicu "Otpad", slijedite korake u nastavku.

- 1. Otvorite ladicu "Otpad".
- 2. Pobrinite se da je mjesto za odlaganje vršaka ispravno umetnuto; u suprotnom bi moglo doći do pogreške prilikom skeniranja uzoraka.

Mjesto za odlaganje vršaka bit će automatski detektirano tijekom skeniranja uzoraka.

#### 8.2.2 Spremnik za tekući otpad

Spremnik za tekući otpad upotrebljava se za sakupljanje sveg tekućeg otpada nastalog tijekom pripreme uzorka.

Da biste postavili spremnik za tekući otpad u ladicu "Otpad", slijedite korake u nastavku.

- 1. Otvorite ladicu.
- 2. Postavite spremnik za tekući otpad sa stražnje strane desno.
- 3. Nježno pritisnite spremnik prema dolje da bi sjeo na svoje mjesto.

**Napomena**: Obavezno skinite poklopac sa spremnika za tekući otpad prije nego što postavite spremnik u ladicu.

**Napomena**: Na kraju svakog procesa obavezno ispraznite spremnik za tekući otpad.

**Napomena**: Budite oprezni kada rukujete spremnikom za tekući otpad. Može sadržavati zarazni materijal.

Napomena: Ladicu "Otpad" možete zatvoriti samo kada je spremnik za tekući otpad na svojem mjestu.

**Napomena**: Nemojte autoklavirati spremnik za tekući otpad.

#### 8.2.3 Ispust vršaka

Ispust vršaka omogućuje sakupljanje iskorištenih jednokratnih vršaka s filtrom iz sustava za pipetiranje. Iskorišteni vršci sakupljaju se u vrećicu za odlaganje vršaka ili, kada se upotrebljava QIAsymphony ormarić SP/AS, u koš za otpad.

Napomena: Pobrinite se da je ispust vršaka postavljen u ladicu "Otpad". Postavite vrećicu za odlaganje vršaka ili koš za otpad prije pokretanja serije uzoraka.

**Napomena**: Ako upotrebljavate instrument QIAsymphony SP s QIAsymphony ormarićem SP, informacije o postavljanju ispusta vršaka potražite u *Korisničkom vodiču za QIAsymphony ormarić SP/AS*.

Ispust vršaka bit će detektiran tijekom skeniranja uzoraka.

#### 8.2.4 Sakupljanje otpada od vršaka

## **Vrećica za odlaganje vršaka**

Kada upotrebljavate instrument QIAsymphony SP bez QIAsymphony ormarića SP, vrećica za odlaganje vršaka mora se postaviti ispod ladice "Otpad".

Više informacija potražite u odjeljku 9.6, "Montiranje vrećice za odlaganje vršaka" *Korisničkog priručnika za QIAsymphony SP/AS — Opći opis*.

Ako upotrebljavate QIAsymphony SP u kombinaciji QIAsymphony ormarićem SP, informacije o odlaganju vršaka potražite u *Korisničkom vodiču za QIAsymphony ormarić SP/AS*.

**Napomena**: Instrument ne provjerava je li prisutna vrećica za odlaganje vršaka. Ako se QIAsymphony ormarić ne upotrebljava i vrećica za odlaganje vršaka nije postavljena, vršci se neće sakupljati i past će na površinu ispod instrumenta.

#### **Koš za otpad**

Kada upotrebljavate QIAsymphony ormarić SP, vršci se odlažu izravno u koš za otpad, koji se nalazi ispod izlaza ispusta otpada.

## 8.2.5 Kutije jedinica

Iskorišteni ulošci za pripremu uzorka i pokrovi za 8 štapića sakupljaju se u kutijama jedinica. Postoje 4 slota za kutije jedinica u ladici "Otpad" i, radi veće jednostavnosti uporabe i sigurnosti postupka, kutije jedinica mogu se postavljati samo u ispravnom smjeru.

Prostor potreban za iskorištene potrošne materijale u ladici "Otpad" razlikovat će se ovisno o postupku pročišćavanja koji je pokrenut i broju uzoraka.

Da biste napunili ladicu "Otpad" kutijama jedinica, slijedite korake u nastavku.

Slot 4

- 1. Skinite poklopac s kutije jedinica.
- 2. Ako kutija jedinica sadrži odstojnik, obavezno ga uklonite.
- 3. Postavite kutiju jedinica u jedan od slotova za kutije jedinica.

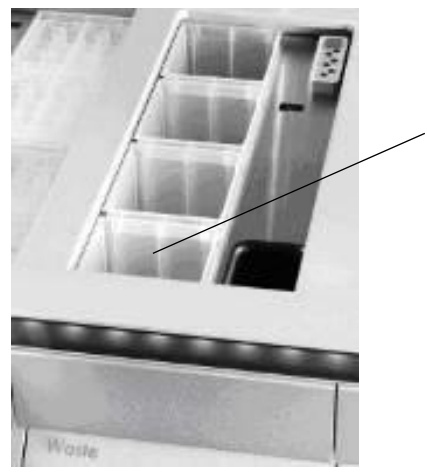

**Slotovi za kutije jedinica (naznačen je slot 4).**

**Napomena**: Odstojnik na dnu prazne kutije jedinica za pokrove za 8 štapića mora se ukloniti prije postavljanja kutije jedinica u ladicu "Otpad", u suprotnom može doći do pogreške tijekom skeniranja uzoraka.

**Napomena**: Prazna kutija jedinica mora se postaviti u slot 4. Tijekom inicijalizacije sustav za rukovanje spušta se u kutiju jedinica u položaj 4. Ako kutija jedinica nije prazna, doći će do sudara sustava za rukovanje.

**Napomena**: Nemojte prazniti djelomično pune kutije jedinica. Djelomično pune kutije jedinica bit će detektirane tijekom skeniranja uzoraka i mogu se upotrebljavati sve dok ne budu pune.

**Napomena**: Nemojte bacati poklopce otvorenih kutija jedinica. Oni se kasnije mogu upotrijebiti za zatvaranje kutija jedinica.

## 8.2.6 Zatvaranje ladice "Otpad"

Nakon pripreme ladice "Otpad" ladica se mora zatvoriti kako bi se moglo pokrenuti skeniranje uzoraka.

## 8.3 Punienie ladice "Eluat"

## 8.3.1 Značajke ladice "Eluat"

Pročišćene nukleinske kiseline prenose se u ladicu "Eluat". Ladica "Eluat" sadrži 4 slota koji se mogu upotrebljavati za eluiranje u pločice ili epruvete.

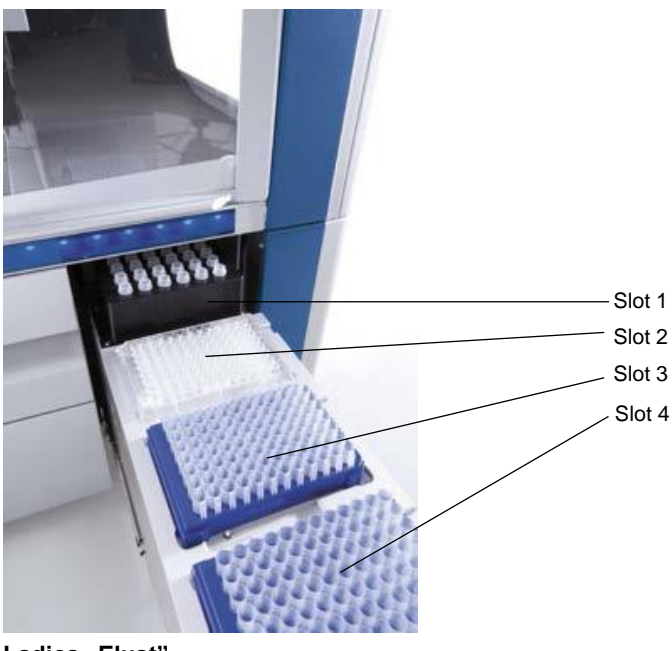

Ladica "Eluat".

"Slotovi za eluiranje 2–4" mogu smjestiti pločice ili epruvete u posebnim adapterima.

Slot 1 "Slot za eluiranje 1" omogućuje hlađenje eluata i zahtijeva uporabu posebno oblikovanog adaptera za hlađenje za razne formate pločica (npr. 96 jažica, PCR epruvete).

> Parametri hlađenja definirani su protokolom. U nekim protokolima korisnik može odabrati želi li pustiti eluat da se hladi ili ga isključiti. Međutim, ne preporučujemo isključivanje hlađenja eluata ako je ono potrebno prema protokolu.

- Slot 2 "Slot za eluiranje 2" i "Slot za eluiranje 3" mogu smjestiti pločice s 96 jažica,
- Slot 3 pločice s 24 jažice i epruvete.
- Slot 4 "Slot za eluiranje 4" može smjestiti pločice s 24 jažice ili epruvete u posebnim adapterima.

Iz tehničkih razloga nosači za eluiranje od 96 jažica ne mogu se upotrebljavati na "Slotu za eluiranje 4".

## **Adapteri**

Adapteri su dostupni za sljedeće vrste potrošnih materijala:

- Mikropločica, okruglo dno
- Epruvete s navojnim čepom Sarstedt<sup>®</sup> (2 ml)
- PCR pločica
- Pločice s 96 jažica
- ⚫ Mikroepruvete s poklopcem
- Mikroepruvete za eluiranje CL (kat. br. 19588)

Više informacija o vrstama pločica s 96 jažica i epruveta koje se mogu upotrebljavati u ladici "Eluat" potražite na stranici **www.qiagen.com/goto/QIAsymphony**.

**Napomena**: Pobrinite se da su nosači za eluiranje ili epruvete kompatibilni s instrumentom QIAsymphony SP.

Ako se obrađuje više serija uzoraka, eluirane nukleinske kiseline mogu se ukloniti iz ladice "Eluat" čim svaka serija bude spremna. Ladica "Eluat" će se otključati i tipka "E" postat će zelena. Zelena boja tipke "E" obavještava korisnika da se eluati mogu ukloniti.

**Napomena**: Pobrinite se da bijeli zatici čvrsto drže pločice i epruvete u slotu.

**Napomena**: Ručni čitač upotrebljava se za prepoznavanje crtičnih kodova na nosačima za eluiranje i slotovima za eluiranje u ladici "Eluat".

## 8.3.2 Postupak punjenja

Da biste napunili ladicu "Eluat", slijedite korake u nastavku.

- 1. Pripremite nosače za eluiranje.
- 2. Po potrebi postavite nosače za eluiranje u odgovarajući adapter.
- 3. Otvorite ladicu "Eluat" da bi se prikazao zaslon **Elution Slot/Configure Racks** (Slot za eluiranje/Konfiguriranje nosača).
- 4. Na zaslonu osjetljivom na dodir pritisnite tipku slota za eluiranje kojemu želite dodati nosač.
- 5. Ako je nosač za eluiranje označen crtičnim kodom, očitajte crtični kod ručnim čitačem. Umjesto toga možete pritisnuti **Rack ID** (ID nosača) i ručno unijeti ID nosača za eluiranje s pomoću zaslona **Keyboard** (Tipkovnica) koji se pojavi.

**Napomena**: Ovaj korak za neke instrumente nije obavezan, ovisno o konfiguraciji. Više informacija potražite u *Korisničkom priručniku za QIAsymphony SP/AS — Opći opis*.

Uneseni ID nosača/ za eluiranje prikazuje se na zaslonu. Slot je obojen žutom bojom koja označava da je potrebno definirati vrstu nosača.

**Napomena**: U slučaju uporabe nosača eluata s epruvetama označenima 2D crtičnim kodovima, crtični kod epruvete za eluat dodaje se ID-u uzorka s prazninom između, u datoteci rezultata. Pobrinite se da je ID nosača identičan ID-u nosača korištenog tijekom ručnog očitavanja nosača eluata na čitaču vanjskog 2D crtičnog koda. Više informacija o omogućavanju nosača eluata s epruvetama označenima 2D crtičnim kodovima potražite u odjeljku 6.2.2 *Korisničkog priručnika za QIAsymphony SP/AS — Opći opis*.

6. Postavite nosač za eluiranje s jažicom A1 u gornji lijevi kut na željeni slot za eluiranje. Pobrinite se da bijeli zatici čvrsto drže nosač.

Ako je prema protokolu potrebno hlađenje eluata ili ako planirate postaviti integrirani proces, obavezno upotrijebite slot 1. Postavite nosač za eluiranje u odgovarajući adapter za hlađenje.

**Napomena**: Hlađenje nosača za eluiranje može se isključiti tako da pritisnete tipku pahuljice lijevo od "Slota za eluiranje 1". Ne preporučujemo isključivanje hlađenja nosača za eluiranje ako je ono potrebno prema protokolu.

7. Ovisno o nosaču za eluiranje koji se koristi, može biti potreban adapter.

Odaberite nosač za eluiranje s popisa. Upotrijebite strelice za gore i dolje za listanje po popisu.

**Napomena**: QIAsymphony SP omogućuje automatsku dodjelu nosača za eluiranje. Ako upotrebljavate nosač mikroepruveta za eluiranje (Elution Microtube Rack, EMTR), očitajte crtični kod nosača i instrument QIAsymphony SP automatski će odabrati vrstu nosača za eluiranje.

**Napomena**: Ako je to primjenjivo, skinite poklopac s laboratorijskih proizvoda za eluat prije punjenja.

**Napomena**: Ako upotrebljavate nosače mikroepruveta za eluiranje CL, skinite dno tako da nježno okrenete nosač sve dok se dno ne odvoji, a zatim ga postavite na odgovarajući adapter za hlađenje.

**Napomena**: Ako je nosač za eluiranje korišten u prethodnom procesu, instrument QIAsymphony SP automatski će uključiti hlađenje kada se izda naredba za sljedeću seriju za koju je potrebno hlađenje eluata.

**Napomena**: Maksimalan broj stupaca koji se može rezervirati ovisi o veličini nosača i serijama koje su već u redu čekanja za taj slot.

**Važno**: Ako u nosaču za eluiranje već postoje eluati iz prethodnog procesa postavljeni u ladicu "Eluat", pobrinite se da temperature hlađenja odgovaraju tim eluatima na istom nosaču za eluiranje. U suprotnom bi eluati mogli dobiti status "neispravno". Instrument QIAsymphony SP ne može detektirati jesu li temperature hlađenja prikladne za eluate koji su već postavljeni u prethodnim procesima u ladicu "Eluat".

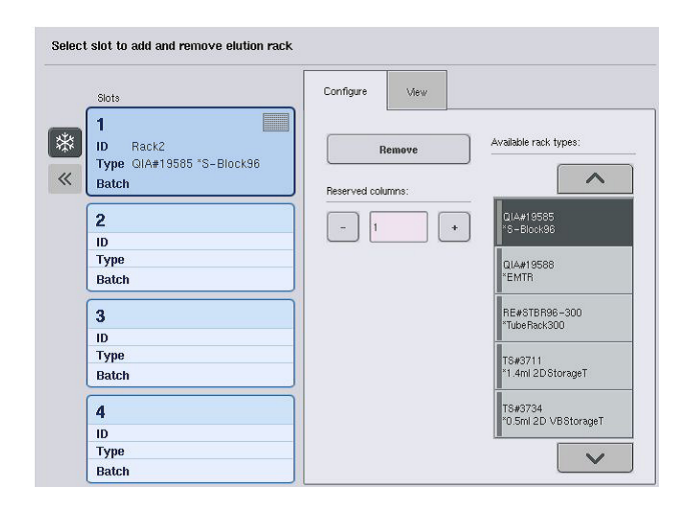

- 8. Ako trebate napuniti dodatne nosače za eluiranje u ladici "Eluat", ponovite postupak punjenja kako je prethodno opisano u ovom odjeljku, a zatim prijeđite na sljedeći korak.
- 9. Zatvorite ladicu "Eluat" i pritisnite OK (U redu).

QIAsymphony SP provodi skeniranje uzoraka ladice "Eluat". Obrada uzoraka se zaustavlja i robotska ruka pomiče ladicu "Eluat" kako bi se provjerilo da se u odabranim slotovima za eluiranje nalazi nosač za eluiranje.

**Napomena**: Nije moguće prijeći na sljedeći zaslon prije završetka skeniranja uzoraka.

## 8.3.3 Modul za prijenos

U integriranom načinu rada nosači za eluiranje automatski se mogu prenijeti s instrumenta QIAsymphony SP putem modula za prijenos u slot 2 ladice "Eluat i reagensi" instrumenta QIAsymphony AS.

Okvir za prijenos sastoji se od osnovnog okvira i ručke. Ako namjeravate upotrebljavati automatski prijenos nosača za eluiranje u instrument QIAsymphony AS putem modula za prijenos, pobrinite se da je okvir za prijenos postavljen prije nego što postavite relevantni adapter na slot 1 ladice "Eluat".

Da biste postavili okvir za prijenos, slijedite korake u nastavku.

1. Postavite okvir za prijenos na slot 1 tako da 4 zatika ispod osnovnog okvira sjednu u navojne otvore slota 1. Ručka bi trebala biti okrenuta prema stražnjem lijevom kutu slota 1.

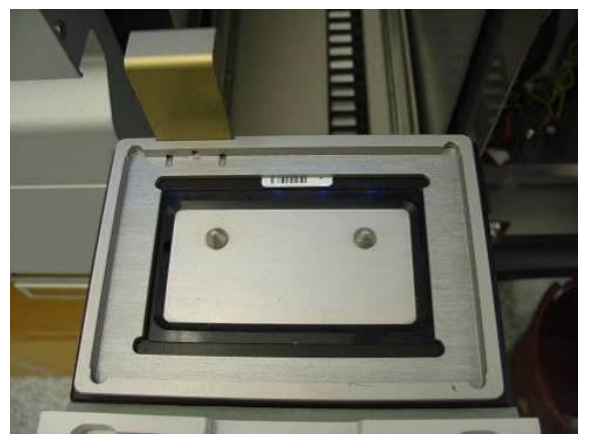

Okvir za prijenos postavljen na slot 1 ladice "Eluat".

2. Postavite odgovarajući adapter i nosač za eluiranje na okvir za prijenos.

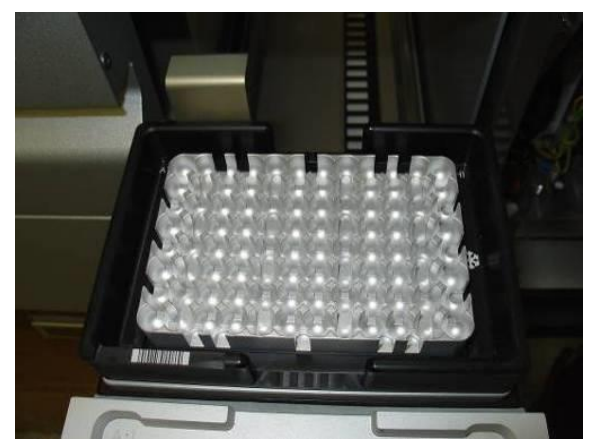

Adapter postavljen na okvir za prijenos na slotu 1 ladice "Eluat".

Ladica "Eluat" zaključana je za vrijeme:

- Prijenosa eluata od uložaka za pripremu uzorka do nosača za eluiranje
- Skeniranja uzoraka ladice "Eluat"
- Prijenosa eluata od instrumenta QIAsymphony SP do instrumenta QIAsymphony AS putem modula za prijenos
- Integriranog procesa

Sve ostalo vrijeme ladica "Eluat" može se otvoriti ili zatvoriti.

## 8.3.4 Pražnjenje ladice "Eluat"

Nosači za eluiranje moraju se ručno isprazniti iz ladice "Eluat".

Ako upotrebljavate instrumente QIAsymphony SP/AS u načinu integriranog procesa, nosač za eluiranje na "Slotu za eluiranje 1" automatski će se prenijeti iz modula QIAsymphony SP u modul AS kako bi započelo postavljanje reakcije. Nakon toga nosač za eluiranje automatski će se prenijeti natrag u ladicu "Eluat" na instrumentu QIAsymphony SP.

Ako upotrebljavate instrumente QIAsymphony SP/AS u neovisnom načinu rada, nosač za eluiranje može se izravno prenijeti u ladicu "Eluat i reagensi" instrumenta QIAsymphony AS s pomoću tipke **Transfer** (Prenesi).

Za prijenos nosača za eluiranje iz bilo kojeg slota za eluiranje osim "Slota za eluiranje 1" potreban je ručni prijenos. Za veću fleksibilnost nosači za eluiranje mogu se ukloniti iz ladice "Eluat" prije završetka procesa protokola u neovisnom načinu rada. Čim se eluati prenesu na nosač za eluiranje, nosač za eluiranje može se ukloniti iz ladice.

**Napomena**: Ako će se nosač koristiti za još jednu seriju, nije moguće ukloniti nosač za eluiranje iz ladice.

Napomena: Ako je nosač za eluiranje spreman za pražnjenje, tipka "E" na statusnoj traci pri dnu zaslona osjetljivog na dodir postat će zelena.

**Napomena**: Za pripremu uzoraka bez internih kontrola provjerite prisutnost eluata za svaki uzorak koji se obrađuje.

Kada uklonite nosač za eluiranje, datoteka nosača za eluiranje se finalizira i izrađuje se datoteka rezultata za nosač za eluiranje. Datoteka nosača i datoteka rezultata mogu se preuzeti s pomoću QIAsymphony upravljačke konzole ili putem prijenosa datoteka s instrumenta QIAsymphony SP na USB štapić.

Detaljan opis načina za ručno uklanjanje nosača za eluiranje potražite u odjeljcima u nastavku.

#### **Ručno uklanjanje nosača za eluiranje**

1. Otvorite ladicu "Eluat".

Pojavljuje se zaslon **Eluate Drawer/Elution Slot** (Ladica za eluat/Slot za eluiranje).

2. Odaberite slot za eluiranje iz kojega treba ukloniti nosač za eluiranje.

Pojavljuje se zaslon **Eluate Drawer/Elution Slot/Change Rack X** (Ladica za eluat/Slot za eluiranje/Promjena nosača X).

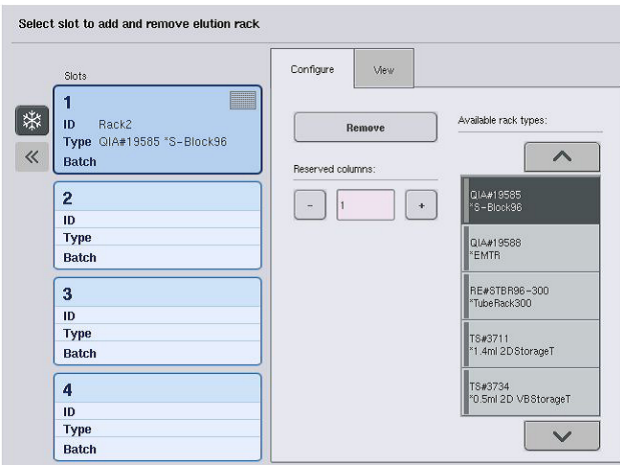

3. Pritisnite tipku **Remove** (Ukloni) na kartici **Configure**

Remove

(Konfiguriranje) da biste uklonili nosač za eluiranje iz inventara. Pojavit će se poruka kojom vas se pita želite li ukloniti nosač za eluiranje iz odabranog slota.

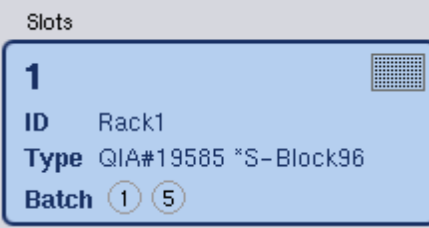

4. Pritisnite **Yes** (Da) za nastavak.

Yes

Prikazuje se zaslon **Eluate Drawer/Elution Slot/Change Rack X** (Ladica za eluat/Slot za eluiranje/Promjena nosača X). Nosač na odabranom slotu se uklanja.

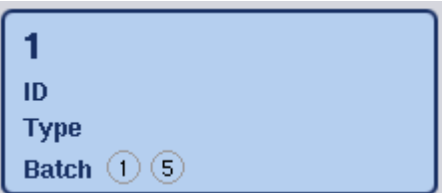

5. Uklonite nosač za eluiranje iz slota za eluiranje.

Ako se nosač za eluiranje koristio s adapterom za eluiranje, uklonite i adapter.

- 6. Da biste uklonili dodatne nosače za eluiranje, ponovite postupak.
- 7. Kada su svi nosači za eluiranje uklonjeni, zatvorite ladicu "Eluat".

Pojavljuje se zaslon **Eluate Drawer/Elution Slot/Configure Rack X** (Ladica za eluat/Slot za eluiranje/Konfiguriranje nosača X).

8. Pritisnite **OK** (U redu).

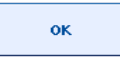

QIAsymphony SP provodi skeniranje uzoraka ladice "Eluat". Nakon toga prikazuje se zaslon **Sample Preparation/Overview** (Priprema uzorka/Pregled).

**Napomena**: Ako je u "Slotu za eluiranje 1" bilo uključeno hlađenje eluata, ono će se isključiti čim pritisnete tipku **OK** (U redu) ili **Yes** (Da).

## 8.4 Punjenje ladice "Reagensi i potrošni materijali"

Ladica "Reagensi i potrošni materijali" namijenjena je za sve potrošne materijale i reagense potrebne za proces protokola.

Prije pokretanja procesa protokola morate napuniti ladicu odgovarajućim reagensima u prethodno napunjenim, zatvorenim ulošcima reagensa, ulošcima za pripremu uzorka, pokrovima za 8 štapića i jednokratnim vršcima s filtrom. U nekim slučajevima mogu biti potrebni pomoćni spremnik i bočica pufera.

Ovisno o kompletu koji se upotrebljava, mogu biti potrebne različite vrste ili količine potrošnih materijala. Više informacija potražite u priručniku kompleta QIAsymphony koji upotrebljavate.

## 8.4.1 Punjenje potrošnih materijala

## **Kutije jedinica**

Potrošni materijali potrebni za pripremu uzorka postavljaju se na radnu površinu QIAsymphony SP u kutijama jedinica. Kutije jedinica imaju poklopac. Postoje 4 slota za kutije jedinica.

Za postavljanje kutija jedinica slijedite korake u nastavku.

- 1. Uklonite poklopac s kutije jedinica i zadržite ga za kasniju uporabu. Poklopci se mogu upotrijebiti za ponovno zatvaranje djelomično iskorištenih kutija jedinica.
- 2. Postavite kutije jedinica s neiskorištenim pokrovima za 8 štapića ili ulošcima za pripremu uzoraka u ladicu "Reagensi i potrošni materijali".

Kutije jedinica osmišljene su tako da se mogu umetnuti u ladicu instrumenta samo u ispravnom smjeru.

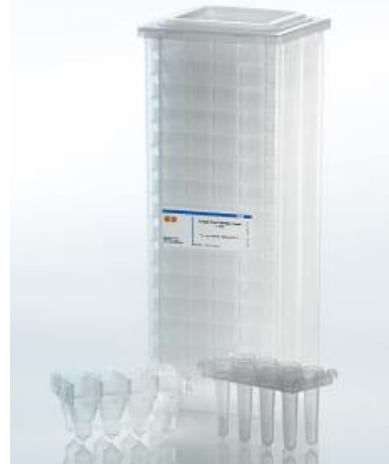

**Potrošni materijali koji se koriste za pripremu uzorka na instrumentu QIAsymphony SP.**

Svaki slot za kutiju jedinica u ladici "Reagensi i potrošni materijali" može se upotrijebiti za kutiju jedinica napunjenu ulošcima za pripremu uzorka ili kutiju jedinica napunjenu pokrovima za 8 štapića. Djelomično iskorištene kutije jedinica mogu se postaviti u ladicu jer će broj uložaka za pripremu uzorka ili pokrova za 8 štapića koje sadrže biti detektirani tijekom skeniranja uzoraka.

U pravilu bit će potrebno više uložaka za pripremu uzorka nego pokrova za 8 štapića i to se treba uzeti u obzir prilikom punjenja instrumenta QIAsymphony SP kutijama jedinica.

**Napomena**: Pobrinite se da se u slotu 4 (slotu koji vam je najbliži) nalazi barem jedna prazna kutija jedinica.

**Napomena**: Nemojte nadopunjavati djelomično iskorištene kutije jedinica. Broj uložaka za pripremu uzorka ili pokrova za 8 štapića detektira se tijekom skeniranja uzoraka.

**Napomena**: Nemojte bacati prazne kutije jedinica. Prazne kutije jedinica mogu se koristiti u ladici "Otpad" za sakupljanje iskorištenih uložaka za pripremu uzorka i pokrova za 8 štapića tijekom postupka pročišćavanja.

#### **Pokrovi za 8 štapića**

Pokrov za 8 štapića je skup od 8 pokrova štapića koji pokrivaju magnetske štapiće magnetske glave.

- U svaku kutiju jedinica stane najviše dvanaest pokrova za 8 štapića.
- Između dna kutije jedinica i posljednjeg pokrova za 8 štapića nalazi se odstojnik.
- Specifičan uzorak na gornjem i donjem rubu pokrova za 8-štapića omogućuje instrumentu QIAsymphony SP automatsko detektiranje tijekom skeniranja uzoraka.
- ⚫ Tijekom skeniranja uzoraka detektira se i broj pokrova za 8 štapića u kutiji jedinica.

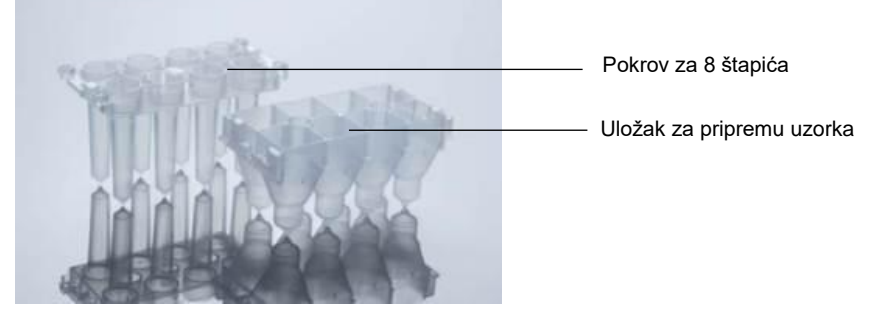

**Pokrovi za 8 štapića i uložak za pripremu uzorka.**

#### **Ulošci za pripremu uzorka**

Ulošci za pripremu uzorka su posude kojima se instrument QIAsymphony SP koristi tijekom pročišćavanja nukleinskih kiselina. U svaku jažicu uloška za pripremu uzorka može stati do 3 ml tekućine.

Ulošci za pripremu uzorka isporučuju se u zatvorenim kutijama jedinica. U svaku kutiju jedinica stane najviše 28 uložaka. Specifičan uzorak na gornjem i donjem rubu uloška za pripremu uzorka omogućuje instrumentu QIAsymphony SP automatsko detektiranje tijekom skeniranja uzoraka. Tijekom skeniranja uzoraka detektira se i broj uložaka za pripremu uzorka u kutiji jedinica. Robotski sustav za rukovanje može istovremeno uzeti najviše 3 uloška za pripremu uzorka.

#### **Nosači vršaka**

- ⚫ QIAsymphony SP upotrebljava vrške s filtrom od 1500 µl i od 200 µl.
- Vršci s filtrom isporučuju se u zatvorenim blister pakiranjima, s 32 vrška s filtrom u jednom nosaču vršaka.
- Radi jednostavnije uporabe nosači s vršcima s filtrom od 1500 µl crne su boje, a nosači s vršcima s filtrom od 200 µl plave.
- ⚫ Svaka vrsta nosača vršaka ima drukčiji uzorak s gornje i donje strane. To omogućuje detektiranje vrste vrška s filtrom tijekom skeniranja uzoraka.
- Postoji 18 slotova za nosače vršaka.
- Nosači vršaka mogu se postaviti u bilo koji od slotova jer se položaj nosača, vrsta vrška i broj vršaka detektiraju tijekom skeniranja uzoraka.
- Broj vršaka potrebnih po seriji razlikuje se ovisno o protokolu koji je pokrenut.

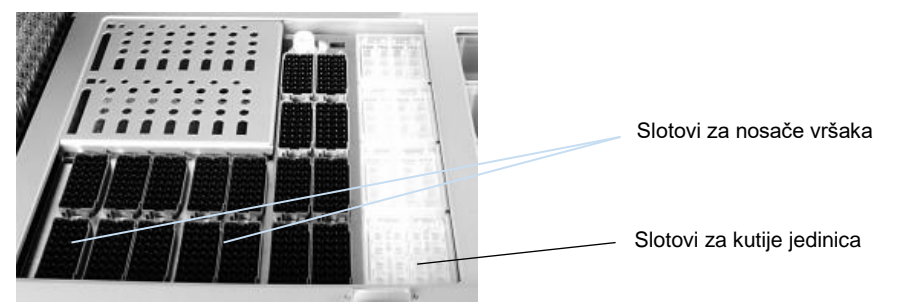

#### **Nosači vršaka.**

Da biste napunili instrument QIAsymphony SP nosačima vršaka, slijedite korake u nastavku.

- 1. Držite nosač vršaka za hvatišta s utorima s pomoću 2 prsta.
- 2. Lagano stisnite nosač vršaka i postavite ga u slot za nosač vršaka.

**Napomena**: Da biste zajamčili detektiranje nosača vršaka tijekom skeniranja uzoraka, pobrinite se da su nosači vršaka pravilno sjeli u slot za nosač vršaka i da nijedan izbočeni dio nosača vršaka nije polomljen.

**Napomena**: Svaka vrsta vrška sadrži filtar koji pomaže u sprječavanju križne kontaminacije.

**Preporuka**: Postavite više od potrebnog broja vršaka s filtrom svake veličine kako bi dovoljno vršaka s filtrom bilo dostupno za automatizirano rješavanje pogrešaka.

Osim toga, po mogućnosti preporučujemo postavljanje vršaka u stražnje slotove za nosače vršaka.

Za više informacija o punjenje vršaka pritisnite tipku "R+C" da biste otvorili zaslon **Consumables/Cartridges/Filter-Tips** (Potrošni materijali/Ulošci/Vršci s filtrom) ili pritisnite tipku **Tip Information** (Informacije o vršku) na zaslonu **Loading Information** (Informacije o punjenju) instrumenta QIAsymphony AS (pogledajte "Punjenje jednokratnih vršaka s filtrom", stranic[a 126\)](#page-125-0).

**Napomena**: Nemojte nadopunjavati djelomično iskorištene nosače vršaka. Kombinacija različitih veličina vršaka na jednom nosaču uzrokovat će pogrešku tijekom procesa. Broj vršaka s filtrom bit će detektiran tijekom skeniranja uzoraka.
## 8.4.2 Ulošci reagensa

Instrument QIAsymphony SP određuje potrebne uloške reagensa na temelju protokola koje je odabrao korisnik.

Ulošci reagensa mogu biti iz istoga kompleta ili iz različitih kompleta.

- Reagensi potrebni za postupak pročišćavanja isporučuju se u prethodno napunjenim, zatvorenim ulošcima reagensa.
- U ladicu "Reagensi i potrošni materijali" mogu se postaviti do 2 uloška reagensa.
- Radi jednostavnije uporabe ulošci reagensa mogu se umetnuti samo u ispravnom smjeru.
	- Korisnik najprije miješa spremnik magnetskih čestica, a zatim uklanja brtvu sa  $1.1$ spremnika magnetskih čestica. (Detaljne informacije potražite u priručniku relevantnog kompleta.)
	- $2.$ Skinite poklopce s epruveta i postavite ih u odgovarajući slot da biste spriječili miješanje.

Ako se poklopac za bušenje pravilno postavi prije punjenja, instrument QIAsymphony SP automatski otvara uložak reagensa, čime se izbjegava ručno rukovanje i izlijevanje reagensa.

**Napomena**: Poklopac za bušenje ima oštre rubove i može oštetiti vaše rukavice.

- Svaki pojedini reagens u ulošku reagensa označen je 2D critčnim kodom, što omogućuje praćenje reagensa tijekom čitavog postupka pročišćavanja.
- ⚫ Prije pokretanja procesa sustav provjerava jesu li volumeni reagensa dovoljni za odabrani protokol.

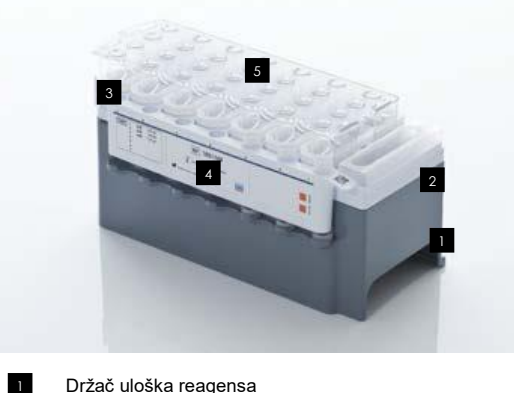

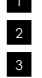

4

Držač magnetskih čestica Spremnici reagensa Nosač enzima

Poklopac za bušenje 5

Uložak reagensa sadrži dovoljno reagensa za do 192 uzorka, ovisno o kompletu koji se upotrebljava. Spremnici djelomično iskorištenih uložaka reagensa moraju se zatvoriti odmah nakon uporabe trakama za zatvaranje radi ponovne uporabe (isporučene u kompletu QIAsymphony).

**Napomena**: Nemojte nadopunjavati djelomično iskorištene uloške reagensa ili mijenjati uloške reagensa serije koja se obrađuje jer to može dovesti do pogrešaka radnog učinka i pipetiranja.

**Napomena**: Vrijeme tijekom kojega je uložak reagensa otvoren mora biti što kraće.

Svi spremnici reagensa i nosači enzima bočno su označeni nazivom pufera koji se nalazi u spremniku. Jedinstveni 2D crtični kod na vrhu svakog spremnika omogućuje instrumentu QIAsymphony SP detektiranje uloška reagensa i sadržaja svakog spremnika.

Sastav uloška reagensa specifičan je za određeni komplet. Nemojte miješati spremnike iz različitih kompleta ili komplete s različitim serijskim brojevima.

Vizualno provjerite sve spremnike reagensa kako biste provjerili ima li u njima taloga. Ako ima taloga, više informacija potražite u priručniku kompleta QIAsymphony koji upotrebljavate.

**Napomena**: Pobrinite se da su reagensi i enzimi na sobnoj temperaturi (15–25 °C) prije nego što ih stavite u ladicu "Reagensi i potrošni materijali".

**Napomena**: Nemojte autoklavirati prethodno napunjeni uložak reagensa. Nemojte mijenjati redoslijed spremnika unutar uloška reagensa.

**Napomena**: Nemojte tresti uložak reagensa jer to može uzrokovati pjenjenje pufera, što će dovesti do pogrešaka pri detektiranju razine tekućine.

#### 8.4.3 Bočica pufera

Ovisno o kompletu koji se upotrebljava, može biti isporučena dodatna bočica pufera. Bočica je prethodno napunjena reagensom u količini do 60 ml.

Da biste postavili bočicu pufera na instrument QIAsymphony SP, slijedite korake u nastavku.

- 1. Skinite navojni čep s bočice pufera.
- 2. Pritisnite **Bottle ID** (ID bočice) na zaslonu **Load Reagents** (Punjenje reagensa).
- 3. Očitajte kod pufera ručnim čitačem crtičnih kodova. Umjesto toga možete unijeti crtični kod na zaslonu **Keyboard** (Tipkovnica).

4. Postavite bočicu u slot iza stražnjeg kraja slotova za nosače vršaka 1 i 2.

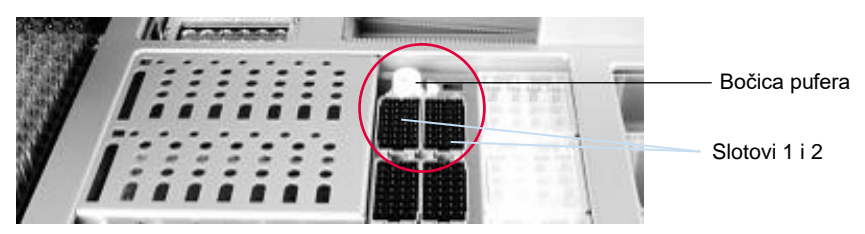

**Slot za bočicu pufera.**

Bočica pufera i volumen pufera bit će automatski detektirani tijekom skeniranja uzoraka.

## 8.4.4 Pomoćni spremnik

Ako je za postupak pročišćavanja potreban dodatni etanol, korisnik ga mora uliti u pomoćni spremnik, koji se zatim postavlja u slot za nosače vršaka 5 ili 12. Ti se slotovi mogu upotrebljavati za nosače vršaka ili pomoćne spremnike.

Ako je potreban dodatni etanol, volumen koji ćete upotrijebiti pronađite u priručniku za relevantni komplet.

Da biste postavili pomoćni spremnik na instrument QIAsymphony SP, slijedite korake u nastavku.

- 1. Napunite pomoćni spremnik (ili spremnike) volumenom etanola navedenim u priručniku za komplet QIAsymphony koji upotrebljavate.
- 2. Postavite pomoćni spremnik (ili spremnike) u slot nosača vršaka 5 i/ili 12.

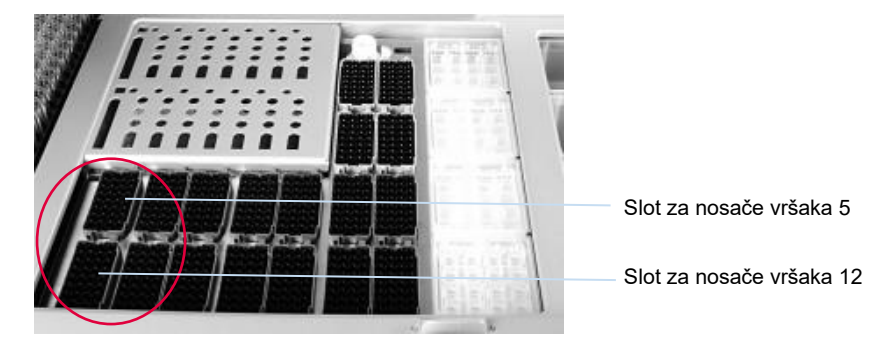

**Položaj pomoćnog spremnika (ili više njih).**

**Napomena**: Pomoćni spremnik mora pravilno sjesti u slot za nosače vršaka. U suprotnom može doći do pogreške tijekom skeniranja uzoraka.

## <span id="page-75-0"></span>8.4.5 Pražnjenje reagensa i potrošnih materijala

#### **Ulošci reagensa**

Da biste uklonili uložak reagensa iz ladice "Reagensi i potrošni materijali", slijedite korake u nastavku.

- 1. Otvorite ladicu.
- 2. Povucite uložak reagensa ulijevo i izvucite ga iz slota.

Da biste izbjegli isparavanje reagensa, toplo preporučujemo ponovno zatvaranje spremnika uloška reagensa odmah nakon uporabe. Ponovno zatvorite spremnike korištenjem traka za zatvaranje radi ponovne uporabe koje se isporučuju s kompletima QIAsymphony. Vratite navojne čepove na epruvete u nosaču enzima.

Za pohranu uklonite uložak reagensa iz držača uloška reagensa i pohranite ga u skladu s uputama u priručniku za komplet. Držač uloška reagensa tada se može koristiti u kombinaciji s drugim kompletima. Pohranite nosač enzima u skladu s uputama u priručniku za komplet.

Ako je uložak reagensa prazan, izvadite ga iz držača uloška reagensa i odložite ga u skladu s lokalnim sigurnosnim propisima.

## **Nosači vršaka**

Nosači vršaka mogu se ostaviti u ladici "Reagensi i potrošni materijali". Nosači vršaka trebaju se ukloniti samo u sljedećim situacijama:

- Nosači vršaka su prazni.
- Provest će se održavanje (npr. dekontaminacija s pomoću UV lampe).
- ⚫ Instrument se neće upotrebljavati dulje vrijeme.

Za uklanjanje nosača vršaka s instrumenta QIAsymphony SP slijedite korake u nastavku.

- 1. Dvama prstima držite nosač vršaka za hvatišta s utorima.
- 2. Lagano stisnite nosač vršaka.
- 3. Uklonite nosač vršaka.
- 4. Ako trebate ukloniti nosače vršaka prije provođenja postupaka održavanja, nosači vršaka mogu se vratiti nakon završetka održavanja.

#### **Kutije jedinica (pokrovi za 8 štapića i ulošci za pripremu uzorka)**

Kutije jedinica mogu se ostaviti u ladici "Reagensi i potrošni materijali". Kutije jedinica trebaju se ukloniti samo u sljedećim situacijama:

⚫ Kutija jedinica je prazna.

● Provest će se održavanje (npr. dekontaminacija s pomoću UV lampe).

Da biste uklonili kutiju jedinica iz ladice "Reagensi i potrošni materijali", slijedite korake u nastavku.

- 1. Otvorite ladicu "Reagensi i potrošni materijali".
- 2. Uhvatite kutiju jedinica za gornji rub.
- 3. Izvucite je iz ladice.
- 4. Vratite poklopce na djelomično iskorištene ili neiskorištene kutije jedinica.
- 5. Prazne kutije jedinica moraju se spremiti za sakupljanje iskorištenih uložaka za pripremu uzorka i pokrova za 8 štapića u ladici "Otpad".

## 8.5 Punjenje ladice "Uzorak"

Uzorci se mogu postaviti u ladicu "Uzorak" u primarnim ili sekundarnim epruvetama. Dodatne informacije o kompatibilnim epruvetama potražite na stranici **www.qiagen.com/goto/QIAsymphony**.

Uporaba nosača epruveta omogućuje postavljanje uzoraka u raznim formatima. Nosač epruveta za do 24 primarne epruvete ili epruvete koje sadrže interne kontrole promjera 8–16 mm može se koristiti s instrumentom QIAsymphony SP.

## 8.5.1 Postavljanje nosača epruveta

#### **Postavljanje uzoraka s pomoću nosača epruveta**

U nosač epruveta QIAsymphony SP mogu stati do 24 epruvete za uzorke sljedećih vanjskih promjera:

- 14–16 mm (umetak nije potreban)
- 13 mm (umetak za epruvete 1a; kat. br. 9242058)
- 11 mm (umetak za epruvete 2a; kat. br. 9242057)
- Epruveta s umetkom Sarstedt od 2 ml (umetak 3b; kat. br. 9242083)
- Epruveta s poklopcem i umetkom (umetak 5a; kat. br. 9244701)

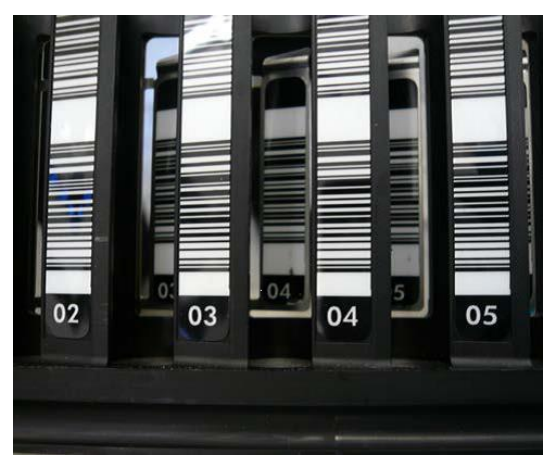

**Primjer umetka za nosač epruveta.**

**Napomena**: Stavite epruvete u nosač epruveta tako da su svi crtični kodovi okrenuti ulijevo kako bi ih čitač crtičnih kodova mogao očitati.

**Napomena**: Ovisno o **Configuration Profile** (Konfiguracijski profil), mogu se upotrebljavati samo epruvete označene crtičnim kodom. Ako se upotrebljavaju druge epruvete, serija i proces ne mogu se definirati.

Instrument detektira veličinu epruvete očitavanjem crtičnog koda na umetku ili na nosaču epruveta. Ako se upotrebljava epruveta koja nije zadana vrsta epruvete za određeni umetak, korisnik mora navesti epruvetu prilikom definiranja serije uzorka. Zadane epruvete također se mogu konfigurirati.

#### **Umetanje uzoraka s pomoću nosača epruveta**

1. Otvorite ladicu "Uzorak" tako da povučete vrata prema sebi.

Dostupno je pet slotova: Prva 4 slota namijenjena su nosačima epruveta na kojima se nalaze epruvete za uzorke; peti slot "A" namijenjen je za nosač epruveta s internom kontrolom.

Status svakog slota prikazuju LED lampice koje se nalaze iza linije zaustavljanja. LED lampice mogu svijetliti zeleno, narančasto ili crveno.

Zeleno — slot je slobodan i spreman za punjenje

Narančasto — nosač epruveta je postavljen

Crveno — slot je trenutačno zaključan

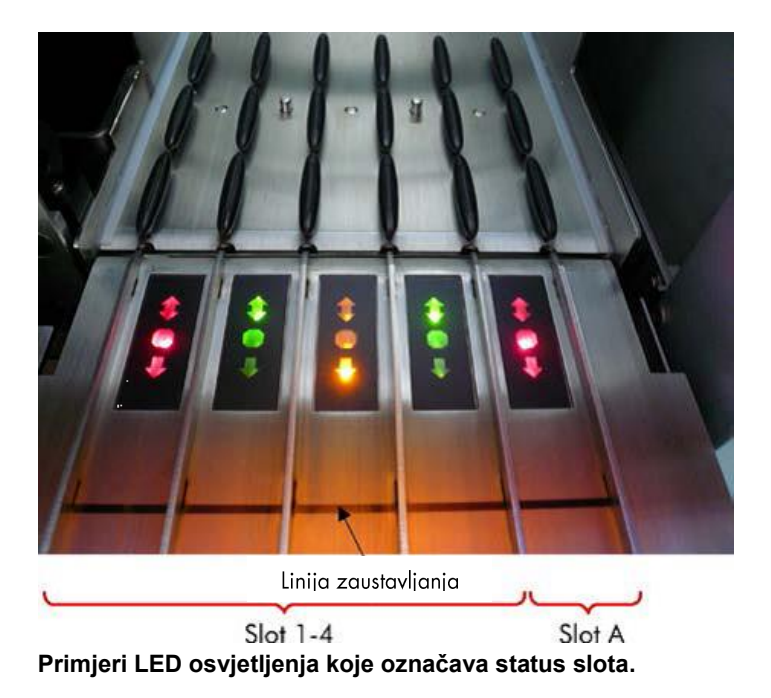

2. Lagano povucite nosač epruveta u odgovarajući slot. Umetnite ga do linije zaustavljanja i pričekajte da se čitač crtičnog koda pomakne prema naprijed.

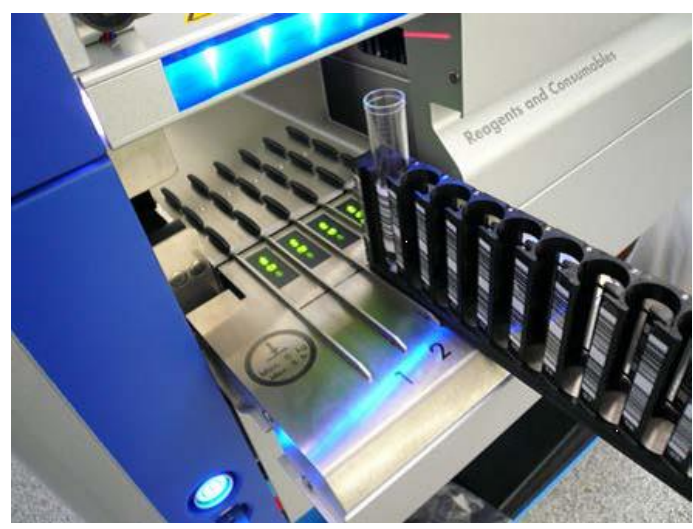

**Povlačenje nosača epruveta u odgovarajući slot.**

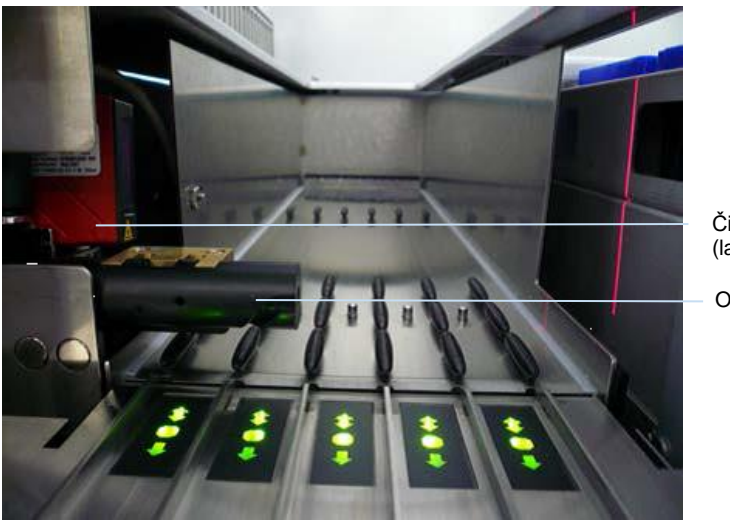

Čitač crtičnih kodova (laser)

**Odstoinik** 

**Lokacije čitača crtičnih kodova i odstojnika.**

- 3. Čim je čitač crtičnih kodova na svom položaju, slot se otključava i zelena LED lampica počinje treperiti. Povucite nosač u slot dok se ne zaključa.
- 4. Čitač crtičnih kodova očitava crtične kodove na nosaču, umecima i odgovarajućim epruvetama za uzorke (ako su označene crtičnim kodom). Nakon uspješnog postavljanja LED lampica mijenja boju iz zelene u narančastu.
- 5. Čitač crtičnih kodova vraća se u početni položaj.
- 6. Da biste dodali više epruveta za uzorke u različite slotove, slijedite postupak kako je opisano u ovom odjeljku. U suprotnom zatvorite ladicu "Uzorak".

**Napomena**: Obavezno pridržite nosač drugom rukom tijekom postupka punjenja. U suprotnom postoji opasnost od loma ručke.

**Napomena**: Glatko povucite nosač u slot, u suprotnom bi moglo doći do pogreške.

**Napomena**: U "Slot A" može se postaviti samo nosač epruveta s internom kontrolom.

Nosači epruveta koji sadrže uzorke moraju se postaviti u "Slot 1", "Slot 2", "Slot 3" ili "Slot 4".

**Napomena**: Ako trebate postaviti dvije epruvete s istim crtičnim kodom/ID-om u isti nosač epruveta, nemojte ih postavljati jednu uz drugu. U suprotnom će doći do pogreške.

**Napomena**: Ako upotrebljavate epruvete za uzorke koje nisu označene crtičnim kodovima i nalaze se u različitim umecima, upotrijebite ili jednu vrstu uzorka po nosaču ili ostavite barem jedan prazni položaj između različitih vrsta umetka.

**Napomena**: Ako upotrebljavate epruvete za uzorke koje nisu označene crtičnim kodovima, a QIAsymphony SP ima konfiguraciju različitu od konfiguracije 3, epruvete s manjom količinom tekućine ili prozirnim tekućinama možda se neće detektirati. U tom slučaju upotrijebite praznu naljepnicu crtičnog koda da biste omogućili detekciju epruvete za uzorak.

**Napomena**: Da biste osigurali ispravno detektiranje razine tekućine, potisnite epruvete prema dolje do dna nosača epruveta ili umetka, ako se koriste umeci.

#### **Neprekidno punjenje**

Također je moguće puniti i stavljati u red čekanja dodatne uzorke dok je proces u tijeku. U ovom načinu rada možete dodjeljivati samo kontrolne komplete za ispitivanje koji su kompatibilni s trenutačno postavljenim uloškom reagensa.

Neprekidno punjenje instrumenta QIAsymphony SP moguće je za do 96 uzoraka u bilo kojem broju serija, pod uvjetom da je ladica s potrošnim materijalima potpuno napunjena prije početka prve serije.

Nakon punjenja uzoraka sustav omogućuje korisniku ispravljanje pogrešaka očitavanja crtičnog koda, promjenu laboratorijskih proizvoda, dodjelu kontrolnih kompleta za ispitivanje i definiranje slota za eluiranje i volumena.

Prije pokretanja procesa s neprekidnim punjenjem, osigurajte sljedeće:

- Postavljeno je dovoljno vršaka, reagensa, prostora za otpad i potrošnih materijala za sve procese uključujući naknadne procese putem neprekidnog punjenja.
- Nosač za eluiranje ispravno je postavljen u ladicu "Eluat" prije postavljanja serije. Ako trebate dodijeliti slot za eluiranje tijekom postavljanja serije (dok je proces aktivan), mogu se upotrijebiti samo slotovi koji već sadrže nosače.
- Nosači za eluiranje postavljaju se prije pokretanja procesa. Time se osigurava da ne dođe do višestrukog očitavanja ladice "Eluat". Prilikom svakog skeniranja trenutačni se proces pauzira.

#### **Uklanjanje nosača epruveta**

Ako slot za nosače epruveta nije zaključan (LED lampica ne svijetli crveno), nosač epruveta može se jednostavno ukloniti iz slota. Nosač epruveta može se ukloniti čim se uzorci prenesu.

Ovisno o statusu serije, nakon uklanjanja nosača epruveta mogu se izvršiti različite radnje.

#### **Uklanjanje serije postavljene u nosaču epruveta**

Ako su uzorci postavljeni u nosač epruveta, serija se može ukloniti.

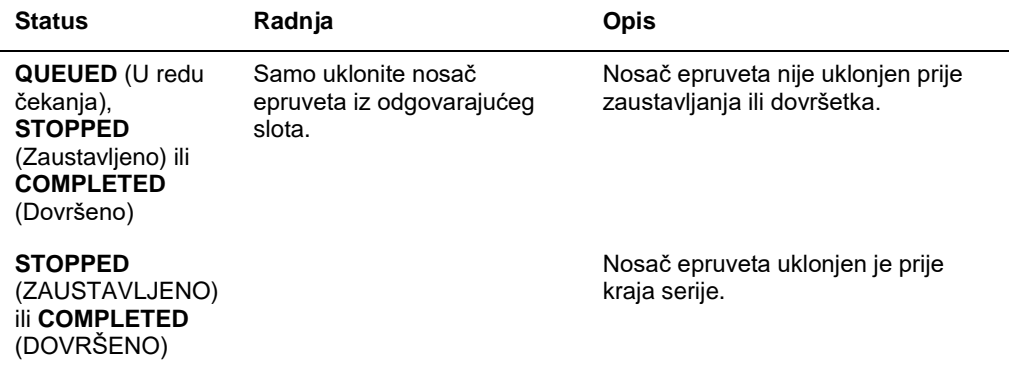

Da biste uklonili seriju postavljenu u nosač epruveta, slijedite korake u nastavku.

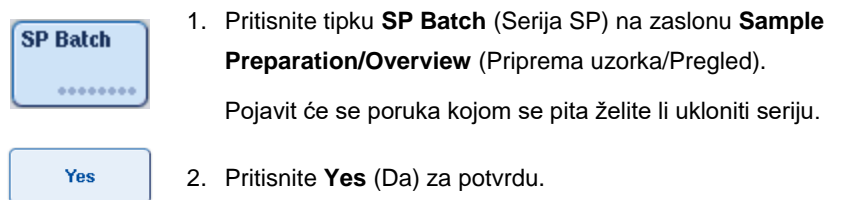

#### <span id="page-81-0"></span>**Punjenje internih kontrola**

Ako je za protokol potrebna uporaba interne kontrole, interna kontrola koja će se upotrebljavati definira se u odgovarajućem kontrolnom kompletu za ispitivanje. Dodjelom kontrolnog kompleta za ispitivanje uzorku određuje se ne samo koji će se protokol upotrebljavati, nego i koju internu kontrolu treba dodati uzorku.

QIAsymphony SP podržava uporabu internih kontrola samo u kombinaciji s uzorcima postavljenima u nosač epruveta.

Napomena: Interne kontrole moraju se postaviti putem nosača epruveta u "Slot A" za uzorak.

**Napomena**: Nemojte postavljati interne kontrole u "Slotove 1-4".

Osam različitih internih kontrola može se upotrebljavati po seriji od 24 uzorka i do 24 različite interne kontrole mogu se upotrebljavati za jedan proces. Epruvete koje sadrže internu kontrolu moraju se postaviti u odgovarajući umetak za vrstu epruvete prije postavljanja u nosač epruveta.

Punjenje potrebnih internih kontrola za serije za koje je izdana naredba provjerava se prije pokretanja procesa.

Ako su epruvete koje sadrže internu kontrolu označene crtičnim kodom i prepoznavanje epruveta definirano je u kontrolnom kompletu za ispitivanje, QIAsymphony SP automatski detektira koja se interna kontrola nalazi na svakom položaju.

Ako epruvete nisu označene crtičnim kodom, informacije o internoj kontroli moraju se unijeti ručno.

Nakon umetanja nosača epruveta u "Slot A" slijedite korake u nastavku za unos informacija o internoj kontroli.

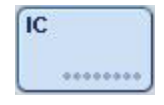

1. Pritisnite tipku **IC** (Interna kontrola) da biste provjerili ili izmijenili interne kontrole.

Pojavit će se zaslon **Internal Controls** (Interne kontrole).

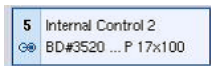

2. Pritiskom tipke odaberite položaj za koji je potrebno ručno dodjeljivanje interne kontrole.

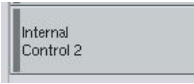

 $\alpha$ 

- 3. Odaberite internu kontrolu na popisu **Internal controls:** (Interne kontrole:).
- 4. Pritisnite **OK** (U redu) da biste dodijelili interne kontrole odabranim položajima.

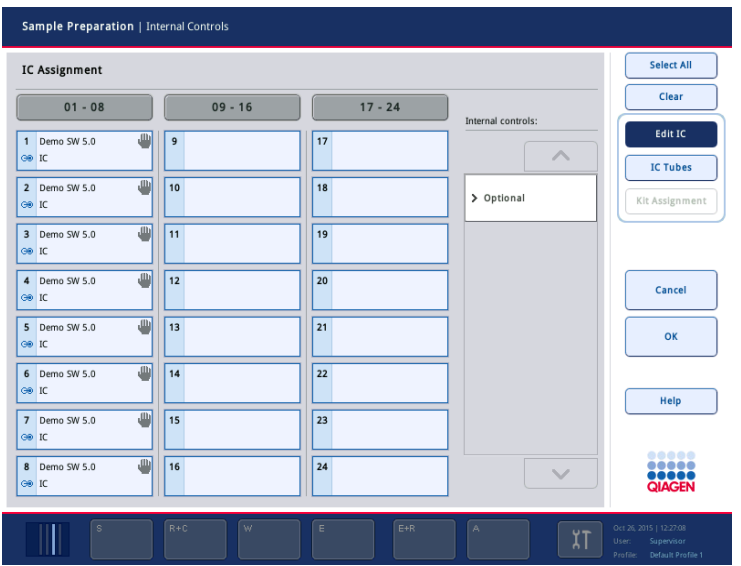

 $\overline{\mathbf{X}}$ 

5. Pritisnite **OK** (U redu) da biste potvrdili cjelokupnu dodjelu interne kontrole.

Interne kontrole podijeljene su u 3 skupine:

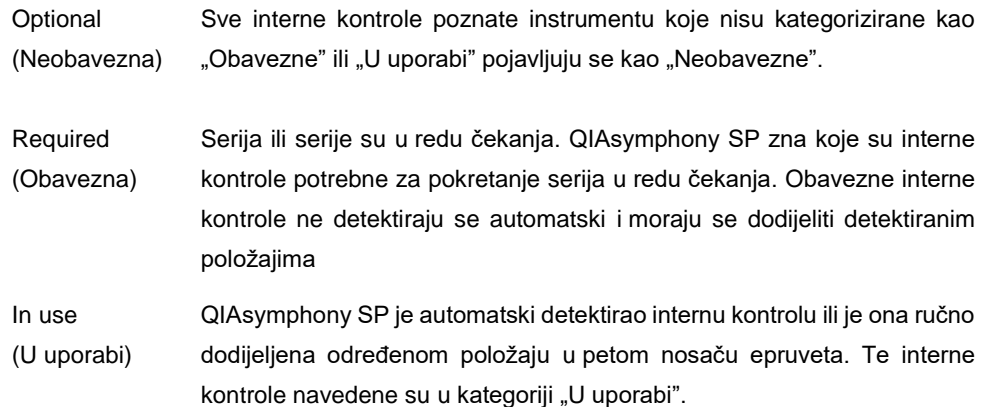

**Napomena**: Ako je interna kontrola bila označena crtičnim kodom, ali crtični kod nije ispravno očitan, tipka povezanog položaja postaje žute boje. Da biste nastavili, potrebno je ručno dodijeliti internu kontrolu korištenjem internih kontrola koje se prikazuju na popisu **Internal controls:** (Interne kontrole:). Ako interna kontrola nije bila označena crtičnim kodom, no instrument QIAsymphony SP detektirao je da je epruveta prisutna, na tom položaju prikazuje se **Unknown IC** (Nepoznata interna kontrola). Potrebno je ručno dodijeliti internu kontrolu korištenjem internih kontrola koje se prikazuju na popisu **Internal controls** (Interne kontrole).

**Napomena**: Iako možete ostaviti taj zaslon bez ručnog dodjeljivanja položaja označenih kao **Unknown IC** (Nepoznata interna kontrola), obavezno dodijelite sve interne kontrole prije pokretanja procesa; u suprotnom se proces neće moći pokrenuti.

#### **Uklanjanje internih kontrola**

Interne kontrole u nosaču epruveta mogu se ukloniti s instrumenta QIAsymphony SP kada se otključa slot za nosače.

- ⚫ Ako su serije pokrenute, a vi trebate napuniti dodatne interne kontrole, pritisnite tipku **IC** (Interna kontrola) da biste otključali "Slot A".
- Ako QIAsymphony SP ne treba pristupiti nosaču epruveta u "Slotu A", interne kontrole mogu se ukloniti.
- Uklonite nosač s internim kontrolama iz "Slota A" tako da ga lagano izvučete iz ladice "Uzorak".

Status internih kontrola mijenja se iz **LOADED** (Napunjeno) u **ON HOLD** (Na čekanju). QIAsymphony SP zadržat će prethodno primljene informacije o internim kontrolama.

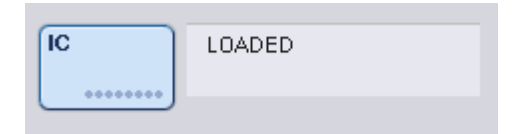

U opisanim uvjetima bit će vidljivo **ON HOLD** (Na čekanju) na mjestu gdje se na slici gore pojavljuje **LOADED** (Napunjeno).

#### **Punjenje internih kontrola tijekom procesa**

Nakon uklanjanja nosača epruveta koji sadrži internu kontrolu, nosač epruveta koji sadrži novu internu kontrolu mora se ponovno umetnuti. Definirajte interne kontrole kako je opisano u odjeljku "Punjenje internih kontrola", stranica [82.](#page-81-0)

Više informacija potražite u odjeljku 2.20.4, "Punjenje internih kontrola tijekom procesa" *Korisničkog priručnika za QIAsymphony SP/AS— Rukovanje instrumentom QIAsymphony SP*.

#### 8.5.2 Postavljanje nosača pločice

Nosač pločice također se može upotrijebiti za unos uzoraka. Više informacija potražite u *Korisničkom priručniku za QIAsymphony SP/AS — Opći opis*. Ako namjeravate upotrebljavati nosač pločice, obratite se tehničkoj službi tvrtke QIAGEN.

## 8.6 Provođenje skeniranja uzoraka (SP)

Skeniranje uzoraka svake ladice instrumenta QIAsymphony SP mora se provesti prije pokretanja protokola za pripremu uzorka. QIAsymphony SP upotrebljava laser kako bi provjerio vrstu i broj potrošnih materijala te vrstu i lokaciju adaptera postavljenih u svakoj ladici. Sustav za detektiranje crtičnih kodova prepoznaje i skenira 1D ili 2D crtične kodove (npr. na ulošku reagensa). Laser i kamera za očitavanje crtičnih kodova integrirani su u robotsku ruku. Time se omogućuje očitavanje položaja na cijeloj radnoj površini. Skeniranje uzoraka specifično je za određenu ladicu. To znači da će se samo ladica koja je otvorena skenirati kako bi se provjerilo ima li promjena.

## 8.6.1 Skeniranje uzoraka ladice "Reagensi i potrošni materijali"

Skeniranje uzoraka ladice "Reagensi i potrošni materijali" podijeljeno je u 2 glavna dijela, od kojih svaki ima nekoliko poddijelova.

#### **Lasersko skeniranje — uložak reagensa**

Skeniraju se slotovi za uloške reagensa. Instrument će najprije provjeriti postoje li u odgovarajućem ulošku reagensa zatvoreni spremnici.

**Napomena**: Ako zaboravite staviti poklopac na uložak reagensa, uzorci u seriji mogu se izgubiti. Međutim, tijekom skeniranja uzoraka provjerava se prisutnost poklopca za bušenje, što znači da će se pogreška uočiti prije pokretanja procesa.

**Napomena**: Pobrinite se da senzor može pristupiti svim 2D crtičnim kodovima.

Provjeravaju se 2D crtični kodovi na spremnicima reagensa, spremniku magnetskih čestica i nosaču enzima. Osim toga, provjerava se status probušenosti uloška reagensa.

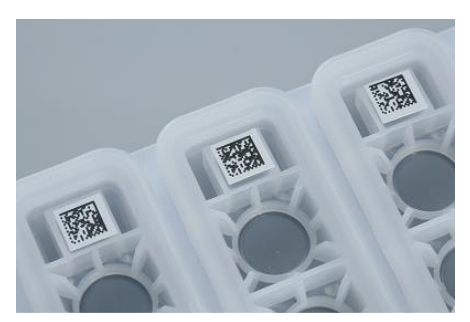

**2D crtični kodovi.**

- Ako je uložak reagensa zatvoren i nije probušen, razina tekućine svih reagensa u ulošku reagensa postavljena je na izvornu vrijednost. Razina tekućine neće se dodatno provjeravati.
- Skeniraju se oba slota za uloške reagensa.

**Napomena**: Pobrinite se da spremnici pufera točno stanu u uložak reagensa, u suprotnom bi moglo doći do pogrešaka detektiranja razine tekućine.

**Napomena**: Nemojte tresti uložak reagensa jer to može uzrokovati pjenjenje pufera, što će dovesti do pogrešaka pri detektiranju razine tekućine.

**Napomena**: Nemojte nadopunjavati djelomično iskorištene uloške reagensa ili mijenjati uloške reagensa serije koja se obrađuje jer to može dovesti do pogrešaka radnog učinka ili pipetiranja.

**Napomena**: Nemojte miješati nosače enzima, pufere ili spremnike magnetskih čestica iz različitih uložaka reagensa i/ili različitih serijskih brojeva.

#### **Lasersko skeniranje — slotovi za nosače vršaka**

- Svih 18 slotova za nosače vršaka skenira se kako bi se odredila vrsta postavljenog nosača vršaka.
- Svi slotovi za nosače vršaka u kojima je detektiran nosač vršaka skeniraju se kako bi se odredio broj vršaka. Ako se detektira vršak na prvom i posljednjem položaju nosača vršaka, nosač vršaka bit će kategoriziran kao pun. Ako prvi ili posljednji vršak nedostaje, provest će se potpuno skeniranje kako bi se odredio broj vršaka u nosaču vršaka.

#### **Lasersko skeniranje — kutije jedinica**

- Slotovi za kutije jedinica skeniraju se kako bi se detektirala prisutnost kutija jedinica u 4 slota.
- Nakon toga određuju se vrsta (pokrov za 8 štapića ili uložak za pripremu uzorka) i broj potrošnih materijala.

#### **Skeniranje razine tekućine detektiranih reagensa**

Skeniranje se provodi samo ako razina tekućine nije poznata (npr. za djelomično iskorišteni uložak reagensa).

- ⚫ Skeniranje razine tekućine detektiranih reagensa.
- Provjera razine tekućine u bočici pufera (ako je detektirana).
- ⚫ Provjera razine tekućine u pomoćnom spremniku (ako je detektiran).

**Napomena**: Skeniranje uzoraka omogućit će detektiranje razine tekućine samo u otvorenim i prepoznatim posudama.

**Napomena**: Za te provjere upotrebljavaju se vršci s filtrima od 1500 µl i 200 µl. Ako nije dostupno dovoljno vršaka ili ako jedna od vrsta vršaka nedostaje, skeniranje uzoraka će se prekinuti i serije uzoraka u redu čekanja neće se moći pokrenuti.

#### **Djelomično skeniranje uzoraka**

Ako trebate ponoviti skeniranje uzoraka za ladicu "Reagensi i potrošni materijali" (npr. ako je došlo do promjene na radnoj površini), možete provesti djelomično skeniranje uzoraka.

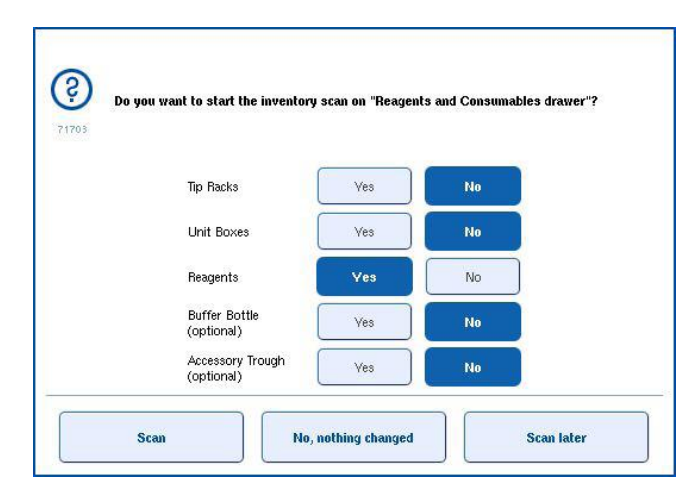

## 8.6.2 Skeniranje uzoraka ladice "Otpad"

Skeniranje uzoraka ladice "Otpad" sastoji se od laserskog skeniranja. Ne obuhvaća očitavanje 2D crtičnih kodova, detekciju razine tekućine ni provjere spremnika za tekući otpad. Stoga je važno da korisnik provjeri spremnik za tekući otpad i isprazni ga prije pokretanja serije.

#### **Lasersko skeniranje**

- Skenira se slot za miesto za odlaganje vršaka. Time se provjerava je li mjesto za odlaganje vršaka montirano.
- Skenira se slot za ispust vršaka. Time se provjerava je li postavljen ispust vršaka.
- Skeniraju se slotovi za kutije jedinica. Najprije se skenira svaki od 4 slota za kutije jedinica kako bi se provjerilo je li kutija jedinica u slotu. Nakon toga se određuje sadržaj svake kutije (npr. količina i vrsta potrošnih materijala u svakoj kutiji).

8.6.3 Skeniranje uzoraka ladice "Eluat"

QIAsymphony SP provjerava slotove za eluiranje kako bi se provjerilo sadrži li odabrani slot za eluiranje nosač za eluiranje. Slotovi za eluiranje na kojima će se očitati crtični kodovi adaptera mogu se odabrati u kartici **Process SP 1** (Obrada SP 1) u izborniku **Configuration** (Konfiguracija) (odnosno ništa ili 1–4).

Ako QIAsymphony SP detektira odstupanje između očekivanih i stvarnih nosača za eluiranje koji su postavljeni u ladici "Eluat", na zaslonu osjetljivom na dodir pojavit će se poruka kojom se od korisnika traži da ispravi taj problem. Otvorite ladicu "Eluat" i postavite nosače za eluiranje na odgovarajuće položaje ili uredite dodjelu slota/nosača na zaslonu osjetljivom na dodir.

Poruka se pojavljuje u sljedećim situacijama:

- Detektirani crtični kod i crtični kod adaptera naveden u datoteci laboratorijskih proizvoda se razlikuju.
- ⚫ Crtični kod je detektiran, ali u odabranoj datoteci laboratorijskih proizvoda nije naveden crtični kod adaptera.
- Crtični kod nije detektiran, ali u odabranoj datoteci laboratorijskih proizvoda naveden je crtični kod adaptera koji je obavezan.

**Napomena**: QIAsymphony SP detektira samo nalazi li se u slotu za eluiranje nosač za eluiranje ili adapter te ne može prepoznati vrstu nosača za eluiranje na određenom slotu za eluiranje.

## 8.7 Pokretanje, pauziranje, nastavljanje i zaustavljanje procesa

## 8.7.1 Pokretanje procesa

Čim se serija stavi u red čekanja, pojavljuje se tipka **Run** (Pustiti u rad).

Kada ste završili s definiranjem uzoraka koje želite obrađivati, pritisnite tipku **Run** (Pustiti u rad). Softver će tada provjeriti serije.

## 8.7.2 Pauziranje procesa

Proces se može pauzirati tako da pritisnete tipku **Pause SP** (Pauziraj SP) u kartici **Sample Preparation** (Priprema uzorka). Ako se proces pauzira, naredba koja se obrađuje dovršava se prije pauziranja procesa. Sve pokrenute serije bit će pauzirane.

Ako pauzirate proces, dostupne su dvije opcije: proces se može nastaviti ili zaustaviti.

**Napomena**: Pauziranjem procesa prekida se postupak pripreme uzorka. Pauzirajte proces samo u hitnim slučajevima.

**Napomena**: Pauziranje procesa dovodi do označavanja uzoraka koji se obrađuju oznakom "nejasno".

## 8.7.3 Nastavljanje procesa

Da biste nastavili s procesom, pritisnite tipku **Continue SP** (Nastavi SP). Ako je proces bio pauziran, uzorci će biti označeni kao "unclear" (nejasni).

#### 8.7.4 Zaustavljanje procesa

Pritisnite tipku **Stop SP** (Zaustavi SP) da biste zaustavili proces. Sve serije koje se trenutačno obrađuju bit će zaustavljene. Ostale serije sa statusom **QUEUED** (U redu čekanja) mogu se obraditi u drugom procesu nakon postupka čišćenja.

Ako je proces zaustavljen, svi uzorci koji se obrađuju bit će označeni kao "neispravni". Daljnja obrada tih uzoraka ili nastavak procesa nisu mogući.

#### **Otkazani proces**

Nakon zaustavljanja procesa ili ako se proces zaustavi zbog pogreške, treperit će tipka "S" (pogledajte "Tipke ladice", stranica [40\)](#page-39-0). Pritisnite tipku "S" za prikaz upozorenja ili poruke

pogreške. Ta poruka daje znak za provođenje postupka čišćenja na zaslonu **Maintenance SP** (Održavanje SP-a).

**Napomena**: Nakon uspješnog čišćenja potrebno je isprazniti sve položaje slotova u ladicama "Uzorak" i "Eluat". Zatim se mogu definirati i pokrenuti novi procesi.

## 8.8 Kraj obrade serije ili procesa

**Napomena**: Ako se eluati u završenoj seriji ili zaustavljenom procesu prenesu na nosač za eluiranje koji je namijenjen samo za eluate iz te serije, nosač za eluiranje može se ukloniti kada je obrada serije završena.

- 1. Uklonite nosače za eluiranje.
- 2. Uklonite nosače epruveta koji sadrže obrađene uzorke.
- 3. Neobavezno: Ispraznite interne kontrole (ako nisu potrebne za sljedeću seriju uzoraka).
- 4. Ispraznite uložak reagensa (ako nije potreban za sljedeću seriju uzoraka). Zatvorite spremnike trakama za zatvaranje radi ponovne uporabe i pohranite ih prema uputama u priručniku za komplet.

## 8.9 Kraj radnog dana

- 1. Ispraznite spremnik za tekući otpad.
- 2. Uklonite kutije jedinica iz ladice za otpad.
- 3. Uklonite sve nosače za eluiranje.
- 4. Uklonite potrošne materijale, uloške reagensa, bočicu pufera i pomoćne spremnike.
- 5. Izvršite postupke održavanja opisane u poglavlju 9. *Korisničkog priručnika za QIAsymphony SP/AS — Opći opis*.

Više informacija o uklanjanju reagensa i potrošnih materijala potražite u odjeljku [8.4.5.](#page-75-0)

**Napomena**: Obavezno zatvorite djelomično iskorištene uloške reagensa trakama za zatvaranje radi ponovne uporabe. Pohranite djelomično iskorištene uloške reagensa u skladu s uputama u priručniku za komplet.

**Napomena**: Ulošci za pripremu uzorka u kutijama jedinica mogu sadržavati preostalu tekućinu iz procesa ekstrakcije. Prije odlaganja obavezno zatvorite kutije jedinica poklopcima da biste izbjegli prolijevanje preostale tekućine.

# 9 Definicije procesa na instrumentu QIAsymphony SP

U ovom odjeljku opisuje se kako postaviti i konfigurirati proces za pripremu uzorka.

## 9.1 Konfiguriranje vrste uzorka

**Napomena**: Prema zadanim postavkama, vrsta uzorka je "Uzorak". Ako vaš instrument QIAsymphony SP nije povezan s instrumentom QIAsymphony AS, zanemarite ovaj odjeljak.

Da biste promijenili uzorak na pozitivnu kontrolu ekstrakcije (positive extraction control, EC+) ili negativnu kontrolu ekstrakcije (negative extraction control, EC–), slijedite korake u nastavku da biste osigurali ispravnu obradu na instrumentu QIAsymphony AS.

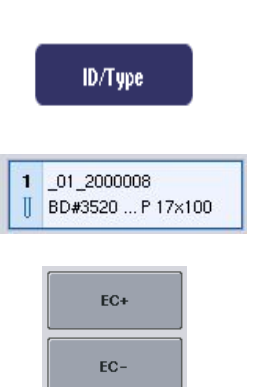

- 1. Pritisnite **ID/Type** (ID/Vrsta) na zaslonu **Sample Preparation/Batch/Define Sample** (Priprema uzorka/Serija/Definiranje uzorka).
- 2. Odaberite uzorke za koje je potrebno promijeniti vrstu uzorka tako da pritisnete odgovarajuće tipke.
- 3. Pritisnite **EC+** ili **EC–** da biste promijenili vrstu uzorka s "Uzorak" na pozitivnu kontrolu ekstrakcije (EC+) ili negativnu kontrolu ekstrakcije (EC–).

**Napomena**: Vrste uzoraka spremaju se u datoteci nosača za odgovarajući nosač za eluiranje. Vrste uzoraka kasnije se ne mogu mijenjati.

## 9.2 Uporaba virtualnih crtičnih kodova

Ovisno o konfiguraciji instrumenta, QIAsymphony SP može generirati jedinstvene, virtualne crtične kodove za epruvete koje nisu označene fizičkim crtičnim kodovima. Naziv tog crtičnog koda jest: "Position number\_Unique batch ID" ( Broj položaja Jedinstveni ID serije ) (npr. \_01\_1000031). Položaji koji nisu uključeni u proces mogu se izbrisati tipkom **Clear** (Izbriši).

Ako je vaš softver konfiguriran tako da se virtualni crtični kodovi generiraju i dodjeljuju epruvetama za uzorke koje nisu označene crtičnim kodom, ne morate ništa više poduzimati.

| $01 - 08$                                              | $0.9 - 16$                               | $17 - 24$                                  | Inserts/Sample tubes:                      |                           |
|--------------------------------------------------------|------------------------------------------|--------------------------------------------|--------------------------------------------|---------------------------|
| 01 2000008<br>BD#3520  P 17x100<br>Ш                   | 09 2000008<br>9<br>BD#3520  P 17x100     | 179<br>Ш<br>BD#3520  P 17x100              | $\triangle$                                |                           |
| 02 2000008<br>$\overline{2}$<br>Ш<br>BD#3520  P 17x100 | 10 10 2000008<br>BD#3520  P 17x100<br>Ш  | 18 10<br>Ш<br>BD#3520  P 17x100            | $\frac{7 \text{ tube}}{\text{Insert } 00}$ | Epruvete:                 |
| 03 2000008<br>3<br>Ш<br>BD#3520  P 17x100              | 11 11 2000008<br>BD#3520  P 17x100<br>Ш  | 19 11<br>BD#3520 P17×100<br>Ш              | $\sqrt{I}$<br>Insert 01                    | bez naljep                |
| 04 2000008<br>4<br>BD#3520  P 17x100<br>Ш              | 12 12 2000008<br>BD#3520  P 17x100<br>Ш  | 20 12<br>Π<br>BD#3520  P 17x100            | $\rightarrow$ Tube<br>Insert 02            | crtičnim ko<br>položajima |
| 05 2000008<br>5<br>BD#3520  P 17x100<br>II             | 13 13 2000008<br>BD#3520  P 17x100<br>Ш  | $21 \t13$<br>Ш<br>BD#3520  P 17x100        | $\mathbf{v}$ Tube<br>Insert 03             |                           |
| 06 2000008<br>6<br>BD#3520  P 17x100<br>I              | 14 14 2000008<br>BD#3520  P 17x100<br>Ш. | 22 14<br>$\mathbb{I}$<br>BD#3520  P 17x100 | Tube<br>Insert 1A                          |                           |
| 07 2000008<br>7<br>BD#3520  P 17x100<br>Ш              | 15 15 2000008<br>BD#3520  P 17x100<br>Ш  | 23 15<br>Ш<br>BD#3520  P 17x100            | $>$ Tube<br>Insert 2A                      |                           |
| 08 2000008<br>8<br>Ш<br>BD#3520  P 17x100              | 16 16 2000008<br>BD#3520  P 17x100<br>Ш  | 24 16<br>Π<br>BD#3520  P 17x100            | $\checkmark$                               |                           |

za uzorke pnica s odom na a 1–16

## 9.3 Definiranje serije/procesa (stavljanje u red čekanja)

## 9.3.1 Uzorci postavljeni u nosaču epruveta

## **Dodjeljivanje drukčijih kontrolnih kompleta za ispitivanje seriji uzoraka**

Da biste dodijelili uzorke seriji, slijedite korake u odjeljcima "Bez radnog popisa" ili "S radnim popisom"[, dolje.](#page-94-0)

## *Bez radnog popisa*

1. Nakon postavljanja nosača epruveta pritisnite tipku **SP Batch** (SP serija)

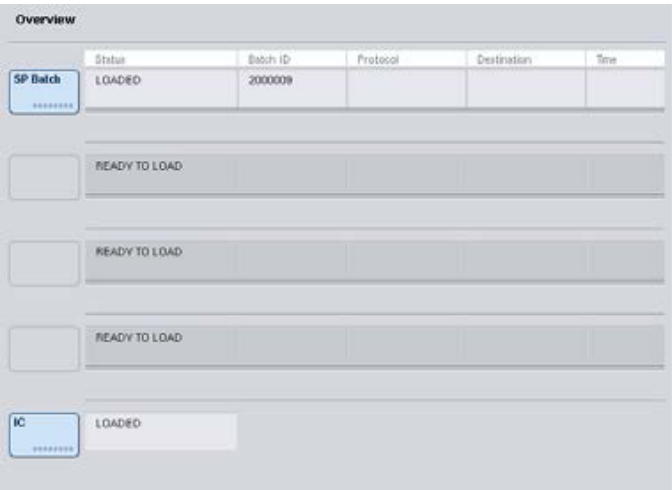

- 2. Po potrebi unesite ili promijenite ID-eve uzoraka ili laboratorijske proizvode. Pritisnite **Next** (Dalje) kada završite.
- 3. Odaberite uzorke koji se trebaju obraditi određenim kontrolnim kompletom za ispitivanje tako da pritisnete tipke položaja.
- 4. Odaberite aplikaciju na popisu **Application/ACS** (Aplikacija/Kontrolni komplet za ispitivanje) na kojemu se kontrolni komplet za ispitivanje pojavljuje. Na popisu se prikazuju svi dostupni kontrolni kompleti za ispitivanje za odabranu aplikaciju.
- 5. Odaberite kontrolni set za ispitivanje koji se treba koristiti s odabranim uzorcima.
- 6. Čim odaberete prvi kontrolni komplet za ispitivanje, prikazuju se samo oni kontrolni kompleti za ispitivanje koji se mogu pokrenuti s tim protokolom.

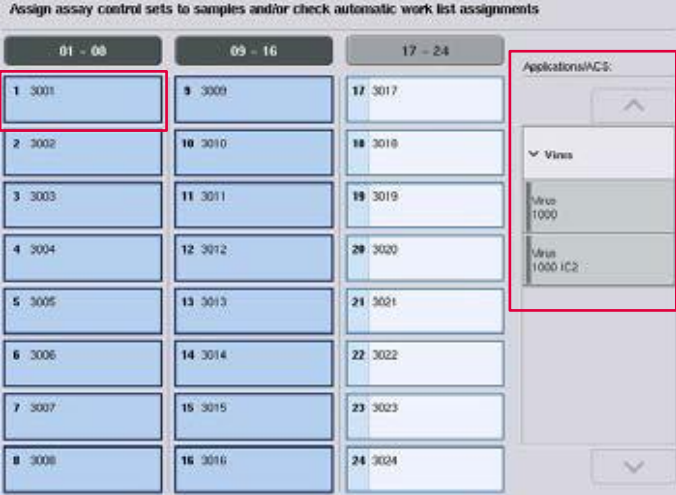

7. Ponovite korake 2–5 za dodjelu kontrolnih kompleta za ispitivanje drugim uzorcima.

**Napomena**: Unutar serije od 24 uzorka može se pokrenuti samo jedan protokol.

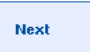

- 8. Pritisnite **Next** (Dalje) da biste nastavili s tijekom rada za definiranje serije.
- 9. Odaberite slot za eluiranje za seriju koju je potrebno definirati tako da pritisnete tipku odgovarajućeg slota.

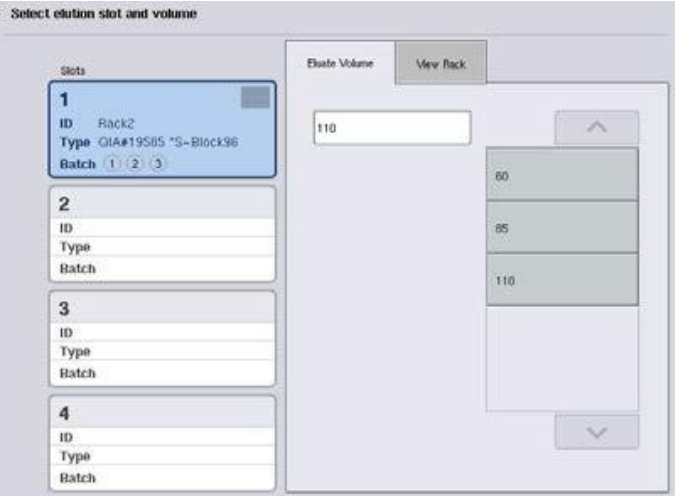

- 10. Da biste prebrisali zadani volumen za eluiranje, odaberite potreban volumen za eluiranje s popisa tako da pritisnete odgovarajuću tipku.
- 11. Pritisnite **Queue** (Stavi u red čekanja) ili **Finish** (Završi) da biste završili s tijekom rada za definiranje serije.

## <span id="page-94-0"></span>*S radnim popisom*

1. Ako su sve epruvete za uzorke ispravno prepoznate te ne postoje neprepoznati uzorci ili dvostruki unosi (ovisi o konfiguraciji softvera instrumenta QIAsymphony SP), pritisnite tipku **Next** (Dalje) da biste nastavili s procesom definiranja serije.

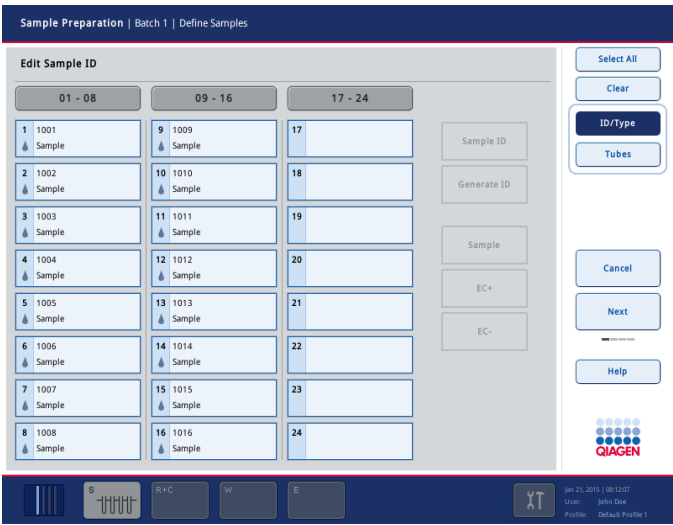

2. QIAsymphony SP provjerava postoje li dodjele radnih popisa za postavljene uzorke serije koja se definira.

3. Odaberite radne popise koje biste željeli upotrijebiti za definiranje serije. Da biste odabrali radni popis, pritisnite njegovu tipku na popisu **Available Work Lists** (Dostupni radni popisi), zatim pritisnite tipku strelice udesno. Radni popis zatim će se premjestiti na ploču **Selected Work Lists** (Odabrani radni popisi).

**Napomena**: Kada odaberete određeni radni popis, samo oni radni popisi koji su kompatibilni s odabranim radnim popisom prikazuju se na popisu dostupnih radnih popisa.

**Napomena**: Da biste poništili odabir radnog popisa, odaberite ga u polju **Selected Work Lists** (Odabrani radni popisi) i zatim pritisnite tipku strelice ulijevo. Radni popis zatim će se premjestiti na ploču **Available Work Lists** (Dostupni radni popisi).

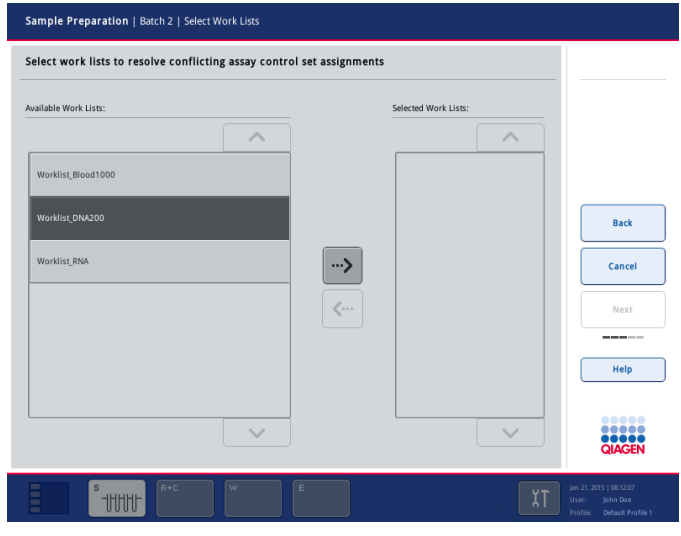

Next

4. Pritisnite **Next** (Dalje) za nastavak.

5. Za uzorke povezane s radnim popisom automatski se dodjeljuju kontrolni kompleti za ispitivanje definirani na radnom popisu. Ti uzorci imaju pokazatelj **u** donjem desnom kutu. Da biste obradili uzorke koji nisu povezani s radnim popisom, morate dodijeliti kontrolne komplete za ispitivanje.

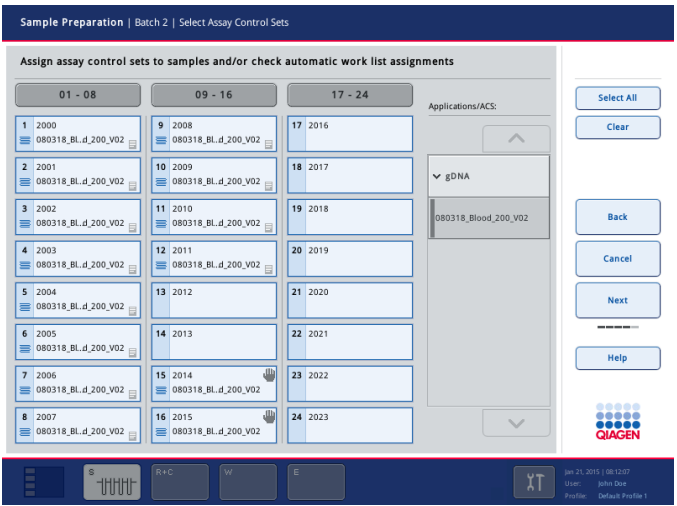

- **Next**
- 6. Pritisnite **Next** (Dalje) da biste nastavili s tijekom rada za definiranje serije.
- 7. Odaberite slot za eluiranje za seriju koju je potrebno definirati tako da pritisnete tipku odgovarajućeg slota.

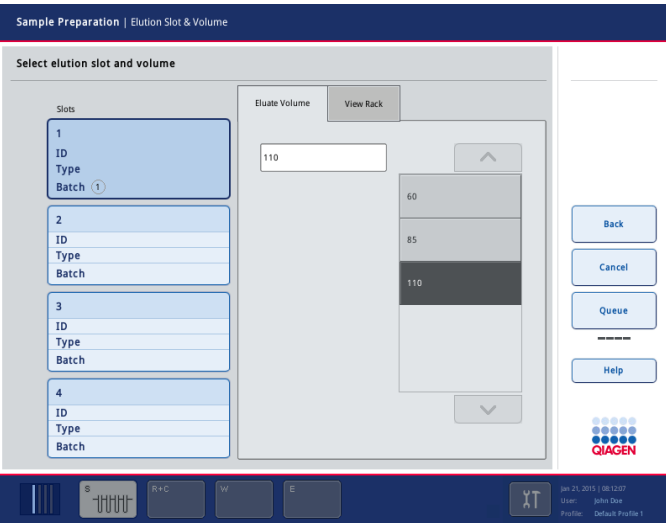

8. Da biste prebrisali zadani volumen za eluiranje, odaberite potreban volumen za eluiranje s popisa tako da pritisnete odgovarajuću tipku. Upotrijebite strelice za gore i dolje za listanje po popisu dostupnih volumena za eluiranje.

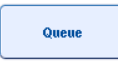

9. Pritisnite tipku **Queue** (Stavi u red čekanja) da biste završili s tijekom rada za definiranje serije.

## 10 Značajke instrumenta QIAsymphony AS

QIAsymphony AS provodi potpuno automatizirano postavljanje ispitivanja s pomoću sustava za pipetiranje s 4 kanala i izravno se povezuje s instrumentom QIAsymphony SP i tako omogućuje automatizaciju čitavih tijekova rada. Tijekom postavljanja ispitivanja na zaslonu osjetljivom na dodir prikazuje se korisničko sučelje za postavljanje ispitivanja koje pruža informacije o procesima ispitivanja, uključujući njihov napredak.

Jedno ispitivanje ili više ispitivanja mogu se postaviti u jednom procesu ispitivanja, a glavna se mješavina može unaprijed pomiješati ili se može pripremiti na instrumentu. QIAsymphony AS ima unaprijed definirane protokole, posebno osmišljene za uporabu s kompletima za lančanu reakciju polimerazom (PCR) u stvarnom vremenu sa završnom točkom. Ti se protokoli nazivaju definicijama ispitivanja. Kompleti parametara za ispitivanje definiraju parametre za protokol. Te datoteke, uključujući druge datoteke instrumenta QIAsymphony AS (npr. datoteke ciklera, datoteke rezultata), mogu se prenijeti na instrumente QIAsymphony SP/AS ili s njih pomoću USB priključaka na instrumentu QIAsymphony SP.

Kada je proces ispitivanja definiran, softver automatski računa zahtjeve radne površine za definirani proces (npr. broj i vrstu vršaka s filtrom, volumen reagensa). Automatizirano skeniranje uzoraka (koje se provodi kada su ladice zatvorene ili prije početka procesa ispitivanja) osigurava da je svaka ladica ispravno postavljena za definirani proces ispitivanja. Tijekom procesa moguće je nadopuniti vrške s filtrom.

Radi ispunjavanja zahtjeva vašeg tijeka rada postoje 2 načina rada sustava — neovisni i integrirani. Detaljne informacije potražite u odjeljcima [12.1.1](#page-102-0) i [12.1.2.](#page-103-0)

Pogledajte upute za modul za prijenos u odjeljku [8.3.3.](#page-64-0) 

## 10.1 Načelo instrumenta QIAsymphony AS

Proces postavljanja ispitivanja na instrumentu QIAsymphony AS obično se sastoji od 3 glavna koraka — pripreme glavne mješavine, distribucije glavne mješavine i prijenosa predložaka (npr. uzoraka, kontrola za ispitivanje i standarda za ispitivanje).

1. Glavna mješavina priprema se s potrebnim reagensima. Volumen svake komponente glavne mješavine ovisi o broju reakcija koji se želi postaviti. Nakon pripreme provodi se korak miješanja kako bi se osiguralo da je glavna mješavina homogena.

**Napomena**: Ako upotrebljavate glavnu mješavinu koja je već spremna za uporabu, korak miješanja neće se provoditi. Ako ekstrahirani uzorci već sadrže internu kontrolu, glavna mješavina mora se osigurati za kontrole za ispitivanje i standarde za ispitivanje koji sadrže interne kontrole, kao i za uzorke bez interne kontrole.

- 2. Glavna mješavina distribuira se u odgovarajuće položaje pločice/epruvete u ladici "Ispitivanja".
- 3. Kontrole za ispitivanje, standardi za ispitivanje i uzorci prenose se u odgovarajuće položaje pločice/epruvete u ladici "Ispitivanja".

## 10.2 Značajke instrumenta

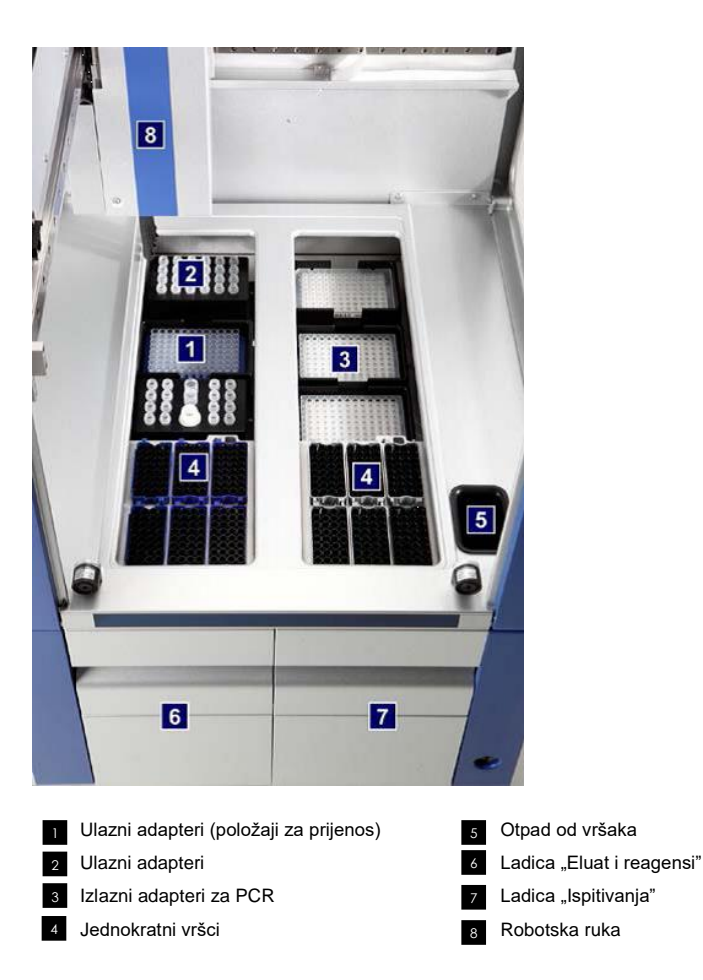

## 10.2.1 Poklopac instrumenta QIAsymphony AS

Tijekom procesa ispitivanja poklopac instrumenta QIAsymphony AS je zaključan. Ako se tijekom procesa ispitivanja poklopac otvori na silu, proces će se zaustaviti.

**Napomena**: Ako se poklopac instrumenta QIAsymphony AS otvori, instrument se neće odmah zaustaviti. Instrument će se zaustaviti kada završi obrada trenutačnog koraka protokola. U nekim slučajevima za to će biti potrebno određeno vrijeme.

## 10.2.2 Statusne LED lampice na instrumentu QIAsymphony

LED lampice s prednje strane instrumenta QIAsymphony AS svijetle kada je proces ispitivanja u tijeku. Statusne LED lampice trepere kada je proces gotov ili kada dođe do pogreške. Dodirom zaslona treperenje se isključuje.

## 10.2.3 Robotska ruka

Ova je značajka jednaka kao za QIAsymphony SP, osim što ne podržava robotsku hvataljku. Glava pipetora instrumenta QIAsymphony AS može dispenzirati 2–1500 µl (ovisno o primjeni i tekućini). U okviru skeniranja uzoraka u ladicama "Eluat i reagensi" i "Ispitivanja", kamera za očitavanje 2D crtičnih kodova na robotskoj ruci prepoznaje zauzete/prazne slotove i pripadajuće vrste adaptera.

## 11 Ladice instrumenta QIAsymphony AS

## 11.1 Ladica "Eluat i reagensi"

Pročišćene nukleinske kiseline mogu se prenijeti u ladicu "Eluat i reagensi" iz ladice "Eluat" instrumenta QIAsymphony AS automatskim prijenosom (putem modula za prijenos) ili ručnim prijenosom. Ladica "Eluat i reagensi" ima 3 položaja — slotove 1, 2 i 3 — koji imaju mogućnosti hlađenja i u koje se mogu smjestiti pločice i epruvete u posebnim adapterima. Slotovi 1 i 2 mogu se upotrebljavati za nosače uzoraka, a slotovi 1 i 3 mogu se upotrebljavati za nosače reagensa. Po potrebi se slot 1 može se definirati kao slot za uzorke ili slot za reagense. Osim toga, postoji 6 položaja koji se mogu upotrebljavati za jednokratne vrške s filtrima u nosačima vršaka.

Adapteri su dostupni za sljedeće vrste potrošnih materijala:

- Pločice s 96 jažica
- ⚫ Mikropločice
- Epruvete s navojnim čepom Sarstedt
- PCR pločice
- ⚫ Mikroepruvete s poklopcem
- Mikroepruvete za eluiranje CL (kat. br. 19588)

Više informacija o vrstama pločica s 96 jažica i epruveta koje se mogu upotrebljavati u ladici "Eluat i reagensi" te pripadajućim nazivima korištenima u softveru potražite na stranici **www.qiagen.com/goto/QIAsymphony**.

Držači reagensa dostupni su za čuvanje reagensa u epruvetama od 2 ml, epruvetama od 5 ml i bočicama od 30 ml:

- ⚫ Držač reagensa 1 (18 x epruveta od 2 ml, 6 x epruveta od 5 ml)
- Držač reagensa 2 (18 x epruveta od 2 ml, 2 x epruveta od 5 ml, 2 x bočica od 30 ml)
- <span id="page-100-0"></span>⚫ Navojni čep za mikroepruvete QS (24 x bočica od 2 ml)

## 11.1.1 Vršci s filtrom

QIAsymphony AS upotrebljava iste jednokratne vrške s filtrom kao QIAsymphony SP. Osim vršaka s filtrom od 200 µl i 1500 µl, instrument QIAsymphony AS upotrebljava i vrške s filtrom od 50 µl. Nosači vršaka koji sadrže vrške s filtrom od 50 µl sive su boje.

**Napomena**: Upotrebljavajte samo vrške s filtrom osmišljene za uporabu na instrumentima QIAsymphony SP/AS.

## 11.2 Ladica "Ispitivanja"

Ispitivanja se postavljaju u pločicama ili epruvetama u ladici "Ispitivanja". Ladica "Ispitivanja" ima 3 položaja— slotove 4, 5 i 6 — koji se mogu rashladiti i u koje se mogu smjestiti nosači za ispitivanja u posebnim adapterima. Ima i 6 položaja u koje se mogu smjestiti jednokratni vršci s filtrom u nosačima vršaka (više informacije o jednokratnim vršcima s filtrom potražite u odjeljku [11.1.1\)](#page-100-0).

**Napomena**: Za daljnje analize na instrumentu Rotor-Gene® Q, ispitivanja se mogu postavljati i u rotirajućim diskovima. U tom slučaju slotovi 4–6 moraju biti pokriveni Rotor-Disc® jedinicom baze za adapter za QS (Rotor-Disc® Adapter Base Unit QS) i do 2 bloka za postavljanje rotirajućih diskova sa 72 ležišta. Rotirajući disk sa 72 ležišta zatim se može postaviti na svaki blok za postavljanje rotirajućih diskova sa 72 ležišta.

**Napomena**: U ispitivanjima koja se koriste korakom normalizacije može se upotrijebiti slot 6 za smještanje nosača za normalizaciju (i, po potrebi, slot 4 može se dodati za razrjeđivanje u dva-koraka). U slučajevima u kojima je potreban nosač za normalizaciju, slot 6 (i potencijalno slot 4) ne može se upotrebljavati za nosač za ispitivanja.

**Napomena**: Nemojte miješati reagense iz različitih serija; QIAsymphony SP/AS ne može pratiti takvo miješanje.

Adapteri su dostupni za sljedeće vrste potrošnih materijala:

- PCR pločice s 96 jažica
- Strip epruvete Rotor-Gene
- Rotirajući disk sa 72 ležišta
- Staklene kapilare (20 µl) (za uporabu s ciklerom LightCycler<sup>®</sup>)

Više informacija o vrstama pločica i epruveta koje se mogu upotrebljavati u ladici "Ispitivanja" te pripadajućim nazivima korištenima u softveru potražite na stranici **www.qiagen.com/goto/QIAsymphony**.

# 12 Osnovne funkcije instrumenta QIAsymphony AS

## 12.1 Definicije

## <span id="page-102-0"></span>12.1.1 Neovisan rad

Instrumentima QIAsymphony SP i QIAsymphony AS može se rukovati neovisno jedan o drugome. Moguće je istodobno vršiti 2 neovisna procesa (jedan na instrumentu QIAsymphony SP i drugi na instrumentu QIAsymphony AS), pri čemu nijedan proces ne utječe na drugi.

Također je moguće vršiti neovisan proces na instrumentu QIAsymphony SP, a zatim prenijeti eluate putem modula za prijenos na instrument QIAsymphony AS. U tom se slučaju uzorci mogu obrađivati s pomoću procesa za postavljanje neovisnog ispitivanja. Pritom se najprije treba definirati proces za pripremu uzorka, a kada se nosač eluata prenese na QIAsymphony AS, provodi se definiranje procesa postavljanja ispitivanja.

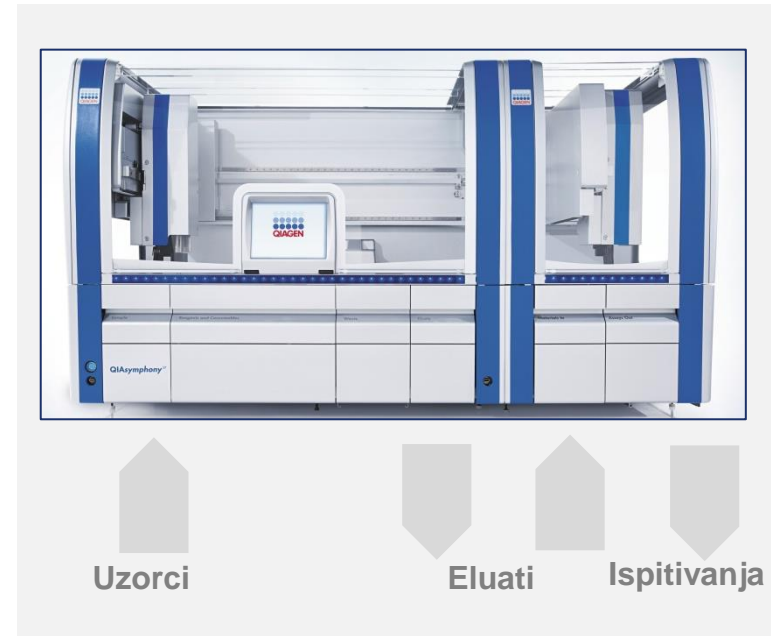

**Neovisan rad.**

## <span id="page-103-0"></span>12.1.2 Integrirani rad

Integrirani rad sastoji se od procesa za pripremu uzorka na instrumentu QIAsymphony SP i zatim procesa za postavljanje ispitivanja na instrumentu QIAsymphony AS. Eluati se automatski prenose s instrumenta QIAsymphony SP na instrument QIAsymphony AS putem modula za prijenos bez djelovanja korisnika. Integrirani proces za cijeli tijek rada definira se u softveru prije pokretanja procesa.

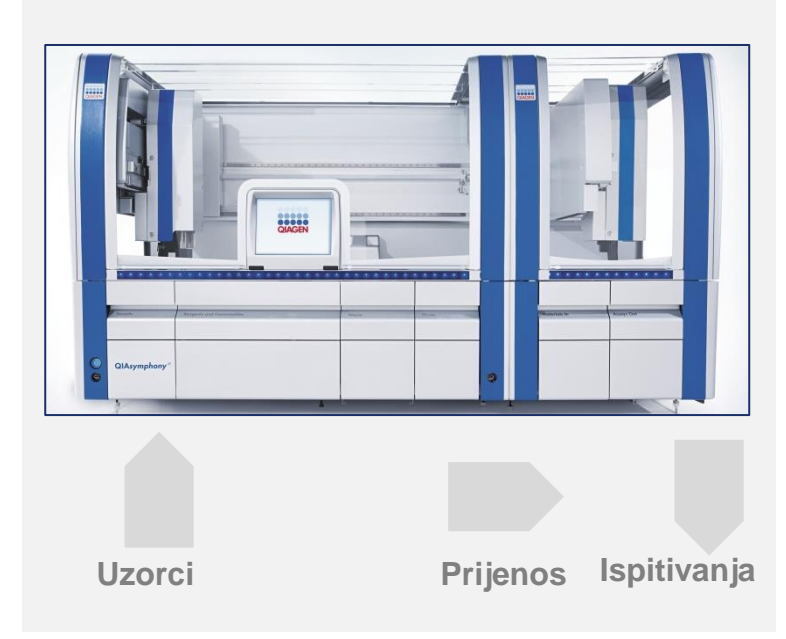

## **Integrirani rad.**

#### 12.1.3 Proces s normalizacijom

QIAsymphony AS može provoditi normalizaciju u jednom koraku i dva koraka (odnosno eluati poznate koncentracije razrjeđuju se do ciljnih koncentracija) prije postavljanja ispitivanja. Za normalizaciju, datoteka s podacima o koncentraciji može se generirati s pomoću **Concentration Data Editor** (Uređivač podataka o koncentraciji) u QIAsymphony upravljačkoj konzoli (QMC). Više pojedinosti potražite u poglavlju 7. *Korisničkog priručnika za upravljačku konzolu QIAsymphony*.

Ako je potrebna normalizacija u dva koraka, provodi se dodatni korak prethodnog predrazrjeđivanja. Ta je opcija dostupna za većinu definicija ispitivanja u kombinaciji s datotekom definicija normalizacije, koju možete zatražiti od Laboratorija za aplikacije tvrtke QIAGEN. Obratite se tehničkoj službi tvrtke QIAGEN da biste dobili više informacija.

**Napomena**: Tijekom postupka normalizacije razrjeđivanje se postavlja na jednom ili dva nosača za normalizaciju. Budući da i QIAsymphony izrađuje datoteke nosača za nosače za normalizaciju, korisnik može upotrebljavati nosač za normalizaciju kao uobičajeni nosač eluata i ponovno ga koristiti za definiranje naknadnog procesa.

## 12.1.4 Standardna krivulja

QIAsymphony AS može provoditi niz razrjeđivanja standarda, korištenjem koncentrirane standardne otopine i pufera za razrjeđivanje, koje nabavlja korisnik. Ta je značajka dostupna samo kada je to definirano u ispitivanju. Tu opciju na zahtjev može omogućiti laboratorij za aplikacije tvrtke QIAGEN. Obratite se tehničkoj službi tvrtke QIAGEN da biste dobili više informacija.

## 12.2 Priprema procesa

Prije definiranja procesa dostupni adapteri i držači moraju se konfigurirati u softveru. Ako će se u procesu upotrebljavati radni popisi i datoteke nosača, te se datoteke moraju prenijeti na instrumente QIAsymphony SP/AS.

Detaljne informacije o prijenosu datoteka obrade, radnih popisa, datoteka nosača i datoteka podataka o koncentraciji potražite u poglavlju [6.](#page-42-0)

## 12.2.1 Omiljena ispitivanja

U integriranom načinu rada mogu se definirati personalizirana omiljena ispitivanja radi brže dodjele na zaslonu za postavljanje za **Integrated Operation** (Integrirani rad).

**Assay Favorites** 

1. Pritisnite karticu **Tools** (Alati) i odaberite **Assay Favorites** (Omiljena ispitivanja).

Zaslon **Define Assay Favorites** (Definiranje omiljenih ispitivanja) pojavljuje se kako je prikazano u nastavku.

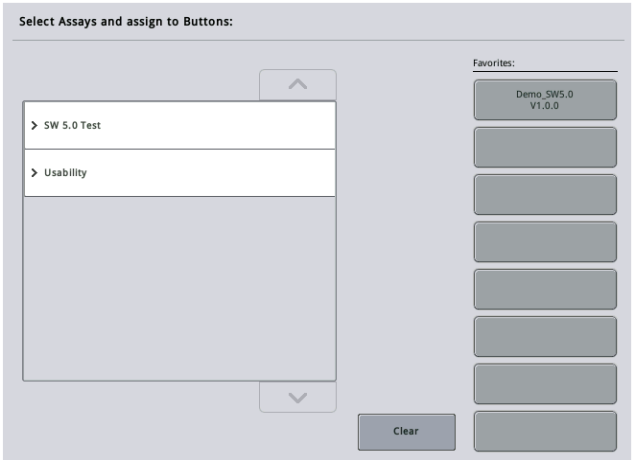

Dijaloški okvir sadrži popis na kojemu se prikazuju dostupna ispitivanja za **Integrated Setup** (Integrirano postavljanje) i skup omiljenih tipki identičnih onima na zaslonu **Integrated Setup** (Integrirano postavljanje).

2. Odaberite ispitivanje koje želite odrediti kao omiljeno.

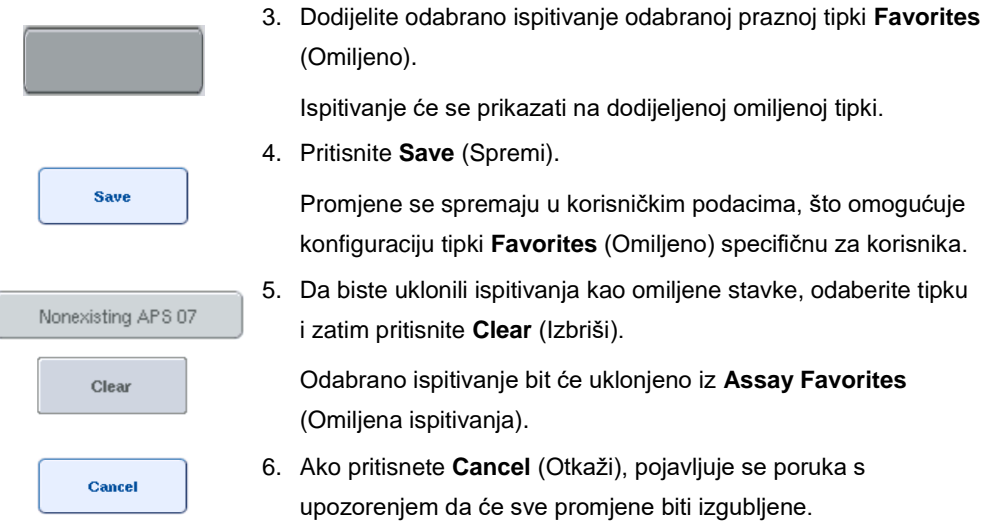

## 12.3 Integrirani proces

Nakon što uključite instrument i prijavite se kao korisnik, slijedite korake u nastavku.

- 1. Postavite sve dijelove instrumenta QIAsymphony SP/AS koje ste prethodno uklonili tijekom održavanja, ako već niste (npr. ispuste vršaka, podlogu protiv kapanja, štitnike magnetske glave, vrećice za odlaganje vršaka, praznu bočicu za otpad i mjesto za odlaganje vršaka). Zatvorite poklopce instrumenta QIAsymphony SP/AS.
- 2. Prebacite se na korisničko sučelje **Integrated Run** (Integrirani proces).

omogućuje

- 3. Postavite ladicu "Otpad" instrumenta QIAsymphony SP.
- 4. Postavite ladicu "Eluat" s ispravnim nosačem u odgovarajući adapter za hlađenje, zajedno s okvirom za prijenos na "Slot za eluiranje 1". Dodijelite nosač eluata "Slotu za eluiranje 1" na zaslonu osjetljivom na dodir i pokrenite skeniranje.
- 5. Napunite ladicu "Reagensi i potrošni materijali" za pripremu uzorka u skladu s priručnikom korištenog kompleta.
- 6. Pritisnite **Define Run** (Definiranje procesa) da biste definirali integrirani proces na instrumentu QIAsymphony SP/AS.
- 7. Napunite ladicu "Uzorak" uzorcima i po želji internim kontrolama.
- 8. Pritisnite **Edit Samples** (Uređivanje uzoraka) da biste provjerili ili promijenili vrste epruvete za uzorke i umetke. Zadane epruvete unaprijed su definirane za umetke u konfiguraciji i mogu se promijeniti.
- 9. Pritisnite **Define Assays** (Definiranje ispitivanja) da biste dodijelili ispitivanja položajima uzoraka ili upotrijebite prethodno definirane tipke **Assay Favorites** (Omiljena ispitivanja) da biste dodijelili ispitivanja položajima uzoraka.
- 10. Izradite AS serije s pomoću definiranih SP serija
- 11. Stavite integrirani proces u red čekanja tako da pritisnete **OK** (U redu).
- 12. **Neobavezno**: Definirajte interne kontrole.
- 13. Pokrenite integrirani proces tako da pritisnete **Run** (Pustiti u rad).
- 14. Dok se integrirani proces obrađuje na instrumentu QIAsymphony SP, napunite QIAsymphony AS. Otvorite ladice "Eluat i reagensi" i "Ispitivanja".
- 15. Postavite nosače za ispitivanja u odgovarajuće prethodno rashlađene adaptere i postavite ih na utore "Ispitivanje".
- 16. Pritisnite narančastu tipku **Assay Rack** (Nosač za ispitivanja) i pritisnite **Load** (Napuni) na sljedećem zaslonu da biste virtualno napunili nosače za ispitivanja.
- 17. Napunite svaku epruvetu za reagense potrebnim volumenom odgovarajućeg reagensa i stavite epruvete za reagense, bez poklopaca, u odgovarajuće položaje prethodno rashlađenih adaptera za reagense.
- 18. Pritisnite narančastu tipku **Reagent Rack** (Nosač reagensa) i pritisnite **Load** (Napuni) na sljedećem zaslonu da biste virtualno napunili nosače reagensa.
- 19. Postavite pripremljene adaptere za ispitivanja na odgovarajuće slotove.

**Napomena**: Pobrinite se da su reagensi potpuno otopljeni. Unesite crtični kod kompleta za svaki korišteni komplet za ispitivanje QIAGEN.

20. Postavite jednokratne filtre u ladice "Eluat i reagensi" i "Ispitivanja". Postavite barem obavezan broj svake vrste vrška.

- 21. Zatvorite ladice "Eluat i reagensi" i "Ispitivanja" i pokrenite skeniranje uzoraka.
- 22. Postavljanje ispitivanja započet će automatski nakon što je skeniranje uzoraka uspješno završeno i nakon što je dovršena priprema uzorka za integriranu seriju.
- 23. Kada je pokrenuto više od jedne integrirane serije, uklonite prethodno dovršenu integriranu seriju u pregledu **Integrated Setup** (Integrirano postavljanje). Ponovno napunite ladice "Eluat i reagensi" i "Ispitivanja" na instrumentu QIAsymphony AS da biste nastavili sa sljedećom AS serijom.
- 12.3.1 Definiranje integriranog procesa

Kada definirate integrirani proces, zasloni koji vas vode kroz korake pojavljuju se na zaslonu osjetljivom na dodir.

Integrirani proces moguće je definirati samo ako su nosač eluata i okvir za prijenos postavljeni na "Slot za eluat 1" instrumenta QIAsymphony SP. Da biste uštedjeli na vremenu, sustav provjerava okvir za prijenos tijekom skeniranja uzoraka na držaču nosača.

Odaberite karticu **Integrated Run** (Integrirani proces) na zaslonu pregleda i zatim pritisnite **Define Run** (Definiranje procesa).

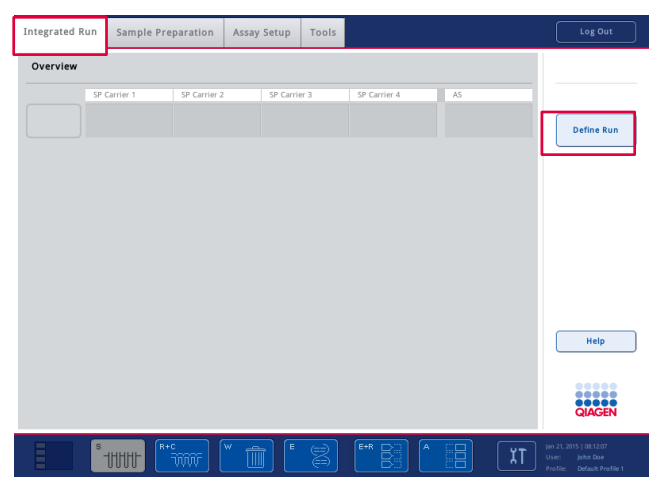

Pojavit će se zaslon **Integrated Setup** (Integrirano postavljanje).

Ako se pojavi poruka pogreške, informacije o rješavanju problema potražite u poglavlju [13.](#page-158-0)
Zaslon **Integrated Setup** (Integrirano postavljanje) pruža pregled definiranih serija i/ili omogućuje definiranje serija.

Da biste definirali seriju, slijedite korake u nastavku.

- 1. Odaberite tipku serije. Uredite uzorke (to uključuje rješavanje pogrešaka u ID-u uzorka epruveta za uzorke).
- 2. Dodijelite ispitivanje svim uzorcima u seriji.
- 3. Definirajte ispitivanja za seriju.
- 4. Izradite ili uklonite AS serije iz povezane SP serije.

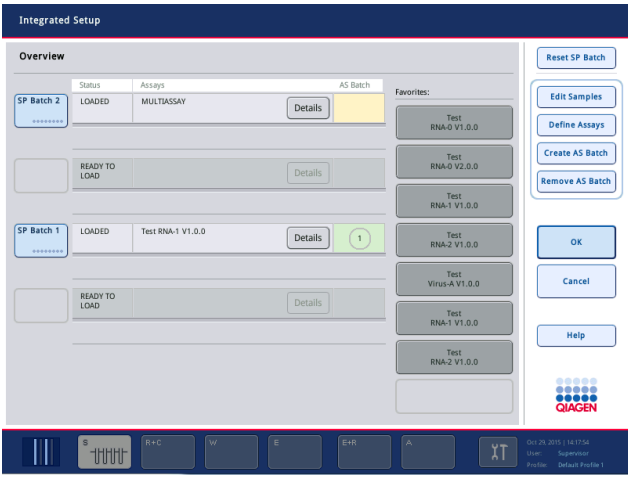

Integrirani proces sastoji se od jedne ili više integriranih serija. Integrirana serija jest kombinacija jedne ili više SP serija i jedne AS serije. Stoga se eluati iz nekoliko SP serija mogu obrađivati u jednoj AS seriji.

# **Dodjeljivanje ispitivanja položajima uzoraka**

Ispitivanja se mogu dodijeliti uzorcima s pomoću:

- ⚫ Ispitivanja **Favorite** (Omiljeno)
- ⚫ Zaslona **Assay Assignment** (Dodjela ispitivanja) (ručno dodjeljivanje)
- Radnih popisa

#### **Omiljena ispitivanja**

Najprije trebate postaviti popis ispitivanja **Favorite** (Omiljeno) (pogledajte odjelja[k 12.2.1\)](#page-104-0), a zatim slijedite korake u nastavku.

- 1. Odaberite željene SP serije.
- 2. Odaberite željeno ispitivanje **Favorite** (Omiljeno).

# **Dodjeljivanje ispitivanja s pomoću zaslona Assay Assignment (Dodjela ispitivanja)**

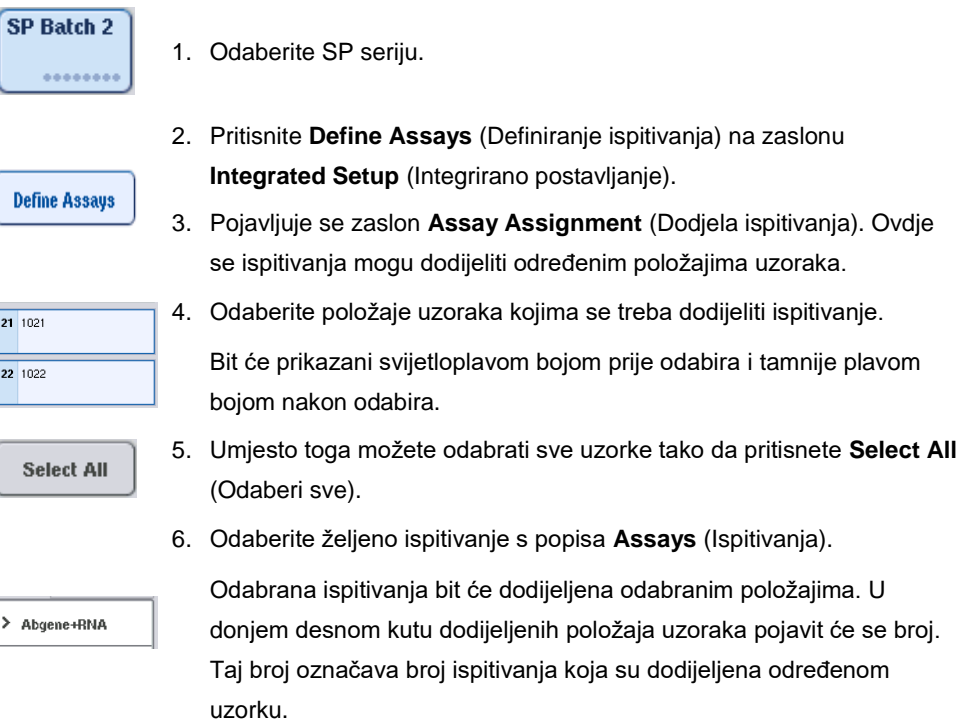

7. Ako je potrebno dodijeliti više od jednog ispitivanja, ponovite korake 4 i 5 za sva ispitivanja.

Za svako dodijeljeno ispitivanje postoji zasebna kartica. Kada odaberete karticu s ispitivanjem, svi uzorci s tim dodijeljenim ispitivanjem zelene su boje i imaju isti broj specifičan za ispitivanje u donjem lijevom kutu položaja uzorka.

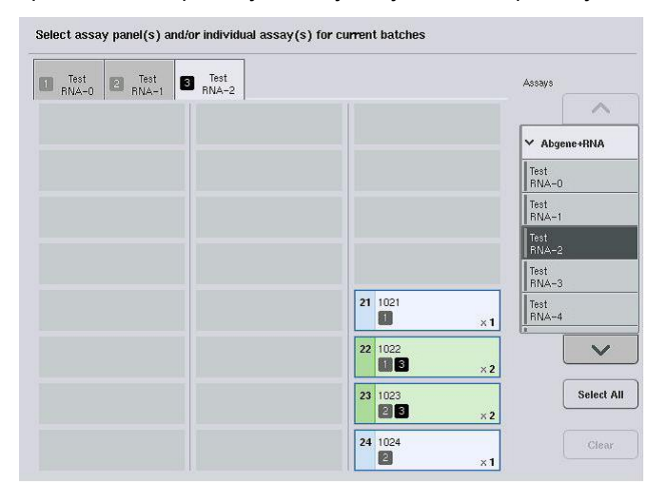

ok

8. Pritisnite **OK** (U redu). Tipka **OK** (U redu) postaje neaktivna kada postoji najmanje jedan sukob.

#### *Promjena specifikacija ispitivanja*

Ovisno o definiciji ispitivanja, moguće je izmijeniti određene specifikacije ispitivanja za proces koji se definira.

Napomena: Za komplete parametara za ispitivanje koji su "samo za čitanje" tijekom definiranja procesa može se promijeniti samo broj replikacija s pomoću zaslona osjetljivog na dodir.

**Napomena**: U načinu radnog popisa nije moguće mijenjati ispitivanja.

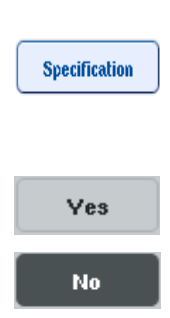

- 1. Pritisnite tipku **Specification** (Specifikacije). Pojavit će se zaslon **Assay Specifications** (Specifikacije ispitivanja).
- 2. U karticama odaberite ispitivanja za koja želite izmijeniti parametar.
- 3. Pritisnite **Yes** (Da) ili **No** (Ne) da biste definirali hoće li se upotrebljavati glavna mješavina koja je već spremna za uporabu. Parametri su navedeni pod naslovima **Sample** (Uzorak), **Assay**

**controls** (Kontrole za ispitivanja) i **Assay standards** (Standardi za ispitivanja).

4. Pritisnite jedan od tih naslova da biste vidjeli popis parametara. Po popisu se možete pomicati s pomoću strelica prema gore i dolje.

Ovisno o ispitivanju, neki naslovi neće biti vidljivi.

5. Izmijenite željene parametre.

Nakon izmjene parametra simbol ruke prikazuje se u kartici aktivnog ispitivanja. Nakon izmjene parametara ispitivanja pojavljuje se simbol ruke.

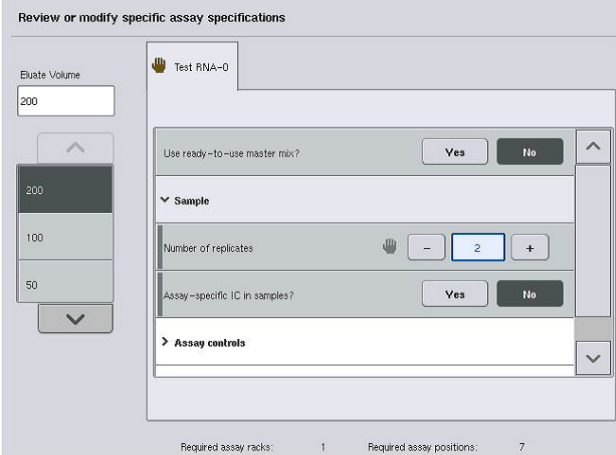

6. Ako je potrebno izmijeniti parametre za više od jednog ispitivanja, ponovite korake 2–5 za ostala ispitivanja.

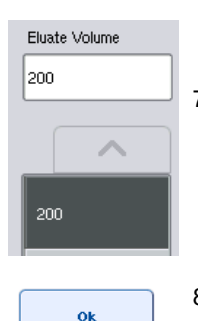

7. Da biste prebrisali zadani volumen za eluiranje, odaberite potreban volumen za eluiranje s popisa **Eluate Volume** (Volumen eluata) s lijeve strane zaslona tako da pritisnete odgovarajuću tipku.

8. Pritisnite **OK** (U redu) da biste spremili promjene i vratili se na zaslon **Assay Assignment** (Dodjela ispitivanja).

**Napomena**: Ako se parametri izmijene, promjene se neće spremiti u ispitivanjima. Upotrijebit će se samo za trenutačni proces. Da biste promijenili parametre u ispitivanju za buduće procese, upotrijebite alat za uređivanje **Process Definition** (Definicija procesa) na QIAsymphony upravljačkoj konzoli.

# **Dodjeljivanje ispitivanja s pomoću radnih popisa**

Ako se upotrebljavaju radni popisi, ispitivanja se automatski dodjeljuju uzorcima putem njihovih pisanih crtičnih kodova, kako je definirano na radnim popisima. Serije kojima su ispitivanja dodijeljena s pomoću radnih popisa označene su simbolom radnog popisa u stupcu **Assays** (Ispitivanja) (zaokružen na slici u nastavku). Ovisno o konfiguraciji, dodjele se mogu uređivati na zaslonu **Assay Assignment** (Dodjela ispitivanja) tako da pritisnete tipku **Define Assays** (Definiranje ispitivanja).

**Napomena**: Ako redoslijed prepoznat u nosaču uzoraka nije jednak redoslijedu uzoraka na radnom popisu, može se pojaviti upozorenje. (Za više informacija pogledajte parametar "Upozoriti ako se redoslijed uzoraka razlikuje od redoslijeda unosa na radnom popisu?" u odjeljku 6.2.2 *Korisničkog priručnika za QIAsymphony SP/AS — Opći opis*).

**Napomena**: Ako je dodijeljen radni popis, kontrolni komplet za ispitivanje automatski se dodjeljuje uzorcima za koje se ID uzorka podudara s definiranim ID-om uzorka na radnom popisu. Ovisno o postavci konfiguracije, možda neće biti moguće promijeniti tu automatsku dodjelu.

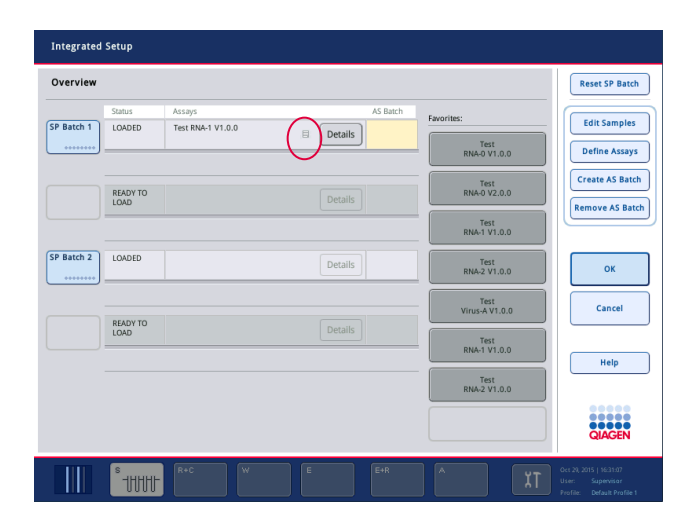

# **Izrada AS serija**

AS serija može se izraditi iz jedne SP serije ili iz više od jedne SP serije.

Da biste izradili AS seriju, slijedite korake u nastavku.

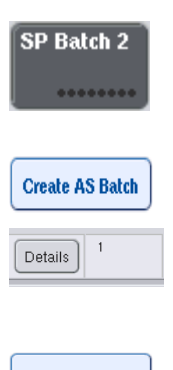

- 1. Na zaslonu za integrirano postavljanje **Overview** (Pregled) pritisnite jednu ili više SP serija da biste ih odabrali.
- 2. Kada su odabrane, tipke serije postat će sive.
- 3. Pritisnite tipku **Create AS Batch** (Izradi AS seriju).

AS serija izradit će se od odabranih SP serija. U stupcu **AS Batch** (AS serija) pojavit će se broj. Taj broj označava s kojom je AS serijom povezana određena SP serija.

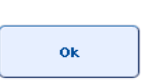

4. Pritisnite **OK** (U redu).

Izrađene integrirane serije stavljaju se u red čekanja. Nakon toga pojavljuje se **Main Screen** (Glavni zaslon).

**Napomena**: Da biste razdvojili AS seriju od SP serije, pritisnite SP serije da biste ih odabrali, a zatim pritisnite **Remove AS Batch** (Ukloni AS seriju).

## **Definiranje internih kontrola**

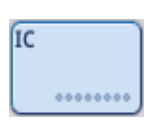

- 1. Najprije postavite interne kontrole u "Slot A" ladice "Uzorak".
- 2. Pritisnite tipku **IC** (Interna kontrola) na kartici **Integrated Run** (Integrirani proces). Pojavit će se zaslon **Sample Preparation/Internal Controls** (Priprema uzorka/Interne kontrole).

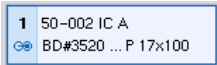

3. Pritisnite postavljene interne kontrole da biste ih odabrali.

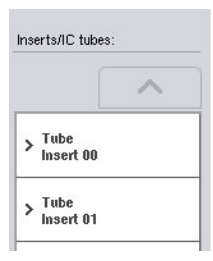

4. Ako se vrsta epruvete razlikuje od zadane, pritisnite tipku **IC Tubes** (Epruvete za interne kontrole) i odaberite vrstu epruvete.

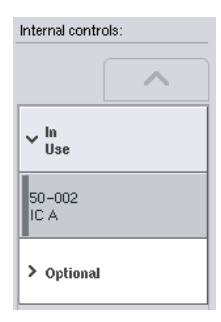

ok

- 5. Odaberite internu kontrolu s popisa **Internal controls** (Interne kontrole). Odabrana interna kontrola bit će dodijeljena odabranim napunjenim internim kontrolama.
- 6. Pritisnite **OK** (U redu).

Odabrane interne kontrole bit će dodijeljene odabranim epruvetama za interne kontrole. Ponovno će se pojaviti zaslon **Integrated Run Overview** (Pregled integriranog procesa).

## **Pokretanje integriranog procesa**

- 1. Napunite radnu površinu instrumenta QIAsymphony SP.
- 2. Pokrenite integrirani proces tako da pritisnete **Run** (Pustiti u rad).
- 3. Dok se integrirani proces obrađuje, napunite radnu površinu instrumenta QIAsymphony AS.

# **Promjena integriranog procesa**

Ako je integrirani proces već definiran, na zaslonu **Integrated Run** (Integrirani proces) prikazuje se status svih definiranih integriranih serija i odnos između SP i AS serija.

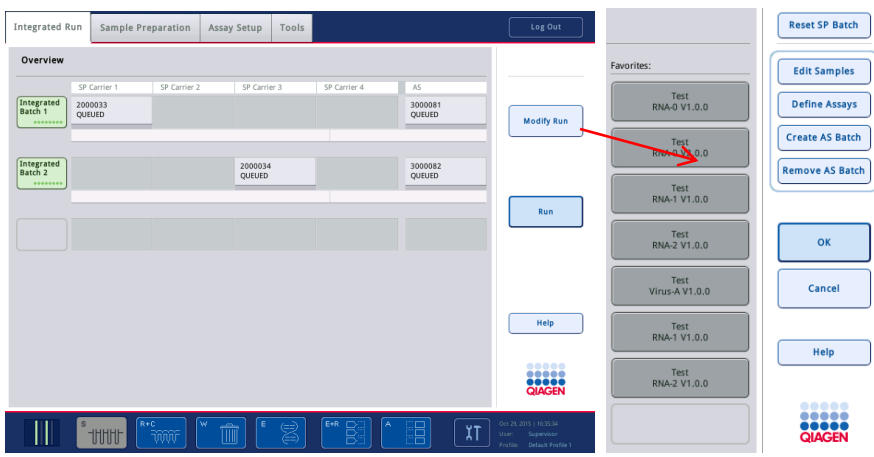

1. Pritisnite **Modify Run** (Izmjena procesa). Pojavljuje se zaslon **Integrated Setup** (Integrirano postavljanje) na kojemu se prikazuje pregled definiranih serija.

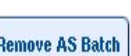

**Edit Samples** 

**Modify Run** 

- 2. Tipkom **Remove AS Batch** (Uklanjanje AS serije) uklonite AS seriju iz integriranog procesa povezane SP serije. Ta tipka neće biti dostupna ako je pokrenuta AS serija.
- 3. Tipka **Edit Samples** (Uređivanje uzoraka) omogućuje rješavanje pogrešaka s očitavanjem crtičnih kodova na epruvetama za uzorke. Osim toga, mogu se izmijeniti ID-evi uzorka, vrste uzoraka i laboratorijski proizvodi za uzorke.

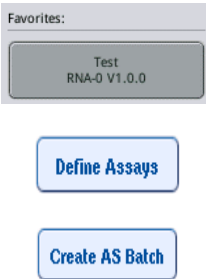

- 4. Dodijelite ispitivanje svim uzorcima u seriji s pomoću omiljenih tipki.
- 5. Definirajte ispitivanja za seriju.
- 6. Tipkom **Create AS Batch** (Izradi AS seriju) dodijelite AS seriju jednoj ili više SP serija.

**Napomena**: Možete promijeniti redoslijed kojim se serije integriranog procesa obrađuju tako da ručno uklonite, ponovno postavite i ponovno definirate integriranu seriju.

**Napomena**: Imajte na umu da ako upotrebljavate funkcije **Modify Run** (Izmjena procesa) i **Create AS Batch** (Izrada AS serije) nakon što je integrirani proces stavljen u red čekanja, redoslijed kojim sustav obrađuje SP i AS serije može se razlikovati od redoslijeda kojim bi se serije obrađivale da su AS serije izrađene prije stavljanja integriranog procesa u red čekanja.

Detaljnije informacije potražite u Prilogu A *Korisničkog priručnika za QIAsymphony SP/AS — Rukovanje instrumentom QIAsymphony AS*.

**Napomena**: Najmanje se jedno ispitivanje mora dodijeliti uzorcima u seriji na instrumentu QIAsymphony SP.

**Napomena**: Ova se radnja može provesti i za dovršene serije na instrumentu QIAsymphony SP, čime se omogućuje automatizirano postavljanje ispitivanja za uzorke za koje je pročišćavanje već dovršeno.

12.3.2 Postavljanje integriranog procesa

Najprije napunite QIAsymphony SP. Zatim napunite QIAsymphony AS.

Neobavezno: Napunite QIAsymphony AS dok je QIAsymphony SP pokrenut.

U ovom je odjeljku opisano kako napuniti uzorke, reagense i potrošne materijale na instrumentu QIAsymphony AS.

Osim toga, zaslon **Loading Information** (Informacije o punjenju) pruža pregled laboratorijskih proizvoda, potrošnih materijala i adaptera koji su potrebni za proces. Prikazuje se broj i vrsta potrebnih vršaka s filtrom. Detaljnije informacije možete dobiti tako da pritisnete odgovarajući slot.

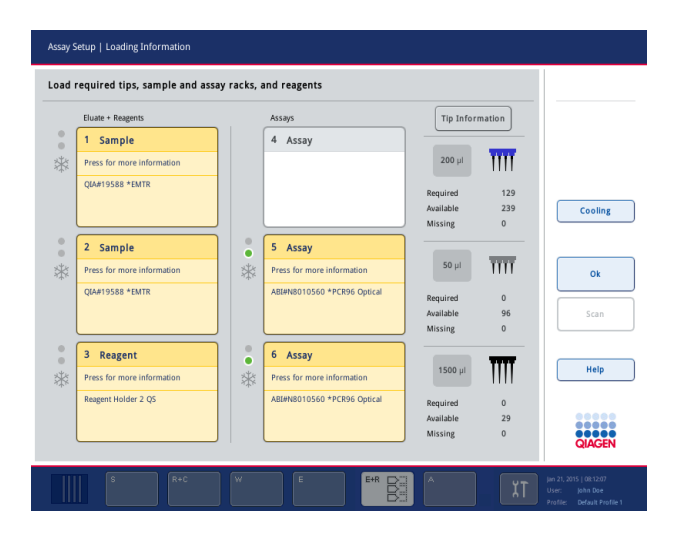

#### **Punjenje nosača uzoraka**

## *Slotovi za uzorke*

Detaljnije informacije o punjenju možete dobiti tako da pritisnete slot za uzorke. Pojavit će se shematski grafikon nosača uzoraka.

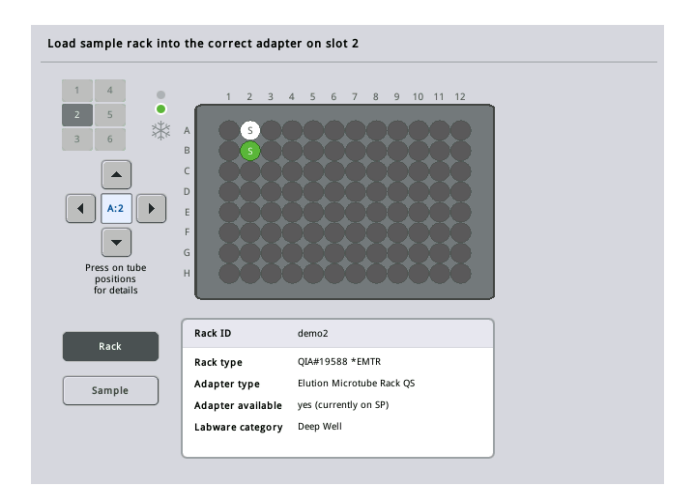

Pritisnite pojedinačni položaj da biste vidjeli informacije o određenom uzorku. Položaj možete odabrati i s pomoću strelica. Kada pritisnete **Sample** (Uzorak), prikazuje se ID uzorka, vrsta uzorka, status i volumen uzorka, kao i ispitivanje kojemu je uzorak dodijeljen.

Za prikaz informacija o svim uzorcima u nosaču uzoraka u obliku tablice pritisnite **List View** (Prikaz popisa).

**Napomena**: Nosač uzoraka prenosi se s instrumenta QIAsymphony SP na instrument QIAsymphony AS. Stoga se za integrirani proces nosač uzoraka ne mora postavljati na instrument QIAsymphony AS.

#### **Punjenje nosača uzoraka**

#### *Slotovi "Ispitivanje"*

Detaljne informacije o punjenju možete dobiti tako da pritisnete slot za ispitivanja. Pojavit će se shematski grafikon nosača za ispitivanja.

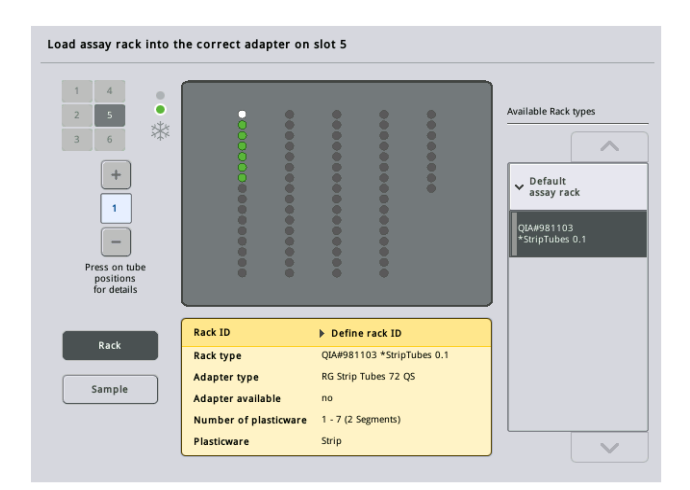

Pritisnite pojedinačni položaj da biste vidjeli informacije o uzorku u tom položaju. Položaj možete odabrati i s pomoću strelica. Kada pritisnete **Sample** (Uzorak), prikazuje se ID uzorka, vrsta uzorka, status i volumen, kao i ispitivanje kojemu je uzorak dodijeljen.

Za prikaz informacija o svim položajima u nosaču za ispitivanja u obliku tablice pritisnite **List View** (Prikaz popisa).

## *Nosači za ispitivanja*

Softver izračunava potreban broj nosača za ispitivanja. Maksimalan broj nosača za ispitivanja je 3. Ako proces ispitivanja sadrži korak normalizacije, mogu se koristiti do 2 nosača za ispitivanja. Ako se upotrebljava razrjeđivanje u dva koraka, ovisno o broju uzoraka, mogu biti potrebna 2 položaja za normalizaciju (slot 4 i slot 6). Ako se rotirajući disk upotrebljava kao nosač za ispitivanja, slotovi 4–6 pokriveni su jedinicom baze adaptera za rotirajući disk QS. Mogu se koristiti najviše 2 rotirajuća diska.

| Eluate + Reagents          |                      | Assays                      | <b>Tip Information</b> |                         |             |
|----------------------------|----------------------|-----------------------------|------------------------|-------------------------|-------------|
| Sample<br>1                |                      | 4 Assay                     |                        |                         |             |
| Press for more information |                      |                             | $200$ µl               | m                       |             |
| OIA#19588 *EMTR            |                      |                             | Required               | 129                     |             |
|                            |                      |                             | Available              | 239                     | Cooling     |
|                            |                      |                             | Missing                | $\mathbf{0}$            |             |
| 2 Sample                   | $\circ$<br>$\bullet$ | 5 Assay                     |                        |                         |             |
| Press for more information | *                    | Press for more information  | $50$ $\mu$             | $\overline{\text{III}}$ |             |
| <b>QIA#19588 *EMTR</b>     |                      | ABI#N8010560 *PCR96 Optical | Required               | $\mathbf{0}$            |             |
|                            |                      |                             | Available              | 96                      | <b>Scan</b> |
|                            |                      |                             | Missing                | $\mathbf{0}$            |             |
| 3<br>Reagent               | $\circ$<br>٠         | 6 Assay                     |                        |                         |             |
| Press for more information | *                    | Press for more information  | $1500$ $\mu$           |                         | Help        |
| Reagent Holder 2 QS        |                      | ABI#N8010560 *PCR96 Optical |                        |                         |             |
|                            |                      |                             | Required<br>Available  | $\Omega$<br>29          |             |
|                            |                      |                             | Missing                | $\mathbf{0}$            |             |

Zaslon **Loading information** (Informacije o punjenju) s nosačima za ispitivanja koji su dodijeljeni slotovima 5 i 6.

Softver automatski dodjeljuje slotove "Ispitivanje" i korisnik ne može promijeniti to dodjeljivanje. Dodjeljivanje ovisi o tijeku rada za obradu. Slot 5 obrađuje se prvi, zatim slot 6 i na koncu slot 4.

# *Dodjeljivanje nosača za ispitivanja*

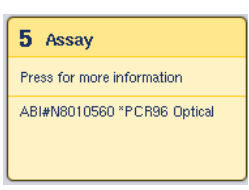

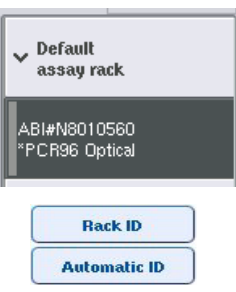

- 1. Otvorite ladicu "Ispitivanja". Pokrenut će se privremeno hlađenje definiranih slotova.
- 2. Na zaslonu **Assay Setup/Loading information** (Postavljanje ispitivanja/Informacije o punjenju) pritisnite prvi slot "Ispitivanje" koji će se postaviti (označen žutim). Prikazat će se detaljne informacije o punjenju za taj slot
- 3. Dodijelite vrstu nosača i ID nosača.

Pojedinosti potražite u ovom odjeljku "Dodjeljivanje nosača za ispitivanja" ili u sljedećem odjeljku "Dodjeljivanje vrsta nosača [za ispitivanja"](#page-119-0).

4. Postavite prazne nosače za ispitivanja u odgovarajući adapter na ispravnim slotovima "Ispitivanje".

Pobrinite se da se sa svakim nosačem za ispitivanja upotrebljava odgovarajući adapter.

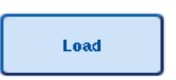

- 5. Pritisnite **Load** (Napuni). Ponovno se pojavljuje zaslon **Assay Setup/Loading information** (Postavljanje ispitivanja/Informacije o punjenju). Napunjeni slot sada je plave boje.
- 6. Ako je potrebno postaviti više nosača za ispitivanja, ponovite korake 2–5 za drugi slot za ispitivanja.
- 7. Ostavite ladicu "Ispitivanja" otvorenom da biste omogućili postavljanje nosača za normalizaciju (neobavezan) i jednokratnih vršaka s filtrom.

**Napomena**: Kada upotrebljavate pojedinačne laboratorijske proizvode, prikazat će se potreban plastični pribor i pripadajući položaji. Pobrinite se da se upotrebljavaju ispravni položaji. Položaji se neće provjeravati tijekom skeniranja uzoraka.

# <span id="page-119-0"></span>**Dodjeljivanje vrsta nosača za ispitivanja**

Zadana vrsta nosača za ispitivanja definirana je u svakom kompletu parametara za ispitivanje. Zadana vrsta nosača za ispitivanja automatski se prikazuje u slotovima "Ispitivanja" na zaslonu **Assay Rack(s)** (Nosači za ispitivanja). Za neke vrste nosača za ispitivanja, nosač za ispitivanja može se promijeniti samo na nosač za ispitivanja koji upotrebljava istu vrstu adaptera. Ako su dodijeljeni kompleti parametara za ispitivanje s drukčijom zadanom vrstom nosača, nijedna vrsta nosača neće biti navedena u pripadajućem slotu za ispitivanja. Sve vrste nosača koje su navedene u jednom ili više ispitivanja navedene su pod **Default** (Zadano), a svi ostali nosači za ispitivanja koji se mogu upotrebljavati navedeni su pod **Other** (Ostalo).

Da biste promijenili vrstu nosača za ispitivanja ili dodijelili vrstu nosača za ispitivanja, slijedite korake u nastavku.

1. Odaberite vrstu nosača među vrstama navedenima s desne strane. Upotrijebite tipke za gore i dolje za listanje po popisu.

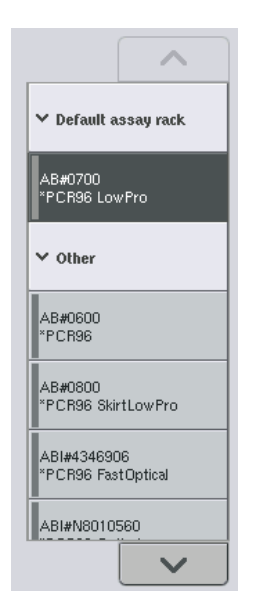

2. Dodijeljena vrsta nosača zatim se prikazuje u odabranom slotu "Ispitivanje".

**Napomena**: Na popisu se prikazuju samo vrste nosača koje imaju isti format nosača za ispitivanja.

# **Dodjeljivanje ID-eva nosača za ispitivanja**

Dodijeljeni ID-evi nosača za ispitivanja koristit će se za izradu datoteke nosača. Naziv datoteke nosača jest RackFile\_rack ID (DatotekaNosača\_ID nosača).

**Napomena**: Imajte na umu da se neki simboli ne mogu koristiti u nazivu datoteke nosača i da će neki simboli biti konvertirani.

**Napomena**: Ako se vrsta nosača za ispitivanja promijeni nakon unosa ID-a nosača, ID nosača ostat će isti.

Da biste dodijelili ID-eve nosača, slijedite korake u nastavku.

- 1. Pritisnite **Rack ID** (ID nosača). Pojavit će se zaslon **Manual Input** (Ručni unos).
- **Rack ID**
- 2. Ručno unesite ID nosača za ispitivanja. Umjesto toga za unos ID-a nosača možete upotrijebiti čitač crtičnih kodova.

Uneseni ID nosača za ispitivanja pojavit će se u pripadajućem slotu "Ispitivanje". Ako je vrsta nosača već dodijeljena slotu "Ispitivanje", slot će sada biti plave boje.

3. Neobavezno: Pritisnite tipku **Automatic ID** (Automatski ID). Softver će automatski dodijeliti ID u formatu **SlotNr\_RunID\_Suffix** (BrSlota\_IDProcesa\_Nastavak) (npr. S5\_1000017\_0000).

ID nosača automatski se dodjeljuje odabranim slotovima "Ispitivanje". Ako je vrsta nosača dodijeljena slotovima "Ispitivanje", slotovi će sada biti plave boje.

**Napomena**: Kada upotrebljavate rotirajući disk, stavite rotirajući disk na adapter rotirajućeg diska, adapter na jedinicu baze za adapter rotirajućeg diska QS i jedinicu baze na položaje slotova 4, 5 i 6.

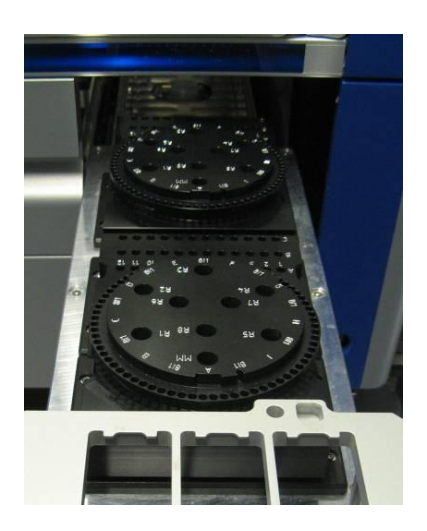

**Automatic ID** 

## **Punjenje slotova za reagense**

**Napomena**: Pobrinite se da se upotrebljavaju ispravni laboratorijski proizvodi. Uporaba laboratorijskih proizvoda različitih od onih definiranih na zaslonu **Loading Information** (Informacije o punjenju) može dovesti do pogreške prilikom pripreme ili prijenosa glavne mješavine. To bi moglo dovesti do oštećenja instrumenta QIAsymphony AS.

Da biste napunili adapter za reagense reagensima, slijedite korake u nastavku.

- 1. Otvorite ladicu "Eluat i reagensi".
- 2. Na zaslonu **Assay Setup/Loading information** (Postavljanje ispitivanja/Informacije o punjenju) pritisnite prvi slot "Reagensi" (prikazan žutim). Prikazat će se detaljne informacije o punjenju za taj slot.

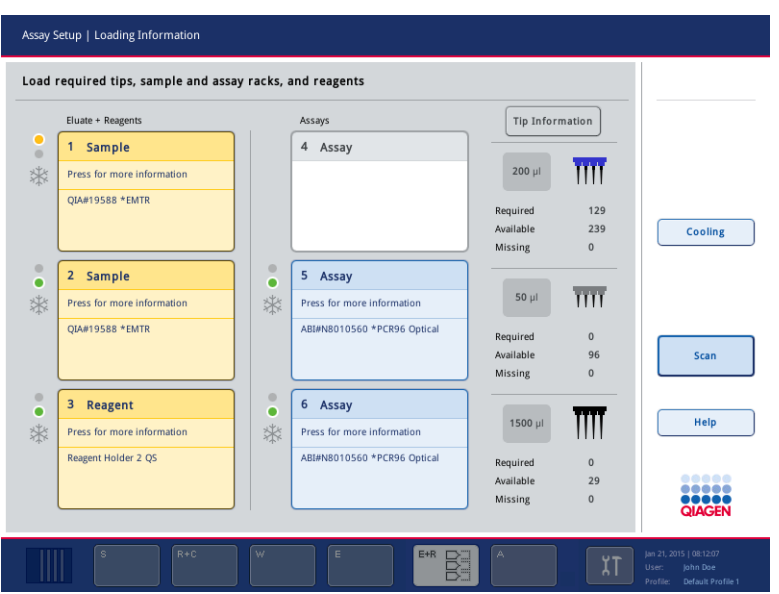

- 3. Stavite odgovarajući prethodno rashlađeni adapter za reagense na definirani slot "Reagens".
- 4. Pritisnite slotove "Reagens" za prikaz detaljnih informacija o potrebnim reagensima, epruvetama i pripadajućim volumenima. Pojavit će se zaslon **Loading Reagents** (Punjenje reagensa).

Shematski prikaz adaptera za reagense koji će se koristiti prikazuje se na zaslonu.

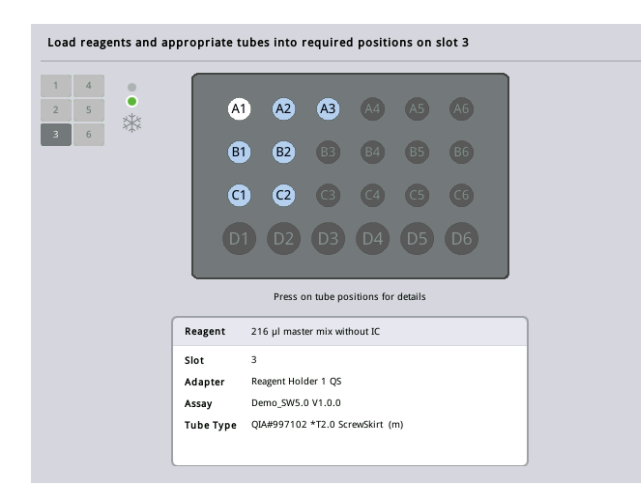

5. Pritisnite pojedinačni položaj da biste vidjeli informacije o punjenju za taj položaj.

Položaj će promijeniti boju iz plave u bijelu, a u tablici će se prikazati detaljne informacije o reagensu, vrsti epruvete i volumenu za taj položaj na adapteru.

**List View** 

6. Da biste vidjeli informacije o punjenju za sve reagense za određeno ispitivanje, pritisnite **List View** (Prikaz popisa).

7. Odaberite kartice drugih ispitivanja da biste vidjeli informacije o reagensima za druga ispitivanja. Za prikaz reagensa za sva ispitivanja definirana za proces odaberite **All Reagents** (Svi reagensi).

Ako je za komplet parametara za ispitivanje odabrana glavna mješavina koja je već spremna za uporabu, popis sadrži informacije o sastavu glavne mješavine, kako je prikazano na snimci zaslona u nastavku.

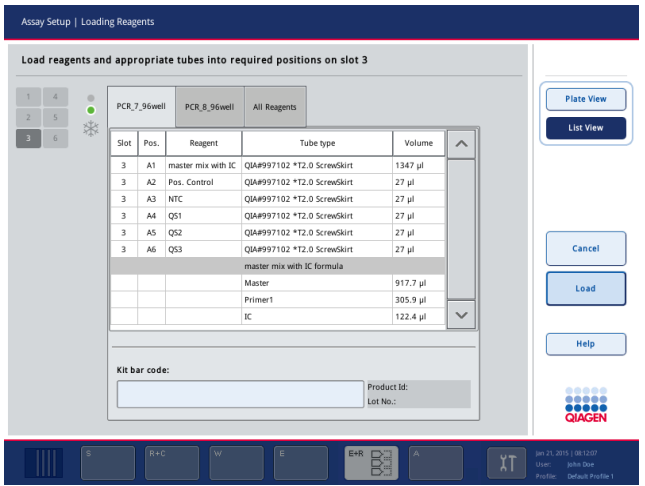

8. Postavite potrebne reagense i prazne epruvete u definirane položaje.

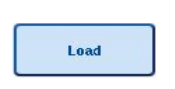

9. Pritisnite **Load** (Napuni)Ponovno se pojavljuje zaslon **Assay Setup/Loading information** (Postavljanje ispitivanja/Informacije o punjenju). Napunjeni slot sada je prikazan plavom bojom.

Pogledajte postupke "Unošenje crtičnih kodova kompleta reagensa" i "Definiranje crtičnih kodova prilagođenog kompleta" [dolje.](#page-125-0)

# *Unošenje crtičnih kodova kompleta reagensa*

Da biste unijeli crtični kod kompleta reagensa za svako ispitivanje, slijedite korake u nastavku.

1. Prijeđite na **List View** (Prikaz popisa) ili pritisnite tipku **Scan Kit Bar Code** (Skeniraj crtični kod kompleta).

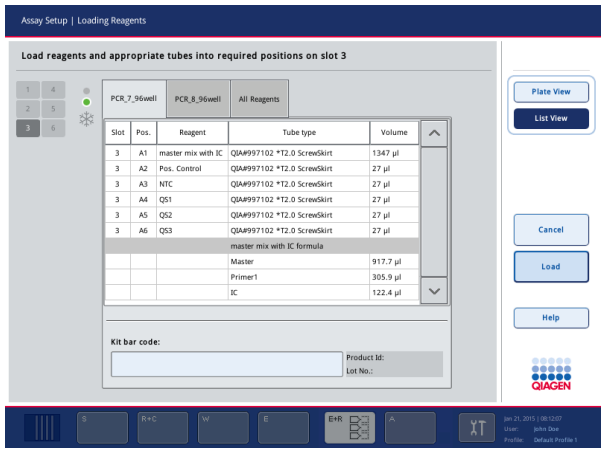

- 2. Pritisnite odgovarajuću karticu da biste odabrali ispitivanje.
- 3. Pritisnite polje **Kit bar code** (Crtični kod kompleta).
- 4. Ručno unesite crtični kod ili unesite crtični kod s pomoću čitača crtičnih kodova.
- 5. Pritisnite **OK** (U redu) da biste se vratili na zaslon **Loading Reagents** (Punjenje reagensa). Ako ste koristili čitač crtičnih kodova, automatski će se ponovno pojaviti zaslon **Loading Reagents** (Punjenje reagensa).
- 6. Softver potvrđuje crtični kod kompleta poznatog formata i provjerava serijski broj i rok trajanja.

**Napomena**: Više crtičnih kodova kompleta za jedno ispitivanje mora se razdvojiti točkom sa zarezom. U tom se slučaju ne provodi provjera serijskog broja i roka trajanja.

**Napomena**: Za ispitivanja QIAGEN nemojte miješati različite serijske brojeve unutar jednog procesa.

**Napomena**: Uneseni crtični kodovi kompleta, uključujući dodatne informacije (npr. rok trajanja, broj proizvoda i serijski broj) prate se u datoteci rezultata.

**Napomena**: Ako uneseni crtični kod kompleta ne prati poznati format, pojavit će se poruka kojom se pita želite li prihvatiti crtični kod. Pritisnite **OK** (U redu) da biste nastavili.

#### <span id="page-125-0"></span>*Definiranje prilagođenih crtičnih kodova kompleta*

Postoji mogućnost uporabe prilagođenih crtičnih kodova kompleta. Potvrđivanje serijskog broja i roka trajanja provode instrumenti QIAsymphony SP/AS te se ono prati u datoteci rezultata. Crtični kod mora biti u sljedećem formatu (npr. **\*123456;20151231**).

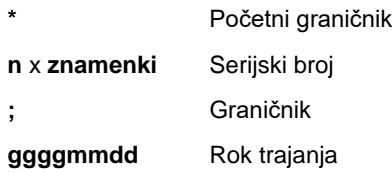

Postoji mogućnost uporabe drugih crtičnih kodova kompleta. Nakon unosa crtičnog koda ne provodi se potvrda serijskog broja i roka trajanja. Crtični kod prati se u datoteci rezultata.

#### **Punjenje jednokratnih vršaka s filtrom**

Do 6 nosača vršaka može se postaviti u ladicu "Eluat i reagensi" i ladicu "Ispitivanja" (odnosno ukupno 12 nosača vršaka). Položaj nosača vršaka, vrsta vršaka i broj vršaka detektiraju se tijekom skeniranja uzoraka. Broj potrebnih vršaka razlikuje se ovisno o ispitivanjima koja se provode.

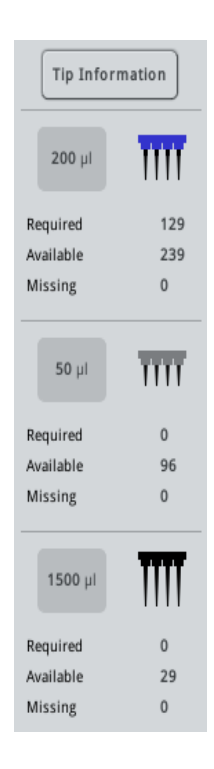

Na instrumentu QIAsymphony AS mogu se upotrebljavati tri različite vrste jednokratnih vršaka s filtrom — 50 µl, 200 µl i 1500 µl. Informacije o vršcima prikazuju se s desne strane zaslona **Loading Information** (Informacije o punjenju). Za svaku vrstu vrška naveden je broj potrebnih vršaka, dostupnih vršaka i vršaka koji nedostaju.

Preporučujemo da napunite više vršaka od stvarnog broja potrebnih vršaka koji izračuna softver. To je zato što određeni postupci na instrumentu QIAsymphony AS (npr. detektiranje razine tekućine) mogu utjecati na potrošnju vršaka s filtrom. Osim toga, po mogućnosti preporučujemo postavljanje vršaka u stražnje slotove za nosače vršaka. Za više informacija o punjenju vršaka pritisnite tipku **Tip Information** (Informacije o vršcima).

**Napomena**: Prikazuje se broj pojedinačnih vršaka, a ne broj nosača vršaka.

**Napomena**: Softver izračunava broj dostupnih vršaka na temelju prethodnog procesa i skeniranja uzoraka. Ako broj dostupnih vršaka ne odgovara broju potrebnih vršaka, tijekom skeniranja uzoraka pojavit će se pogreška.

Da biste postavili nosač jednokratnih vršaka s filtrom, slijedite korake u nastavku.

- 1. Ako nije već otvorena, otvorite ladicu "Eluat i reagensi" i/ili "Ispitivanja".
- 2. Držite nosač vršaka dvama prstima, uz pomoć hvatišta.
- 3. Lagano stisnite nosač vršaka i postavite ga u slot za nosač vršaka.

**Napomena**: Pobrinite se da nosači vršaka pravilno sjednu u slot za nosače vršaka kako bi se nosači vršaka mogli prepoznati tijekom skeniranja uzoraka.

12.3.3 Provjera temperatura hlađenja (neobavezno)

Temperature hlađenja prikazane su na zaslonu pregleda.

Pritisnite tipku **Cooling** (Hlađenje) na zaslonu **Loading information** (Informacije o punjenju). Pojavit će se zaslon **Temperature Status** (Status temperature).

QIAsymphony AS automatski započinje s hlađenjem nakon što su adapteri virtualno postavljeni na zaslonu osjetljivom na dodir. Trenutačna temperatura položaja hlađenja ažurira se u stvarnom vremenu. Ako je trenutačna temperatura izvan ciljne temperature, slot će biti prikazan žutom bojom. Ako je trenutačna temperatura unutar ciljne temperature, slot će biti prikazan zelenom bojom.

Ciljna temperatura definirana je u definiciji ispitivanja i ne može se promijeniti s pomoću zaslona osjetljivog na dodir.

Postavke hlađenja za slotove "Uzorak", "Reagensi" i "Ispitivanje" mogu se uključiti ako nosač još nije postavljen (prethodno hlađenje).

**Napomena**: Temperatura položaja hlađenja tijekom čitavog procesa ispitivanja dokumentira se u datoteci rezultata.

Da biste uključili hlađenje, slijedite korake u nastavku.

1. Pritisnite tipku pahuljice lijevo od položaja hlađenja da biste ga uključili.

Hlađenje za taj položaj bit će uključeno, a slot će biti crne boje.

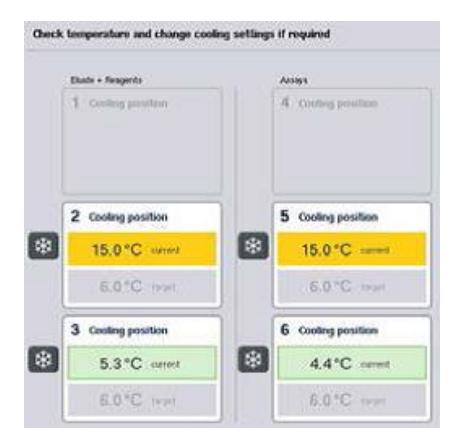

2. Da biste ponovno isključili hlađenje, pritisnite tipku pahuljice lijevo od položaja hlađenja koji želite isključiti.

Tipka pahuljice bit će siva.

**Napomena**: Kada se rotirajući disk dodijeli kao nosač za ispitivanja, slotovi 4–6 pokriveni su jedinicom baze za adapter rotirajućeg diska za QS (Rotor-Disc Adapter Base Unit QS). Stoga je samo jedna tipka pahuljice potrebna i vidljiva za slotove 4–6.

**Napomena**: Ako je nosač postavljen, hlađenje se ne može isključiti.

12.3.4 Pokretanje integriranog procesa

1. Pritisnite **Run** (Pustiti u rad) na zaslonu **Integrated Run** (Integrirani proces).

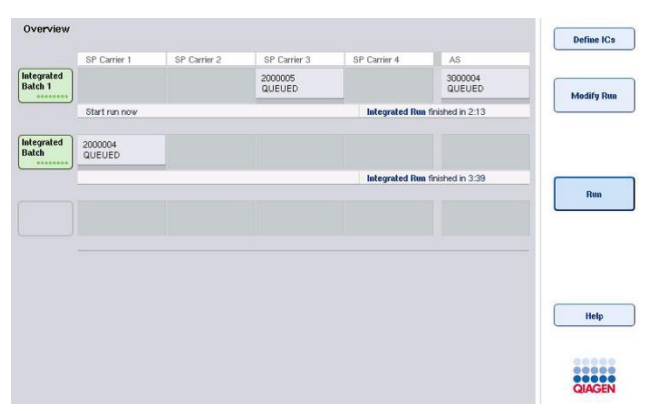

2. Status integriranog procesa može se vidjeti na zaslonu **Integrated Run View** (Prikaz integriranog procesa).

# 12.3.5 Uklanjanje ispitivanja nakon AS procesa

Kada je proces ispitivanja dovršen ili otkazan, ispitivanja se moraju ukloniti iz ladice "Ispitivanja". Ispitivanja se neće automatski ukloniti s instrumenta QIAsymphony AS.

Ako se status procesa prikazuje kao **QUEUED** (U redu čekanja), **STOPPED** (Zaustavljen) ili **COMPLETED** (Dovršen), nosači za ispitivanja i adapteri mogu se ukloniti.

> 1. Pritisnite tipku dovršene integrirane serije na zaslonu **Integrated Run Overview** (Pregled integriranog procesa).

Pojavit će se sljedeća poruka.

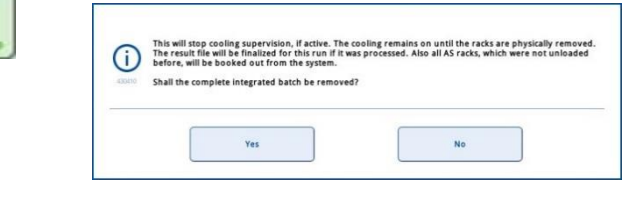

Pritisnite **Yes** (Da) da biste uklonili seriju.

Yes

Integrated **Batch 1** 

> **Napomena**: Nosači se sada trebaju ukloniti jer je nadzor hlađenja isključen za sve slotove. Hlađenje će zapravo ostati aktivno sve dok se nosači fizički ne uklone, no temperaturne pogreške ne mogu se prepoznati.

- 2. Otvorite ladicu "Ispitivanja" i ladicu "Eluat i reagensi". Pojavit će se zaslon Assay **Setup/Loading Information** (Postavljanje ispitivanja/Informacije o punjenju).
- 3. Fizički uklonite sve nosače, uključujući nosače za ispitivanja.
- 4. Zatvorite ladice "Ispitivanja" i "Eluat i reagensi".
	- Cancel
- 5. Na zaslonu **Assay Setup/Loading Information** (Postavljanje ispitivanja/Informacije o punjenju) pritisnite **Cancel** (Otkaži). Otvara se zaslon **Overview** (Pregled). Ako će se na instrumentu QIAsymphony AS provoditi više procesa,

prijeđite na punjenje za sljedeći proces na instrumentu QIAsymphony AS.

**Napomena**: Upute za punjenje za sljedeći proces na instrumentu QIAsymphony AS već se prikazuju. Sada je moguće, ali ne i nužno, nastaviti s punjenjem sljedeće serije.

**Napomena**: U integriranom načinu rada nosač uzoraka koji se nalazi u instrumentu QIAsymphony SP ne može se ukloniti u ovom koraku.

#### 12.3.6 Postupak nakon dovršetka procesa

Nakon što završite sa skeniranjem uzoraka i ponovno se pojavi zaslon **Assay Setup/Loading Information** (Postavljanje ispitivanja/Informacije o punjenju), slijedite korake u nastavku.

- 1. Uklonite nosače eluata, uključujući adaptere, iz ladice "Eluat" instrumenta QIAsymphony SP.
- 2. Uklonite epruvete za reagense i bočice, uključujući adaptere.
- 3. Nakon svakog procesa zamijenite vrećicu za odlaganje vršaka.

12.3.7 Pauziranje, nastavljanje i zaustavljanje integriranog procesa

## **Pauziranje procesa na instrumentu QIAsymphony SP ili QIAsymphony AS**

Proces na instrumentu QIAsymphony SP ili QIAsymphony AS može se pauzirati pritiskom tipke **Pause SP** (Pauziraj SP) ili **Pause AS** (Pauziraj AS) na zaslonu **Integrated Run** (Integrirani proces). Ako pauzirate proces na instrumentu QIAsymphony SP ili QIAsymphony AS, korak pipetiranja dovršava se prije pauziranja procesa.

Zaslon u nastavku prikazuje se kada pritisnete tipku **Pause SP** (Pauziraj SP) ili **Pause AS** (Pauziraj AS).

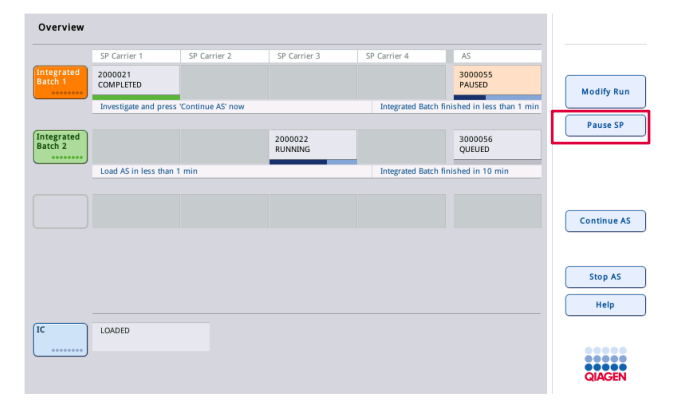

Ako pauzirate proces, dostupne su dvije opcije: proces se može nastaviti ili zaustaviti.

**Napomena**: Pauziranjem procesa prekida se postupak pripreme uzorka ili postavljanja ispitivanja, što može utjecati na radni učinak.

**Napomena**: Pauzirajte proces samo u hitnim slučajevima.

**Napomena**: Obrađeni uzorci bit će označeni kao "nejasni" čim se instrument QIAsymphony SP ili QIAsymphony AS pauzira i proces se zatim nastavi.

#### **Nastavljanje procesa**

Da biste nastavili s procesom, pritisnite tipku **Continue SP** (Nastavi SP) ili **Continue AS** (Nastavi AS). Obrađeni uzorci bit će označeni kao "nejasni" čim se instrument QIAsymphony SP/AS pauzira i zatim nastavi.

## **Zaustavljanje procesa**

Ako se proces na instrumentu QIAsymphony SP ili QIAsymphony AS pauzira, pritisnite tipku **Stop SP** (Zaustavi SP) ili **Stop AS** (Zaustavi AS) da biste zaustavili integrirani proces. Kada pritisnete **Stop SP** (Zaustavi SP), zaustavit će se sve serije koje se trenutačno obrađuju, iako će se prethodno pokrenute AS serije dovršiti. Kada pritisnete **Stop AS** (Zaustavi AS), sve će se SP serije koje se trenutačno obrađuju dovršiti

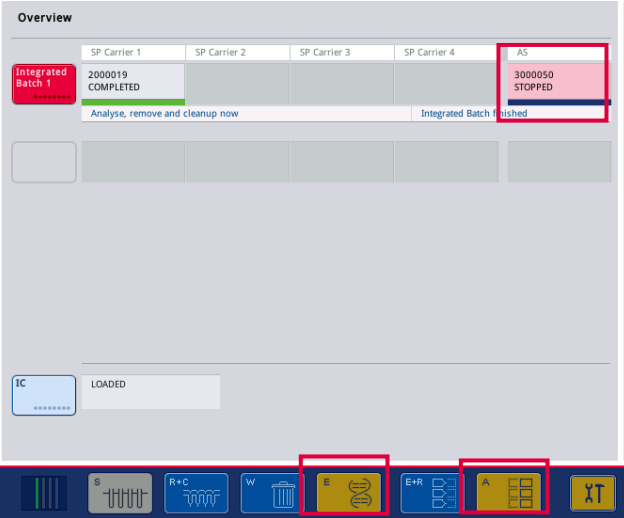

Ako je proces zaustavljen, svi uzorci koji se obrađuju bit će označeni kao "neispravni". Daljnja obrada tih uzoraka nije moguća.

Nakon zaustavljanja procesa na instrumentu QIAsymphony SP ili QIAsymphony AS, ili ako se proces zaustavi zbog pogreške, tipke na zahvaćenim ladicama će treperiti. Pritisnite tipke koje trepere za prikaz upozorenja ili poruke pogreške.

# 12.4 Neovisan rad

# 12.4.1 Definiranje neovisnog procesa ispitivanja

Da biste pokrenuli postupak definiranja ispitivanja, pritisnite svijetloplavu tipku **New** (Novo) na zaslonu za postavljanje ispitivanja **Overview** (Pregled).

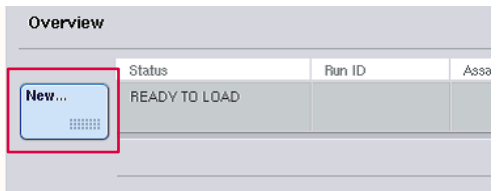

# **Definiranje slotova "Uzorak" i dodjeljivanje nosača uzoraka**

Prema zadanim postavkama slot 2 definiran je kao slot "Uzorak". To se ne može promijeniti. Slot 2 automatski je unaprijed odabran na zaslonu **Sample Rack(s)** (Nosači uzoraka) i označen je tamnožutom bojom.

Slot 1 prema zadanim je postavkama definiran kao slot "Reagensi". Po potrebi slot 1 može se ponovno definirati kako bi se izradio dodatni slot "Uzorak".

Svakom slotu "Uzorak" mora se dodijeliti vrsta nosača i ID nosača. Ako datoteka nosača nije dostupna, vrsta nosača i ID nosača bit će automatski dodijeljeni kada se datoteka nosača dodijeli slotu "Uzorak". Ako datoteka nosača nije dostupna, vrsta nosača i ID nosača moraju se dodijeliti ručno.

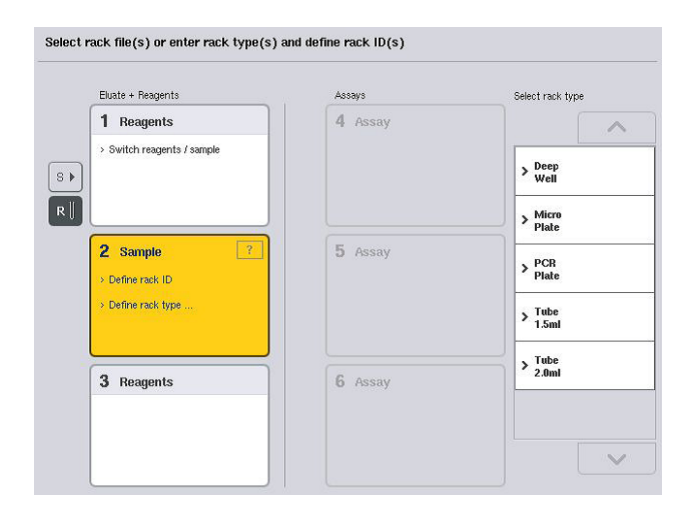

#### **Definiranje dodatnog slota "Uzorak"**

1. Pritisnite tipku **S** lijevo od slota 1 na zaslonu **Sample Rack(s)** (Nosači uzoraka).

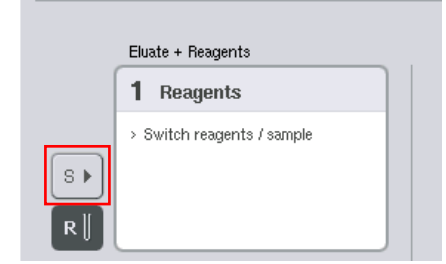

Slot "Reagensi" zatim će se promijeniti na slot "Uzorak". Taj će slot biti automatski odabran i bit će označen tamnožutom bojom.

2. Da biste vratili slot 1 sa slota "Uzorak" na slot "Reagensi", pritisnite tipku R.

#### **Dodjeljivanje vrste nosača**

Ako se datoteka nosača neće upotrebljavati, svakom definiranom slotu "Uzorak" mora se dodijeliti vrsta nosača. Da biste dodijelili vrstu nosača, slijedite korake u nastavku.

- 1. Pritisnite slot "Uzorak" da biste ga odabrali. Odabrani slot "Uzorak" označen je tamnožutom bojom.
- 2. Odaberite vrstu nosača s popisa **Select rack type** (Odabir vrste nosača). Odabrana vrsta nosača bit će dodijeljena odabranim slotovima "Uzorak".

# **Dodjeljivanje ID-eva nosača uzoraka**

Ako se datoteka nosača neće upotrebljavati, svakom definiranom slotu "Uzorak" mora se dodijeliti ID nosača.

ID nosača može se dodijeliti ručno ili automatski. Dodijeljeni ID nosača koristit će se za izradu datoteke nosača. Naziv datoteke nosača je u formatu **RackFile\_rack ID** (DatotekaNosača\_ID nosača).

**Napomena**: Imajte na umu da se neki simboli ne mogu koristiti u nazivu datoteke nosača i da će neki simboli biti konvertirani.

**Napomena**: Ako se vrsta nosača promijeni nakon unosa ID-a nosača, ID nosača ostat će isti.

**Napomena**: U slučajevima kada se upotrebljava nosač eluata s epruvetama označenima 2D crtičnim kodovima, crtični kod epruvete za eluat dodaje se ID-u uzorka s prazninom između, unutar datoteke rezultata. Više informacija o omogućavanju nosača eluata s epruvetama označenima 2D crtičnim kodom potražite u odjeljku 6.2.2 *Korisničkog priručnika za QIAsymphony SP/AS — Opći opis*.

# *Ručno dodjeljivanje ID-a nosača uzoraka*

1. Odaberite slot "Uzorak".

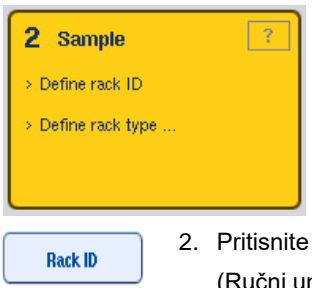

2. Pritisnite Rack ID (ID nosača). Pojavit će se zaslon Manual Input (Ručni unos).

- 3. Ručno unesite ID nosača s pomoću **Keyboard** (Tipkovnica). Umjesto toga za unos ID-a nosača možete upotrijebiti čitač crtičnih kodova.
- 4. Pritisnite **OK** (U redu) za povratak na zaslon **Sample Rack(s)** (Nosači uzoraka).

Pojavit će se uneseni ID nosača. Ako je vrsta nosača već dodijeljena slotu "Uzorak", slot će sada biti plave boje.

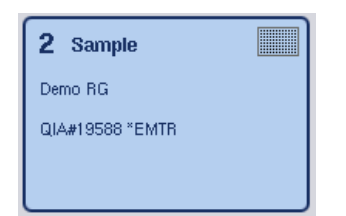

## *Automatsko dodjeljivanje ID-a nosača uzoraka*

1. Odaberite slot "Uzorak".

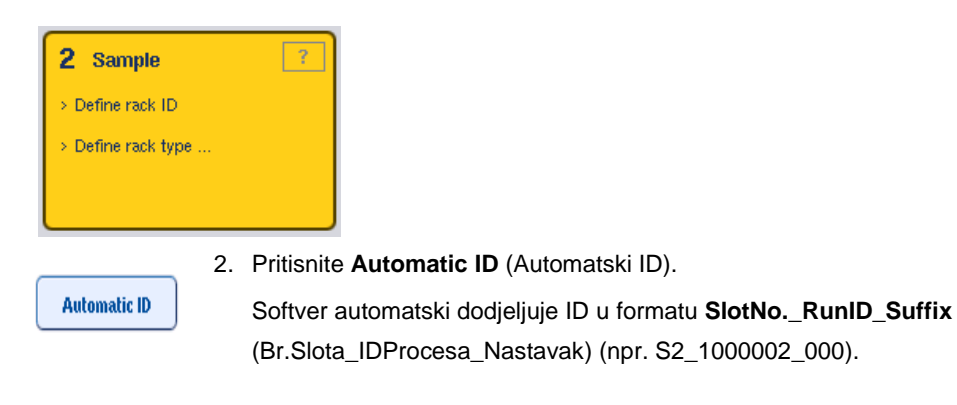

3. ID nosača automatski se dodjeljuje odabranim slotovima "Uzorak". Ako je vrsta nosača već dodijeljena slotovima "Uzorak", slotovi će sada biti plave boje.

#### **Dodjeljivanje datoteke nosača**

1. Pritisnite slot "Uzorak" da biste ga odabrali. Pobrinite se da je odabran samo jedan slot "Uzorak". Odabrani slot "Uzorak" označen je tamnožutom bojom.

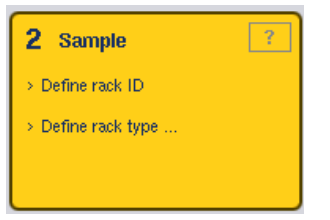

- 2. Pritisnite slot "Uzorak" da biste poništili odabir. Tada će postati svijetložute boje.
	- **Rack Files**

3. Pritisnite **Rack Files** (Datoteke nosača).

Pojavit će se popis **Select rack file** (Odabir datoteke nosača).

4. Pritisnite datoteku nosača da biste je odabrali na popisu.

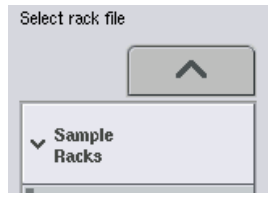

Postoje 3 vrste datoteke nosača — **Sample Racks** (Nosači uzoraka), **Normalization Racks**  (Nosači za normalizaciju) i **Assay Racks** (Nosači za ispitivanja). **Sample Racks** (Nosači uzoraka) su standardne datoteke nosača uzoraka za definiranje procesa ispitivanja. U nekim slučajevima nosač za ispitivanja može se upotrebljavati kao nosač uzoraka (npr. za postavljanje ispitivanja RT-PCR u dva koraka). U tom slučaju možete odabrati **Assay Rack** (Nosač za ispitivanja).

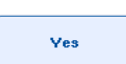

5. Kada odaberete datoteku nosača za ispitivanja, pojavit će se poruka obavijesti.

Pritisnite **Yes** (Da) za nastavak.

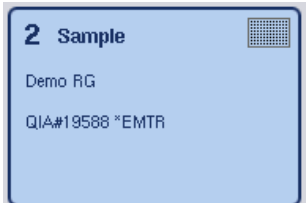

Odabrana datoteka nosača bit će dodijeljena odabranom slotu "Uzorak". Vrsta nosača i ID nosača koji su definirani u odabranoj datoteci nosača bit će dodijeljeni odabranom slotu "Uzorak". Slot "Uzorak" sada će biti plave boje, a tipka **Next** (Dalje) postat će aktivna.

**Napomena**: U slučajevima kada se upotrebljava nosač eluata s epruvetama označenima 2D crtičnim kodovima, crtični kod epruvete za eluat dodaje se ID-u uzorka s prazninom između, unutar datoteke rezultata. Više informacija o omogućavanju nosača eluata s epruvetama označenima 2D crtičnim kodom potražite u odjeljku 6.2.2 *Korisničkog priručnika za QIAsymphony SP/AS — Opći opis*.

# 12.4.2 Definiranje/provjera nosača uzoraka

Nakon dodjele datoteka nosača i vrsta nosača slotovima "Uzorak" potrebno je definirati položaje uzoraka i kontrola te pripadajuće volumene.

- Pritisnite **Next** (Dalje) na zaslonu **Sample Rack(s)** (Nosači uzoraka).
- 2. Pojavit će se zaslon **Sample Rack Layout** (Raspored nosača uzoraka).

Na tom zaslonu prikazuje se shematski prikaz nosača uzoraka u odabranom slotu "Uzorak". Ako su definirana dva slota "Uzorak", tipke **Slot 1** i **Slot 2** mogu se koristiti za prebacivanje između prikaza dvaju slotova "Uzorak".

Ako su datoteke nosača bile dodijeljene, položaji uzoraka, kontrole ekstrakcije i volumeni već su definirani i prikazuju se u rasporedu nosača uzoraka. Moguće je izmijeniti samo volumene uzoraka. To može biti potrebno ako je određena količina eluata ručno uklonjena s nosača prije postavljanja na instrument QIAsymphony AS. Nije moguće definirati dodatne položaje uzoraka.

Ako datoteke nosača nisu bile dodijeljene, položaji uzoraka, položaji kontrola i volumeni moraju se definirati ručno. Ako datoteka nosača nije dodijeljena, također je moguće uređivati ID-eve uzoraka.

**Napomena**: Uzorci i/ili kontrole ekstrakcije obrađeni na instrumentu QIAsymphony SP i označeni kao "neispravni" označeni su crvenim. Te "neispravne" uzorke i kontrole ekstrakcije instrument QIAsymphony AS ne može obraditi i korisnik ih neće moći odabrati na zaslonu **Assay Assignment** (Dodjela ispitivanja). Na zaslonu **Assay Assignment** (Dodjela ispitivanja) svi "neispravni" uzorci izgledaju kao prazne jažice.

**Napomena**: Ako se datoteka nosača za ispitivanja upotrebljava kao datoteka nosača uzoraka, kratice koje se upotrebljavaju za standarde za ispitivanja (Std), kontrole bez predložaka (NTC, NTC+IC, NTC–IC; pri čemu je IC interna kontrola) i kontrole za ispitivanja (AC) ne prikazuju se — vidljiv je samo volumen. Pritisnite položaj (svijetložuto) da biste ga odabrali, a zatim odaberite **Sample** (Uzorak), **EC+** ili **EC–** da biste definirali vrstu uzorka (pri čemu je EC kontrola ekstrakcije).

Tipka **Next** (Dalje) postaje aktivna nakon što se položaji uzorka i volumeni dodijele nosaču uzoraka.

3. Pritisnite **Zoom in** (Uvećaj) za prikaz naziva ID-a uzorka.

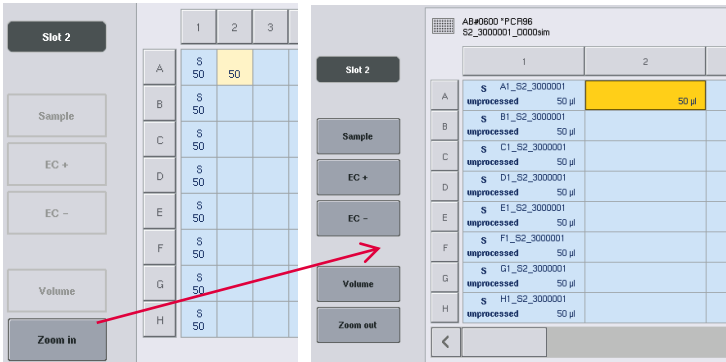

**Napomena**: Mala kolebanja očekivanog volumena eluata ovise o protokolu instrumenta QIAsymphony SP. To znači da maksimalan broj reakcija koje se mogu postaviti po uzorku možda neće više odgovarati dostupnom volumenu eluata.

## **Biranje položaja u nosaču uzoraka**

Da biste mogli definirati uzorke, kontrole i volumene, morate odabrati položaje u nosaču uzoraka.

- ⚫ Da biste odabrali pojedinačne položaje, pritisnite pojedinačne položaje u nosaču.
- ⚫ Da biste odabrali cijeli stupac ili redak, pritisnite broj ili slovo povezane s tim stupcem ili retkom.
- ⚫ Da biste odabrali sve položaje, pritisnite **Select All** (Odaberi sve).
- Da biste odabrali blok položaja, pritisnite jedan položaj i povucite prst da biste odabrali druge susjedne položaje.

**Napomena**: Odabrani položaji bit će tamnoplave boje.

#### **Definiranje položaja uzoraka i kontrola ekstrakcije**

Ako datoteka nosača nije dodijeljena, morate definirati položaje uzoraka. Da biste definirali položaje uzoraka, slijedite korake u nastavku.

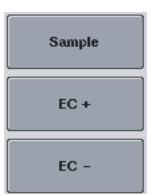

1. Odaberite položaje koji sadrže uzorke.

2. Pritisnite **Sample** (Uzorak), **EC+** ili **EC–** da biste dodijelili uzorke ili kontrole ekstrakcije odabranim položajima. Na svakom odabranom položaju pojavit će se **S**, **EC+** ili **EC–**. Ti će

položaji biti žute boje i njihov odabir bit će automatski poništen.

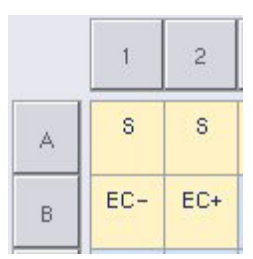

Clear

3. Da biste izbrisali položaje koji su dodijeljeni, odaberite te položaje i pritisnite **Clear** (Izbriši).

# **Izmjena/definiranje volumena uzoraka**

Volumen u svakom položaju nosača uzoraka ne provjerava se tijekom skeniranja uzoraka; stoga je važno da ručno definirani volumeni budu točni.

Odaberite položaje koje je potrebno definirati ili izmijeniti na prikazanom nosaču uzoraka.

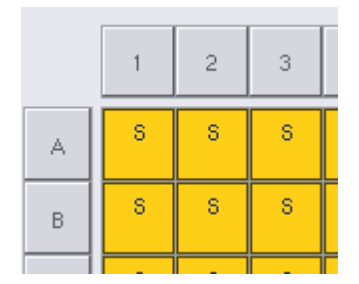

Volume

2. Pritisnite **Volume (Volumen).**

Pojavit će se zaslon **Manual Input** (Ručni unos).

3. Unesite volumen na zaslonu **Keyboard** (Tipkovnica).

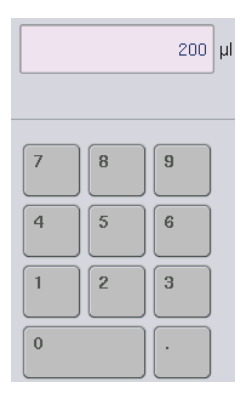

**Napomena**: 0 µl nije valjani volumen. Ako položaj uzorka ne sadrži nikakav volumen uzorka, izbrišite dodjelu uzorka s tog položaja (pogledajte u nastavku).

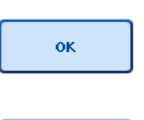

Clear

- 4. Pritisnite **OK** (U redu).Pojavit će se zaslon **Sample Rack Layout** (Raspored nosača uzoraka) i prikazat će se ažurirani volumeni.
- 5. Da biste izbrisali unose za određene položaje uzoraka, odaberite te položaje uzoraka i pritisnite **Clear** (Izbriši).

**Napomena**: Ako položaj uzorka ne sadrži nikakav volumen uzorka, izbrišite dodjelu uzorka s tog položaja. Da biste to učinili, odaberite položaj uzorka na zaslonu **Sample Rack Layout** (Raspored nosača uzoraka) i pritisnite **Clear** (Izbriši). Kada se upotrebljava datoteka nosača, nije moguće izbrisati dodjelu uzorka.

# **Prikazivanje i uređivanje ID-eva uzoraka**

Uzorcima se automatski dodjeljuju zadani ID-evi na temelju njihova položaja, broja slota i ID-a procesa (npr. **B1\_S2\_100000061**). Kontrole ekstrakcije također su označene kao **EC+** ili **EC–**. Za prikaz ID-eva uzoraka pritisnite **Zoom In** (Uvećaj). Tipkama sa strelicama pomičite se po nosaču uzoraka.

Po želji možete uređivati automatski dodijeljene ID-eve uzoraka.

**Napomena**: Ako je korištena datoteka nosača, ID-evi uzoraka ne mogu se mijenjati.

## **Izmjena ID-a uzorka**

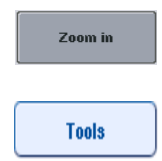

- 1. Pritisnite **Zoom In** (Uvećaj). Pojavit će se povećani prikaz položaja uzoraka.
- 2. Pritisnite karticu **Tools** (Alati). Prikazat će se izbornik **Tools** (Alati).

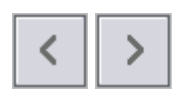

3. Strelicama se pomičite po položajima uzoraka.

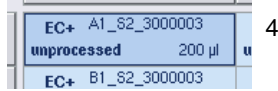

4. Odaberite položaj uzorka tako da ga pritisnete. Odabrani položaj bit će tamnoplave boje.

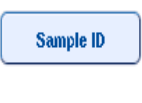

5. Pritisnite **Sample ID** (ID uzorka).

Pojavit će se zaslon **Manual Input** (Ručni unos).

6. Unesite ID uzorka s pomoću tipkovnice ili unesite ID uzorka s pomoću čitača crtičnih kodova.

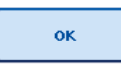

- 7. Pritisnite **OK** (U redu).
- 8. Ponovite korake 1–6 za sve ID-eve uzoraka koje je potrebno izmijeniti.

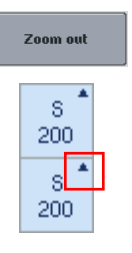

- 9. Da biste se vratili na izvorni prikaz, pritisnite **Zoom Out** (Smanji). Položaji uzoraka s izmijenjenim ID-evima uzoraka bit će označeni trokutićem u gornjem desnom kutu.
- 12.4.3 Definiranje ispitivanja koja će se obrađivati u procesu

Da biste definirali koja će se ispitivanja obrađivati u procesu, pritisnite **Next** (Dalje) na zaslonu **Sample Rack Layout** (Raspored nosača uzoraka).

Pojavljuje se zaslon **Assay Selection** (Odabir ispitivanja).

Na ovom zaslonu možete odabrati **Assay panels** (Paneli ispitivanja) i komplete parametara za ispitivanje.

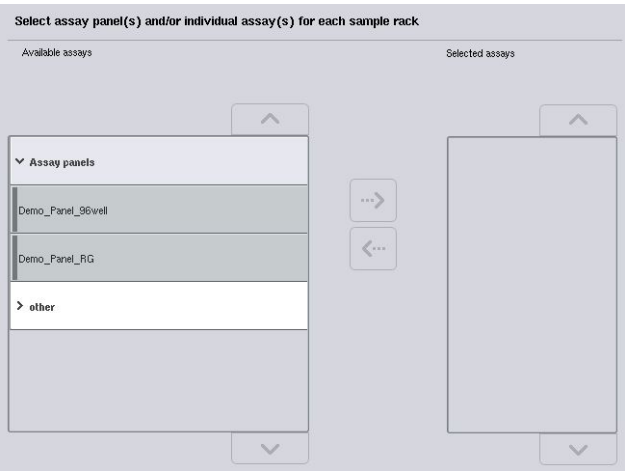

Komplet parametara za ispitivanje sadrži sve informacije o ispitivanju (npr. broj replikacija, kontrole za ispitivanje i standardi za ispitivanje). Svaki komplet parametara za ispitivanje sadrži upućivanje na datoteku definicija ispitivanja. Definicija ispitivanja definira tijek rada ispitivanja, reagense i specifikacije pipetiranja. Osim toga, komplet parametara za ispitivanje može upućivati na datoteku definicija normalizacije, ako se u ispitivanju upotrebljava normalizacija. Definicija normalizacije definira reagense i specifikacije pipetiranja za korak normalizacije.

Moguće je provesti nekoliko različitih ispitivanja u istom procesu, ali samo ako kompleti parametara za ispitivanje upotrebljavaju isti izlazni format. Broj replikacija u kompletu parametara za ispitivanje, uključujući broj standarda i kontrola za određena ispitivanja, može se definirati/izmijeniti na zaslonu osjetljivom na dodir. Parametri se mogu mijenjati i s pomoću alata za uređivanje **Process Definition** (Definicija procesa) na QIAsymphony upravljačkoj konzoli.

Više informacija potražite u odjeljku 14.7 *Korisničkog priručnika za QIAsymphony upravljačku konzolu*.

Kompleti parametara za ispitivanje mogu se grupirati u panele ispitivanja. Jedan komplet parametara za ispitivanje može biti članom više od jednoga panela ispitivanja. Kada odaberete panel ispitivanja, svi povezani kompleti parametara za ispitivanje bit će odabrani i prikazani na popisu **Selected assays** (Odabrana ispitivanja). Ako se neko od povezanih ispitivanja ne bi trebalo obrađivati, potrebno je ručno poništiti njegov odabir.

Osim toga, kompleti parametara za ispitivanje mogu se rasporediti u različite kategorije. Svi dostupni paneli i kategorije navedeni su na popisu **Available assays** (Dostupna ispitivanja). Svi kompleti parametara za ispitivanje koji ne pripadaju nekoj kategoriji navedeni su pod **Other** (Ostalo).

#### **Odabir kompleta parametara za ispitivanje**

Kompleti parametara za ispitivanje mogu se dodijeliti ručno ili s pomoću radnih popisa.

Radni popis definira koje uzorke trebaju obrađivati koji kompleti parametara za ispitivanje. Ako je najmanje jedan radni popis dostupan za definirane ID-eve uzoraka, prema zadanim postavkama upotrebljava se način rada **Work List** (Radni popis).

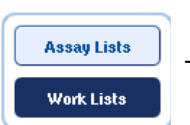

Tipka **Work Lists** (Radni popisi) tada je aktivna i tamnoplave je boje.

Samo se kompleti parametara za ispitivanje definirani radnim popisom prikazuju na popisu **Available assays** (Dostupna ispitivanja).

Ako radni popis nije dostupan ili ako je potrebno obrađivati ispitivanja koja nisu navedena na radnom popisu, paneli ispitivanja i pojedinačna ispitivanja mogu se odabrati ručno.

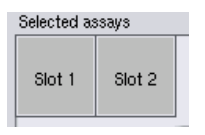

- 1. Ako je definiran više od jednoga slota "Uzorak", odaberite slot kojemu želite dodijeliti ispitivanja s pomoću kartica na vrhu popisa **Selected assays** (Odabrana ispitivanja). Ako želite da ispitivanja budu dodijeljena obama slotovima, pritisnite karticu **Slots 1/2** (Slotovi 1/2).
- 2. Pritisnite panele ispitivanja ili pojedinačna ispitivanja iz kategorije **Available assays** (Dostupna ispitivanja) da biste ih odabrali.

Ispitivanja se mogu podijeliti u dijelove (npr. **Assay panels** (Paneli ispitivanja) i **other** (Drugo)), a ti se dijelovi mogu mijenjati alatom za uređivanje **Process Definition** (Definicija procesa) na QIAsymphony upravljačkoj konzoli.

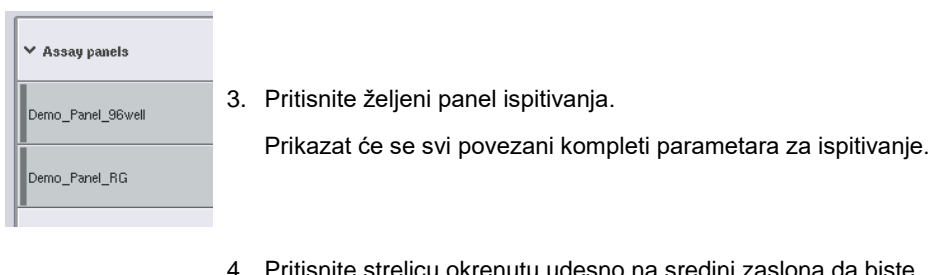

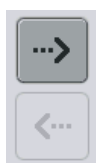

4. Pritisnite strelicu okrenutu udesno na sredini zaslona da biste pomaknuli odabrani panel ispitivanja.

Svi kompleti parametara za ispitivanje povezani s odabranim panelom ispitivanja automatski će se prikazati na popisu **Selected assays** (Odabrana ispitivanja).

**Napomena**: Ako ne želite obrađivati nijedno od tih ispitivanja, pritisnite ispitivanje da biste ga odabrali, a zatim pritisnite strelicu okrenutu ulijevo. Odabir tog ispitivanja bit će poništen i ispitivanje će biti uklonjeno s popisa **Selected assays** (Odabrana ispitivanja).

12.4.4 Dodjeljivanje odabranih ispitivanja položajima uzoraka

Ako je na zaslonu **Assay Selection** (Odabir ispitivanja) odabran više od jednoga kompleta parametara za ispitivanje, pojavit će se opcija **Assign each assay individually?** (Dodijeliti svako ispitivanje pojedinačno?).

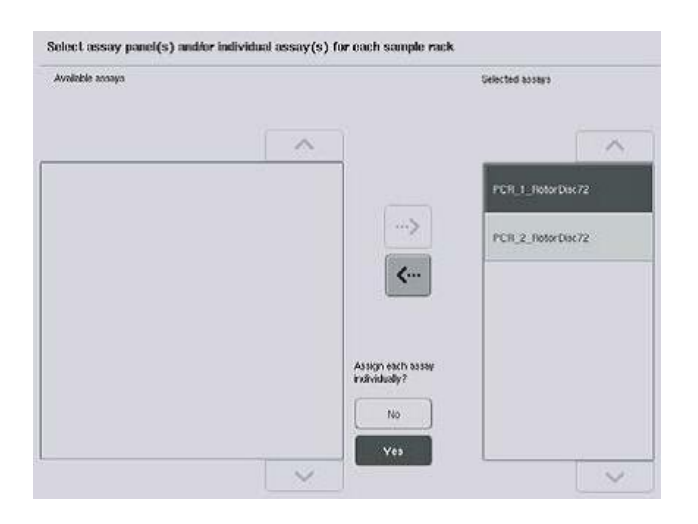

Prema zadanim postavkama odabrano je **Yes** (Da).

To znači da se odabrani kompleti parametara za ispitivanje moraju pojedinačno dodijeliti položajima uzoraka u nosaču uzorka (odnosno svaki komplet parametara za ispitivanje ne mora se dodijeliti svakom uzorku).

Ako želite da se uzorci obrađuju prema svim odabranim kompletima parametara za ispitivanje, odaberite **No** (Ne).

- Next Selected assays Slot<sub>1</sub> Slot 2
- 1. Pritisnite **Next** (Dalje) za nastavak.
	- Pojavljuje se zaslon **Assay Assignment** (Dodjela ispitivanja). Na tom zaslonu prikazuje se shematski prikaz nosača uzoraka u odabranom slotu "Uzorak".
- 2. Ako je definiran više od jednoga slota "Uzorak", upotrijebite tipke **Slot 1 i Slot 2** za prebacivanje između prikaza dvaju slotova.

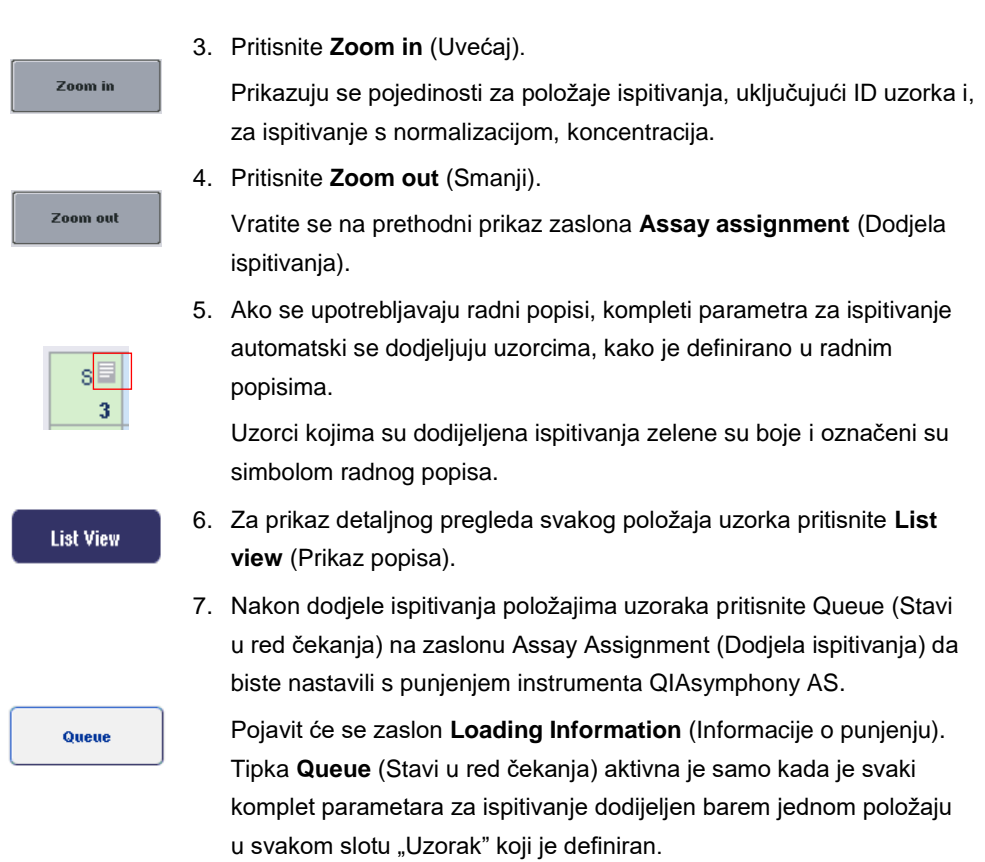

Ako radni popis nije dostupan, kompleti parametara za ispitivanje moraju se ručno dodijeliti uzorcima.

Samo će uzorci kojima su dodijeljena ispitivanja biti obrađeni u procesu postavljanja ispitivanja.

**Napomena**: Nakon što pritisnete **Queue** (Stavi u red čekanja), dodjela i izmjena kompleta parametara za ispitivanje sprema se i ne može se izmijeniti te se nije moguće vratiti na zaslon **Assay Assignment** (Dodjela ispitivanja). Ako pritisnete **Cancel** (Otkaži), sve definirane postavke bit će izbrisane. Pritisnite **Yes** (Da) za potvrdu.
#### *Ručno dodjeljivanje kompleta parametara za ispitivanje*

1. U karticama odaberite komplet parametara za ispitivanje koji želite dodijeliti.

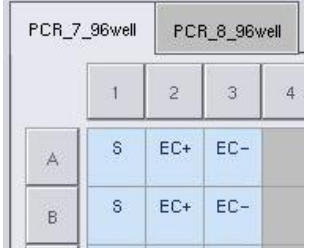

Ako je **No** (Ne) bilo odabrano za **Assign each assay individually?** (Dodijeliti svako ispitivanje pojedinačno?) na zaslonu **Assay Selection** (Odabir ispitivanja), neće biti moguće odabrati pojedinačna ispitivanja. Automatski se odabire jedna kartica, **All Assays** (Sva ispitivanja)

**Assign** 

2. Odaberite položaje uzoraka kojima treba dodijeliti komplete parametara za ispitivanje i pritisnite **Assign** (Dodijeli).

Odabrani kompleti parametara za ispitivanje bit će dodijeljeni odabranim položajima. U donjem desnom kutu dodijeljenih položaja uzoraka pojavit će se broj. Taj broj označava broj kompleta parametara za ispitivanje koji su dodijeljeni određenom uzorku.

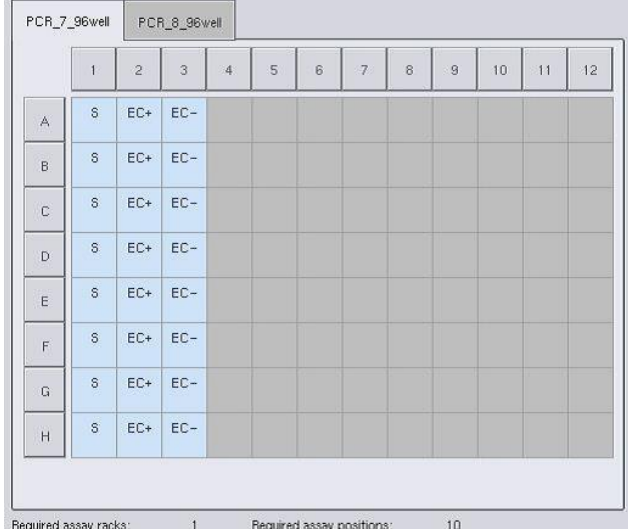

**Napomena**: Tipka **Queue** (Stavi u red čekanja) postaje aktivna kada je najmanje jedan uzorak dodijeljen svakom ispitivanju i kada je najmanje jedan uzorak dodijeljen svakom slotu.

#### 12.4.5 Izmjena parametara ispitivanja

Dodijeljeni komplet parametara za ispitivanje definira zadane parametre za proces. Da biste promijenili parametre ispitivanja, postupite na sljedeći način:

**Specifications** 

1. Pritisnite **Specifications** (Specifikacije).

Pojavit će se zaslon **Assay Specifications** (Specifikacije ispitivanja).

2. Odaberite karticu za komplet parametara ispitivanja. Prikazat će se popis **Assay Parameter Set** (Komplet parametara za ispitivanje).

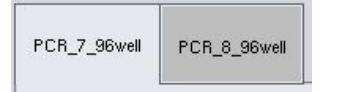

3. Na popisu kartica odaberite komplet parametara za ispitivanje za koji će parametar biti izmijenjen.

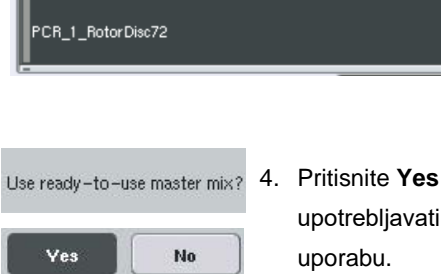

- 4. Pritisnite **Yes** (Da) ili **No** (Ne) da biste definirali hoće li se upotrebljavati glavna mješavina koja je već spremna za
- $\sum$  Sample
- > Assay controls
- 5. Odaberite jedan od triju naslova da biste vidjeli popis parametara.
- > Assay standards

#### 6. Izmijenite željene parametre.

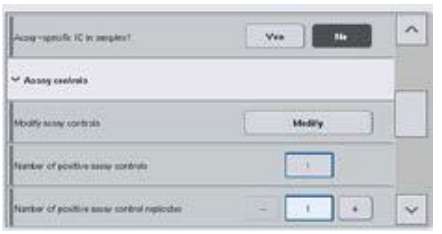

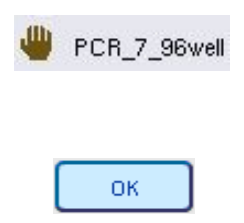

Nakon izmjene parametra pripadajuća vrijednost bit će zelene boje. Simbol ruke prikazuje se u kartici aktivnog ispitivanja i pored izmijenjenog parametra.

7. Pritisnite **OK** (U redu). Sve će promjene biti spremljene i sustav će se vratiti na zaslon **Assay Assignment** (Dodjela ispitivanja).

Napomena: Za komplete parametara za ispitivanje koji su namijenjeni "samo za čitanje" može se izmijeniti samo broj replikacija.

**Napomena**: Za izlazne obrasce koje je definirao korisnik nije moguće izmijeniti broj replikacija za kontrole za ispitivanja i standarde za ispitivanja.

**Napomena**: Prazni položaji definirani korisnički definiranim izlaznim obrascem ne mogu se analizirati upraviteljem ispitivanja Rotor-Gene.

**Napomena**: Nije moguće mijenjati parametre ispitivanja u načinu radnog popisa.

**Napomena**: Ako se parametri izmijene, promjene se neće spremiti u kompletu parametara za ispitivanje. Upotrijebit će se samo za trenutačni proces. Da biste promijenili parametre u kompletu parametara za ispitivanje za buduće procese, upotrijebite alat za uređivanje **Process Definition** (Definicija procesa) na QIAsymphony upravljačkoj konzoli. Dodatne informacije potražite u *Korisničkom priručniku za QIAsymphony upravljačku konzolu*.

12.4.6 Stavljanje neovisnog procesa ispitivanja u red čekanja

Kada je definicija ispitivanja dovršena, proces ispitivanja može se staviti u red čekanja. Postupite kako slijedi:

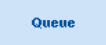

1. Pritisnite **Queue** (Stavi u red čekanja) na zaslonu **Assay Assignment**  (Dodjela ispitivanja).

Instrumenti QIAsymphony SP/AS zatim potvrđuju proces ispitivanja i izrađuju datoteku s informacijama o punjenju.

Nakon što stavite proces ispitivanja u red čekanja, ne možete se više vratiti na postupak definiranja ispitivanja.

2. Pojavit će se zaslon **Loading Information** (Informacije o punjenju). Sada možete napuniti radnu površinu instrumenta. Više informacija potražite u odjeljku [12.4.1.](#page-131-0)

#### <span id="page-147-1"></span>12.4.7 Potvrđivanje procesa ispitivanja

Instrumenti QIAsymphony SP/AS potvrđuju sve definirane vrijednosti za proces ispitivanja i određuju može li se proces ispitivanja postaviti. Postupak potvrde obuhvaća sljedeće provjere:

- Provierava da broj potrebnih položaja za ispitivanje ne premašuje broj dostupnih položaja na nosačima za ispitivanje, u skladu s definiranim kompletima parametara za ispitivanje (interna softverska provjera)
- ⚫ Provjerava da ukupan volumen potrebne glavne mješavine ne premašuje dostupan volumen u najvećoj bočici za glavnu mješavinu (interna softverska provjera)
- ⚫ Za položaje uzoraka za koje je potrebna normalizacija provjerava jesu li parametri razrjeđivanja u navedenom rasponu

Ako je bilo što netočno, pojavit će se poruka pogreške koja obavještava korisnika što je netočno. Proces se ne može učitati dok ne potvrdite poruku i ispravite problem.

#### **Izrada datoteke s informacijama o punjenju**

Kada pritisnete **Queue** (Stavi u red čekanja) dok je aktivna opcija **Auto Transfer**(Automatski prijenos), datoteka s informacijama o punjenju izradit će se i ispisati. Datoteka s informacijama o punjenju sadrži sve informacije koje su korisniku potrebne za postavljanje reagensa, nosača uzoraka, nosača za ispitivanja i jednokratnih vršaka s filtrom u ladice instrumenta QIAsymphony AS.

Detaljne informacije o alatu **Auto Transfer** (Automatski prijenos) potražite u poglavlju 8. *Korisničkog priručnika za QIAsymphony upravljačku konzolu*.

<span id="page-147-0"></span>12.4.8 Postavljanje neovisnog procesa

Pojedinosti o punjenju instrumenta QIAsymphony AS potražite u odjeljku [12.4.8.](#page-147-0)

Ako vaš neovisni proces obuhvaća korak normalizacije, pogledajte sljedeće odjeljke.

#### **Prikaz informacija o punjenju (samo za proces ispitivanja s normalizacijom)**

Pritisnite slot **Normalization** (Normalizacija) na zaslonu **Loading information** (Informacije o punjenju) za prikaz detaljnih informacija o potrebnom nosaču za normalizaciju.

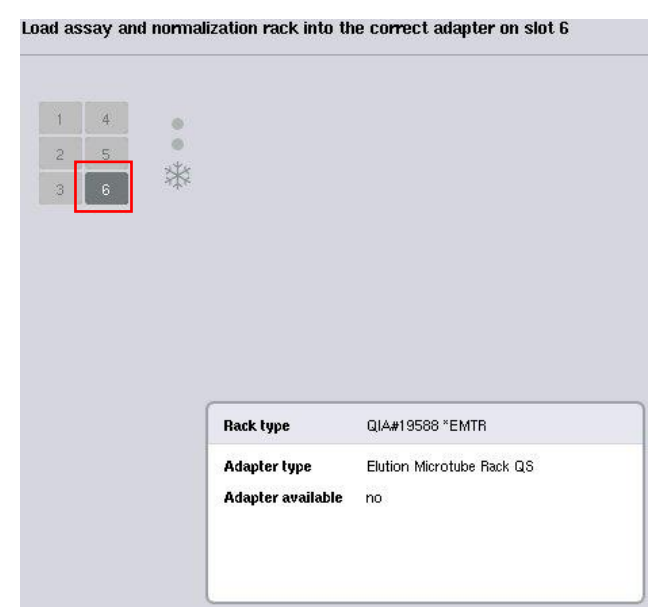

Zaslon **Assay Setup/Loading Information** (Postavljanje ispitivanja/Informacije o punjenju).

#### **Postavljanje nosača za normalizaciju (samo za proces ispitivanja s normalizacijom)**

Da biste postavili nosač za normalizaciju, postupite kako slijedi:

- 1. Ako nije već otvorena, otvorite ladicu "Ispitivanja". Pokrenut će se privremeno hlađenje definiranih slotova.
- 2. Na zaslonu **Assay Setup/Loading information** (Postavljanje ispitivanja/Informacije o punjenju) pritisnite slot **Normalization** (Normalizacija) (označen žutim).

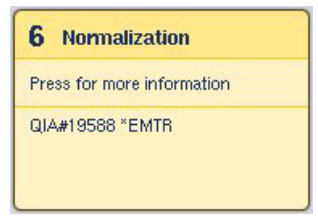

Prikazat će se detaljne informacije o punjenju za taj slot.

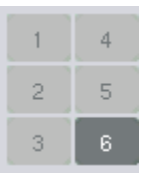

3. Postavite prazni nosač za normalizaciju u odgovarajući adapter na slotu 6 ili, ako softver to zatraži, u slot 4 za normalizaciju u dva koraka ili ako se premaše položaji za reakciju za jedan nosač za normalizaciju.

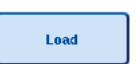

- 4. Pritisnite **Load** (Napuni). Ponovno će se pojaviti zaslon **Assay Setup/Loading information** (Postavljanje ispitivanja/Informacije o punjenju). Napunjeni slot sada je označen plavim.
- 5. Ostavite ladicu "Ispitivanja" otvorenom radi punjenja jednokratnih vršaka-s filtrom (pogledajte "Punjenje [jednokratnih vršaka s filtrom"](#page-125-0) na stranici [126\)](#page-125-0).

**Napomena**: Pobrinite se da se s nosačem za normalizaciju upotrebljava odgovarajući adapter.

**Napomena**: Nemojte postavljati djelomično napunjene nosače za normalizaciju.

12.4.9 Provjera temperatura hlađenja

Upute za provjeru temperatura hlađenja potražite u odjeljku [12.3.3.](#page-126-0)

#### 12.4.10 Pokretanje neovisnog procesa

Pričekajte da položaji za hlađenje dosegnu ciljne temperature (odnosno da postanu zelene boje na zaslonu za postavljanje ispitivanja **Overview** (Pregled)).

Pritisnite **Run** (Pustiti u rad) na zaslonu za postavljanje ispitivanja **Overview** (Pregled).

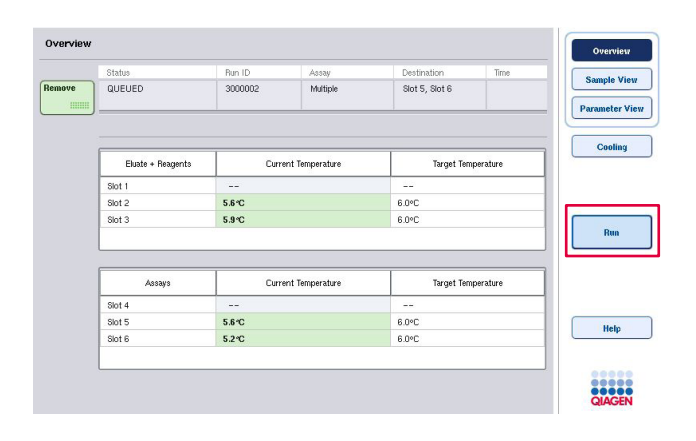

Ako je skeniranje uzoraka provedeno nakon pritiska tipke **Queue** (Stavi u red čekanja), pod uvjetom da provjera nije pokazala nikakve pogreške i ništa nije promijenjeno nakon tog trenutka, skeniranje uzoraka će se preskočiti i proces ispitivanja počet će odmah.

Ako skeniranje uzoraka nije provedeno nakon pritiska tipke **Queue** (Stavi u red čekanja), pojavit će se poruka kojom se pita treba bi provesti skeniranje uzoraka za svaku ladicu.

Detaljne informacije o provjeri procesa ispitivanja potražite u odjeljku [12.4.7.](#page-147-1)

12.4.11 Uklanjanje ispitivanja nakon neovisnog procesa

Kada je proces ispitivanja dovršen ili otkazan, ispitivanja se moraju ukloniti iz ladice "Ispitivanja". Ispitivanja se neće automatski ukloniti s instrumenta QIAsymphony AS.

Ako se status procesa prikazuje kao **QUEUED** (U redu čekanja), **STOPPED** (Zaustavljen) ili **COMPLETED** (Dovršen), nosači za ispitivanja i adapteri mogu se ukloniti.

Ispitivanja se nakon neovisnog procesa mogu ukloniti na isti način na koji se uklanjaju nakon AS procesa, pogledajte odjeljak [12.3.5.](#page-128-0) Umjesto toga možete slijedite korake u nastavku.

1. Otvorite ladicu "Ispitivanja".

Pojavit će se zaslon **Assay Setup/Loading Information** (Postavljanje ispitivanja/Informacije o punjenju).

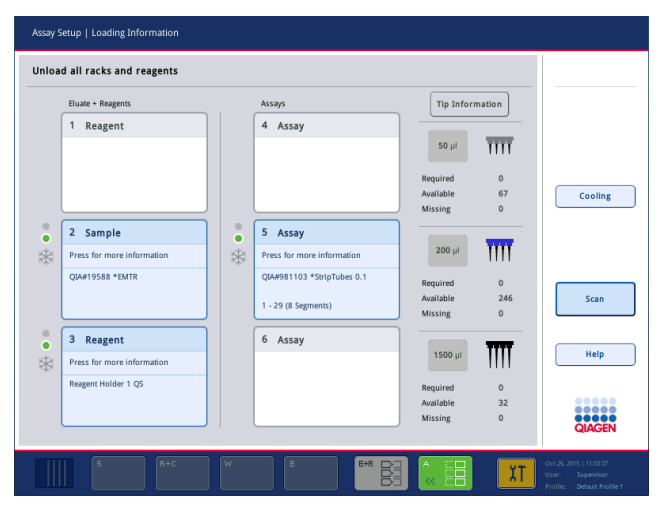

2. Pritisnite prvi nosač za ispitivanja koji želite ukloniti.

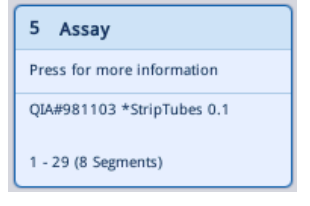

Pojavit će se detaljan zaslon za taj slot.

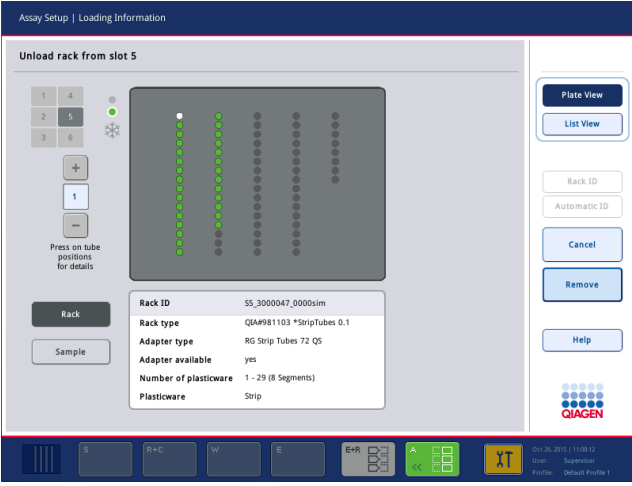

3. Pritisnite **Remove** (Ukloni) i uklonite nosač.

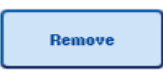

Ponovno se pojavljuje zaslon **Assay Setup/Loading Information** (Postavljanje ispitivanja/Informacije o punjenju). Slot "Ispitivanje" sada je bijele boje, a hlađenje slota je isključeno.

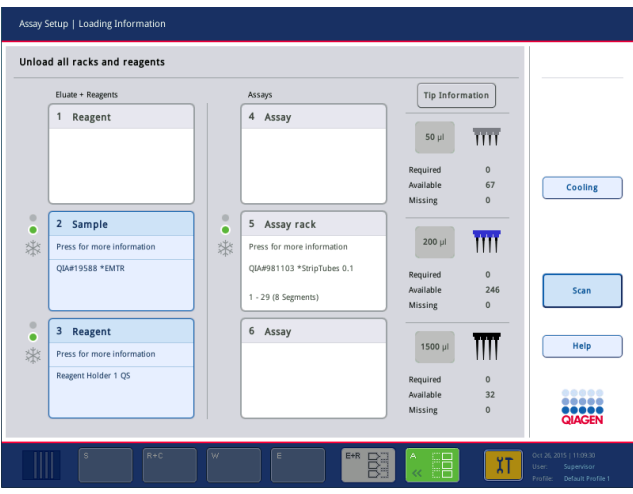

4. Zatvorite ladicu "Ispitivanja".

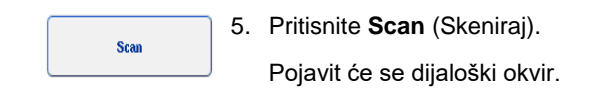

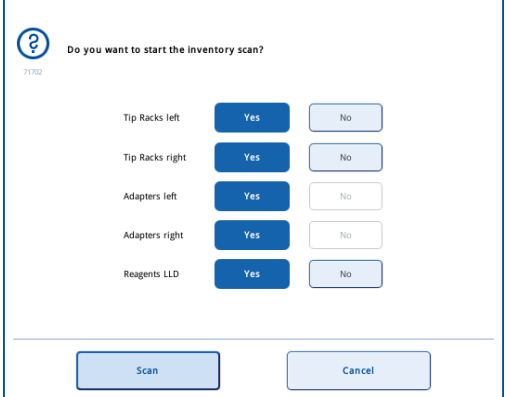

6. Odaberite **Yes** (Da) samo za **Adapters right** (Adapteri desno). Pritisnite **Scan** (Skeniraj).

#### **Uklanjanje radne površine**

Nakon što završite sa skeniranjem uzoraka, ponovno se pojavljuje zaslon **Assay Setup/Loading Information** (Postavljanje ispitivanja/Informacije o punjenju). Postupite kako slijedi:

- 1. Otvorite ladice "Eluat i reagensi" i "Ispitivanja". Pojavit će se zaslon **Loading Information** (Informacije o punjenju).
- 2. Pritisnite nosač uzoraka koji želite ukloniti.

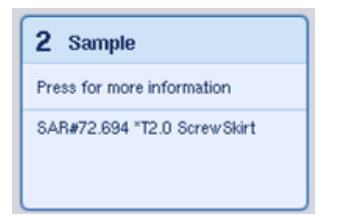

Pojavit će se detaljan zaslon za taj slot.

3. Uklonite odabrani nosač uzoraka iz ladice i zatim pritisnite **Remove**

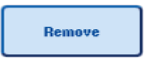

(Ukloni) na zaslonu osjetljivom na dodir. Ako postoji drugi nosač uzoraka, ponovite postupak i za taj nosač.

4. Pritisnite nosač reagensa koji želite ukloniti.

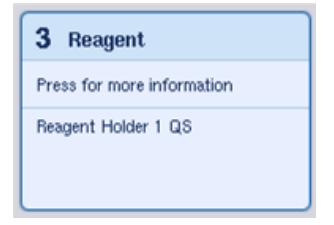

Pojavit će se detaljan zaslon za taj slot.

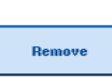

5. Uklonite taj nosač reagensa iz ladice i zatim pritisnite **Remove** (Ukloni) na zaslonu osjetljivom na dodir. Ako postoji drugi nosač reagensa, ponovite postupak i za taj nosač.

6. Ako postoji nosač za normalizaciju, pritisnite taj slot.

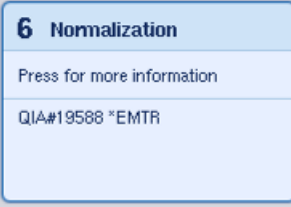

Pojavit će se detaljan zaslon za taj slot.

- 7. Uklonite nosač za normalizaciju iz ladice.
	- 8. Pritisnite **Remove** (Ukloni) na zaslonu osjetljivom na dodir.
	- 9. Uklonite prazne nosače vršaka.

10. Ispraznite vrećicu za odlaganje vršaka.

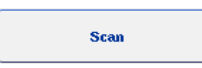

Remove

11. Zatvorite ladice i pritisnite **Scan** (Skeniraj) da biste proveli skeniranje uzoraka.

Kada je skeniranje uzoraka gotovo, pojavit će se zaslon **Assay Setup Overview** (Pregled postavljanja ispitivanja).

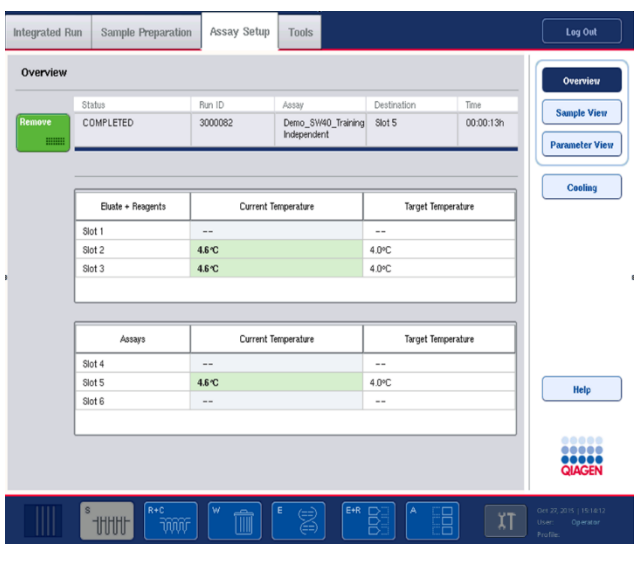

Remove  $\qquad \qquad \text{Hint:}$ 

12. Pritisnite **Remove** (Ukloni) na zaslonu za postavljanje ispitivanja **Overview** (Pregled).

**Napomena**: Nosač za normalizaciju koji sadrži neiskorištene položaje ne može se koristiti za naknadne procese kao nosač za normalizaciju, no može se postaviti kao nosač eluata.

12.4.12 Pauziranje, nastavljanje i zaustavljanje neovisnog procesa

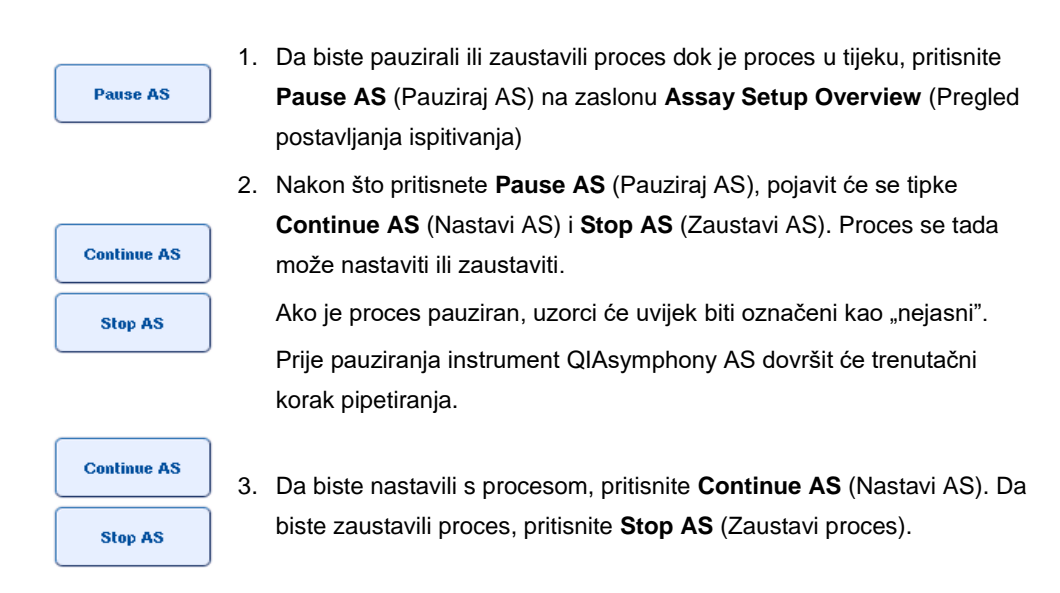

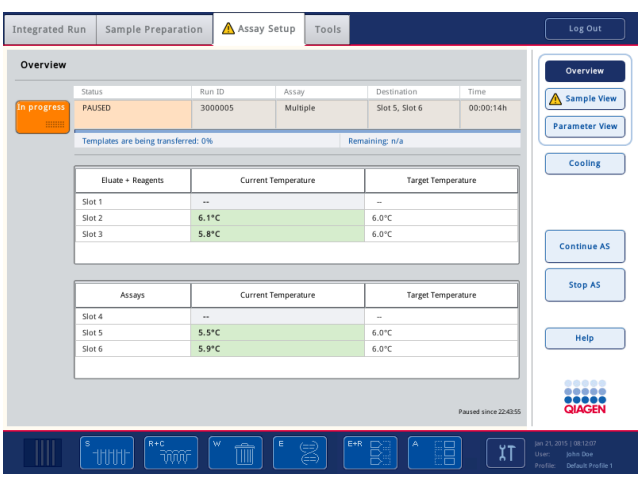

**Napomena**: Pauziranjem procesa prekida se postupak postavljanja ispitivanja, što može utjecati na radni učinak ispitivanja. Pauzirajte proces samo u hitnim slučajevima.

Ako je proces otkazan, svi uzorci u datoteci rezultata bit će označeni kao "neispravni". Daljnja obrada tih uzoraka na instrumentu QIAsymphony AS nije moguća.

Ako je proces otkazan, za uklanjanje ispitivanja slijedite postupak opisan u odjeljku [12.3.5.](#page-128-0) Možda će biti moguće nastaviti s ručnom obradom uzoraka, pojedinosti o tome potražite u odjeljku 2.19, "Oporavak protokola" u *Korisničkom priručniku za QIAsymphony SP/AS — Rukovanje instrumentom QIAsymphony AS*.

### 12.5 Provođenje skeniranja uzoraka (AS)

Skeniranje uzoraka svake ladice instrumenta QIAsymphony AS mora se provesti prije pokretanja procesa ispitivanja. To se provodi na isti način kao i za ladice na instrumentu QIAsymphony SP.

#### 12.5.1 Skeniranje uzoraka ladice "Eluat i reagensi"

Skeniranje uzoraka ladice "Eluat i reagensi" sastoji se od sljedećih koraka i to sljedećim redoslijedom:

1. Skeniraju se crtični kodovi slotova 1–3 ili crtični kodovi adaptera na slotovima 1–3.

**Napomena**: Za određeni slot skenira se crtični kod slota ili, ako se na slotu nalazi adapter, skenira se crtični kod adaptera.

⚫ Crtični kodovi slotova 1–3 skeniraju se kako bi se utvrdilo jesu li slotovi prazni ili zauzeti.

⚫ Crtični kodovi adaptera na slotovima 1–3 skeniraju se kako bi se utvrdilo je li određena vrsta adaptera prisutna na određenom slotu.

Ako se očekivani i trenutačni status slotova/adaptera ne podudaraju, pojavit će se poruka kojom se od korisnika traži da ispravi problem.

**Napomena**: Instrument QIAsymphony AS ne može prepoznavati vrste potrošnih materijala na adapteru. Stoga je važno da se na adaptere stave ispravne pločice/epruvete, kako je definirano u softveru.

- 2. Skeniraju se slotovi nosača vršaka.
	- Jednokratni vršci s filtrom skeniraju se kako bi se osiguralo da je postavljena ispravna vrsta vrška i da je dostupno dovoljno vršaka s filtrom za definirani proces ispitivanja.
	- ⚫ Ako se detektira vršak na prvom i posljednjem položaju nosača vršaka, nosač vršaka bit će kategoriziran kao pun. Ako prvi ili posljednji vršak nedostaje, provest će se potpuno skeniranje kako bi se odredio broj vršaka u nosaču vršaka.
	- Ako nije dostupno dovoljno vršaka s filtrom ispravnog tipa, na zaslonu osjetljivom na dodir pojavit će se poruka kojom se od korisnika traži da postavi još vršaka.

**Napomena**: Ako nije dostupno dovoljno vršaka za definirani proces ispitivanja i nije moguće postaviti još vršaka prije pokretanja procesa, vršci se mogu nadopuniti tijekom procesa ispitivanja. To će biti dokumentirano u datoteci s informacijama o punjenju i u datoteci rezultata ako je bila potrebna interakcija s korisnikom. Pauziranje procesa radi nadopunjavanja vršaka dovest će do označavanja vršaka "nejasnima".

#### **Djelomično skeniranje uzoraka**

Ako trebate ponoviti skeniranje uzoraka za ladicu "Eluat i reagensi" (npr. ako je došlo do promjene na radnoj površini), možete provesti djelomično skeniranje uzoraka. Možete odabrati zasebno skeniranje sljedećih stavki na radnoj površini:

- ⚫ Nosači vršaka lijevo
- ⚫ Nosači vršaka desno
- Adapteri lijevo
- Adapteri desno
- Reagensi LLD

#### 12.5.2 Skeniranje uzoraka ladice "Ispitivanja"

Skeniranje uzoraka ladice "Ispitivanja" provodi se na slotovima 4–6 kao za slotove 1–3 ladice "Eluat i reagensi".

Ako se skeniranje uzoraka ladice "Ispitivanja" treba ponoviti, također je moguće provesti djelomično skeniranje uzoraka pri kojemu se nosači vršaka i adapteri mogu skenirati zasebno.

Nakon završetka skeniranja uzoraka inventar instrumenata QIAsymphony SP/AS se ažurira. Sustav isključuje privremeno hlađenje za slotove i uključuje hlađenje za napunjene slotove.

**Napomena**: Skeniranje uzoraka mora se provesti prije pokretanja procesa.

#### 12.5.3 Prijenos na PCR cikler

Nakon postavljanja ispitivanja, ispitivanja se uklanjaju s instrumenta QIAsymphony AS i mogu se ručno prenijeti na PCR cikler radi detekcije. Odabir izlaznih formata omogućuje uporabu različitih PCR ciklera (npr. Rotor-Gene Q, cikleri s 96 jažica, 32-kapilarni cikleri) za detektiranje. Datoteke ciklera mogu se izvesti s instrumenata QIAsymphony SP/AS na odabrane PCR ciklere.

# 13 Rješavanje problema

## 13.1 Poruke pogreške i upozorenja

Ako se tijekom rukovanja instrumentom QIAsymphony SP i/ili AS pojavi problem, na zaslonu osjetljivom na dodir pojavit će se poruka pogreške ili upozorenje.

Više informacija o različitim simbolima koji se mogu pojaviti u porukama pogreške potražite u odjeljku 3.2.3 *Korisničkog priručnika za QIAsymphony SP/AS — Rukovanje instrumentom QIAsymphony SP*.

Ako pogreška ima kod pogreške, on se prikazuje s lijeve strane poruke, ispod simbola pogreške (pogledajte u nastavku). Poruka pogreške prikazuje se u sredini dijaloškog okvira

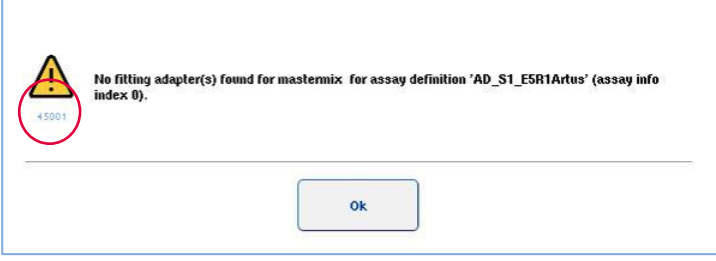

### 13.1.1 Pogreške navedene na statusnoj traci

U nekim slučajevima na pogreške ukazuju tipke ladice koje trepere žuto na statusnoj traci. Pritisnite trepereću tipku da biste vidjeli poruku pogreške i slijedite upute.

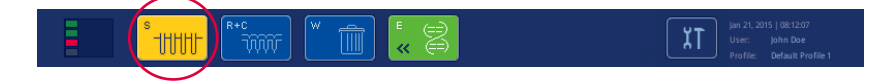

#### 13.1.2 Pogreške navedene u zaglavljima kartica

Različita zaglavlja kartica upućuju na pokazatelj pogreške u kartici. Stoga u nekim slučajevima na pogreške upućuje ikona znaka upozorenja pored naziva zaglavlja kartice.

#### 13.1.3 Pogreške navedene na traci naredbi

U slučaju pogreške ikona znaka upozorenja prikazat će se unutar tipke izbornika na koju se odnosi, pored naziva.

Prebacite se na zahvaćenu karticu ili pritisnite tipku trake naredbi na koju se pogreška odnosi radi pregleda situacije pogreške u dijaloškom okviru.

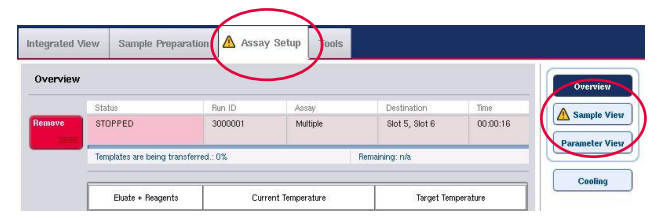

**Naznačivanje pogreške u zaglavljima kartica i tipkama na traci naredbi.**

13.1.4 Poruke s tipkom **Help** (Pomoć)

Ako se pojavi poruka s tipkom **Help** (Pomoć), korisnik može pristupiti uputama za rješavanje problema.

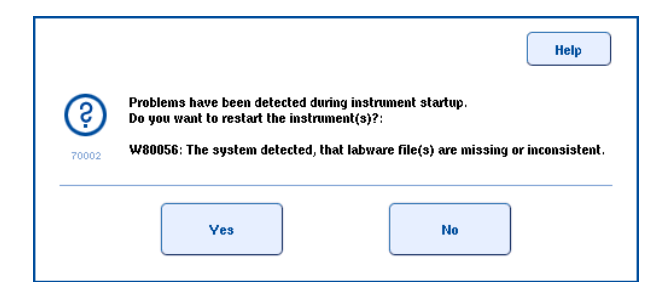

Postupite kako slijedi:

1. Pritisnite tipku **Help** (Pomoć). Pojavit će se nova poruka.

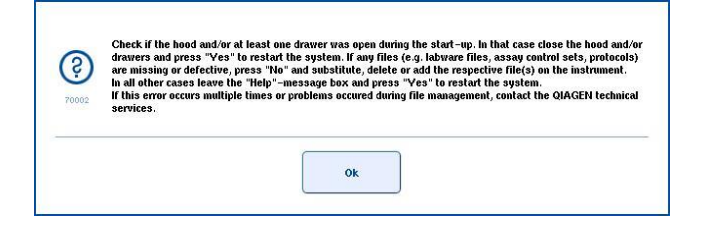

- 2. Pažljivo pročitajte upute i zatim pritisnite **OK** (U redu).
- 3. Zatvorite poruku i slijedite upute.

**Napomena**: Da biste ponovno pročitali poruku, odaberite **Instrument Report** (Izvješće instrumenta) na zaslonu **Tools** (Alati). Zatim odaberite karticu **Errors** (Pogreške). Ondje će biti navedene nedavne poruke pogreške.

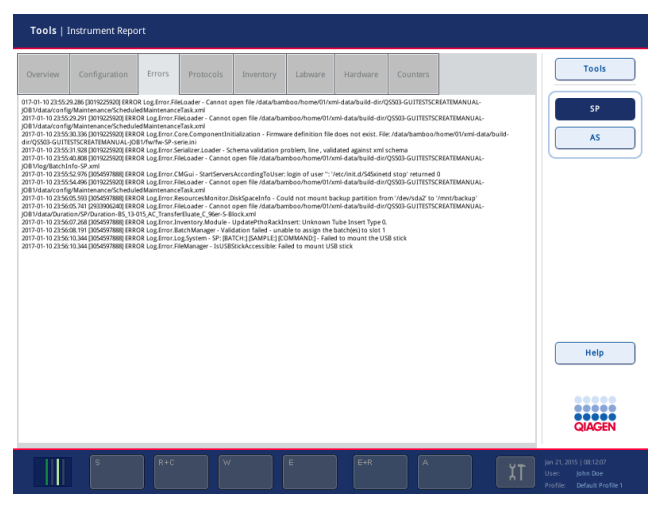

#### 13.1.5 Poruke bez tipke **Help** (Pomoć)

Ako se pojavi poruka koja nema tipku **Help** (Pomoć), učinite nešto od sljedećeg:

- ⚫ Potvrdite poruku i zatim slijedite upute navedene u poruci.
- ⚫ Ako poruka nema kod pogreške, slijedite upute za pogreške specifične za kontekst navedene u odjeljku 13.4, odjeljku 13.5, odjeljku 13.6 i odjeljku 13.7.
- ⚫ Nazovite tehničku službu tvrtke QIAGEN ako je to preporučeno ili obavezno.

## 13.2 Softverski okviri za pomoć

Radi pomaganja i vođenja korisnika QIAsymphony SP/AS pruža softversku pomoć za sve zaslone.

Da biste pristupili tekstovima softverske pomoći, pritisnite tipku **Help** (Pomoć) na traci naredbi koja se pojavljuje na svim zaslonima.

Pritiskom tipke **Help** (Pomoć) ispred trenutačnog zaslona otvorit će se dijaloški okvir. Prikazani tekst u poruci pomoći pruža savjete o tome kako rukovati trenutačnim zaslonom.

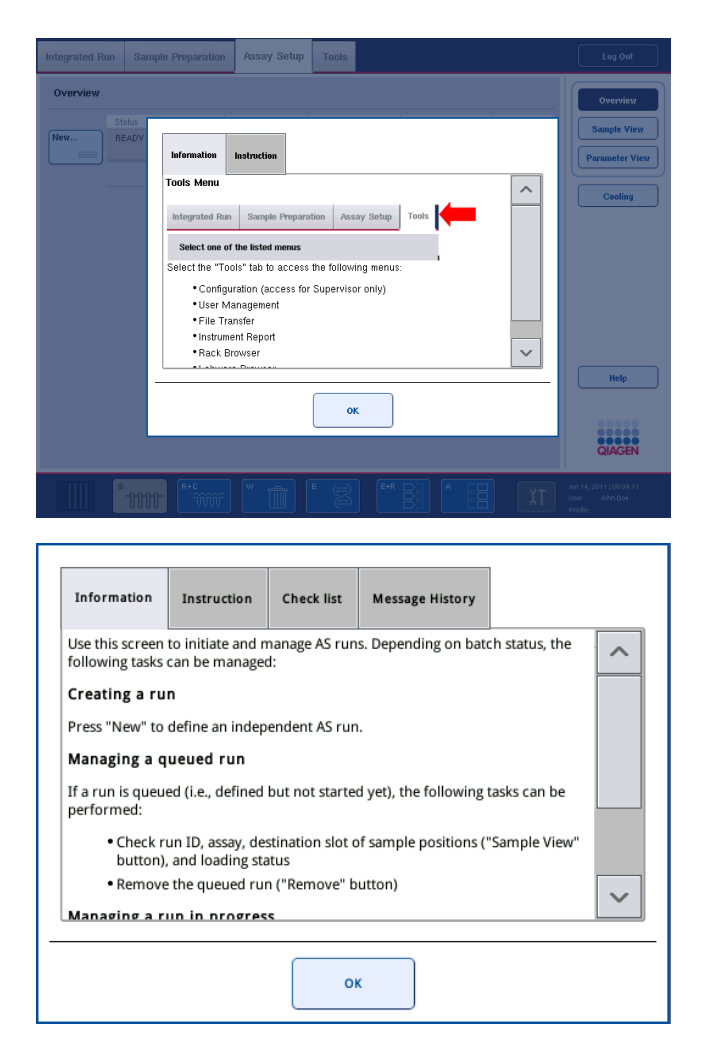

Za povratak na izvorni zaslon pritisnite **OK** (U redu) u dijaloškom okviru za pomoć.

13.2.1 Struktura softverskih okvira za pomoć

Okvir za pomoć sastoji se od najviše 5 različitih kartica (sljedećim redoslijedom): **Errors** (Pogreške), **Information** (Informacije), **Instruction** (Upute), **Check list** (Kontrolni popis) i **Message History** (Povijest poruka).

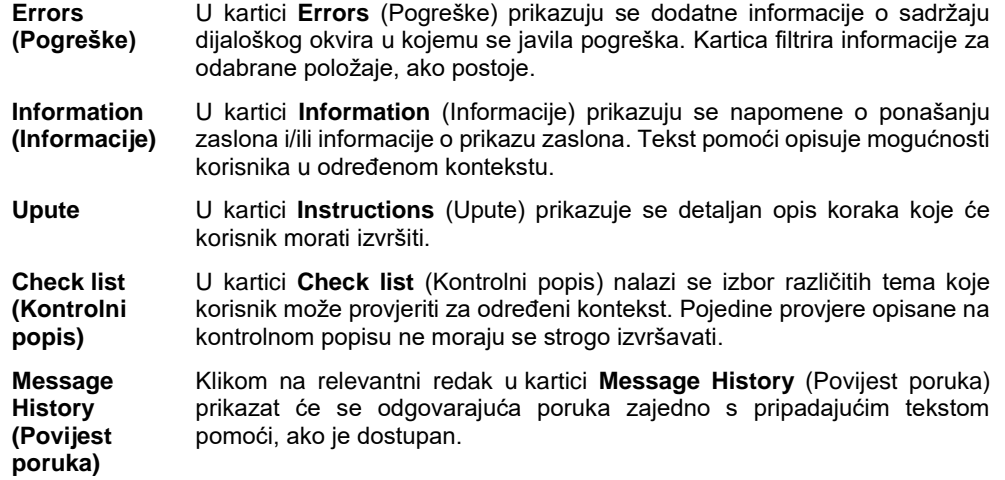

**Napomena:** Softverski dijaloški okvir **Help** (Pomoć) možda neće sadržavati sve navedene vrste teksta.

#### 13.3 Obraćanje tehničkoj službi tvrtke QIAGEN

Ako pogreška i dalje postoji i trebate se obratiti tehničkoj službi tvrtke QIAGEN, evidentirajte incident i izradite datoteku izvješća instrumenta.

#### 13.3.1 Evidentirajte incident

- 1. Zabilježite sve korake koji su izvedeni prije i nakon javljanja pogreške.
- 2. Dokumentirajte sve poruke koje su se pojavile na zaslonu osjetljivom na dodir.

**Napomena**: Važno je da nam možete navesti kod pogreške i povezani tekst. Te će informacije pomoći stručnjaku terenske službe i tehničkoj službi tvrtke QIAGEN da riješe pogrešku.

**Napomena:** U nekim slučajevima softver ne navodi poruku pogreške na zaslonu osjetljivom na dodir. Pogreška se dokumentira u datoteci zapisnika sustava za QIAsymphony AS ili QIAsymphony SP.

- 3. Zabilježite datum i vrijeme kada je došlo do pogreške.
- 4. Navedite detaljan opis incidenta. Na primjer, dodajte fotografiju radne površine i zabilježite sljedeće informacije:
	- ⚫ Gdje se na instrumentima QIAsymphony SP/AS javila pogreška?
	- ⚫ U kojem se koraku protokola javila pogreška?
	- ⚫ Što je primijećeno (npr. je li nešto puknuto, jesu li vršci ili ulošci za pripremu uzorka na neuobičajenim mjestima na radnoj površini?) i što je bilo očekivano?
	- ⚫ Jesu li se javili neočekivani zvukovi?

Osim toga, ako je relevantno, navedite sljedeće informacije.

- ⚫ Ako su tijekom pipetiranja izgubljeni vršci, navedite serijski broj i vrstu vršaka.
- Jesu li nosači vršaka bili ručno nadopunjeni?
- Koji je adapter za reagense, uključujući proizvođača i broj za naručivanje, korišten?
- ⚫ Koji su nosači uzoraka i eluata, uključujući proizvođača i broj za naručivanje, korišteni?
- Koji je adapter za ispitivanje, uključujući proizvođača i broj za naručivanje, korišten?

13.3.2 Izrada datoteke izvješća instrumenta

Ako tehnička služba tvrtke QIAGEN zatraži od vas izradu datoteke izvješća instrumenta, postupite kako slijedi:

- 1. Prijavite se na instrument (ili instrumente).
- 2. Odaberite **Instrument Report** (Izvješće instrumenta) u izborniku **Tools** (Alati). Pojavit će se kartica **Overview** (Pregled) izbornika **Instrument Report** (Izvješće instrumenta) i bit će dohvaćeni podaci o instrumentu.

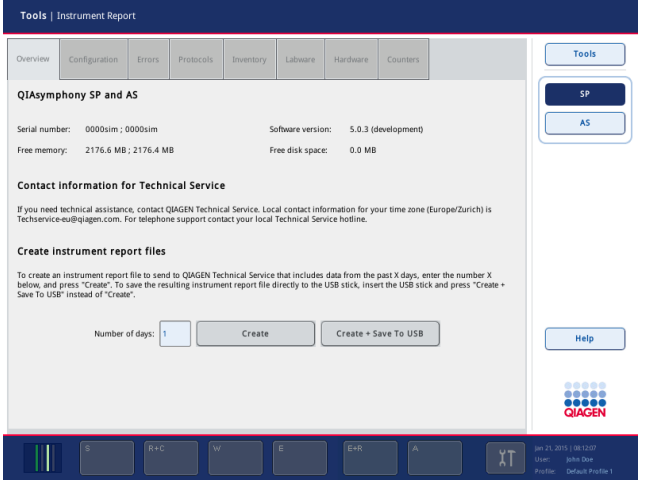

- 3. Da biste izradili izvješće instrumenta za QIAsymphony SP, odaberite **SP**. Da biste izradili izvješće instrumenta za QIAsymphony AS, odaberite **AS**.
- 4. Unesite broj dana koje želite da datoteka izvješća instrumenta obuhvati.
- 5. Pritisnite **Create** (Izradi) ili da biste spremili datoteku izravno na USB štapić, umetnite USB štapić i zatim pritisnite **Create + Save to USB** (Izradi + spremi na USB štapić).

Da biste preuzeli sve datoteke izvješća instrumenta na USB štapić, pogledajte odjeljak 8.3.2 *Korisničkog priručnika za QIAsymphony SP/AS — Opći opis*. Datoteke izvješća instrumenta mogu se preuzeti i s pomoću QIAsymphony upravljačke konzole. Više informacija potražite u poglavlju 4. *Korisničkog priručnika za QIAsymphony upravljačku konzolu*.

**Napomena**: Ako dođe do incidenta s instrumentom (odnosno problem, rušenje itd.), izradite datoteku izvješća instrumenta i pobrinite se da su sve datoteke i informacije dostupne tehničkoj službi tvrtke QIAGEN.

## 13.4 Opće pogreške koje nemaju kodove pogreške

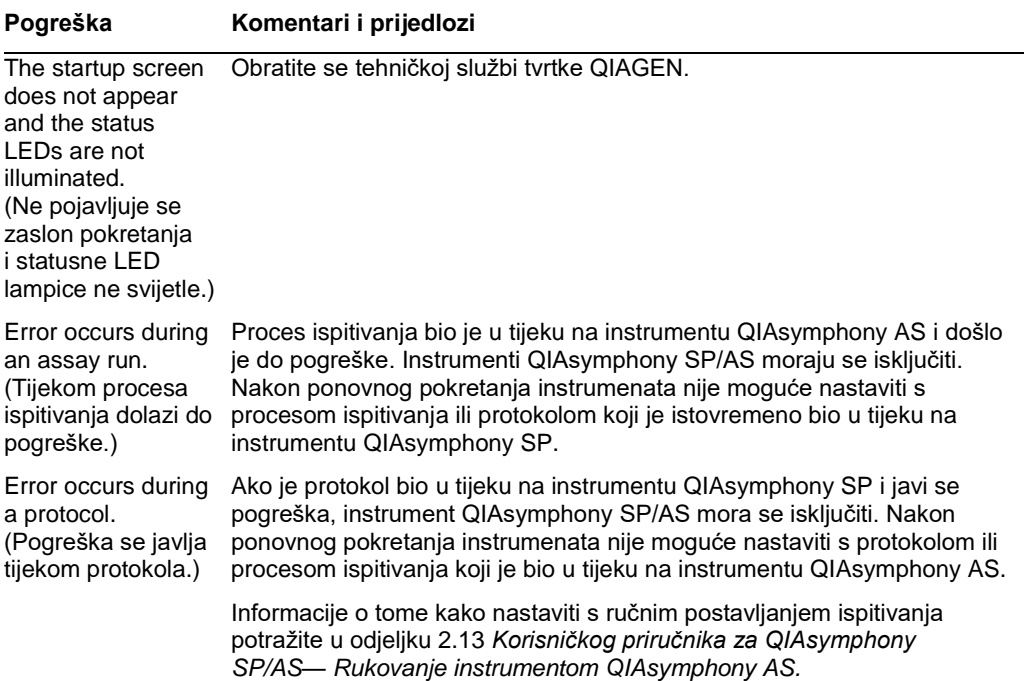

#### 13.4.1 Pogreške rukovanja datotekama

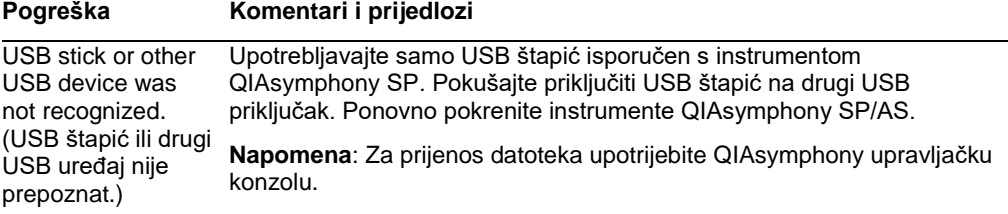

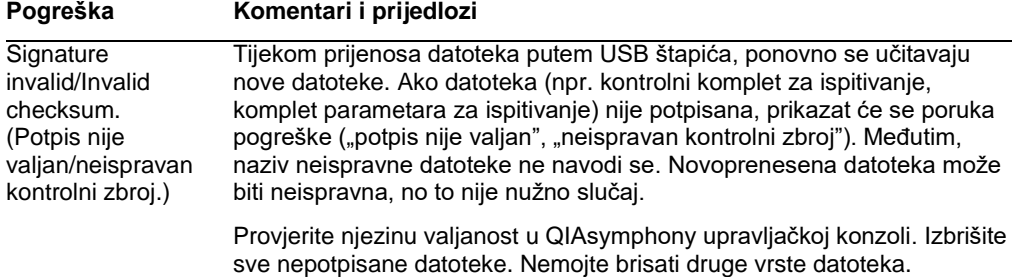

## 13.4.2 Pogreške datoteka

#### *Općenite pogreške datoteka*

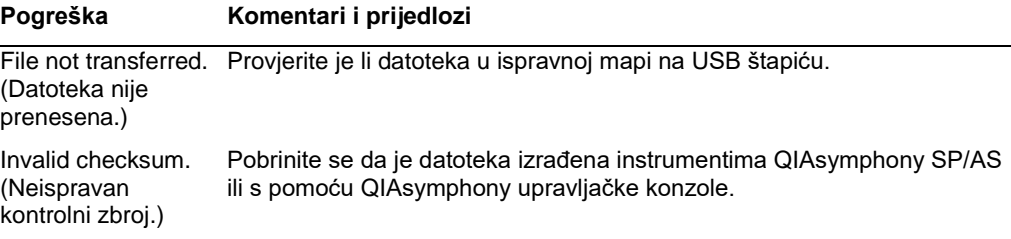

#### *Pogreške datoteka nosača*

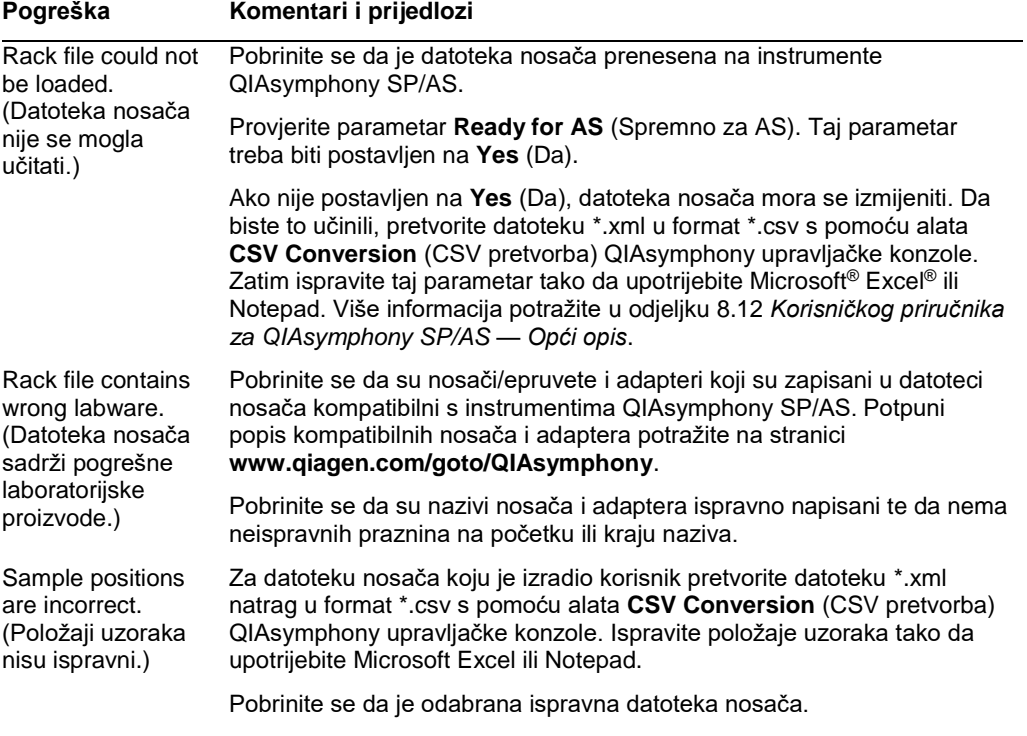

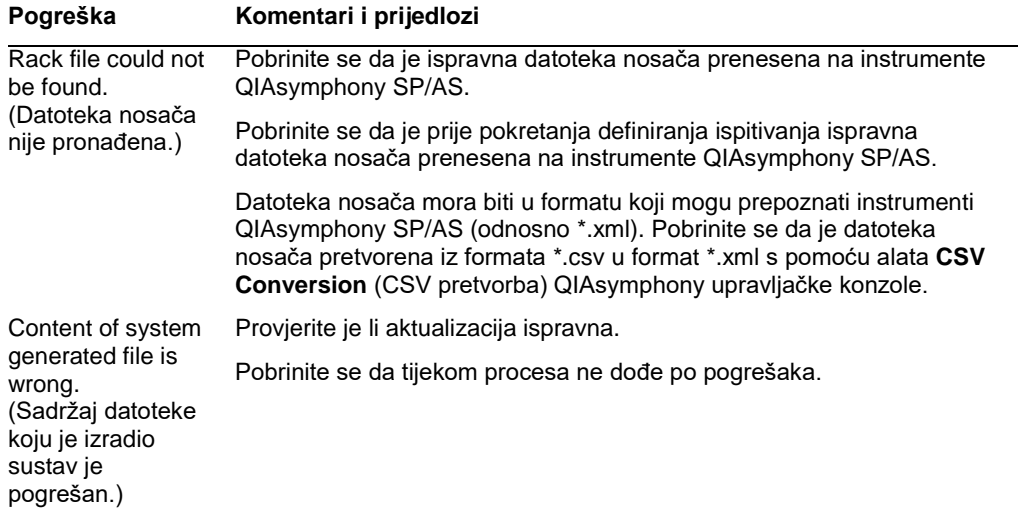

## *Pogreške radnog popisa*

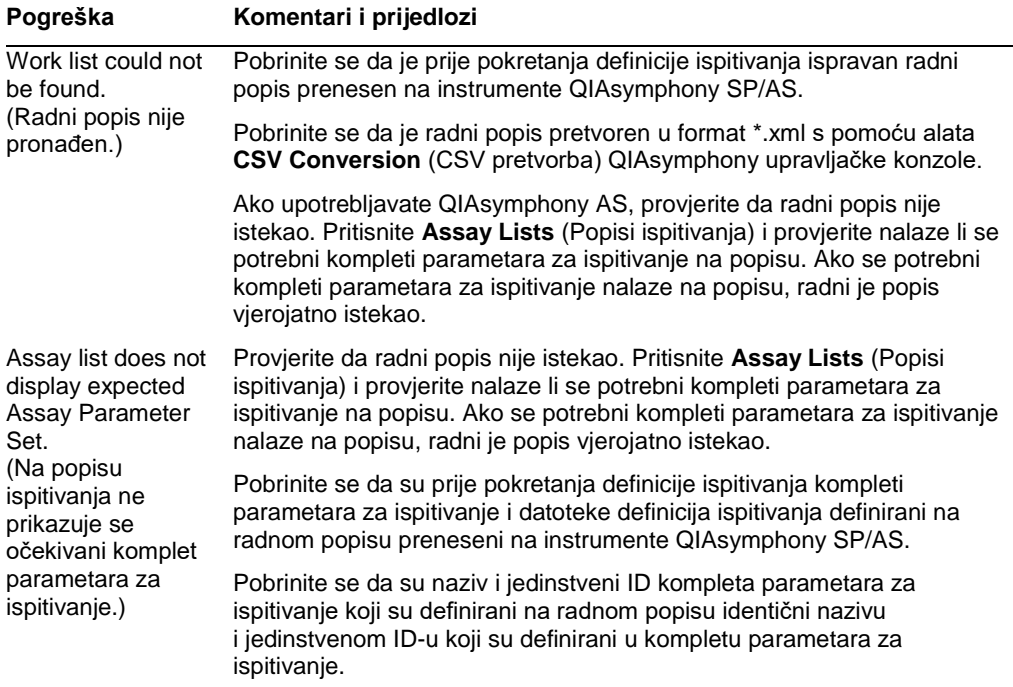

#### *Pogreške laboratorijskih proizvoda*

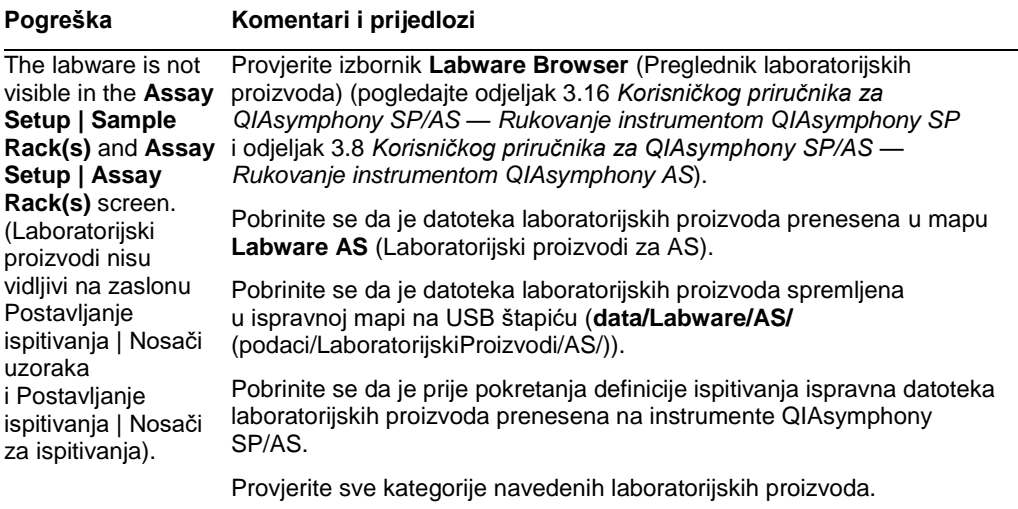

#### *Pogreške datoteke ciklera*

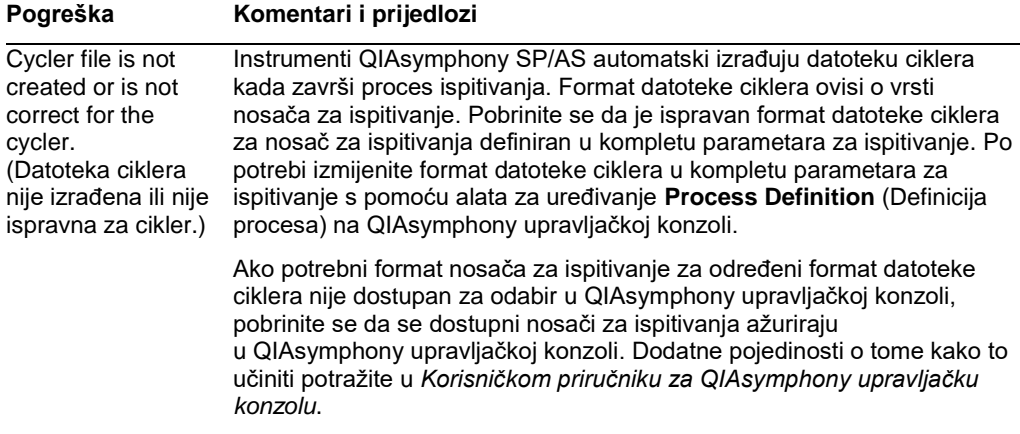

#### *Pogreške datoteke rezultata na instrumentu AS*

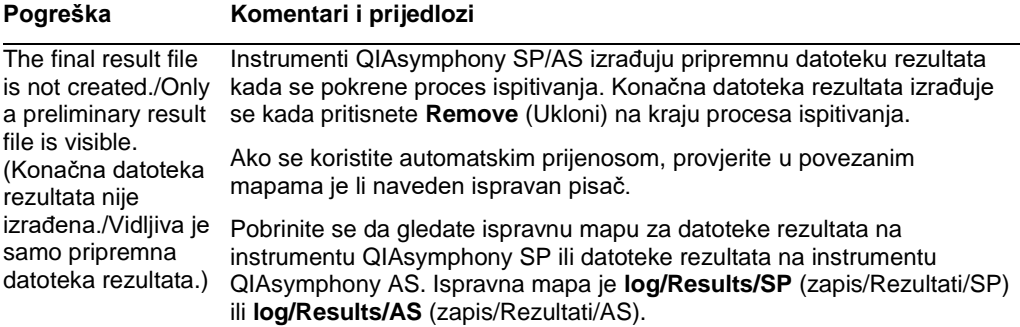

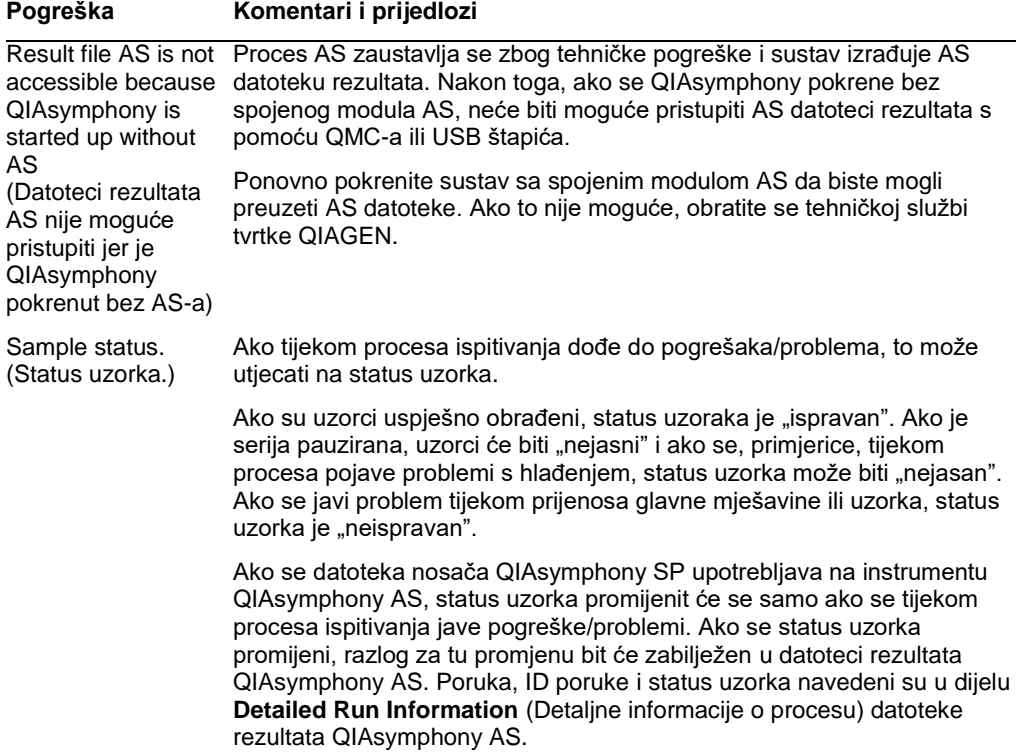

## *Pogreške datoteke s informacijama o punjenju*

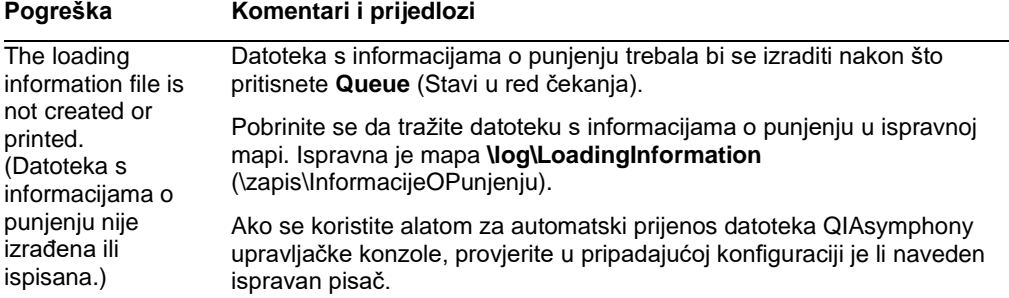

## *Pogreške datoteke zapisa*

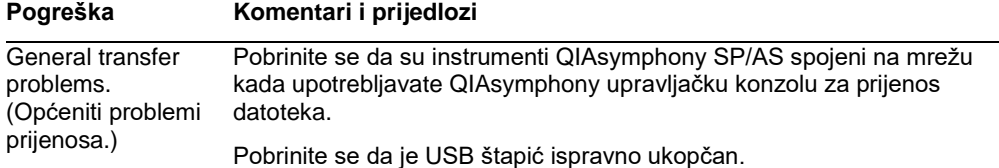

#### 13.4.3 Pogreške otpada od vršaka

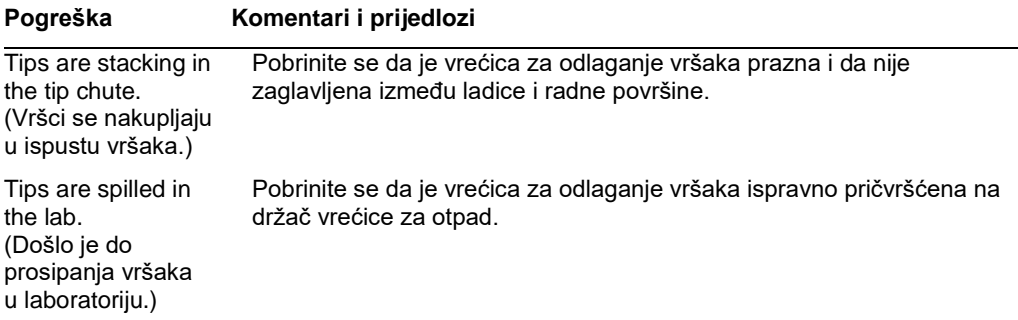

#### 13.4.4 Pogreške izbornika **Configuration** (Konfiguracija)

#### **Pogreška Komentari i prijedlozi**

The adapter for AS is not displayed in the configuration dialog. (Adapter za AS ne prikazuje se u dijaloškom okviru za konfiguraciju.) Pobrinite se da ste prenijeli datoteke adaptera u mapu **Labware AS** (Laboratorijski proizvodi za AS).

#### 13.4.5 Pogreške skeniranja uzoraka

#### **Pogreška Komentari i prijedlozi**

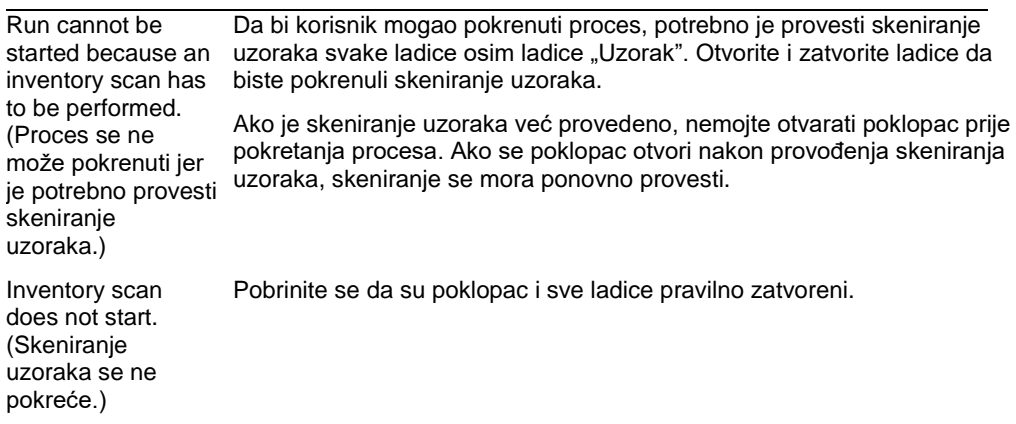

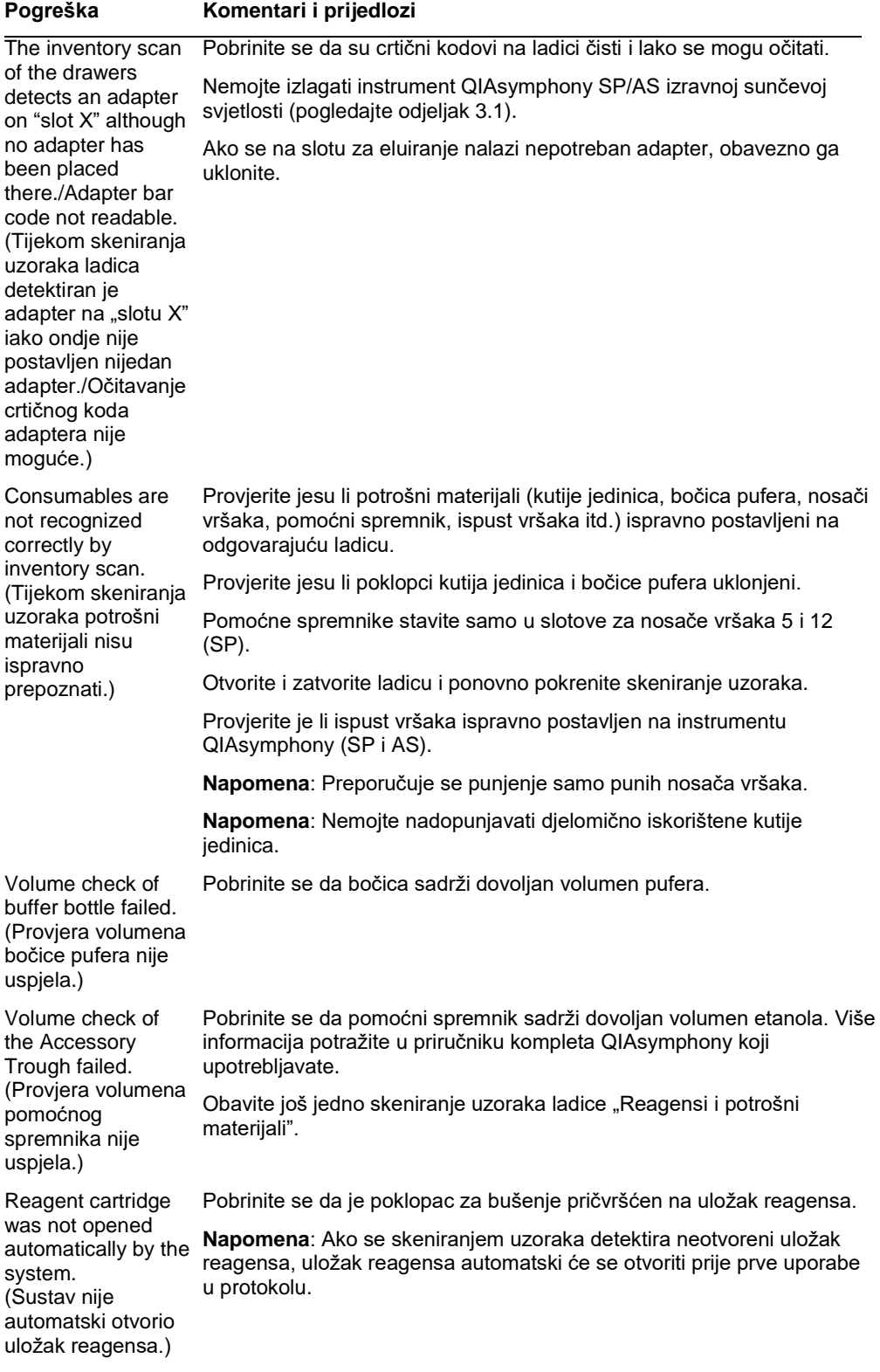

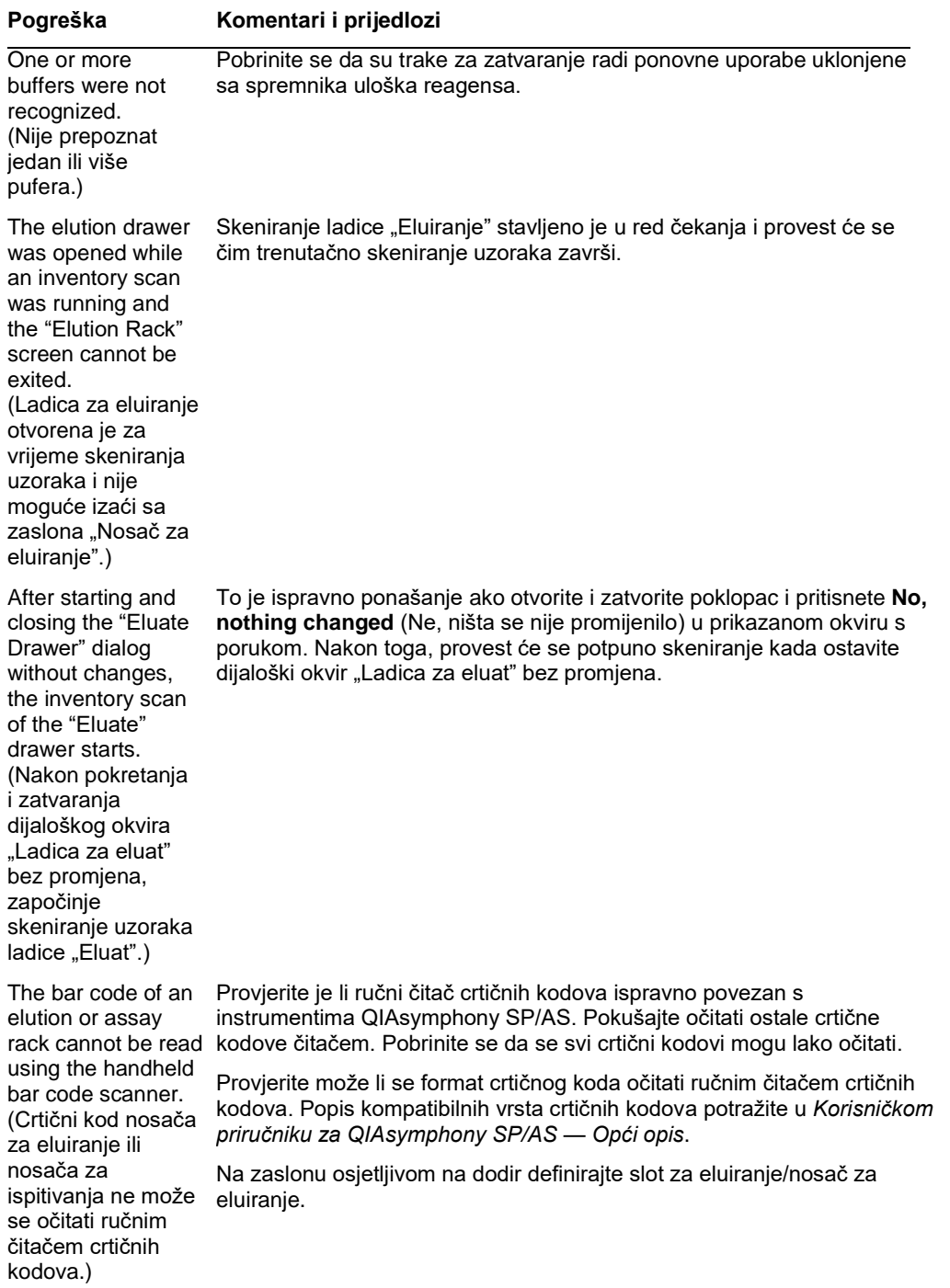

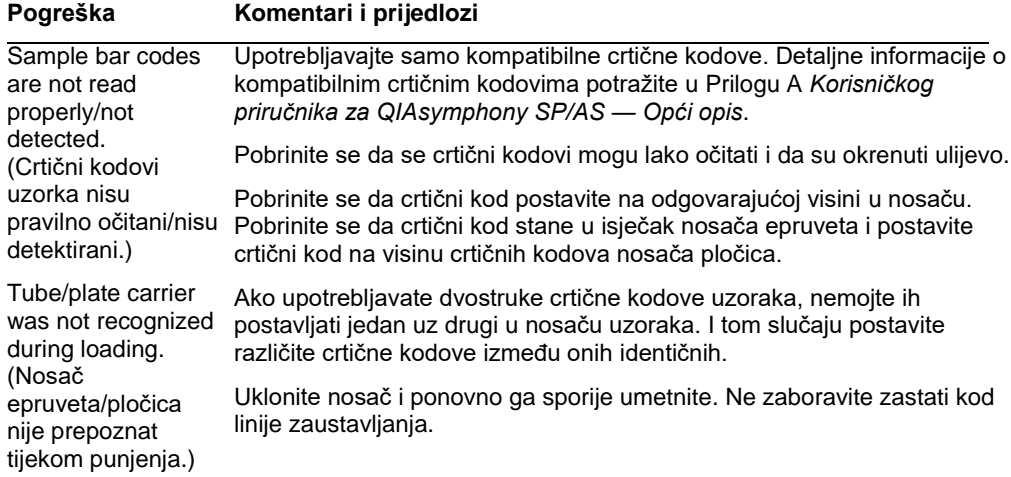

## 13.5 Pogreške instrumenta QIAsymphony SP koje nemaju kodove pogreške

## 13.5.1 Ladica "Eluat"

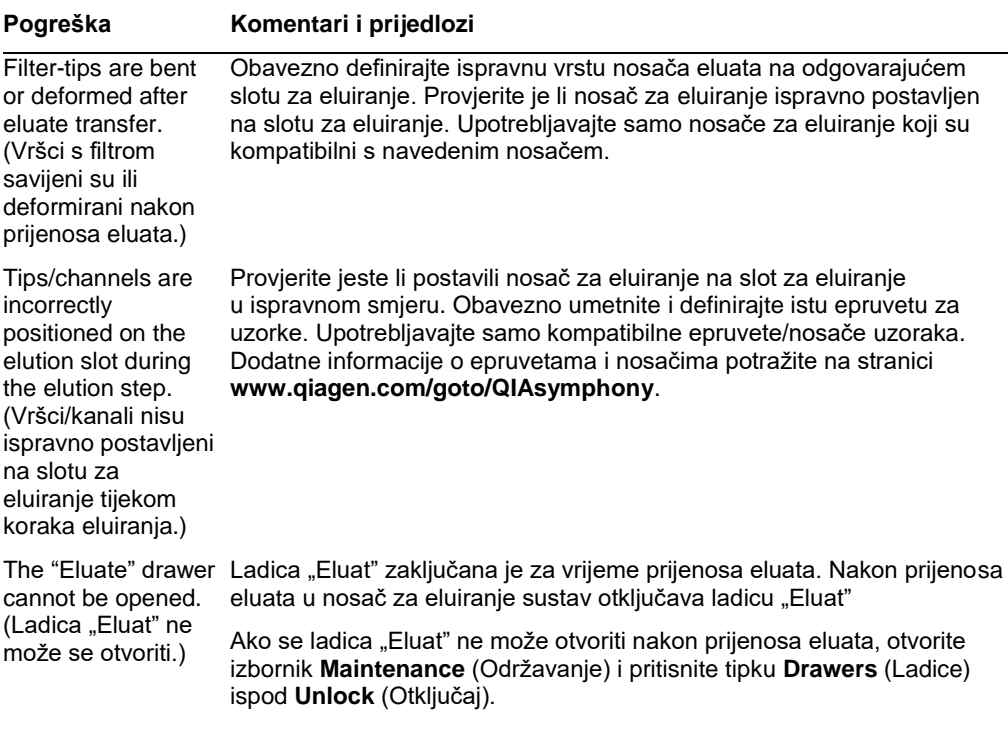

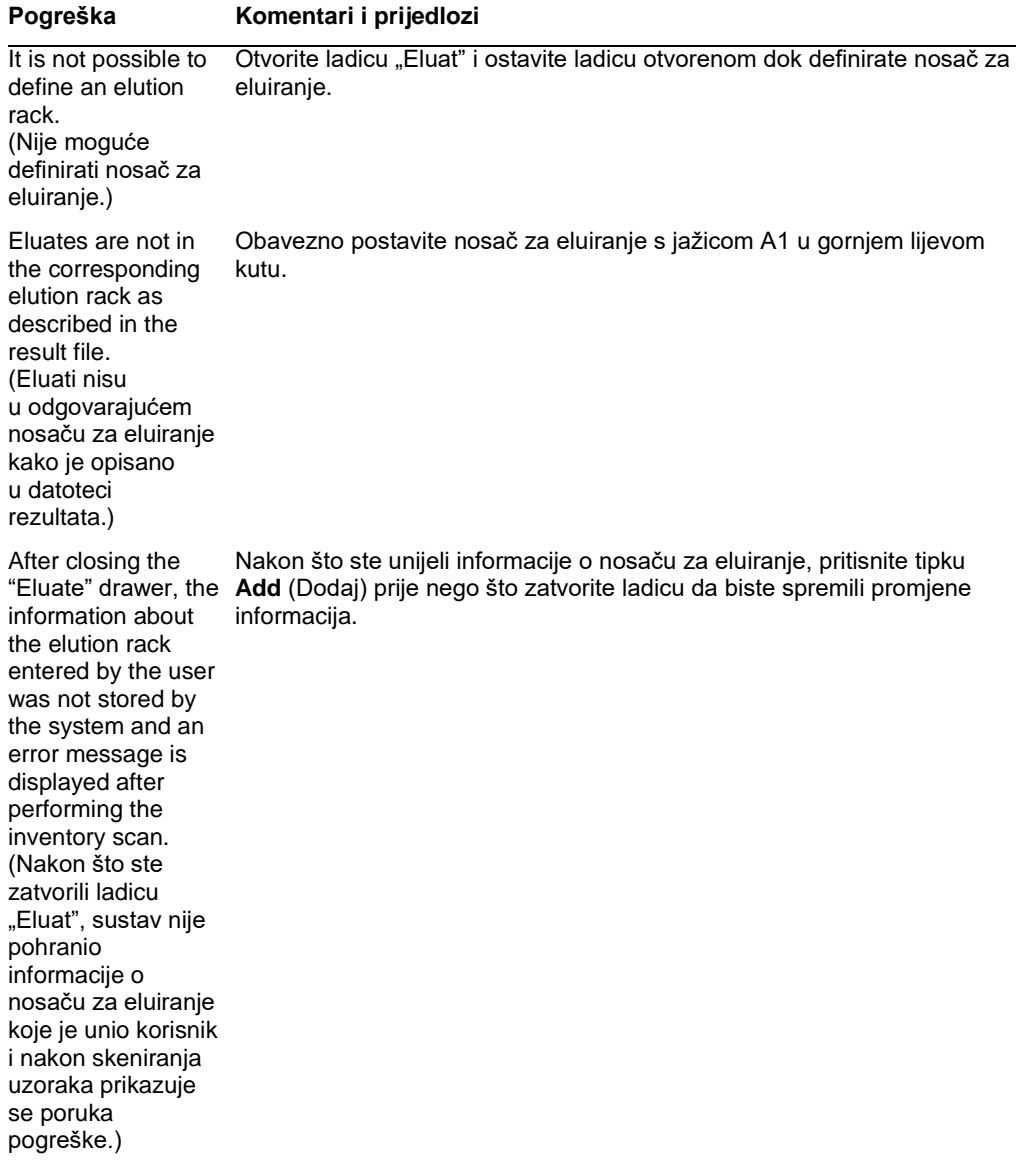

## 13.5.2 Ladica "Uzorak"

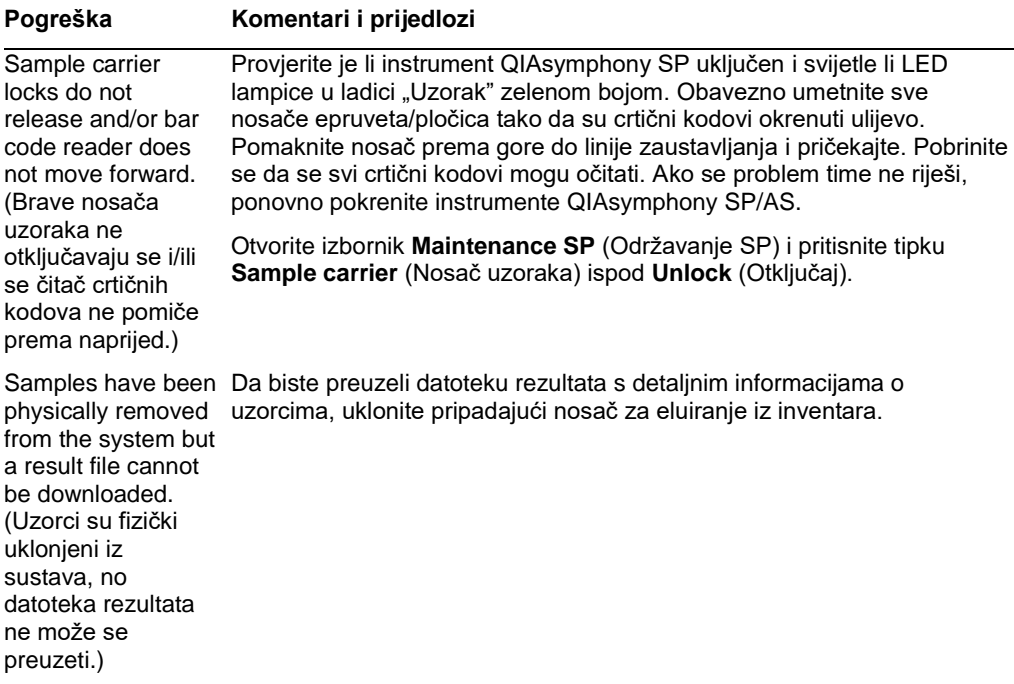

## 13.5.3 Ladica "Otpad"

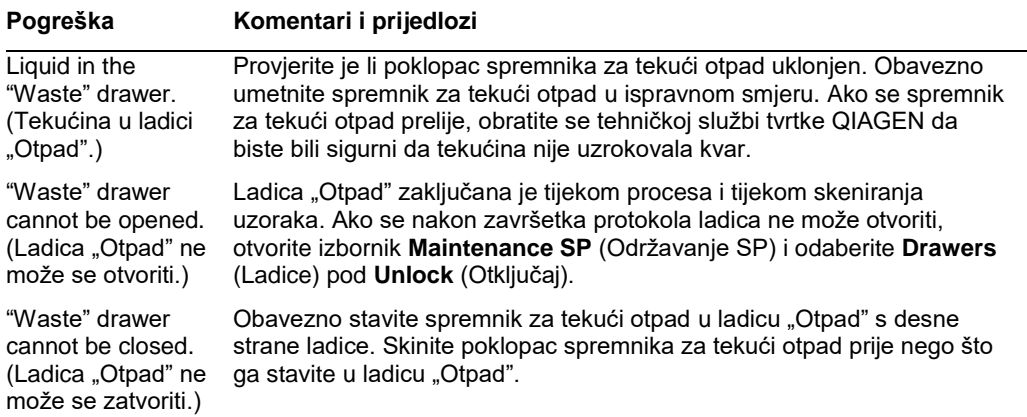

## 13.5.4 Ladica "Reagensi i potrošni materijali"

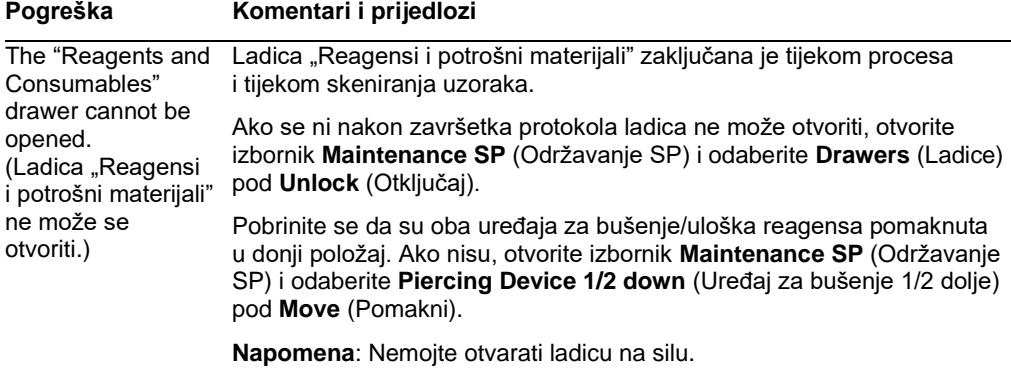

13.5.5 Može doći do pogrešaka prilikom pokretanja serije/procesa

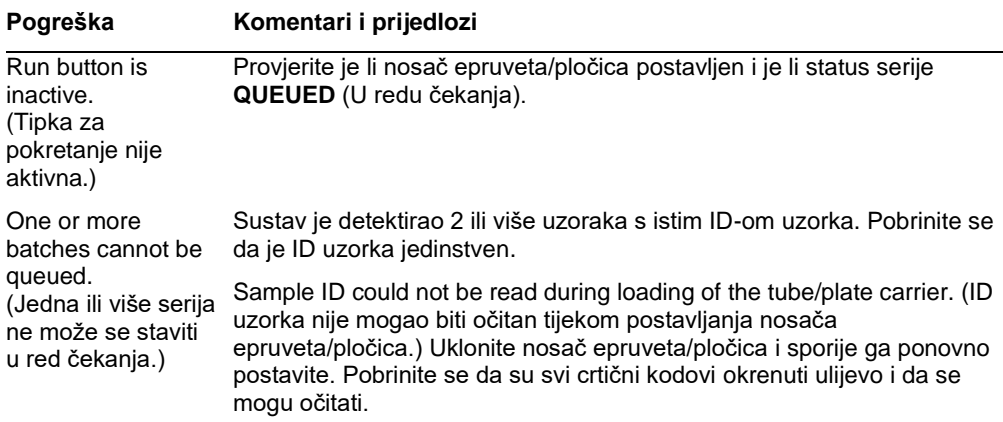

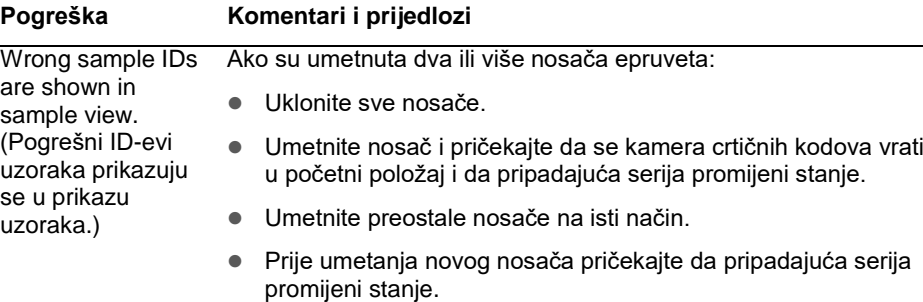

13.5.6 Pogreške protokola

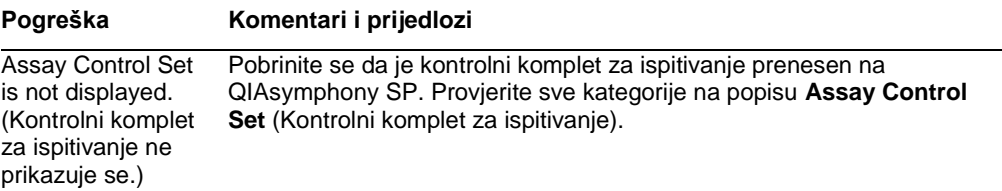

13.5.7 Pogreške se mogu javiti tijekom rukovanja instrumentom QIAsymphony SP

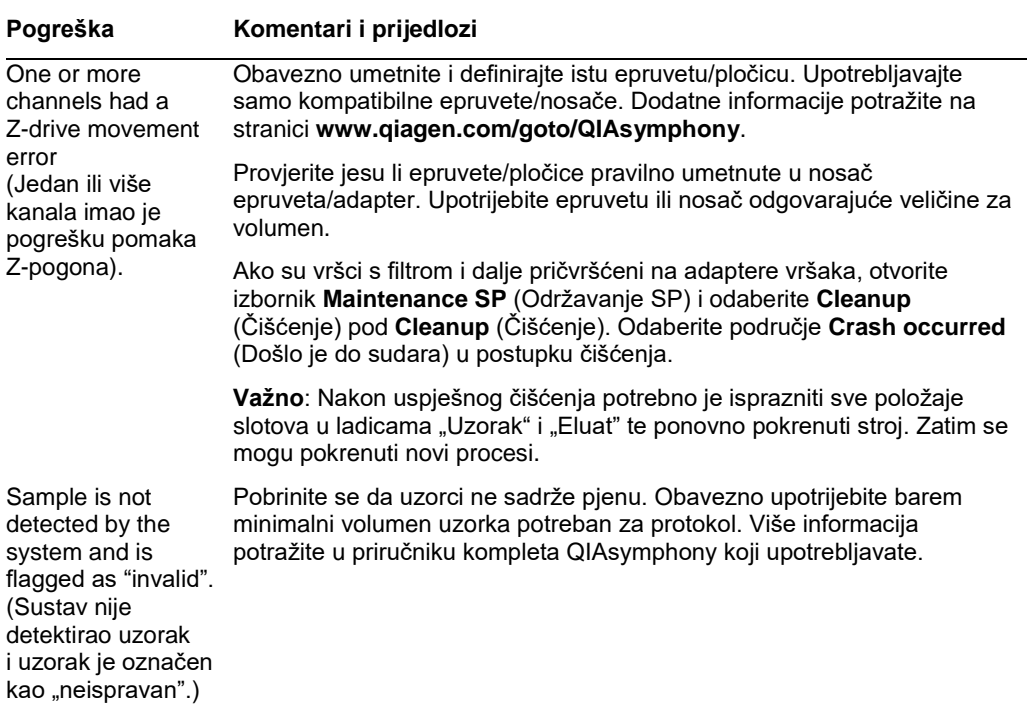

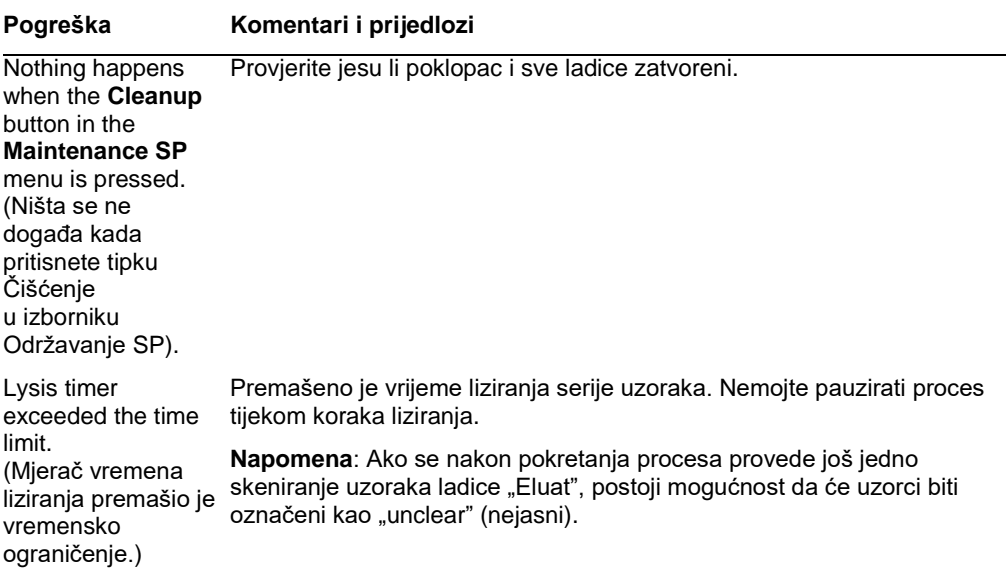

## 13.5.8 Prekid procesa protokola

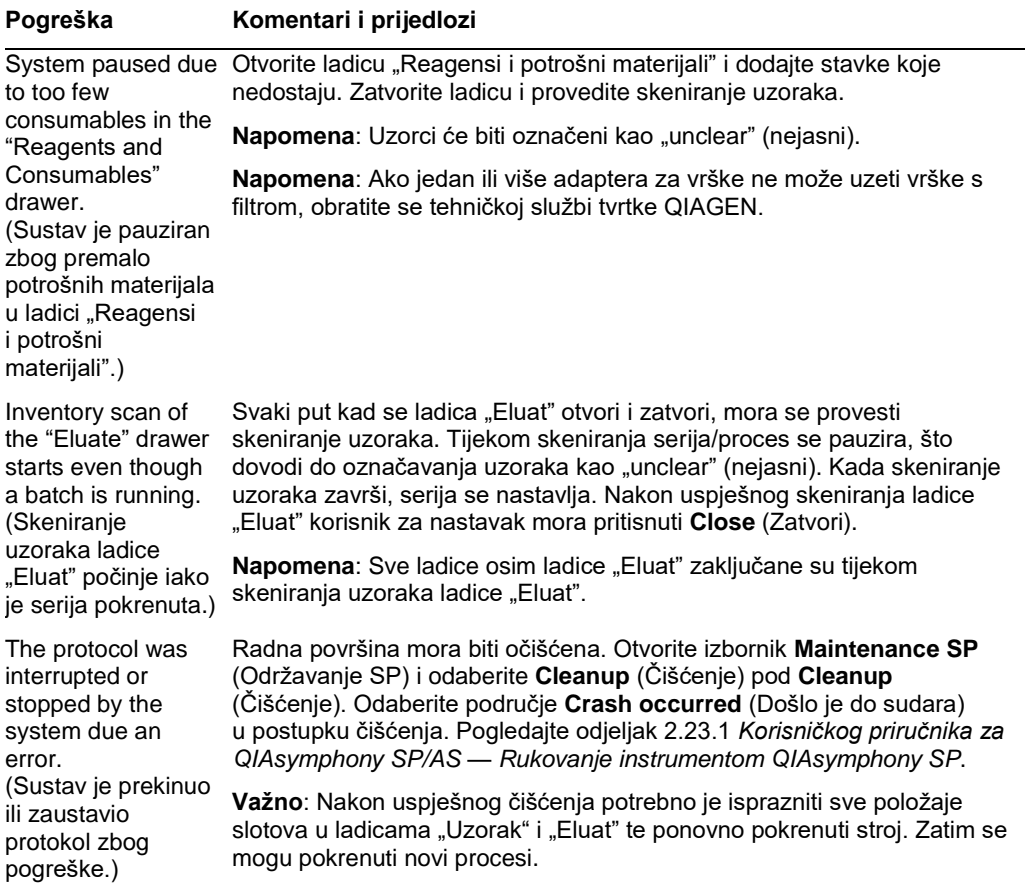

#### **Pogreška Komentari i prijedlozi**

The system stopped because an 8-Rod Cover or sample prep cartridge could not be released from the robotic gripper. (Sustav je zaustavljen jer pokrov za 8‑štapića ili uložak za pripremu uzorka nisu mogli biti oslobođeni iz robotske hvataljke.) Isključite instrumente QIAsymphony SP/AS i pokušajte ručno ukloniti pokrov za 8 štapića ili uložak za pripremu uzorka iz instrumenta QIAsymphony SP. Ako ga ne možete ukloniti ručno, obratite se tehničkoj službi tvrtke QIAGEN. **Napomena**: Nemojte inicijalizirati instrumente QIAsymphony SP/AS.

## 13.6 Pogreške instrumenta QIAsymphony AS koje nemaju kodove pogreške

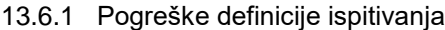

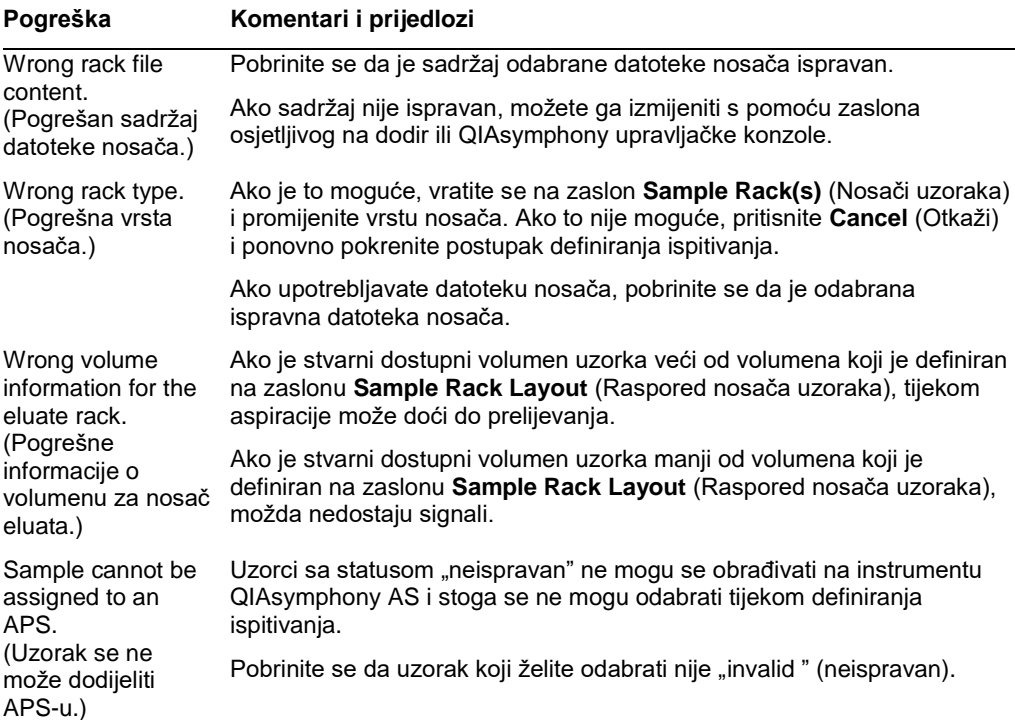

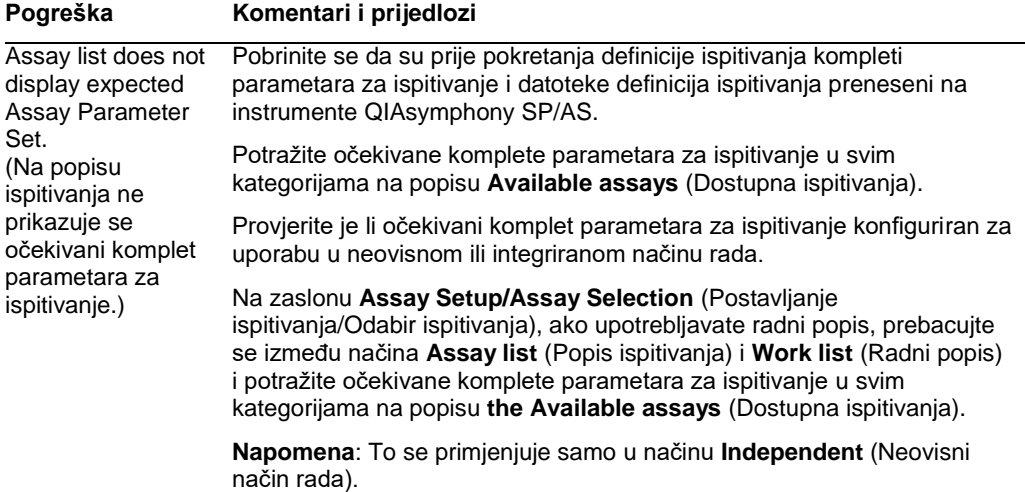

## 13.6.2 Pogreške tijekom procesa ispitivanja

## *Problemi s laboratorijskim proizvodima ili prolijevanjem tekućina*

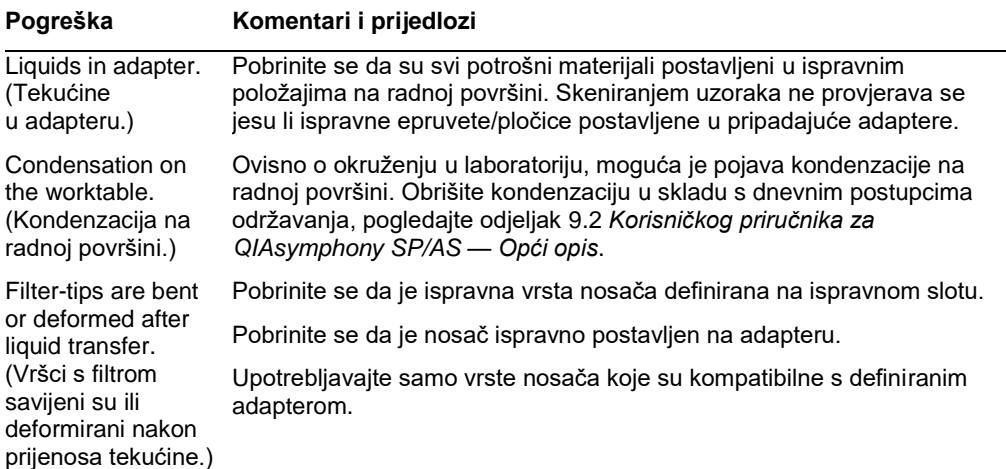

#### *Prekid procesa ispitivanja*

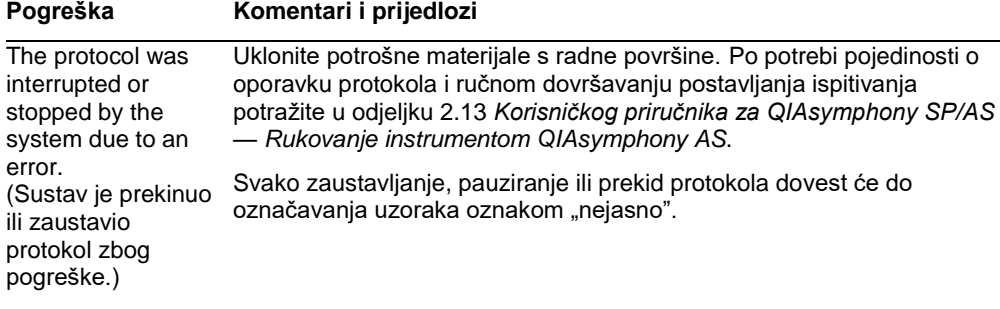
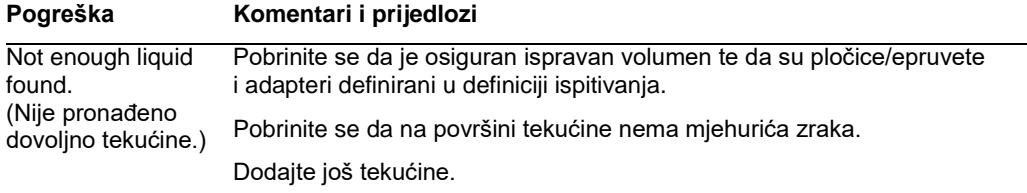

# 13.6.3 Pogreške analize podataka

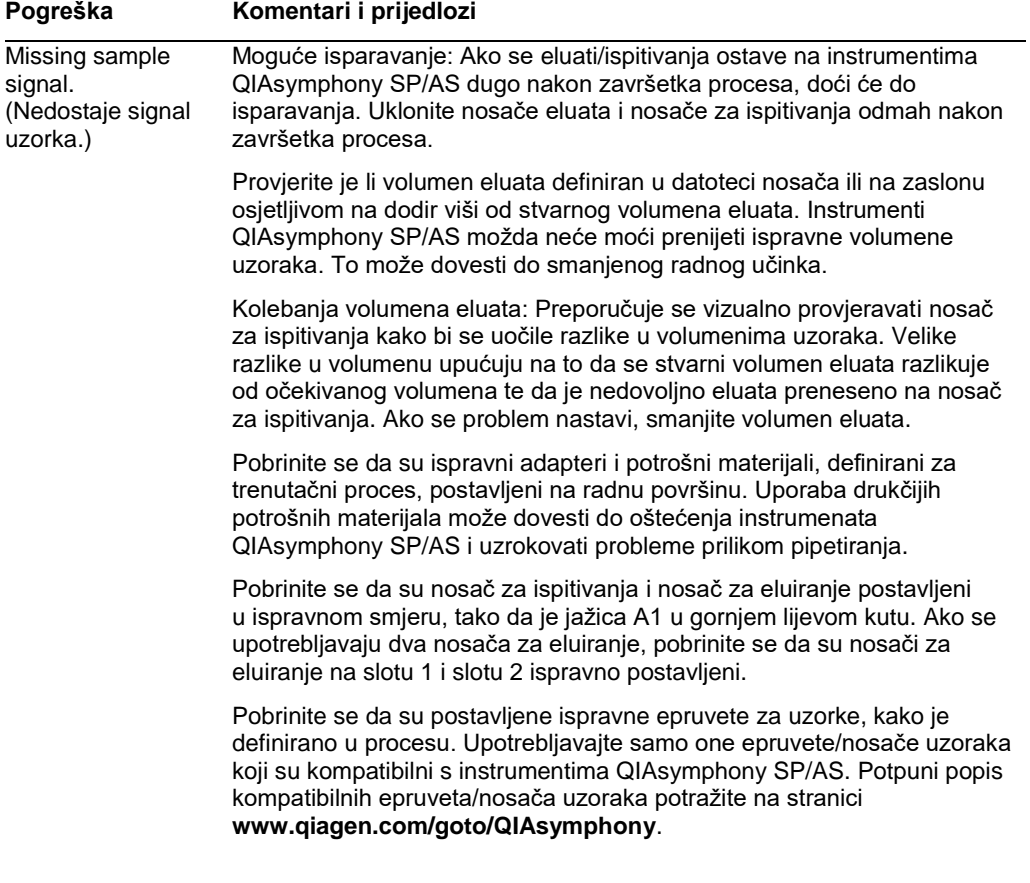

# 13.7 Pogreške integriranog procesa

### 13.7.1 Ladica "Eluat"

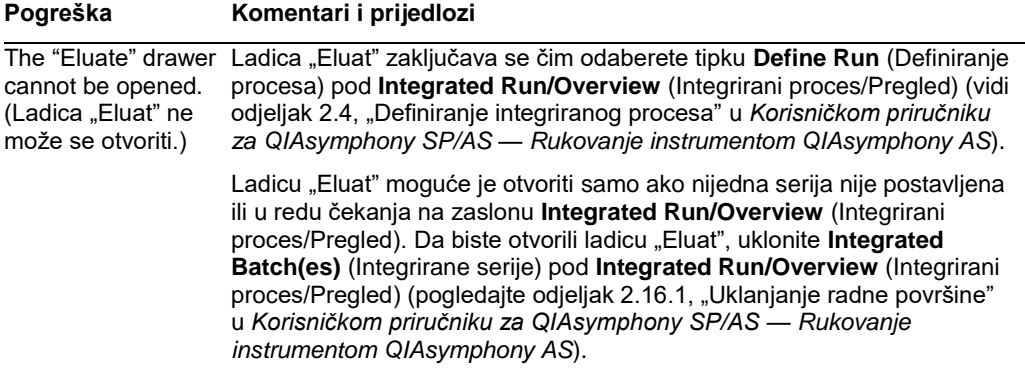

# 13.7.2 Uklanjanje integriranog procesa

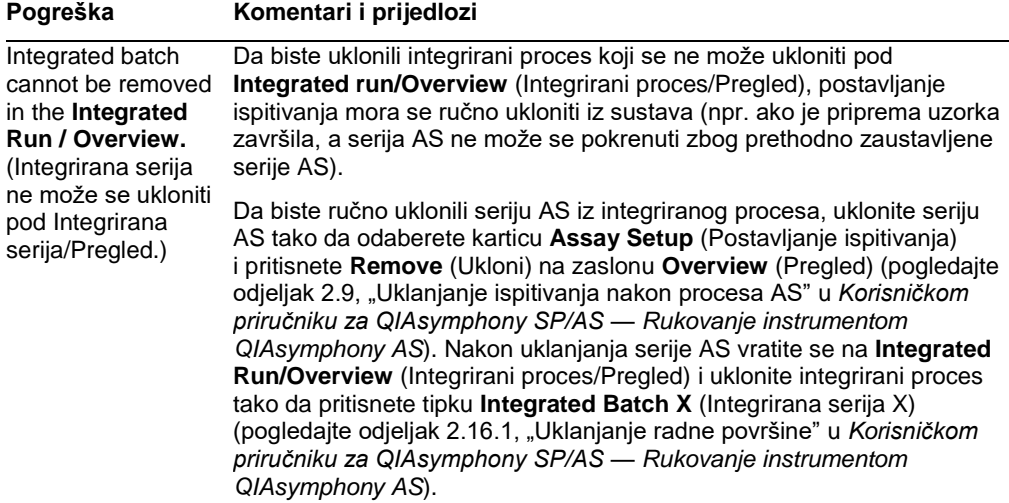

# 13.7.3 Održavanje, servis i konfiguracija

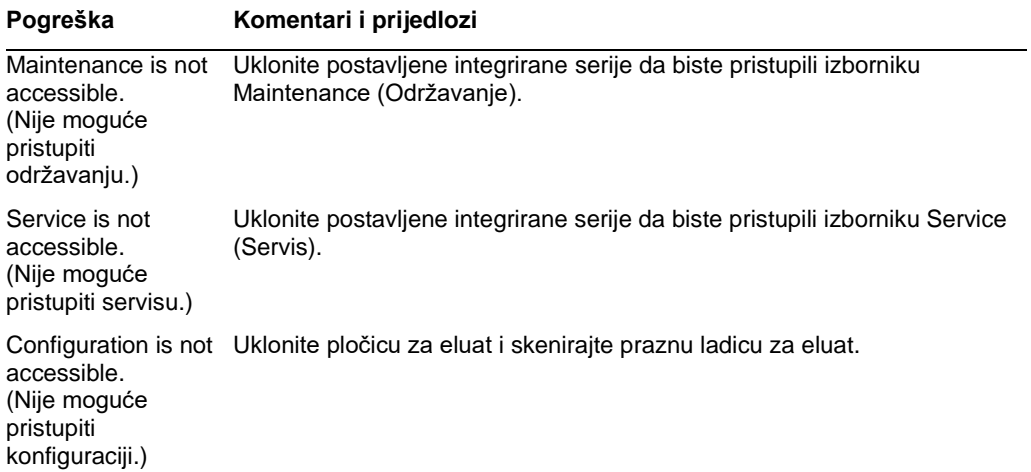

# 14 Održavanje

U tablici u nastavku opisano je osoblje potrebno za provođenje održavanja kako bi se osigurao optimalan radni učinak instrumenata QIAsymphony SP/AS.

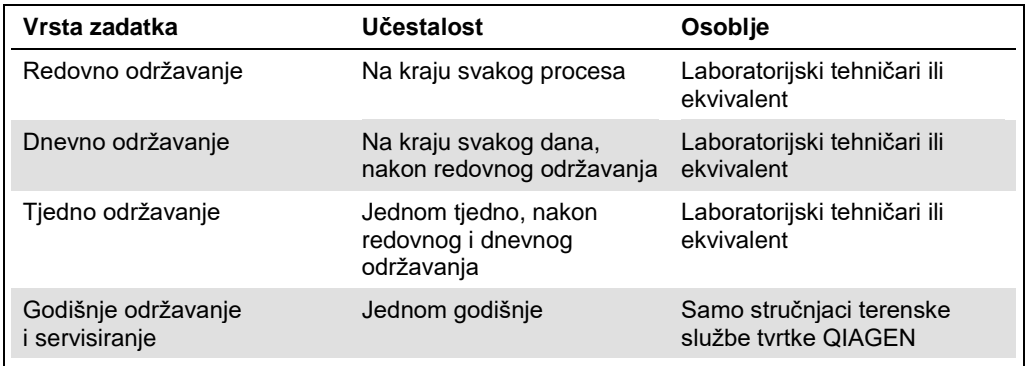

### 14.1 Planer održavanja

Planer održavanja pomaže korisniku pri upravljanju svim zadacima održavanja. Podsjeća korisnika na zadatke koje je potrebno izvršiti, pruža pregled rasporeda održavanja i vodi evidenciju podataka o održavanju.

Zadaci održavanja mogu se podijeliti u dvije kategorije:

- Redovno održavanje
- ⚫ Održavanje u zadanim vremenskim intervalima

Postupci redovnog održavanja su zadaci temeljeni na događajima koji se moraju izvršiti nakon završetka određenog događaja. (npr. redovno održavanje SP i/ili AS, redovno održavanje nakon integriranog procesa).

Postupci održavanja u zadanim vremenskim intervalima zadaci su temeljeni na vremenu koji imaju fiksni vremenski raspored (npr. dnevni, tjedni i mjesečni zadaci za QIAsymphony SP/AS kao i godišnje održavanje). Godišnje održavanje može potvrditi samo tehnička služba tvrtke QIAGEN. Svi zadaci održavanja tvrtke QIAGEN obavezni su.

**Napomena**: Odgoda ili izmjena obaveznog zadatka održavanja nije moguća. Kada dođe termin za obavezni zadatak, taj se zadatak mora provesti. Ovisno o datotekama postupka primjene, moguće je upotrebljavati QIAsymphony bez označavanja, s označavanjem ili QIAsymphony može odbiti pokrenuti proces.

Planeru održavanja pristupa se putem ikone **Tools** (Alati) na statusnoj traci (pogledajte sliku u nastavku). Ikona **Tools** (Alati) označava status:

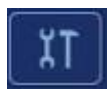

Plavo: Još nije vrijeme ni za jedan zadatak održavanja na čekanju.

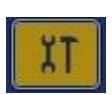

Žuto: Vrijeme je za jedan ili više zadataka održavanja.

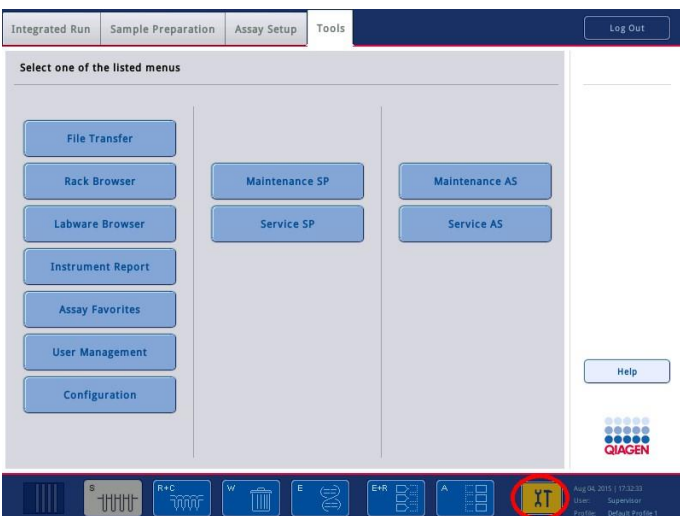

Svi zadaci održavanja navedeni su na zaslonu **Confirm Maintenance Task** (Potvrdi zadatak održavanja) zajedno s naslovom, klasifikacijom, terminom i obrascem ponavljanja. Zakazano održavanje mora se potvrditi nakon završetka zadatka pritiskom tipke **Done** (Gotovo).

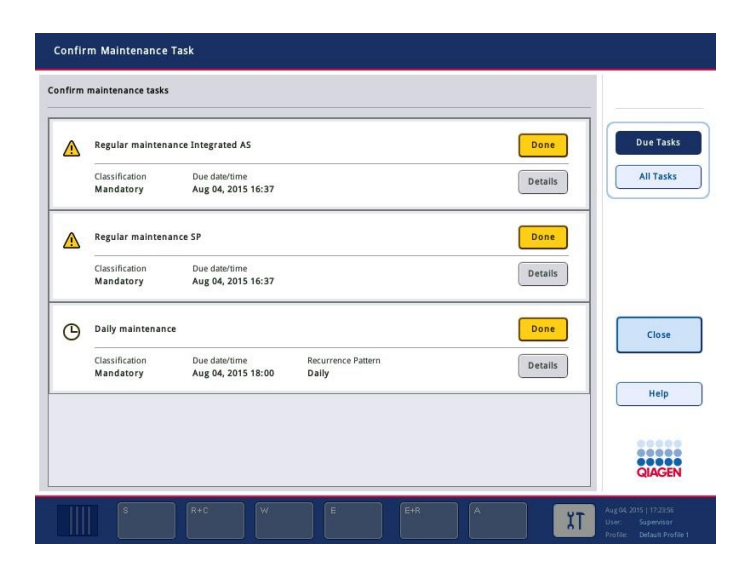

Potvrda se može otkazati tako da pritisnete tipku **Undo** (Poništi). Tipkom **Details** (Pojedinosti) otvara se okvir s porukom u kojemu su navedeni svi koraci održavanja koji pripadaju zadatku održavanja. Zadaci održavanja posloženi su tako da su zadaci temeljeni na događajima navedeni na vrhu, nakon čega slijede zadaci temeljeni na datumu koji su raspoređeni prema terminima.

#### 14.1.1 Potvrđivanje zadatka održavanja

Da biste potvrdili zadatak održavanja:

- 1. Pritisnite žutu trepereću ikonu **Tools** (Alati) na statusnoj traci.
- 2. Nakon provođenja odgovarajućeg održavanja pritisnite **Done** (Gotovo). Odabrani se zadatak potvrđuje, pozadinska boja mijenja se u sivu, ikona se mijenja u simbol **OK** (U redu) i prikazuje se datum potvrde.

Ako se zadatak temelji na vremenu, zakazuje se sljedeći termin.

**Napomena**: Ako slučajno potvrdite zadatak održavanja, pritisnite **Undo** (Poništi) da biste vratili stanje zadatka na nepotvrđeno.

#### <span id="page-185-0"></span>**Prikazivanje detaljnih koraka za zadatak održavanja**

Za prikaz svih potrebnih koraka za određeni zadatak održavanja pritisnite ikonu **Tools** (Alati) i zatim pritisnite **Details** (Pojedinosti) za određeni zadatak. Prikazuje se okvir s porukom u kojemu se nalazi opis svih potrebnih koraka održavanja.

#### 14.1.2 Odgoda zadatka održavanja

Zadaci održavanja u zadanim vremenskim intervalima mogu se jednom odgoditi ako (primjerice) radite na dugotrajnoj seriji i ne možete odmah započeti s održavanjem. Za odgođeni zadatak termin se postavlja na 23:59 istoga dana. Korisnik mora potvrditi zadatak sljedeći dan, ali ne može drugi put odgoditi zadatak. Da biste odgodili zadatak, pritisnite **Postpone** (Odgodi).

#### 14.1.3 Konfiguriranje postavki održavanja

"Nadzornik" može konfigurirati postavke održavanja u izborniku **Tools/Configuration** (Alati/Konfiguracija). Mogu se izmijeniti samo vrijeme termina i vrijeme upozorenja.

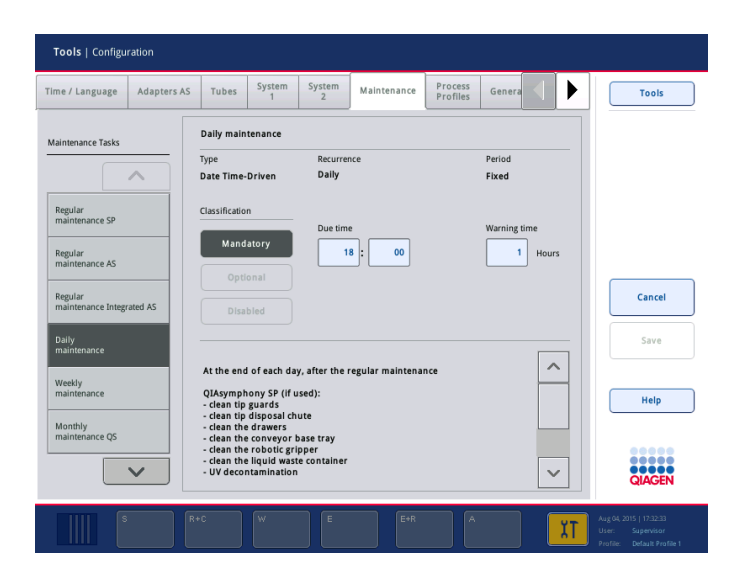

Drugi zadaci održavanja mogu se odabrati na popisu **Maintenance Tasks** (Zadaci održavanja):

- ⚫ Za **Daily maintenance** (Dnevno održavanje) moguće je odabrati **Due time** (Vrijeme termina) i **Warning time** (Vrijeme upozorenja).
- ⚫ Za **Weekly maintenance** (Tjedno održavanje), osim **Due time** (Vrijeme termina) i **Warning time** (Vrijeme upozorenja), potrebno je odabrati i dan u tjednu na koji će se provoditi održavanje.
- ⚫ Za **Monthly maintenance QS** (Mjesečno održavanje QS), može se odabrati **Due time** (Vrijeme termina), **Warning time** (Vrijeme upozorenja) i **Day of month** (Dan u mjesecu).
- ⚫ **Annual maintenance and servicing** (Godišnje održavanje i servisiranje) može se postaviti tek nakon ažuriranja softvera koje provodi "Nadzornik". Moraju se postaviti Due time (Vrijeme termina), **Warning time** (Vrijeme upozorenja), **Day** (Dan), **Month** (Mjesec) i **Year** (Godina) za posljednji **Annual service visit** (Godišnji servisni posjet). Sve sljedeće zadatke **Annual maintenance and servicing** (Godišnje održavanje i servisiranje) može potvrditi samo tehnička služba tvrtke QIAGEN.

**Napomena**: Samo tehnička služba tvrtke QIAGEN može potvrditi zadatak **Annual service visit** (Godišnji servisni posjet).

**Napomena**: Prije početka rada na održavanju i servisiranju morate temeljito pročitati i razumjeti sigurnosne informacije. Osobito obratite pozornost na odjeljak [2.9.](#page-18-0)

# 14.2 Čišćenje

**Napomena**: Ako se tekućina prolije na radne površine instrumenta QIAsymphony SP/AS, prebrišite ih čim proces završi u skladu s potrebnim sigurnosnim propisima. Nemojte dopustiti da se tekućina osuši.

#### **Sredstva za čišćenje**

#### *Sredstva za dezinfekciju i deterdženti za čišćenje*

- ⚫ Tekućina Mikrozid® (Schülke & Mayr GmbH; **www.schuelke-mayr.com**) sredstvo za dezinfekciju na bazi etanola za raspršivanje po predmetima koji su uklonjeni s radnih površina instrumenata QIAsymphony SP/AS
- ⚫ Maramice Mikrozid (Schülke & Mayr GmbH; **www.schuelke-mayr.com**) namočene sredstvom za dezinfekciju na bazi etanola za brisanje površina instrumenata QIAsymphony SP/AS
- Tekućina za osjetljive površine Mikrozid (Schülke & Mayr GmbH; **www.schuelke-mayr.com**) — sredstvo za dezinfekciju na bazi kvaterne amonijeve soli. Sastoji se od 0,26 g kvaternih amonijevih spojeva, benzil-C12-C16-alkildimetila, klorida; 0,26 g didecildimetilamonijeva klorida i 0,26 g kvaternih amonijevih spojeva, benzil-C12-C14-alkil[(etilfenil)metil]dimetil, klorida na 100 g tekućine za osjetljive površine Mikrozid). Za površine osjetljive na alkohol.

#### *Uklanjanje kontaminacije ribonukleazama (RNase)*

- 5 PRIME RNaseKiller (5 PRIME, kat. br. 2500080) za čišćenje površina i uranjanje predmeta radne površine
- 0,1 M NaOH kao alternativa sredstvu 5 PRIME RNaseKiller za čišćenje površina i uranjanje predmeta radne površine.

#### *Uklanjanje kontaminacije nukleinskim kiselinama (DNA i RNA)*

DNA-ExitusPlus™ IF (AppliChem, kat. br. A7409,0100; inačica DNA-ExitusPlus bez indikatora) — za čišćenje površina i uranjanje predmeta radne površine.

**Napomena**: Nemojte upotrebljavati alkohol ni sredstva za dezinfekciju na bazi alkohola za čišćenje poklopaca ili bočnih ploča instrumenata QIAsymphony SP/AS. Izlaganje poklopaca i bočnih ploča instrumenata QIAsymphony SP/AS alkoholu ili sredstvima za dezinfekciju na bazi alkohola uzrokovat će pucanje površine. Poklopce i bočne ploče instrumenata QIAsymphony SP/AS čistite samo destiliranom vodom ili tekućinom za osjetljive površine Mikrozid.

#### *Europa*

Gigasept® Instru AF (Schülke & Mayr GmbH; **www.schuelke-mayr.com**) — sastoji se od 14 g kokospropilendiamin-gvanidin diacetata, 35 g fenoksipropanola i 2,5 g benzalkonij klorida na 100 g sredstva Gigasept Instru AF, sa sredstvom za zaštitu od nagrizanja, mirisom i 15–30% neionskih tenzida. Sredstvo za dezinfekciju za uranjanje predmeta na radnoj površini.

#### *SAD*

DECON-QUAT® 100 (Veltek Associates, Inc.; **www.sterile.com**) —koncentrat sredstva za dezinfekciju na bazi kvaternih amonijevih soli. Sadrži 5% alkil-dimetil-benzil-amonijeva klorida i 5% alkil-dimetil-etil-benzil-amonijeva klorida). Za uranjanje predmeta na radnoj površini.

**Napomena**: Ako želite upotrijebiti sredstva za dezinfekciju različita od preporučenih, njihov sastav mora biti sličan prethodno opisanim sredstvima. Prikladna alternativa tekućini Mikrozid je tekućina Incidin® (Ecolab; **www.ecolab.com**).

**Napomena**: Ako prolijete otapala ili slane, kiseline ili lužnate otopine na instrumente QIAsymphony SP/AS, odmah ih obrišite.

**Napomena**: Nemojte upotrebljavati alkohol ni reagense na bazi alkohola za čišćenje poklopaca ili bočnih ploča instrumenata QIAsymphony.

**Važno**: Ako imate pitanja u vezi s uporabom sredstava za čišćenje, obratite se dobavljaču instrumenta.

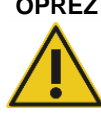

#### **OPREZ Oštećenje instrumenata**

Nakon brisanja ladica, perforirane metalne ploče i stanice za liziranje papirnatim ručnicima provjerite da nije ostalo komadića papirnatih ručnika. Komadići papirnatih ručnika koji ostanu na radnoj površini mogu dovesti do sudara radne površine.

#### 14.3 Servisiranje

Više informacija o fleksibilnim Ugovorima o servisnoj podršci tvrtke QIAGEN zatražite od predstavnika terenske službe tvrtke QIAGEN ili lokalnog distributera.

**Napomena**: Prije servisiranja iskopčajte kabel linijskog napajanja iz strujne utičnice.

### 14.4 Redovno održavanje

Redovno održavanje potrebno je nakon svakog procesa na instrumentima QIAsymphony SP/AS. Za QIAsymphony SP i QIAsymphony AS provode se zasebni postupci održavanja.

**Napomena**: Prije pokretanja servisnog protokola iz izbornika **Maintenance SP** (Održavanje SP) ili **Maintenance AS** (Održavanje AS) pobrinite se da su poklopci instrumenta QIAsymphony SP/AS zatvoreni.

14.4.1 Redovno odlaganje vršaka

**Napomena**: Da biste izbjegli kontaminaciju, prije pokretanja sljedećeg procesa morate isprazniti vrećicu za odlaganje vršaka.

**Napomena**: Postoji mogućnost kapanja preostale tekućine iz ispusta vršaka.

**Napomena**: Obratite pozornost na sigurnosne informacije.

**Napomena**: Kada upotrebljavate QIAsymphony ormarić SP/AS, potrebno je isprazniti koš za otpad kako bi se izbjegla kontaminacija unutar ormarića.

**Napomena**: Redovito provjeravajte koš za otpad.

**Napomena**: Postoji mogućnost kapanja preostale tekućine iz ispusta vršaka u ormarić.

Detaljne informacije potražite u *Korisničkom vodiču za QIAsymphony ormarić SP/AS*.

14.4.2 Postupak redovnog održavanja za QIAsymphony SP

Podcrtane riječi ključne su riječi koje korisnik vidi na zaslonu osjetljivom na dodir u planeru održavanja (pogledajte "Prikazivanje detaljnih koraka za zadatak održavanja", stranica [186\)](#page-185-0).

- 1. Remove eluates *(Uklonite eluate)*: Uklonite eluate iz ladice "Eluat".
- 2. *Download the result file(s) (Preuzmite datoteke rezultata (neobavezno))*: Kao neobavezan korak, preuzmite datoteke rezultata i pobrinite se za izradu sigurnosne kopije datoteka.
- 3. *Remove used sample tubes/plates (Uklonite iskorištene epruvete/pločice za uzorke)*: Uklonite iskorištene epruvete/pločice za uzorke iz ladice "Uzorak" i odložite ih u skladu s lokalnim sigurnosnim propisima.
- 4. *Remove reagent cartridge (Uklonite uloške reagensa***)**: Uklonite uloške reagensa iz ladice "Reagensi i potrošni materijali".

Zatvorite djelomično iskorištene uloške reagensa i pohranite ih u skladu s uputama u priručniku kompleta QIAsymphony koji upotrebljavate. Odložite iskorištene uloške reagensa u skladu s lokalnim sigurnosnim i ekološkim propisima.

- 5. *Replace the tip disposal bag (Zamijenite vrećicu za odlaganje vršaka)*: Prije pokretanja sljedećeg procesa morate zamijeniti vrećicu za odlaganje vršaka.
- 6. *Discard unit boxes (Odložite kutije jedinica)*: Zatvorite kutije jedinica u kojima se nalazi plastični pribor i odložite ih u skladu s lokalnim sigurnosnim propisima.
- 7. *Check the magnetic-head guards (Provjerite štitnike magnetske glave)*: Provjerite štitnike magnetske glave i po potrebi ih očistite.
- 8. *UV decontamination (UV dekontaminacija)* (neobavezno): Provedite UV dekontaminaciju radne površine (neobavezno).

**Napomena**: Kada upotrebljavate QIAsymphony ormarić SP/AS, potrebno je isprazniti koš za otpad kako bi se izbjegla kontaminacija unutar ormarića.

Detaljne informacije potražite u *Korisničkom priručniku za QIAsymphony ormarić SP/AS*.

Po potrebi očistite štitnike magnetske glave prije pokretanja sljedećeg procesa protokola. Postupite kako slijedi:

- 9. Otvorite izbornik **Maintenance SP** (Održavanje SP) i pokrenite servisni protokol **Magnetic head guards** (Štitnici magnetske glave). Lagano podignite zaponce da biste otpustili štitnike magnetske glave.
- 10. Prebrišite štitnike magnetske glave sredstvom za dezinfekciju na bazi etanola (npr. Mikrozid) i prema potrebi inkubirajte.
- 11. Prebrišite krpom koja ne otpušta vlakna namočenom vodom i osušite papirnatim ručnicima. Vratite štitnike magnetske glave.
- 12. Otvorite izbornik **Maintenance SP** (Održavanje SP) i pokrenite servisni protokol **Open magnetic head guards** (Otvaranje štitnika magnetske glave).

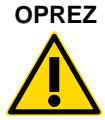

### **OPREZ Oštećenje instrumenata**

Prije rukovanja instrumentom QIAsymphony SP obavezno postavite štitnike magnetske glave.

14.4.3 Postupak redovnog održavanja za instrument QIAsymphony AS (integrirani i neovisni)

Podcrtane riječi ključne su riječi koje korisnik vidi na zaslonu osjetljivom na dodir u planeru održavanja (pogledajte "Prikazivanje detaljnih koraka za zadatak održavanja", stranica [186\)](#page-185-0).

- 1. *Remove assay run (Uklonite proces ispitivanja)*: Uklonite proces ispitivanja tako da pritisnete tipku **Remove** (Ukloni).
- 2. *Remove assays (Uklonite ispitivanja)*: Uklonite ispitivanja iz ladice "Ispitivanja".

Po želji prenesite ispitivanja izravno u PCR cikler.

- 3. *Download the result file(s) (Preuzmite datoteke rezultata)* (neobavezno): Preuzmite datoteku rezultata i, ako je dostupna, datoteku ciklera. Pobrinite se za izradu sigurnosne kopije tih datoteka.
- 4. *Remove used sample tubes/plates (Uklonite iskorištene epruvete/pločice za uzorke)*: Uklonite iskorištene epruvete/pločice za uzorke iz ladice "Eluat i reagensi". Sigurno ih pohranite ili ih odložite u skladu s lokalnim sigurnosnim propisima.
- 5. *Remove reagent tubes and bottles (Uklonite epruvete i bočice reagensa)*: Uklonite epruvete i bočice reagensa iz ladice "Eluat i reagensi". Odložite ih u skladu s lokalnim sigurnosnim propisima.
- 6. *Discard empty tip racks. (Uklonite prazne nosače vršaka.)*
- 7. *Replace the tip disposal bag (Zamijenite vrećicu za odlaganje vršaka)*: Prije pokretanja sljedećeg procesa ispitivanja morate zamijeniti vrećicu za odlaganje vršaka.
- 8. *UV decontamination (UV dekontaminacija)* (neobavezno): Provedite UV dekontaminaciju radne površine.

**Napomena**: Nemojte nadopunjavati iskorištene nosače vršaka.

**Napomena**: Kada upotrebljavate QIAsymphony ormarić AS, provjerite je li vrećica za odlaganje vršaka puna. Potrebno je isprazniti koš za otpad kako bi se izbjegla kontaminacija unutar ormarića.

Detaljne informacije potražite u *Korisničkom vodiču za QIAsymphony ormarić SP/AS*.

### 14.5 Dnevno održavanje (SP/AS)

Nakon provođenja posljednjeg procesa u danu provedite postupak redovnog održavanja i, osim toga, postupak dnevnog održavanja.

**Napomena**: Prije pokretanja servisnog protokola iz izbornika **Maintenance** (Održavanje) provjerite jesu li poklopci instrumenta QIAsymphony SP/AS zatvoreni.

**Napomena**: Obratite pozornost na sigurnosne informacije.

Podcrtane riječi ključne su riječi koje korisnik vidi na zaslonu osjetljivom na dodir u planeru održavanja (pogledajte "Prikazivanje detaljnih koraka za zadatak održavanja", stranica [186\)](#page-185-0).

14.5.1 Štitnici vršaka sustava za pipetiranje (SP/AS)

#### *Clean pipetting system tip guards (Očistite štitnike vršaka sustava za pipetiranje)*

- Otvorite zaslon **Tools** (Alati) i pritisnite **Maintenance SP** (Održavanje SP) ili **Maintenance AS (Održavanje AS).**
- 2. Pomaknite robotsku ruku u položaj za čišćenje tako da pritisnete **Tip guards** (Štitnici vršaka).
- 3. Uklonite sva 4 štitnika vršaka tako da pogurnete svaki štitnik vrška prema gore dok ne izađe iz svog položaja da biste ga mogli ukloniti.
- 4. Natapajte u sredstvu za dezinfekciju na bazi glioksala i kvaternih amonijevih soli (npr. Gigasept Instru AF) najmanje 15 min.
- 5. Isperite vodom i osušite papirnatim ručnicima.

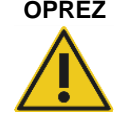

### **OPREZ Oštećenje instrumenata**

Prije rukovanja instrumentima QIAsymphony SP/AS provjerite jeste li ispravno postavili štitnike vrška.

14.5.2 Ispust za odlaganje vršaka

**Napomena**: Ako upotrebljavate QIAsymphony ormarić SP/AS, pogledajte upute u odjeljku "Održavanje" *Korisničkog vodiča za QIAsymphony ormarić SP/AS*.

#### *QIAsymphony SP*

*Clean tip disposal chute (Očistite ispust za odlaganje vršaka)*

- 1. Uklonite ispust za odlaganje vršaka iz ladice "Otpad".
- 2. Natapajte u sredstvu za dezinfekciju na bazi glioksala i kvaternih amonijevih soli (npr. Gigasept Instru AF) najmanje 15 minuta.
- 3. Isperite vodom i osušite papirnatim ručnicima.

#### *QIAsymphony AS*

#### *Clean tip disposal chute (Očistite ispust za odlaganje vršaka)*

- 1. Otvorite zaslon **Tools** (Alati) i pritisnite **Maintenance AS** (Održavanje AS).
- 2. Pritisnite **Robotic arm left** (Robotska ruka lijevo) da biste pomaknuli robotsku ruku ulijevo.
- 3. Otvorite poklopac instrumenta QIAsymphony AS.
- 4. Uklonite ispust za odlaganje vršaka s radne površine.
- 5. Natapajte u sredstvu za dezinfekciju na bazi glioksala i kvaternih amonijevih soli (npr. Gigasept Instru AF) najmanje 15 minuta.
- 6. Isperite vodom i osušite papirnatim ručnicima.

**Napomena**: Postoji mogućnost kapanja preostale tekućine iz ispusta vršaka.

#### 14.5.3 Ladice i stanica za liziranje (SP)

#### *Clean drawer and lysis station (Očistite ladicu i stanicu za liziranje)*

- 1. Uklonite sve predmete koji se mogu ukloniti (nosači epruveta, adapteri, umeci, mjesto za tekući otpad/mjesto za odlaganje vršaka, ispust za odlaganje vršaka, bočica za tekući otpad, držač vrećice za otpad, držač kutije reagensa) iz ladica.
- 2. Prebrišite ladice, uklonjene predmete i stanicu za liziranje sredstvom za dezinfekciju na bazi etanola (npr. Mikrozid) i inkubirajte po potrebi. Zatim prebrišite krpom namočenom vodom i osušite papirnatim ručnicima. Vratite predmete u ladice.
- 3. Očistite gornju ploču uređaja za bušenje.
- 4. Neobavezno: Očistite uklonjene predmete tako da ih natopite u sredstvu za dezinfekciju na bazi glioksala i kvaternih amonijevih soli (npr. Gigasept Instru AF) prema uputama proizvođača. Nakon inkubacije prema uputama proizvođača temeljito isperite uklonjene predmete vodom.

Napomena: Ispod uređaja za bušenje u ladici "Reagensi i potrošni materijali" nalaze se šiljci koji osiguravaju ispravan položaj uloška reagensa. Budite oprezni kada čistite ladicu "Reagensi i potrošni materijali".

#### 14.5.4 Ladice (AS)

#### *Clean the drawers (Očistite ladice)*

- 1. Uklonite sve predmete koji se mogu ukloniti (epruvete/pločice, adapteri) iz ladica.
- 2. Prebrišite ladice i uklonjene adaptere sredstvom za dezinfekciju na bazi kvaternih amonijevih soli (npr. Gigasept Instru AF) i inkubirajte po potrebi. Zatim prebrišite krpom namočenom vodom i osušite papirnatim ručnicima. Vratite predmete u ladice.

#### *Clean adapters (Očistite adaptere)* (neobavezno)

- Očistite uklonjene adaptere tako da ih natopite u sredstvu za dezinfekciju na bazi glioksala i kvaternih amonijevih soli (npr. Gigasept Instru AF) prema uputama proizvođača. Nakon inkubacije prema uputama proizvođača temeljito isperite uklonjene predmete vodom.
- 2. Preporučujemo pohranu adaptera na 4 °C, kako bi se prethodno rashladili i bili spremni za uporabu u sljedećem procesu ispitivanja.

#### 14.5.5 Osnovna ladica pokretne trake (SP) — neobavezno

#### *Clean the conveyor base tray (Očistite osnovnu ladicu pokretne trake)* (neobavezno)

1. Pažljivo uklonite osnovnu ladicu pokretne trake koja se nalazi ispod magnetske glave.

- 2. Natapajte u sredstvu za dezinfekciju na bazi glioksala i kvaternih amonijevih soli (npr. Gigasept Instru AF) najmanje 15 minuta.
- 3. Isperite vodom i osušite papirnatim ručnicima.

**Napomena**: Ladica se može i autoklavirati na 121 °C u trajanju od 20 minuta.

14.5.6 Robotska hvataljka (SP)

#### *Clean the robotic gripper (Očistite robotsku hvataljku)*

- 1. Prebrišite robotsku hvataljku krpom koja ne otpušta vlakna namočenom sredstvom za dezinfekciju na bazi etanola (npr. Mikrozid). Inkubirajte prema potrebi.
- 2. Prebrišite krpom koja ne otpušta vlakna namočenom vodom i osušite papirnatim ručnicima.

**Napomena**: Prebrišite samo uteg. Nemojte brisati štapiće jer bi se kuglični mehanizam mogao začepiti.

#### 14.5.7 Spremnik za tekući otpad (SP)

#### *Clean the liquid waste container (Očistite spremnik za tekući otpad)*

- 1. Uklonite spremnik za tekući otpad iz ladice "Otpad".
- 2. Ispraznite spremnik za tekući otpad. Uklonite tekući otpad u skladu s lokalnim sigurnosnim propisima.
- 3. Očistite spremnik za tekući otpad sredstvom za dezinfekciju na bazi glioksala i kvaternih amonijevih soli (npr. Gigasept Instru AF) prema uputama proizvođača.
- 4. Isperite spremnik za tekući otpad deioniziranom vodom.
- 5. Vratite spremnik za tekući otpad u ladicu "Otpad".

## 14.6 Tjedno održavanje (SP/AS)

Podcrtane riječi ključne su riječi koje korisnik vidi na zaslonu osjetljivom na dodir u planeru održavanja (pogledajte "Prikazivanje detaljnih koraka za zadatak održavanja", stranica [186\)](#page-185-0).

#### 14.6.1 Upravljanje datotekama

#### *Download files (SP/AS) (Preuzmite datoteke (SP/AS))*

1. Preuzmite datoteke rezultata (za QIAsymphony SP i QIAsymphony AS) i datoteke s informacijama o punjenju (samo QIAsymphony AS) kako je opisano u odjeljku [6.3](#page-43-0) te se pobrinite da su izrađene sigurnosne kopije datoteka.

2. Izbrišite datoteke rezultata starije od 10 dana (zadana postavka) kako je opisano u odjeljku [6.6.](#page-49-0)

#### 14.6.2 Zaslon osjetljiv na dodir

#### *Clean the touchscreen (Očistite zaslon osjetljiv na dodir)*

Zaslon osjetljiv na dodir prebrišite sredstvom za dezinfekciju na bazi etanola (npr. Mikrozid). Zatim prebrišite krpom namočenom vodom i osušite papirnatim ručnicima.

#### 14.6.3 Poklopci instrumenta QIAsymphony SP/AS

#### *Clean the hoods (Očistite poklopce)*

Da biste očistili poklopce instrumenata QIAsymphony SP/AS, prebrišite površinu mekom krpom koja ne otpušta vlakna namočenom deioniziranom vodom ili upotrijebite maramice natopljene tekućinom za osjetljive površine Mikrozid. Zatim osušite suhom mekom krpom koja ne otpušta vlakna ili papirnatim ručnikom.

**Napomena**: Ne upotrebljavajte sredstvo za dezinfekciju na bazi etanola; upotrebljavajte samo destiliranu vodu ili tekućinu za osjetljive površine Mikrozid.

14.6.4 Nosači epruveta (SP)

#### *Clean the tube carrier and inserts (Očistite nosače epruveta i umetke)*

- 1. Uklonite nosače epruveta, adaptere i umetke i natopite ih sredstvom za dezinfekciju (npr. Gigasept Instru AF). Inkubirajte najmanje 15 minuta, zatim isperite vodom i osušite papirnatim ručnicima.
- 2. Provjerite stanje naljepnica s crtičnim kodom i pobrinite se da nisu ogrebane.

#### 14.6.5 Optički senzor (SP)

#### *Clean the optical sensor (Očistite optički senzor)*

Prebrišite prozor optičkog senzora krpom koja ne otpušta vlakna.

Po potrebi namočite krpu 70%-tnim etanolom.

#### 14.6.6 Magnetska glava (SP)

#### *Clean the magnetic head (Očistite magnetsku glavu)*

- 1. Uklonite pokrov s magnetske glave.
- 2. Pomaknite magnetsku glavu prema gore i pažljivo pritisnite držač pokrova za štapiće prema dolje.

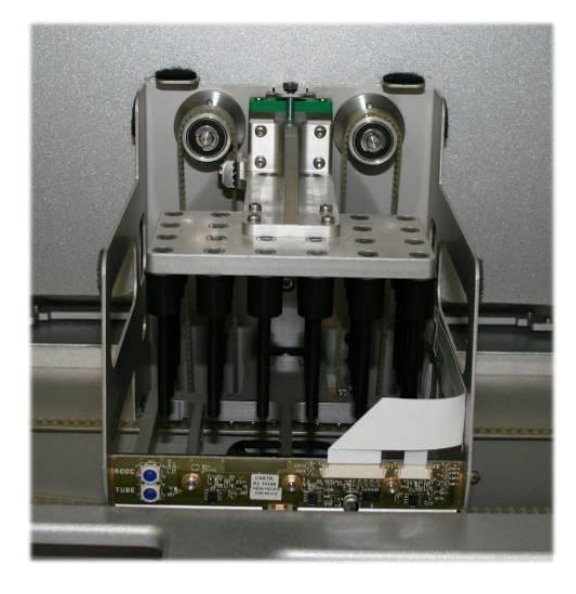

- 3. Prebrišite vanjski dio magnetske glave krpom koja ne otpušta vlakna namočenom sredstvom za dezinfekciju na bazi etanola (npr. Mikrozid) i po potrebi inkubirajte.
- 4. Prebrišite krpom koja ne otpušta vlakna namočenom vodom i osušite papirnatim ručnicima.

**Napomena**: Umetnite krpu s bočnih strana magnetske glave da ne biste oštetili kabel i elektroničku ploču koji se nalaze naprijed.

#### 14.6.7 Spremnik za tekući otpad (SP)

#### *Clean the liquid waste container (Očistite spremnik za tekući otpad)*

- 1. Uklonite spremnik za tekući otpad iz ladice "Otpad".
- 2. Ispraznite spremnik za tekući otpad. Uklonite tekući otpad u skladu s lokalnim sigurnosnim propisima.
- 3. Dezinficirajte spremnik za tekući otpad sredstvom za dezinfekciju na bazi etanola (npr. Mikrozid).
- 4. Vratite spremnik za tekući otpad u ladicu "Otpad".

#### 14.6.8 Adapteri (AS)

#### *Clean adapters (Očistite adaptere)*

- 1. Uklonite adaptere iz ladica "Eluat i reagensi" i "Ispitivanja" i natopite ih sredstvom za dezinfekciju (npr. Gigasept Instru AF). Inkubirajte najmanje 15 minuta.
- 2. Isperite vodom i osušite papirnatim ručnicima.
- 3. Provjerite stanje naljepnica s crtičnim kodom i pobrinite se da nisu ogrebane.

### 14.7 UV dekontaminacija radne površine

Podcrtane riječi ključne su riječi koje korisnik vidi na zaslonu osjetljivom na dodir u planeru održavanja (pogledajte "Prikazivanje detaljnih koraka za zadatak održavanja", stranica [186\)](#page-185-0).

#### *UV decontamination (UV dekontaminacija)*

UV dekontaminacija treba se provoditi svakodnevno. Ona pomaže u smanjenju moguće kontaminacije patogenima na radnim površinama instrumenta QIAsymphony SP/AS. Učinkovitost inaktivacije mora se odrediti za svaki posebni organizam i ovisi, primjerice, o debljini sloja i vrsti uzorka. QIAGEN ne može jamčiti potpuno iskorjenjivanje određenih patogena. UV dekontaminacija instrumenata QIAsymphony SP i AS može se započeti jedna za drugom ili paralelno.

**Napomena**: Prije pokretanja postupka UV zračenja, pobrinite se da su svi uzorci, eluati, reagensi, potrošni materijali i ispitivanja uklonjeni s radne površine. Zatvorite sve ladice i poklopce. Nakon što pokrenete postupak UV zračenja, on će se nastaviti definirano vrijeme ili dok ga korisnik ne prekine.

Preporučujemo uporabu sljedeće formule za izračun trajanja dekontaminacije u minutama:

Doza (mW x s/cm²) x 10,44 = Trajanje (sekunde)

1. Iz ladice uklonite sve predmete koji se mogu ukloniti (epruvete/pločice, adapteri, potrošni materijali, ispust za odlaganje vršaka) osim bočice za tekući otpad.

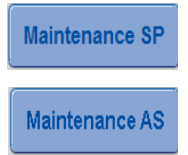

2. Uđite na zaslon **Maintenance** (Održavanje) i pritisnite **Maintenance SP** (Održavanje SP) ili **Maintenance AS** (Održavanje AS). Tipka **Maintenance AS** (Održavanje AS) dostupna je samo ako

upotrebljavate instrumente QIAsymphony SP/AS

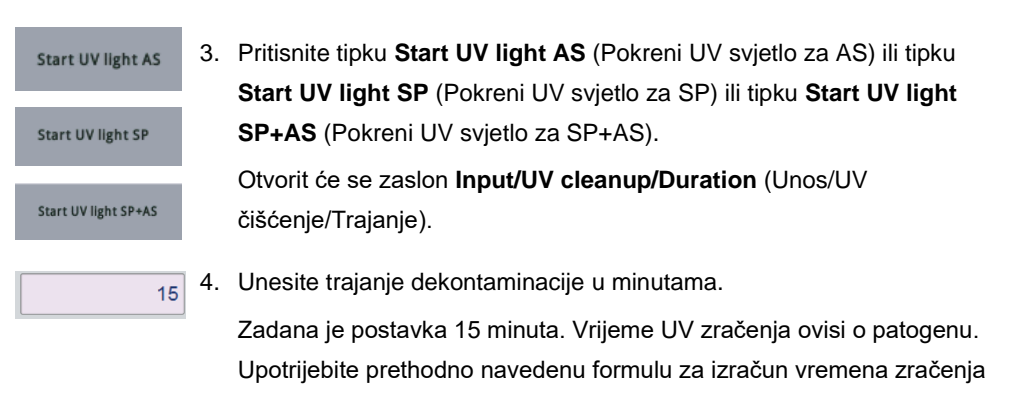

i zatim unesite to vrijeme u okvir za unos.

Pojavit će se poruka kojim se od vas traži da provjerite jesu li sav plastični pribor i potrošni materijali uklonjeni s radne površine

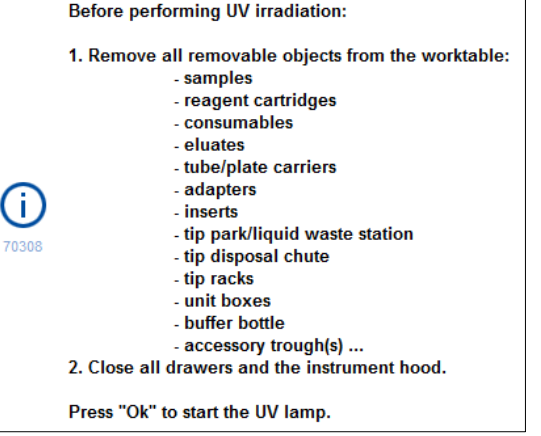

Ok

5. Potvrdite da su svi predmeti koji se mogu ukloniti uklonjeni s radne

površine tako da pritisnete **OK** (U redu).

Postupak UV zračenja počinje i robotska se ruka pomiče preko radne površine u postavljenom trajanju zračenja.

**Napomena**: Da biste zaustavili postupak UV zračenja prije isteka definiranog razdoblja, pritisnite **Cancel** (Otkaži). Postupak će se zaustaviti čim robotska ruka završi s trenutačnim kretanjem.

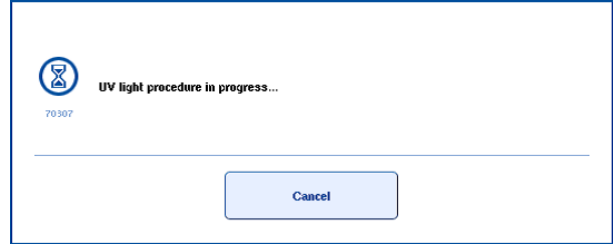

# 14.8 Mjesečno održavanje (SP/AS)

Podcrtane riječi ključne su riječi koje korisnik vidi na zaslonu osjetljivom na dodir u planeru održavanja (pogledajte "Prikazivanje detaljnih koraka za zadatak održavanja", stranica [186\)](#page-185-0).

#### *Change tip adapter O-ring (Promijenite O-prsten adaptera za vrške)*

U ovom odjeljku opisuje se zamjena O-prstena adaptera za vrške s pomoću kompleta alata za promjenu O-prstena (kat. br. 9019164). O-prsteni moraju se zamijeniti svaki mjesec s pomoću kompleta alata za promjenu O-prstena.

Prije uklanjanja starog O-prstena morate pripremiti novi O-prsten. Ti se koraci moraju provesti za instrumente QIAsymphony SP i QIAsymphony AS.

Upute potražite u brzom vodiču koji se isporučuje s kompletom alata za promjenu O-prstena. Ako nije dostupan komplet alata za promjenu O-prstena, obratite se tehničkoj službi tvrtke QIAGEN.

# 15 Tehnički podaci

QIAGEN zadržava pravo na izmjenu specifikacija u bilo kojem trenutku.

# 15.1 Okolišni uvjeti

# *Radni uvjeti*

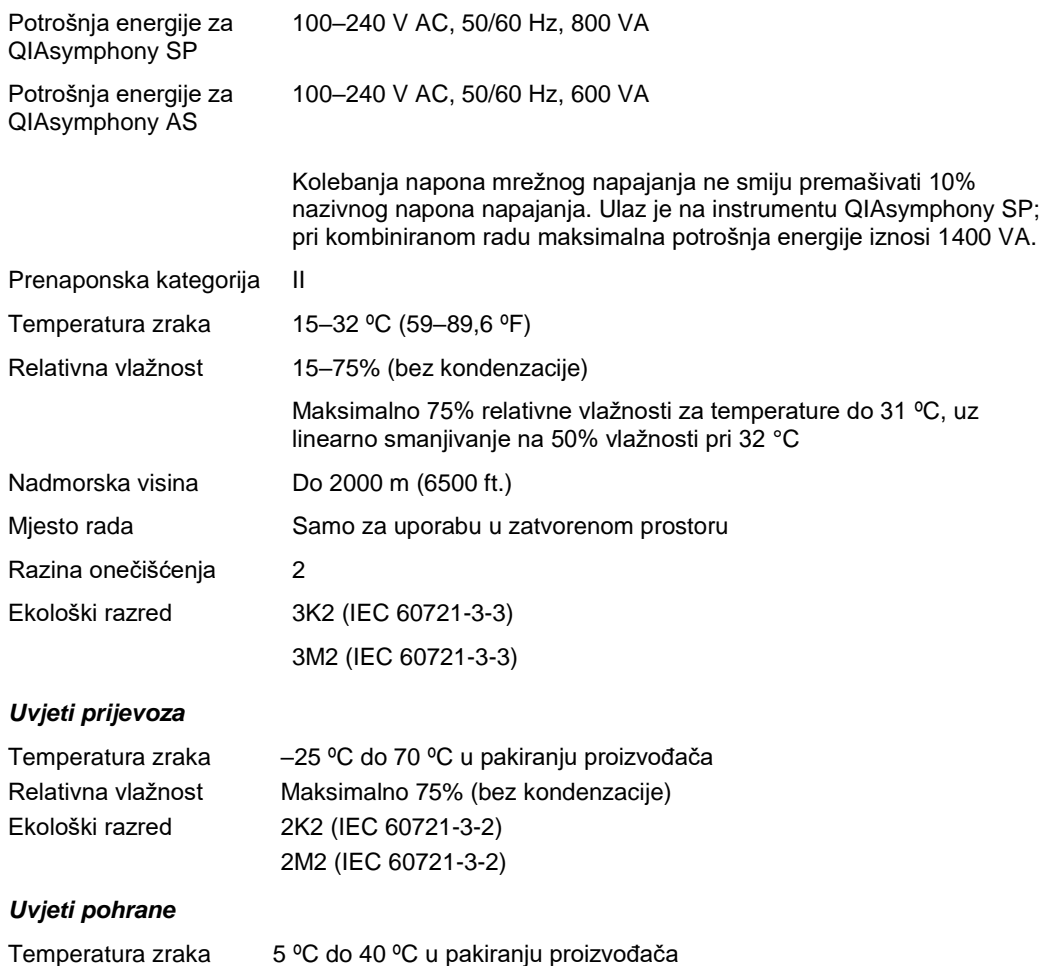

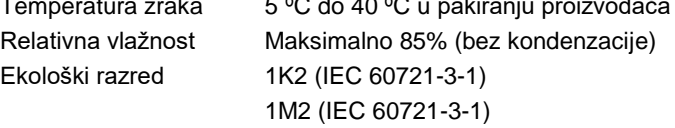

# 15.2 Mehanički podaci i značajke hardvera

# *QIAsymphony SP*

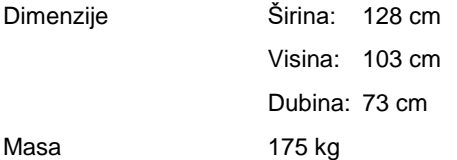

# *QIAsymphony AS*

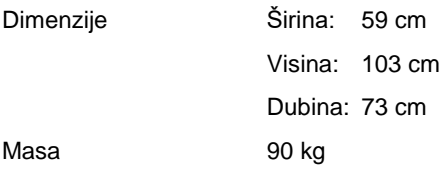

## *QIAsymphony SP i AS (integrirani rad)*

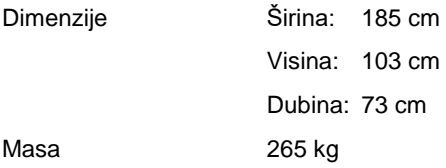

# 16 Dodatak za korisničko sučelje

Ovaj odjeljak sadrži pregled korisničkog sučelja instrumenta QIAsymphony SP/AS. Nazivi kartica, alata i tipki prikazuju se abecednim redom. Dostupnost softverskih opcija naznačena je korištenjem sljedećih kratica:

- AS = aplikacija QIAsymphony AS
- SP = aplikacija QIAsymphony SP
- IR = aplikacija za integrirani proces (QIAsymphony SP/AS)
- Tls = opcije alata za QIAsymphony SP/AS

Osim toga, naziv svake opcije u izborniku naveden je zajedno s opisom te opcije. Nekoliko tijekova rada može se služiti određenom opcijom te su uključeni i opisi specifični za određeni tijek rada.

Detaljne informacije o korisničkom sučelju potražite u sljedećem:

- ⚫ poglavlju 3. *Korisničkog priručnika za QIAsymphony SP/AS — Rukovanje instrumentom QIAsymphony SP*
- ⚫ poglavlju 3. *Korisničkog priručnika za QIAsymphony SP/AS — Rukovanje instrumentom QIAsymphony AS*

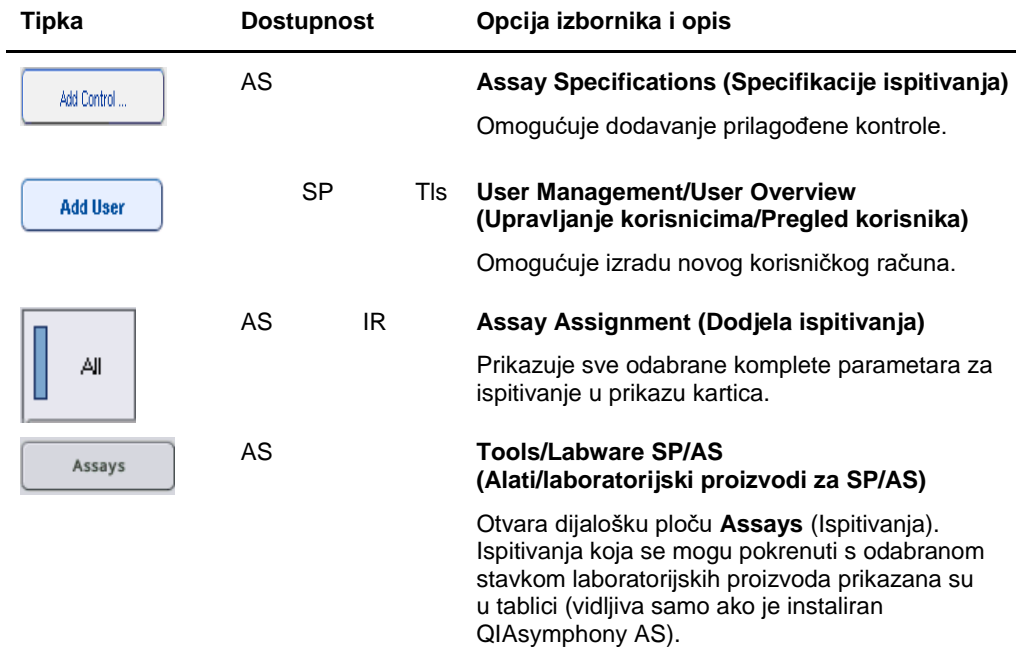

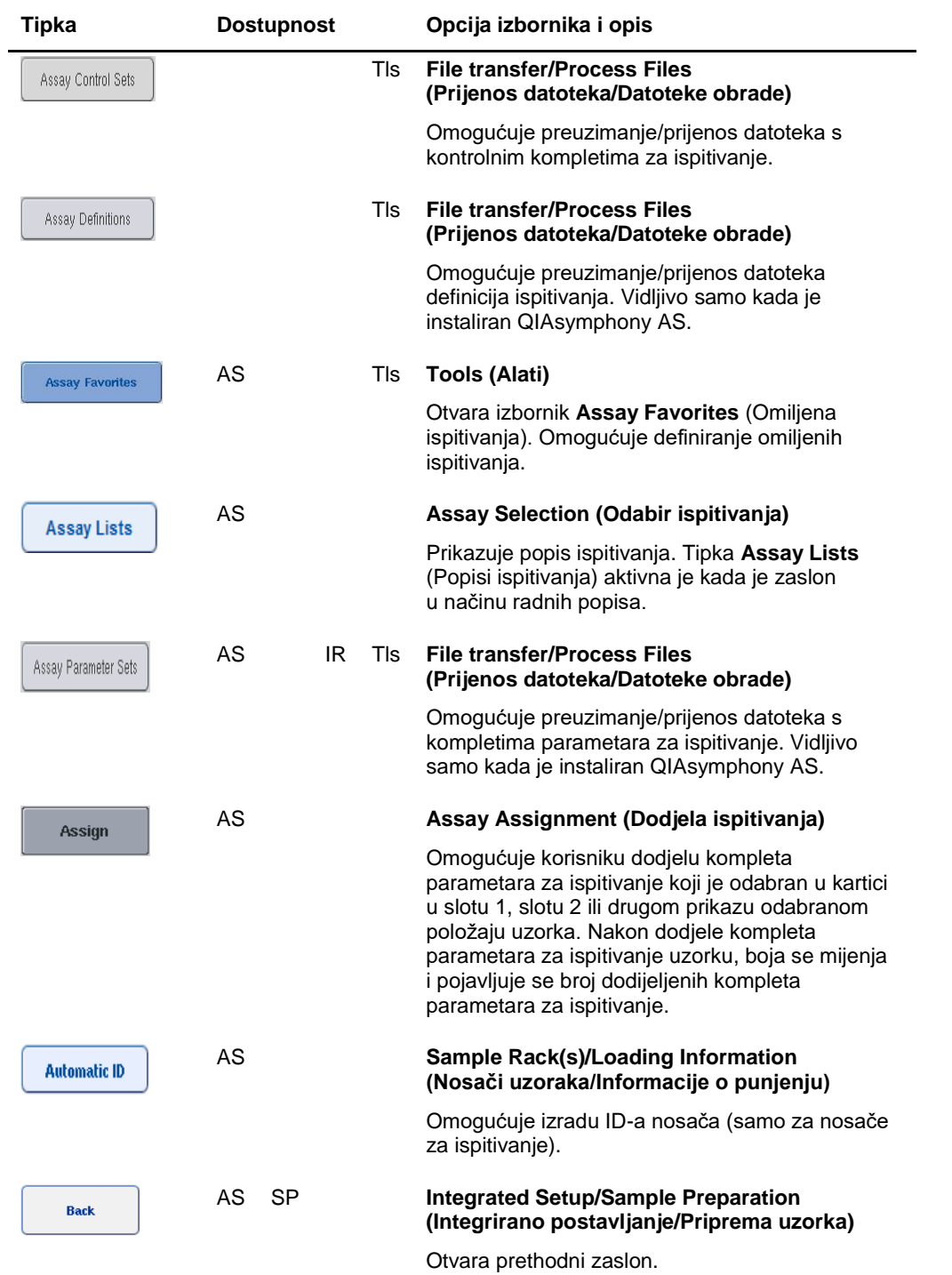

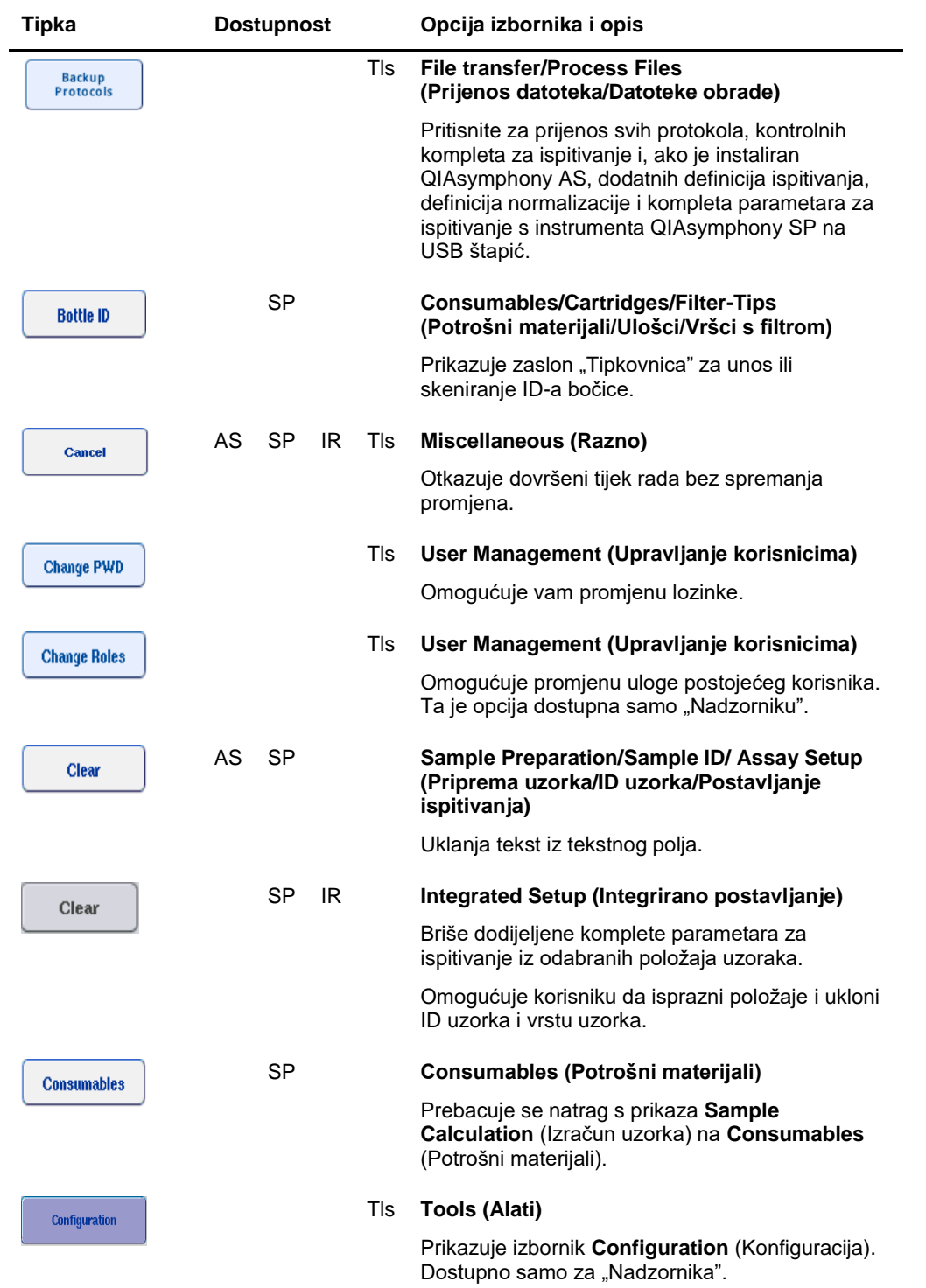

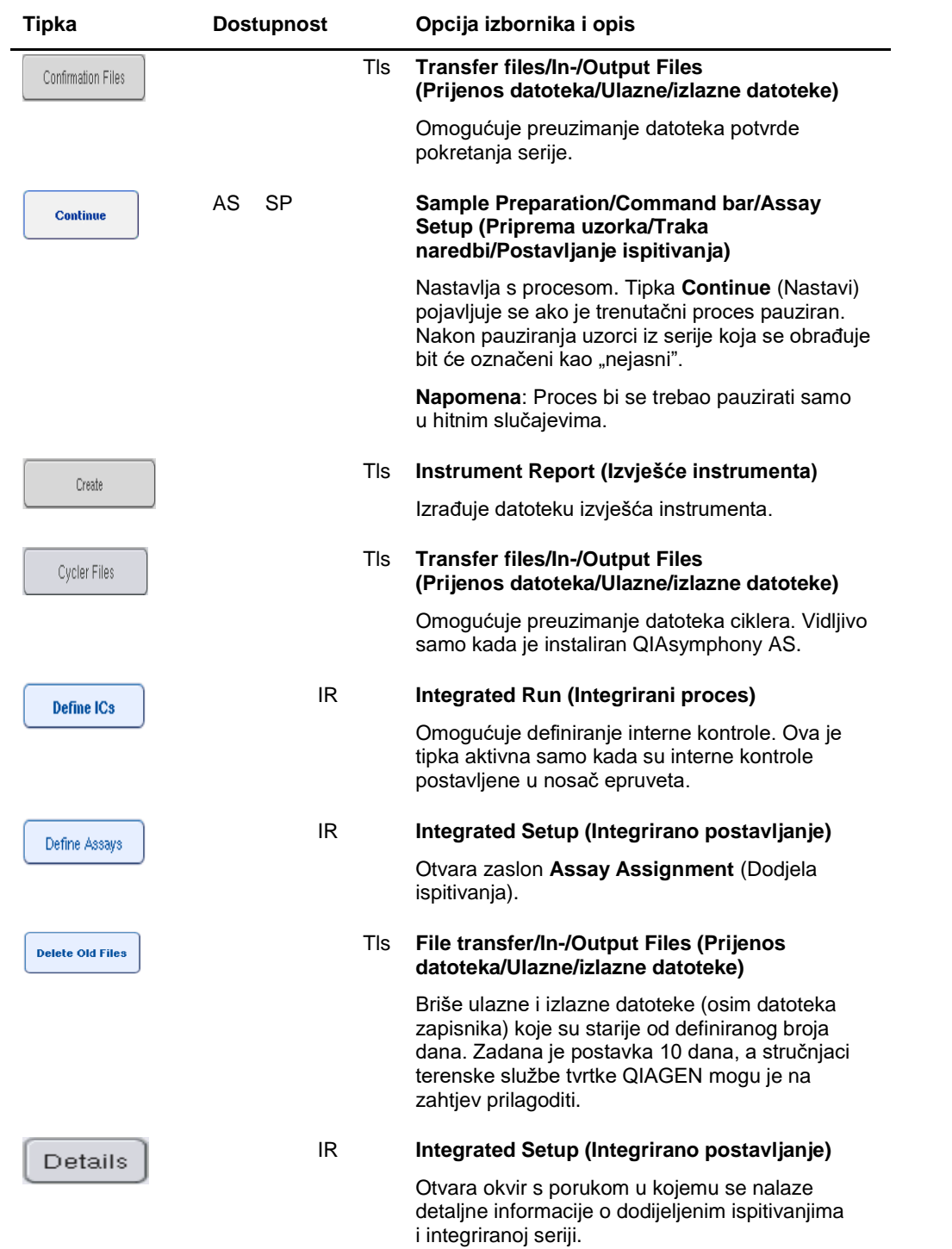

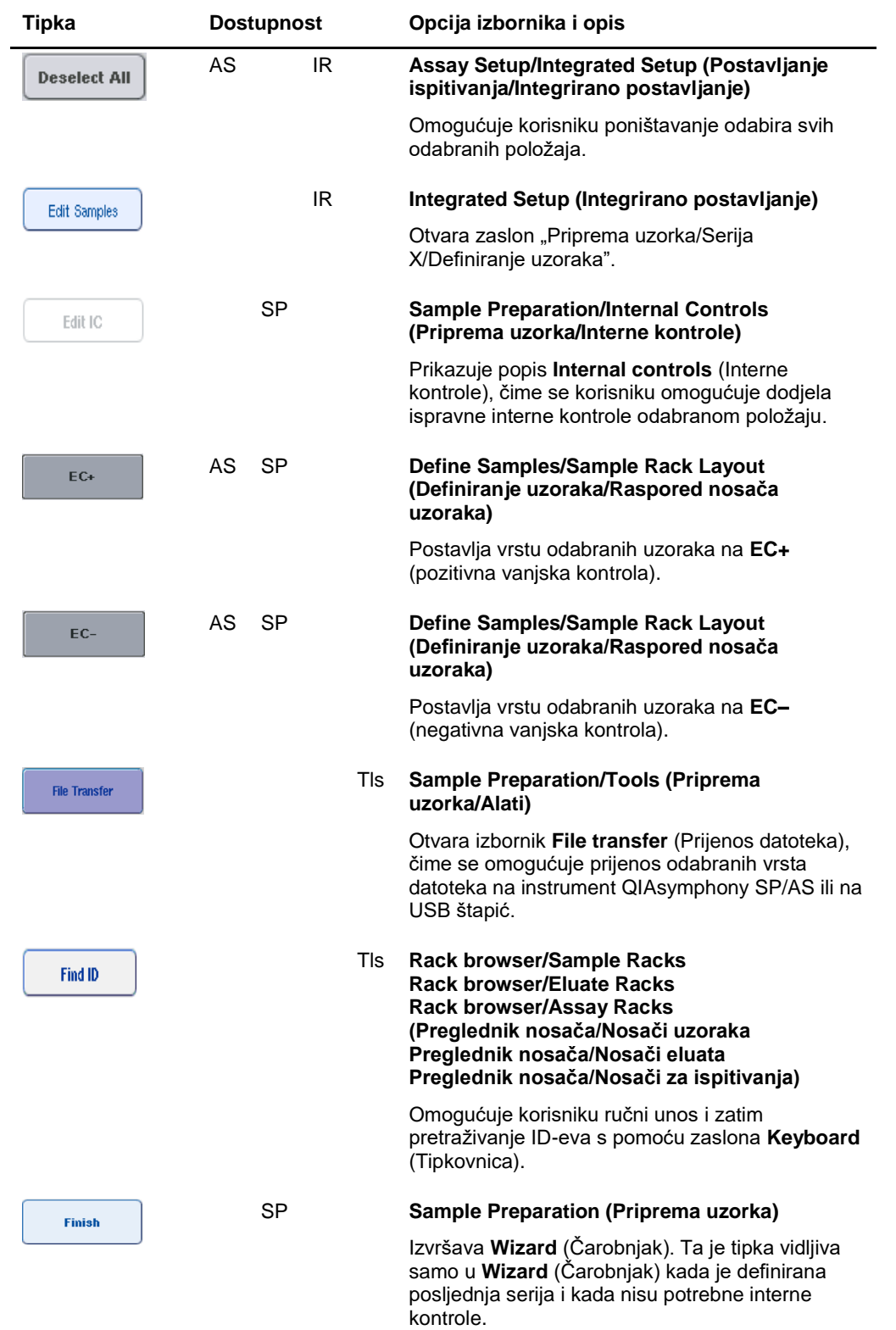

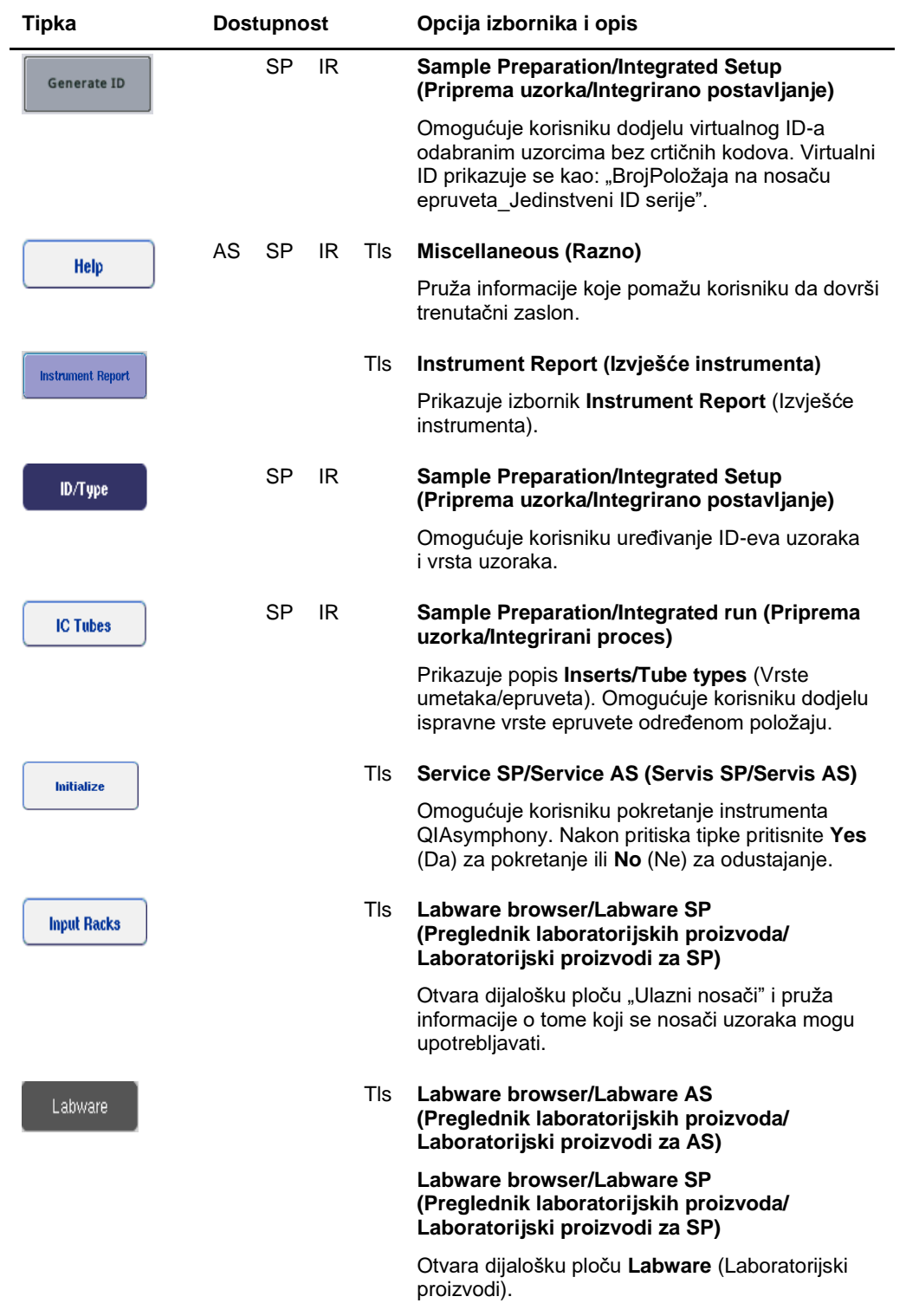

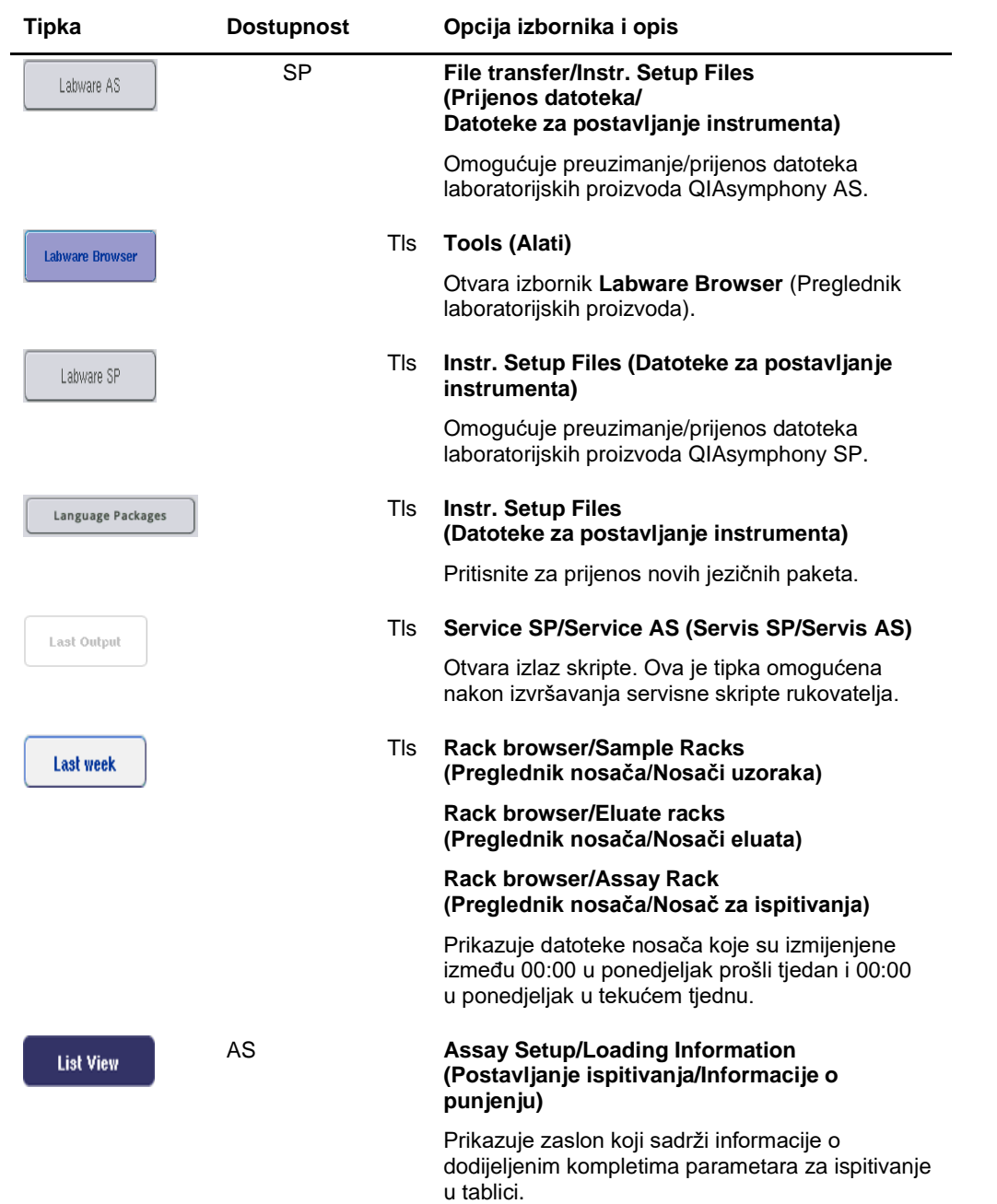

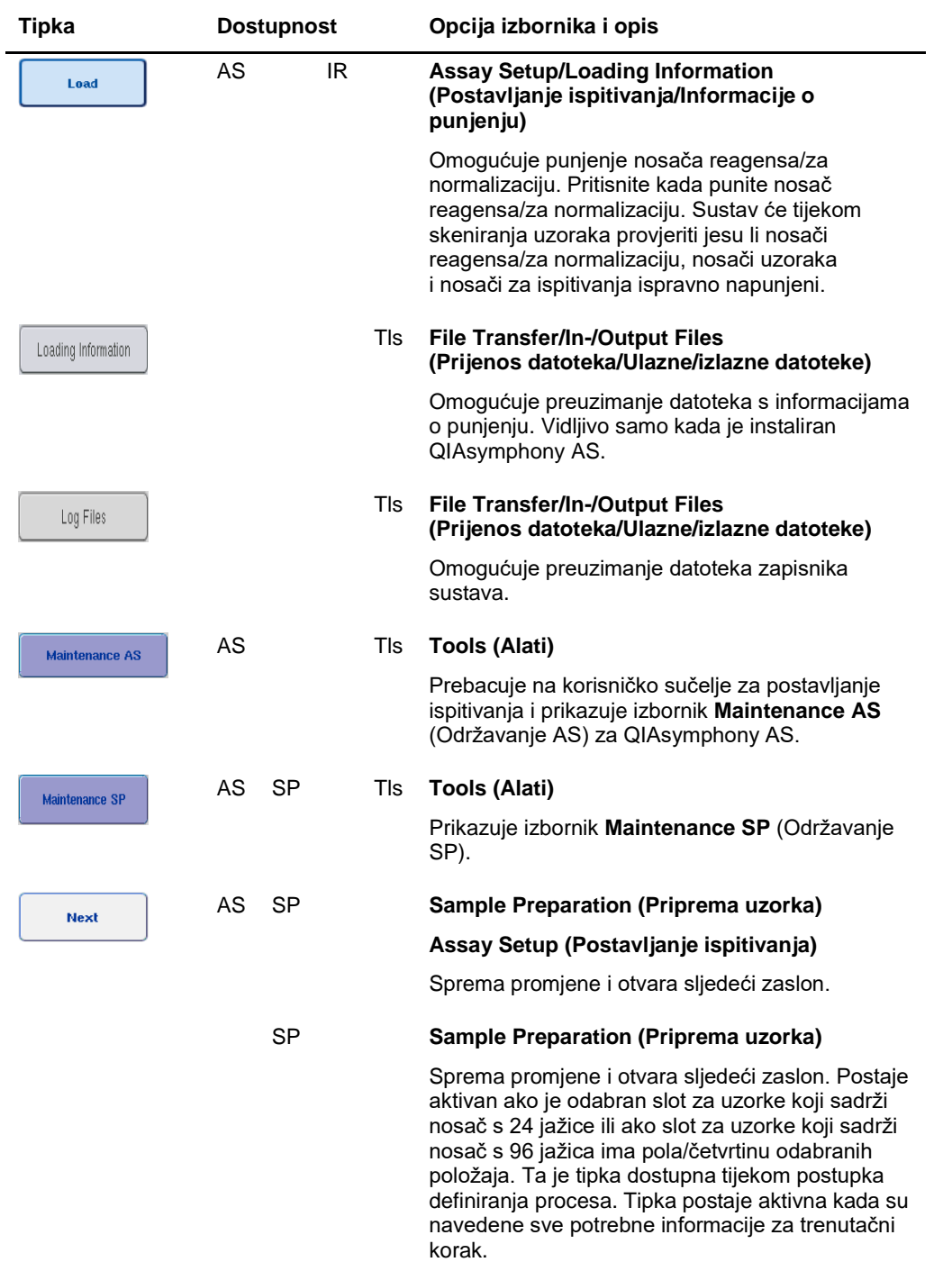

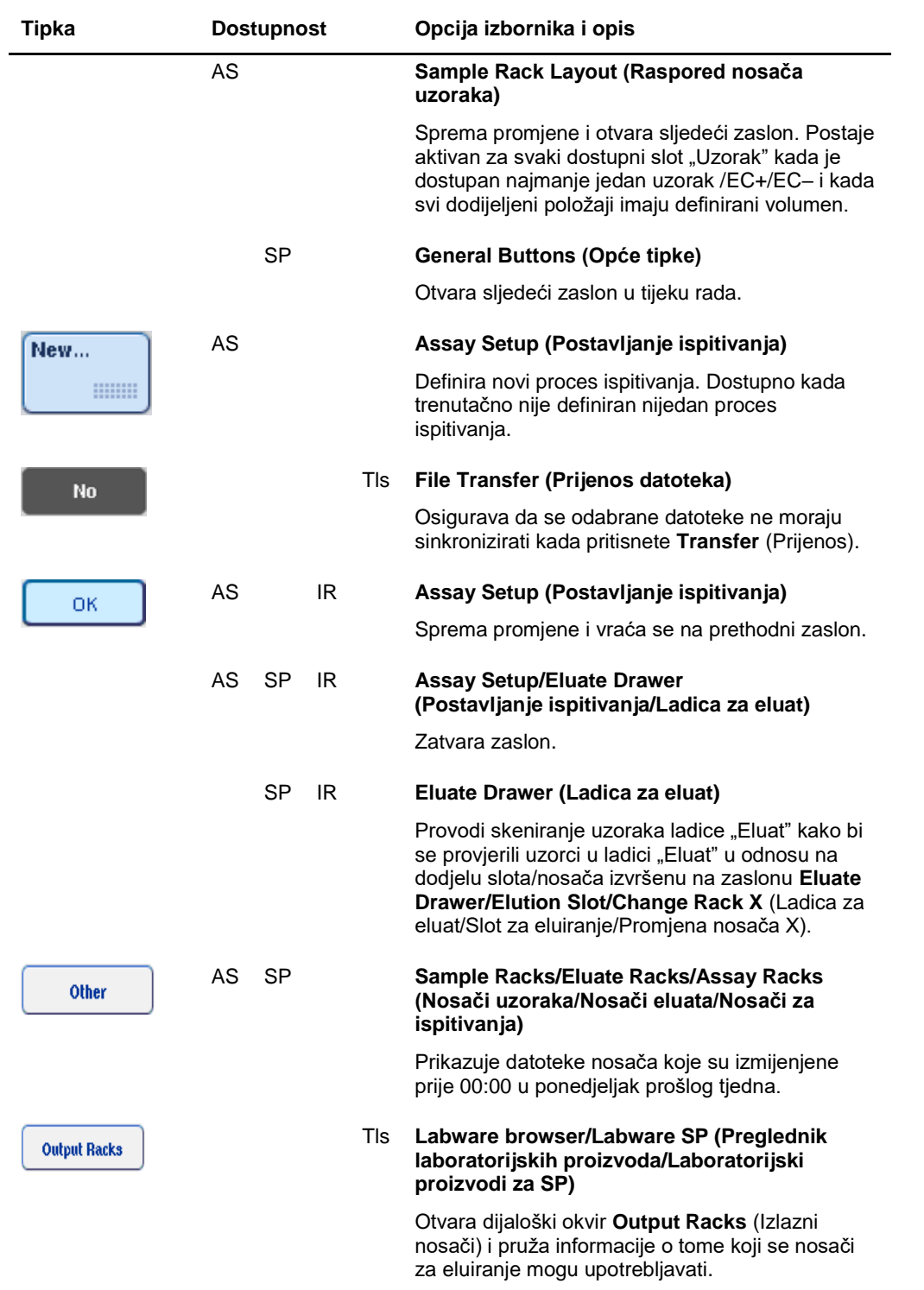

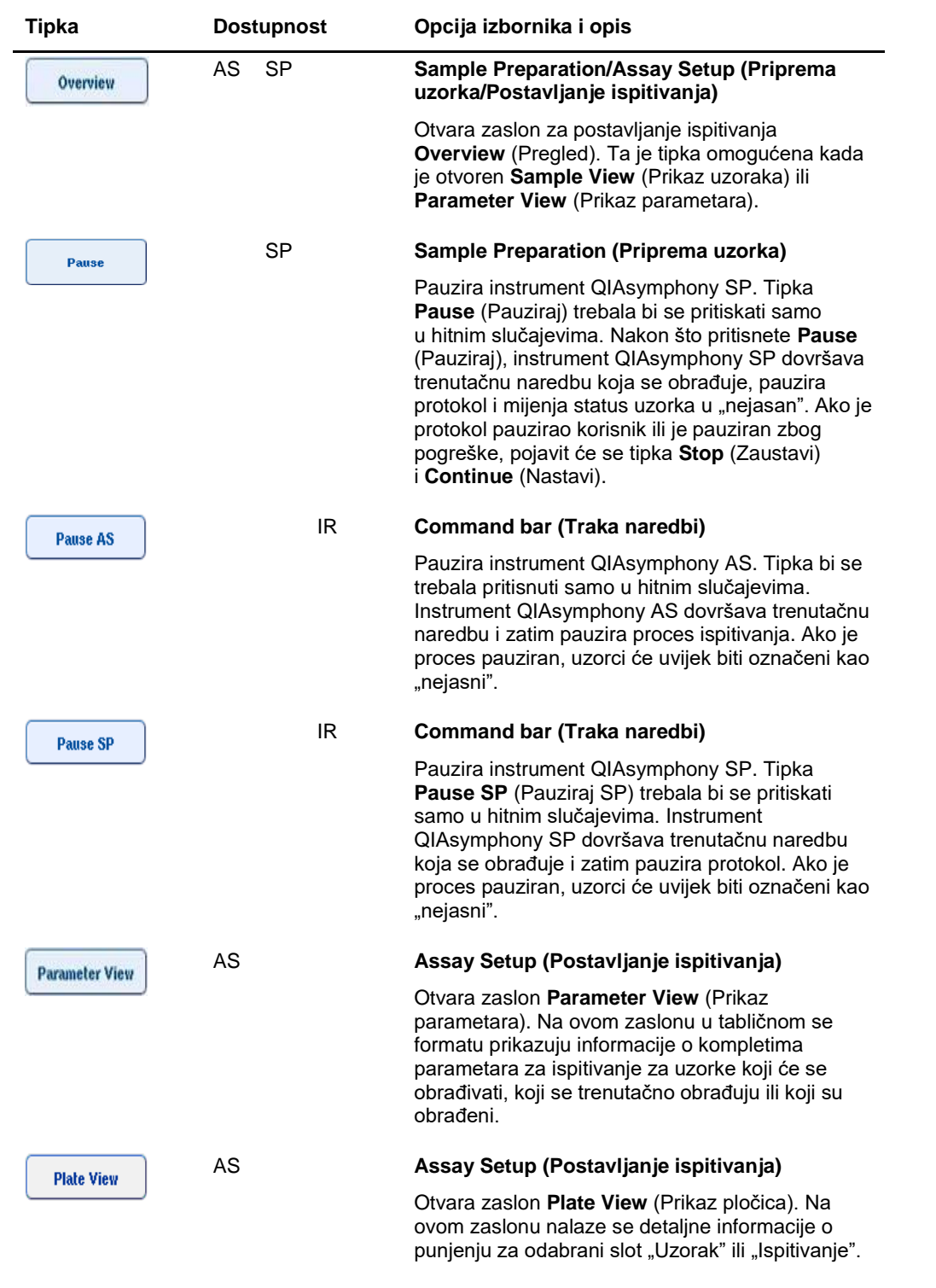

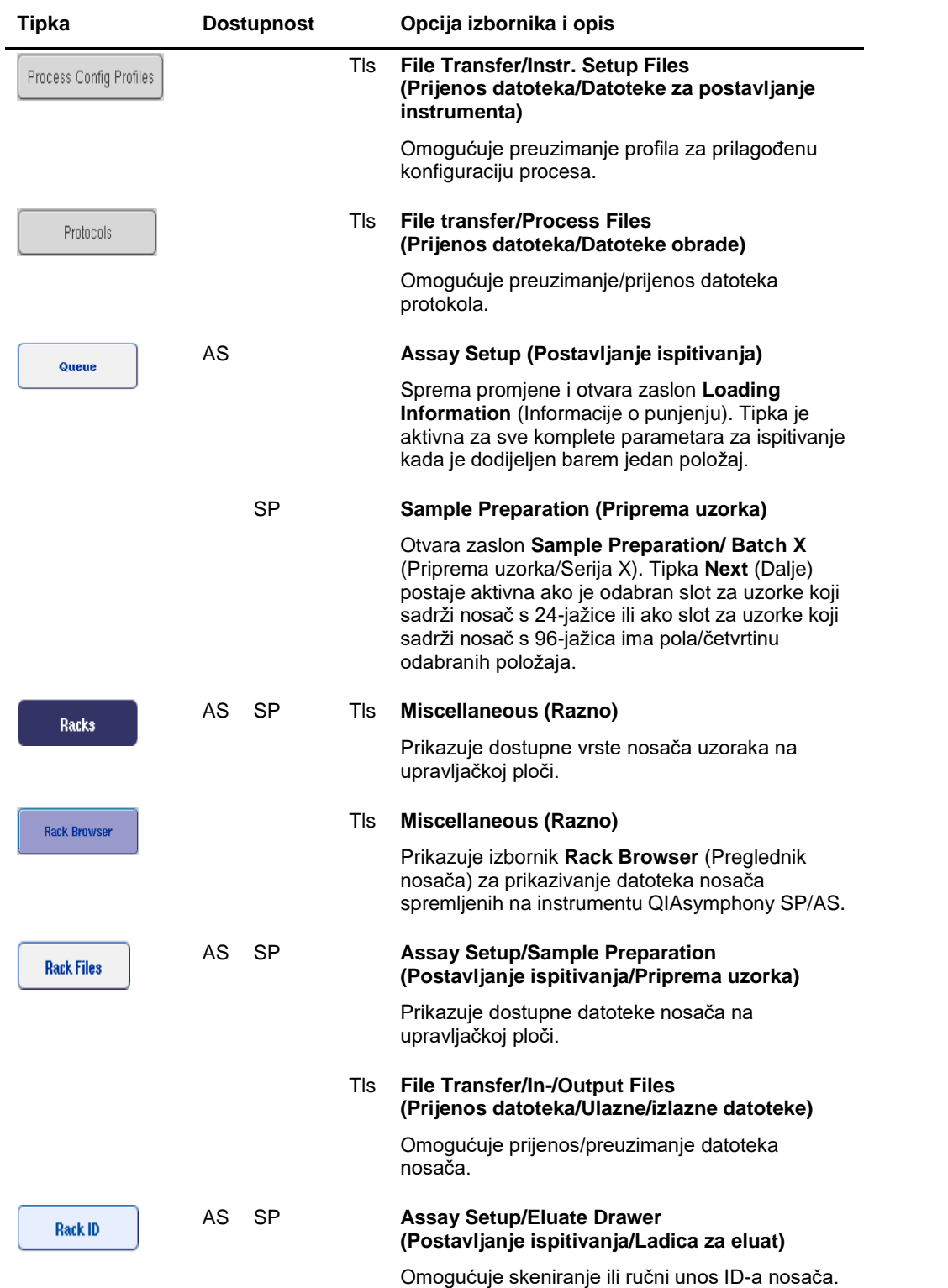

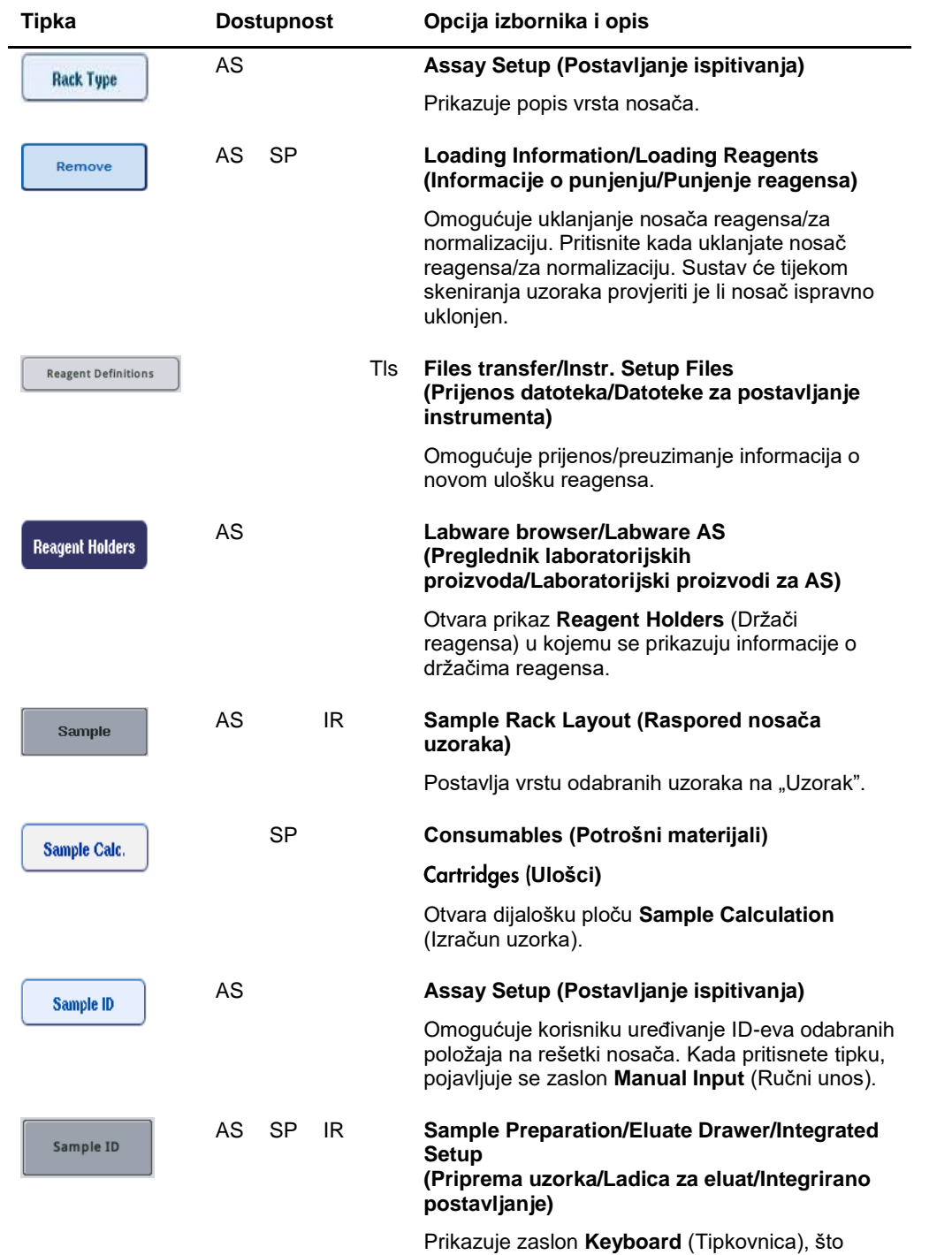

korisniku omogućuje ručni unos ID-eva uzoraka.

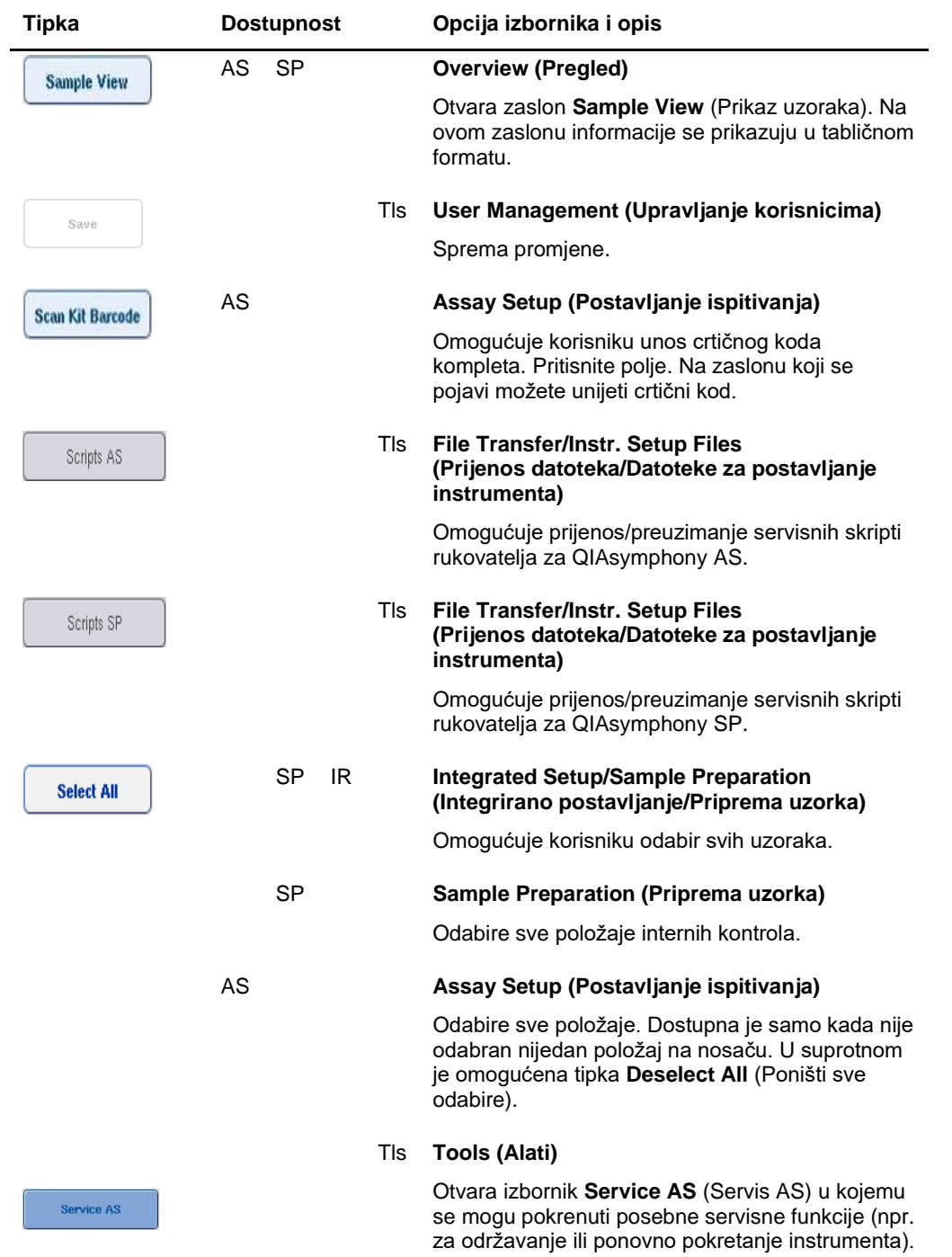

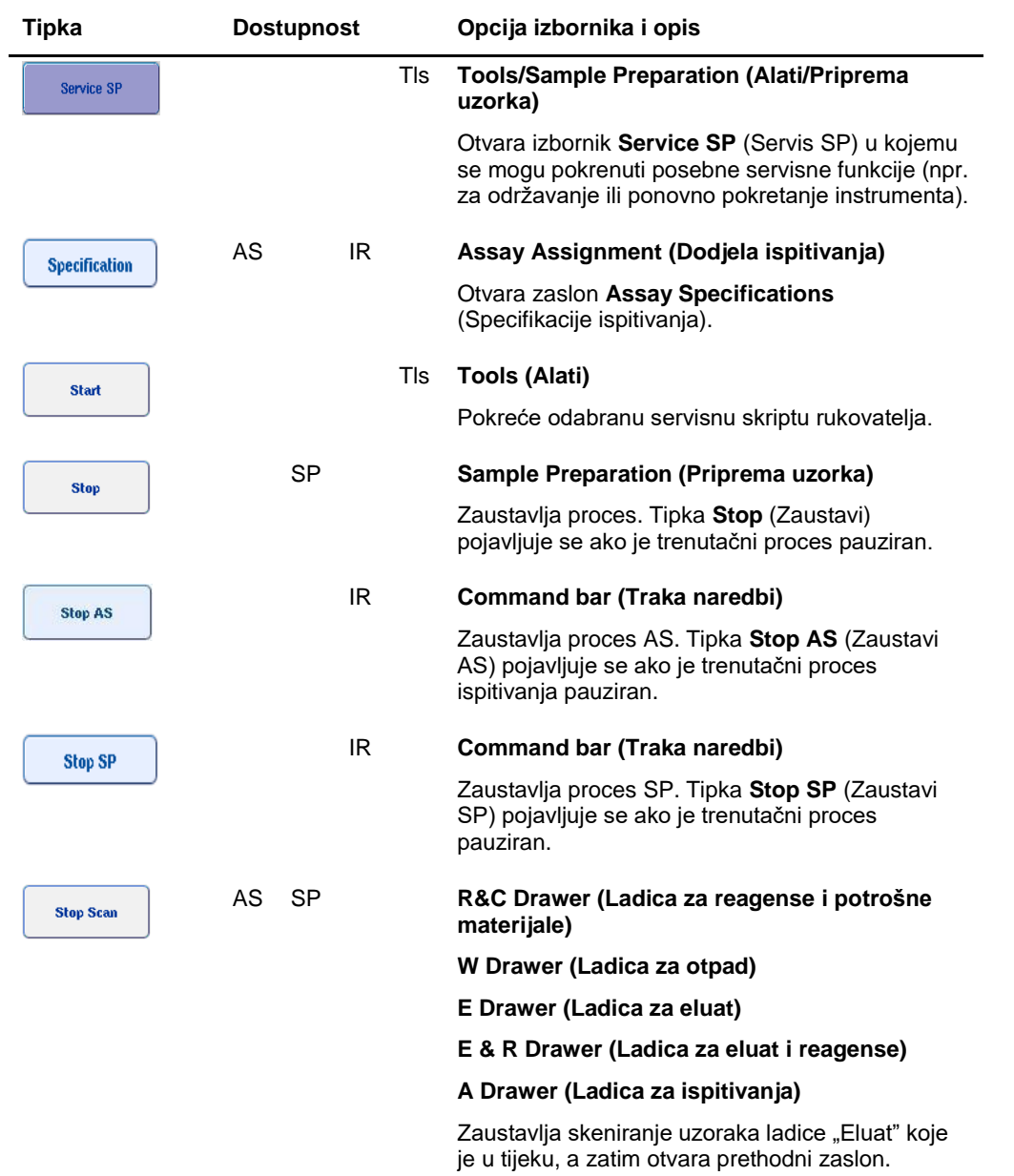
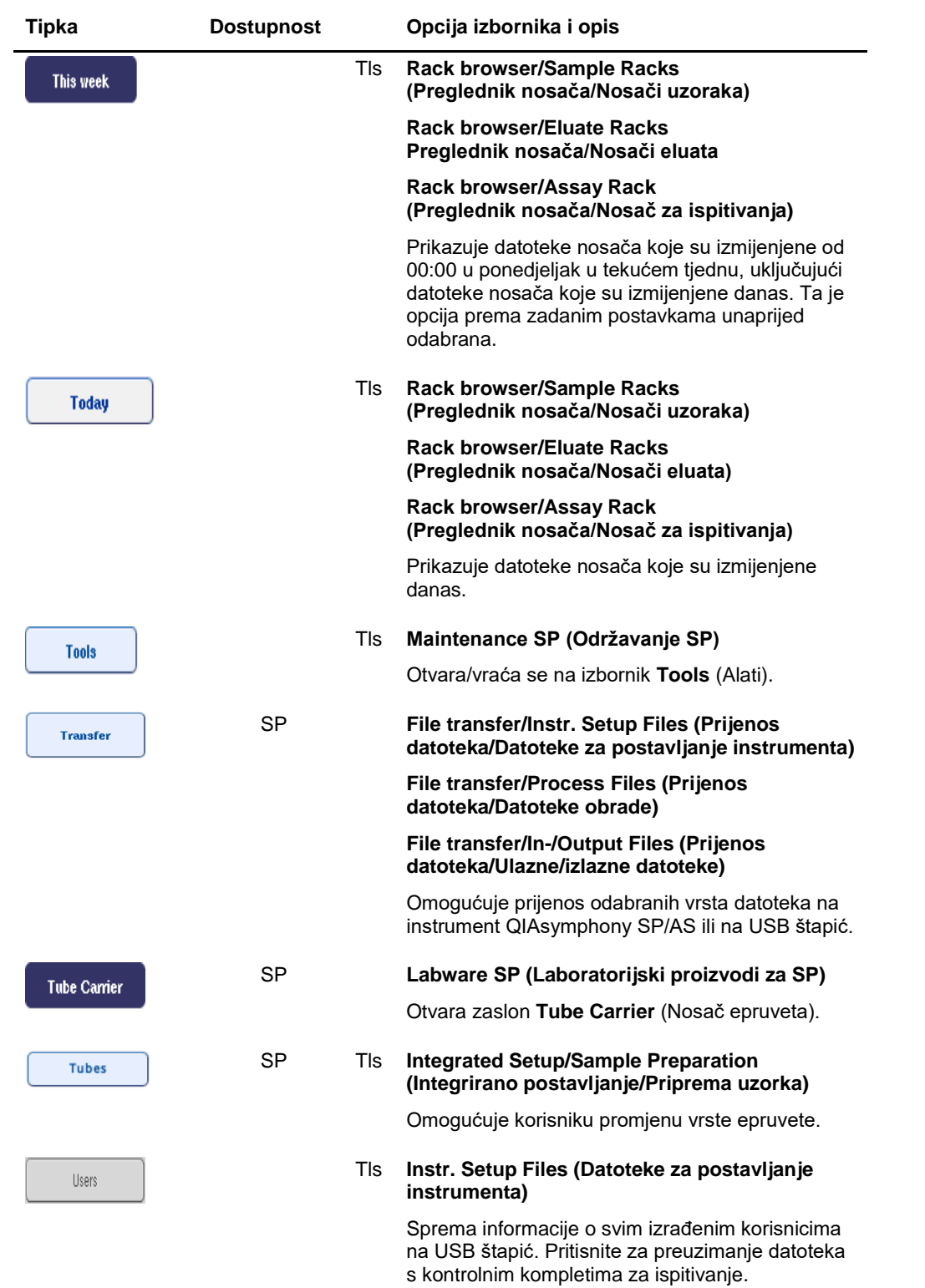

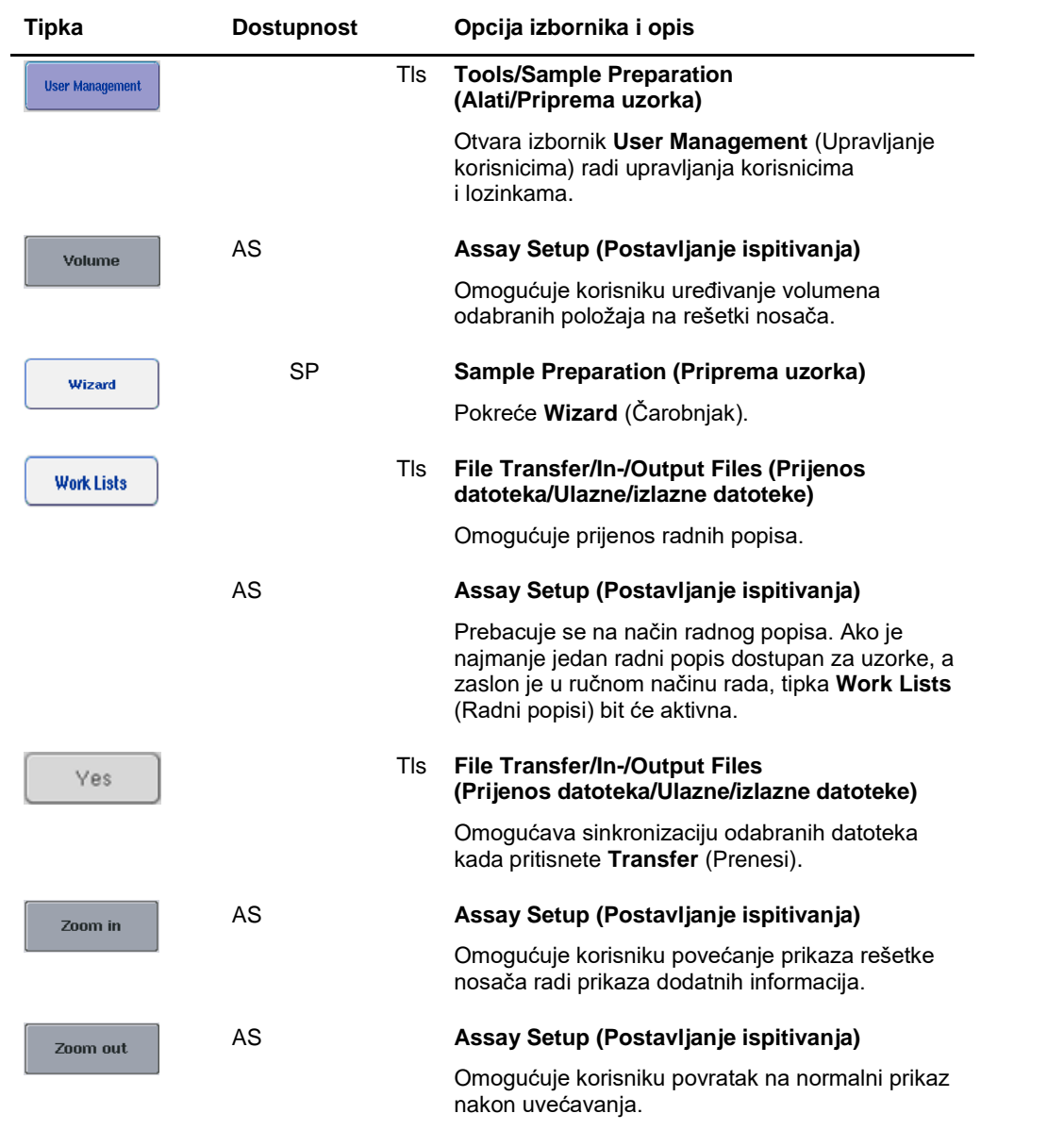

# Prilog

### **Izjava o sukladnosti**

#### **Izjava o sukladnosti — QIAsymphony SP**

Naziv i adresa proizvođača

**QIAGEN GmbH QIAGEN Strasse 1 40724 Hilden Njemačka**

Najnoviju izjavu o sukladnosti možete zatražiti od tehničke službe tvrtke QIAGEN.

## **Izjava o sukladnosti — QIAsymphony AS**

Naziv i adresa proizvođača

**QIAGEN GmbH QIAGEN Strasse 1 40724 Hilden Njemačka**

Najnoviju izjavu o sukladnosti možete zatražiti od tehničke službe tvrtke QIAGEN.

#### Otpadna električna i elektronička oprema (WEEE)

Ovaj odjeljak sadrži informacije o tome kako korisnici trebaju odlagati otpadnu električnu i elektroničku opremu.

Simbol prekrižene kante za otpad na kotačima (pogledajte u nastavku) označava da se taj proizvod ne smije odlagati s ostalim otpadom; mora se odnijeti u odobreno postrojenje za obradu ili predviđene sabirne točke za recikliranje, u skladu s lokalnim zakonima i propisima.

Odvojeno sakupljanje i recikliranje otpadne elektroničke opreme prilikom odlaganja pomaže u očuvanju prirodnih resursa i omogućuje recikliranje proizvoda na način koji štiti ljudsko zdravlje i okoliš.

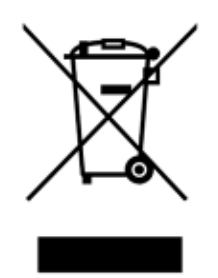

Uslugu recikliranja tvrtka QIAGEN može pružiti na zahtjev, uz dodatan trošak. U Europskoj uniji, u skladu s posebnim zahtjevima za recikliranje otpadne električne i elektroničke opreme i kada QIAGEN isporučuje zamjenski proizvod, omogućeno je besplatno recikliranje elektroničke opreme s oznakom otpadne električne i elektroničke opreme (WEEE).

Za recikliranje elektroničke opreme obratite se lokalnom prodajnom uredu tvrtke QIAGEN u kojemu ćete dobiti potrebni obrazac za povrat. Nakon što predate zahtjev, tvrtka QIAGEN javit će vam se kako bi zatražila daljnje informacije za zakazivanje sakupljanja elektroničkog otpada ili kako bi vam pružila pojedinačnu ponudu.

#### Izjava FCC

"Američko savezno povjerenstvo za komunikacije" (United States Federal Communications Commission, USFCC) (prema 47. CFR 15. 105) izjavilo je da korisnici proizvoda moraju biti informirani o sljedećim činjenicama i okolnostima.

"Ovaj je uređaj u skladu s dijelom 15. FCC-a:

Rad uređaja podložan je sljedećim dvama uvjetima: (1) ovaj uređaj ne smije uzrokovati štetne smetnje i (2) ovaj uređaj mora prihvatiti sve primljene smetnje, uključujući smetnje koje mogu uzrokovati neželjen rad."

"Ovaj digitalni uređaj razreda A sukladan je s kanadskom normom ICES-0003."

Sljedeća tvrdnja odnosi se na proizvode obuhvaćene ovim objedinjenim korisničkim vodičem, ako nije navedeno drukčije. Tvrdnja za druge proizvode nalazit će se u pripadajućoj dokumentaciji.

**Napomena**: Ova je oprema testirana i utvrđeno je da je u skladu s ograničenjima za digitalne uređaje razreda A, u skladu s dijelom 15. Pravila FCC-a. Ta su ograničenja osmišljena za pružanje razumne zaštite od štetnih smetnji kada se opremom rukuje u komercijalnom okruženju. Ta oprema generira, upotrebljava i može emitirati radiofrekvencijsku energiju i, ako se ne postavi i upotrebljava u skladu s ovim priručnikom s uputama, može uzrokovati štetne smetnje radijskoj komunikaciji. Rad ove opreme u stambenim područjima vjerojatno će uzrokovati štetne smetnje. U tom slučaju korisnik će morati ispraviti smetnje o vlastitom trošku.

Tvrtka QIAGEN GmbH Njemačka nije odgovorna ni za kakve radio-televizijske smetnje uzrokovane neovlaštenim preinakama ove opreme ili zamjenom ili priključivanjem priključnih kabela i opreme koju nije navela tvrtka QIAGEN GmbH, Njemačka. Za ispravljanje smetnji uzrokovanih neovlaštenom preinakom, zamjenom ili priključivanjem bit će odgovoran korisnik.

#### Klauzula o odgovornosti

QIAGEN se oslobađa svih obveza u okviru jamstva u slučaju da popravke ili preinake izvrše osobe koje nisu njegovo osoblje, osim u slučajevima kada QIAGEN da svoje pisano odobrenje za provođenje takvih popravaka ili preinaka.

Za sve materijale zamijenjene u okviru ovog jamstva, jamstvo vrijedi samo u trajanju izvornog jamstvenog razdoblja i ni u kojem slučaju nakon datuma isteka izvornog jamstva, osim ako to pisanim putem odobri službenik tvrtke QIAGEN. Za uređaje za očitavanje, uređaje za povezivanje i povezani softver jamstvo će vrijediti samo u razdoblju koje je ponudio izvorni proizvođač tih proizvoda. Izjave i jamstva bilo koje osobe, uključujući predstavnike tvrtke QIAGEN, koje nisu dosljedne ili su u sukobu s uvjetima u ovom jamstvu nisu obvezujuće za tvrtku ako nisu u pisanom obliku i ako ih ne potvrdi službenik tvrtke QIAGEN.

# Kazalo

Čarobnjak, 56 Crtični kodovi čitač, 54, 55 prilagođeni crtični kodovi kompleta, 125 unošenje crtičnih kodova kompleta reagensa, 123 virtualni, 91 vrste, 55 Datoteka izvješća instrumenta, 163 Datoteka s informacijama o punjenju, 147 Datoteke brisanje, 49 prijenos, 42 rukovanje, 42 sinkronizacija, 46 Datoteke nosača dodjeljivanje datoteke nosača, 134 Dodatna oprema, 13 Epruvete za uzorke, 76 Informacije o punjenju prikazivanje, 121 **Instalacija** zahtjevi za lokaciju, 25 Integrirani proces, 105 pauziranje, nastavljanje i zaustavljanje, 129 pokretanje, 127 punjenje, 115 Integrirani rad, 103 Isključivanje, 29 Izjava o sukladnosti, 218 Jezik instalacija jezičnog paketa, 35 promjena jezika, 36 promjena jezika QMC-a, 37 Kartični izbornici, 40 Kompleti parametara za ispitivanje, 141 Kontrolni kompleti za ispitivanje dodjeljivanje uzorcima, 92 Korisnici izrada novih korisnika, 31 postavke, 30 računi, 32 Ladica za eluat i reagense na instrumentu QIAsymphony AS, 100 Ladica za ispitivanja na instrumentu QIAsymphony AS, 101 Ladica za uzorke uklanjanje epruveta za uzorke, 80 Mehanički podaci i značajke hardvera, 201 Namjena, 11

korisnici, 12 Neovisan rad, 102, 131 Normalizacija, 103 Nosači uzoraka, 131, 135 definiranje/provjera nosača uzoraka, 135 dodjeljivanje ID-eva nosača uzoraka, 132 Nosači za eluiranje, 62 Nosači za ispitivanja definiranje, 117 dodjeljivanje, 118 dodjeljivanje ID-eva nosača za ispitivanja, 120 dodjeljivanje vrsta nosača, 119 punjenje, 148 Odjava, 28 Odlaganje otpada, 16, 219 Održavanje dnevno, 191 O-prsten, 199 planer, 183 redovno, 189 sredstva za čišćenje, 187 tjedno, 194 UV dekontaminacija, 197 Okolišni uvjeti, 200 Omiljena ispitivanja, 104 Oprez, 14 Ormarić, 13 Osposobljavanje, 12 Parametri ispitivanja izmjena, 145 Pauziranje, nastavljanje i zaustavljanje integriranog procesa, 129 Pauziranje, nastavljanje i zaustavljanje neovisnog procesa, 154 Pokretanje, 27 Pokretanje integriranog procesa, 127 Pokretanje neovisnog procesa, 149 Pomoćni spremnik, 74 Poruke pogreške i upozorenja, 158 Postavljanje neovisnog procesa, 147 Potvrda, 147 Pražnjenje ladice Eluat, 66 Pražnjenje ladice za reagense i potrošne materijale, 75 Prikaz informacija o punjenju, 121 Proces nastavljanje, 89, 130 pauziranje, 89, 129 zaustavljanje, 89, 130

Proces ispitivanja definiranje ispitivanja, 139 definiranje procesa ispitivanja, 131 potvrđivanje, 147 stavljanje procesa ispitivanja u red čekanja, 146 uklanjanje ispitivanja, 128, 150 Promjena lozinke zahtjev korisnika, 34 zahtiev sustava, 32 Punienie nosači za ispitivanja, 148 reagensi, 121 vršci s filtrom, 125 Punjenje internih kontrola, 81 Punjenje ladice Reagensi i potrošni materijali, 68 Punjenje ladice za eluat, 61 Punjenje ladice za otpad, 57 Punjenje ladice za uzorke, 76 QIAsymphony AS načelo, 97 vanjske značajke, 98 QIAsymphony SP Čarobnjak, 56 načelo, 51 značajke, 51 Radni uvjeti, 200 Reagensi punjenje, 121 Rješavanje problema, 158 analiza podataka AS, 180 definicija ispitivanja za AS, 178 Ladica za eluat, 172 Ladica za otpad, 175 Ladica za reagense i potrošne materijale, 175 Ladica za uzorke, 174 opće pogreške, 164 opći rad, 176 pogreške integriranog procesa, 181 pogreške prilikom pokretanja procesa, 175 pogreške protokola, 176 poruke pogreške, upozorenja, 158 prekid protokola, 177 skeniranje uzoraka, 169 tijekom procesa ispitivanja AS, 179 Rotirajući disk, 117 Servisiranje, 188

Sigurnost biološka, 17 električna, 15 kemikalije, 18 mehaničke opasnosti, 19 odlaganje otpada, 16 održavanje, 19 okruženje, 16 opasnost od topline, 19 otrovne pare, 18 pravilna uporaba, 14 Simboli sigurnost, 22 softver, 41 Skeniranje uzoraka Ladica za eluat, 88 Ladica za otpad, 88 Ladica za reagense i potrošne materijale, 85 Skeniranje uzoraka na instrumentu QIAsymphony AS, 155 Slotovi za uzorke, 131 Standardna krivulja, 104 Stavljanje procesa u red čekanja, 146 Tehnička podrška, 10 Temperature hlađenja, 126, 149 Tipke ladice, 39 Uklanjanje internih kontrola, 84 Uklanjanje ispitivanja, 128, 150 Uklanjanje radne površine, 152 Upozorenja, 14 USB štapić prijenos datoteka, 45 prijenos podataka, 43 sinkronizacija datoteka, 47 Uvjeti pohrane, 200 Uvjeti prijevoza, 200 Uzorci definiranje/stavljanje u red čekanja, 92 konfiguriranje vrste uzorka, 91 Kontrolni kompleti za ispitivanje, 92 prikazivanje/uređivanje ID-eva uzoraka, 138 uklanjanje serije, 81 volumeni, 137 Ventilacija, 16, 25 Vrećica za odlaganje vršaka, 59 Vršci s filtrom punjenje, 125 Zapis pogreške, 162

Zaštitni znakovi: QIAGEN®, Sample to Insight™, QIAsymphony®, Rotor-Gen®, Grotor-Gen® (grupacija QIAGEN); DECON-QUAT® (Veltek Associates, Inc.); DNA-<br>(Exittni Zusta Manity Brown and Market Manity Microsoft Corporation); Gi

Narudžbe **www.qiagen.com/shop** | Tehnička podrška **support.qiagen.com** | Web-mjesto **www.qiagen.com**